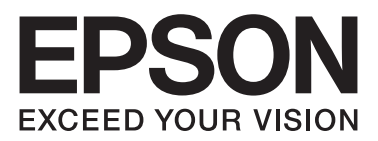

# Epson Aculaser C1750 Series

**دليل المستخدم**

NPD4429-00 AR

## المعتويات

#### مقدمة

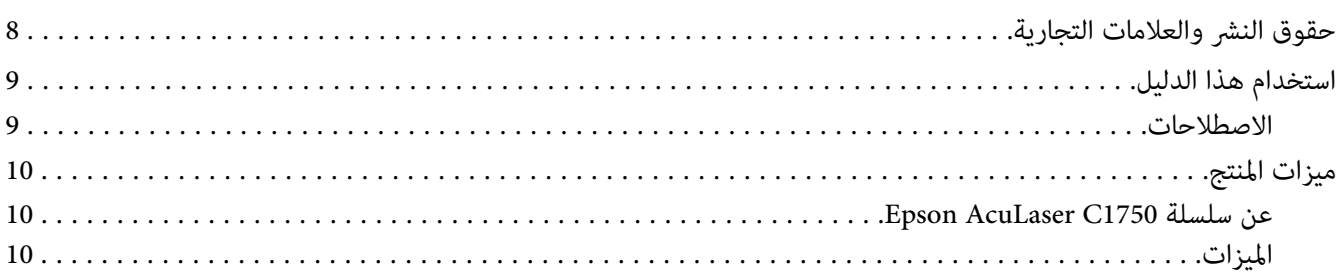

### الفصل 1 المواصفات

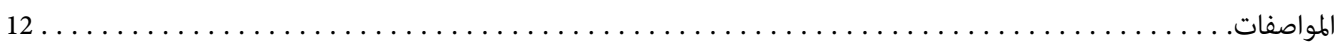

### الفصل 2 <mark>التشغيل الأساسي</mark>

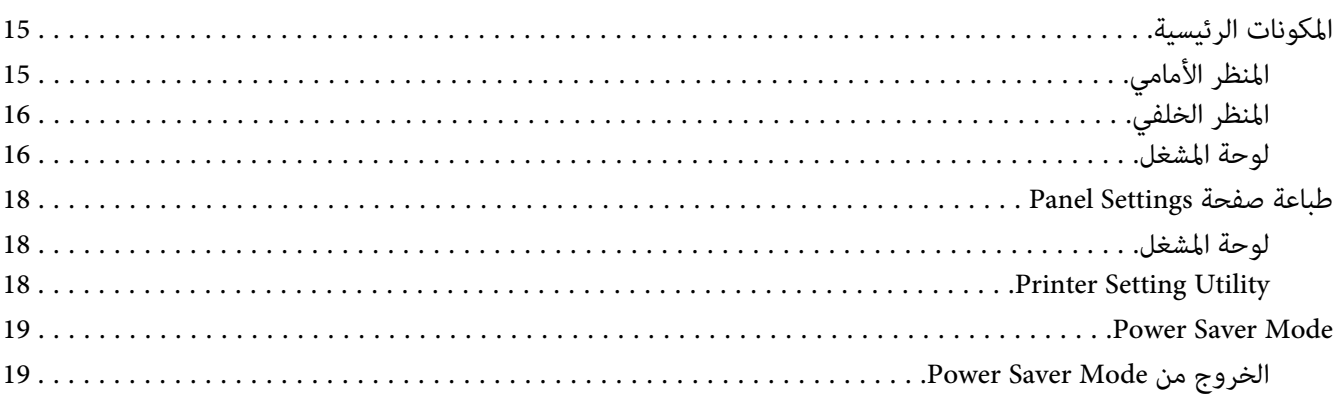

#### الفصل 3 برنامج إدارة الطابعة

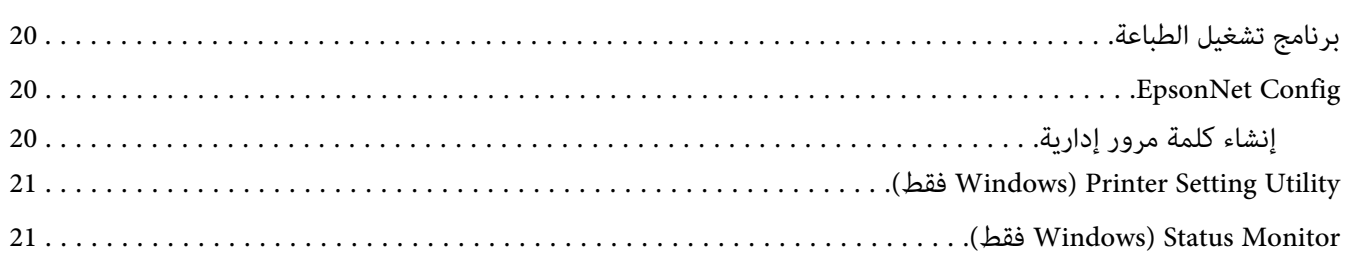

.................. ................ ................ [................\(فقط](#page-21-0) [Windows\)Launcher](#page-21-0)

#### *[الفصل](#page-23-0) [4](#page-23-0) [أساسيات](#page-23-0) الشبكة*

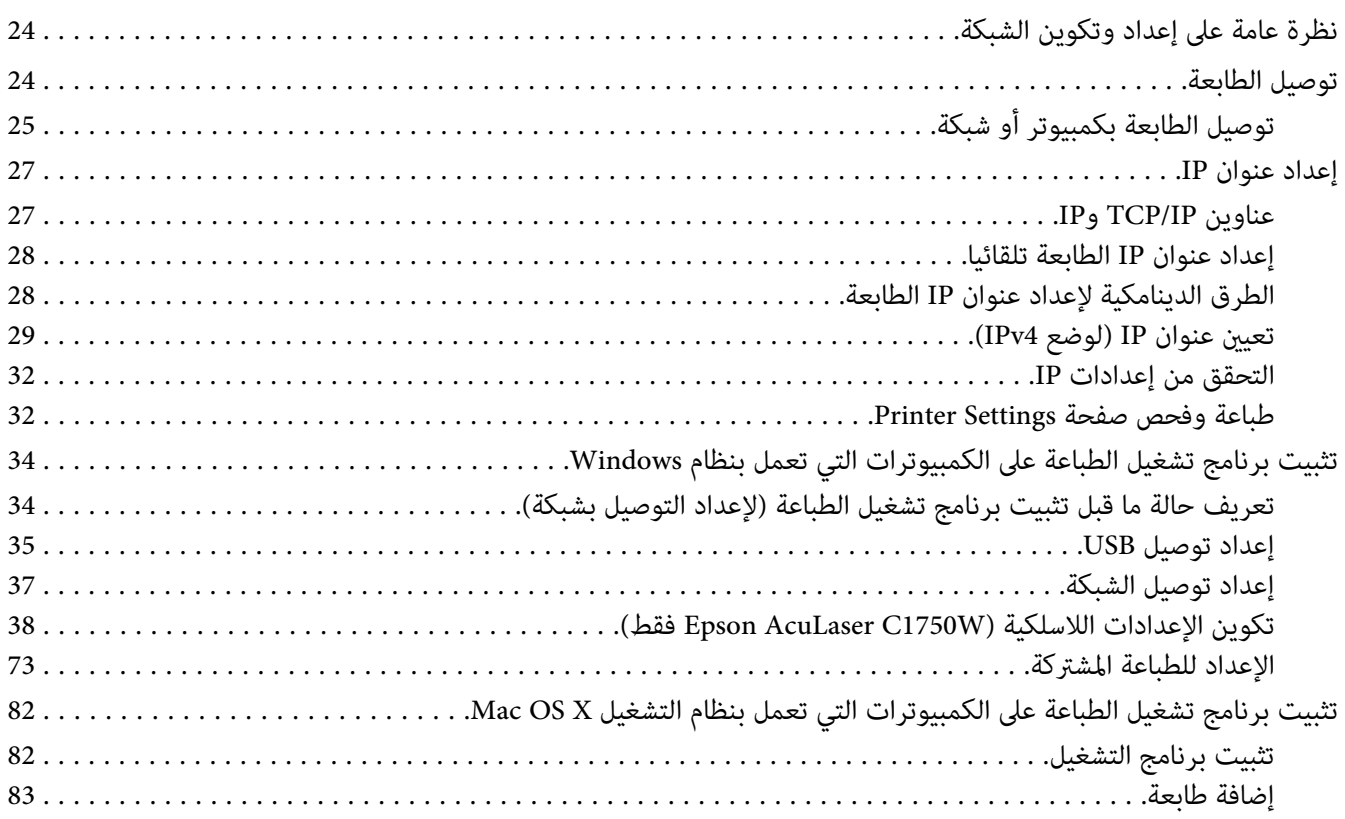

#### *[الفصل](#page-88-0) [5](#page-88-0) [أساسيات](#page-88-0) الطباعة*

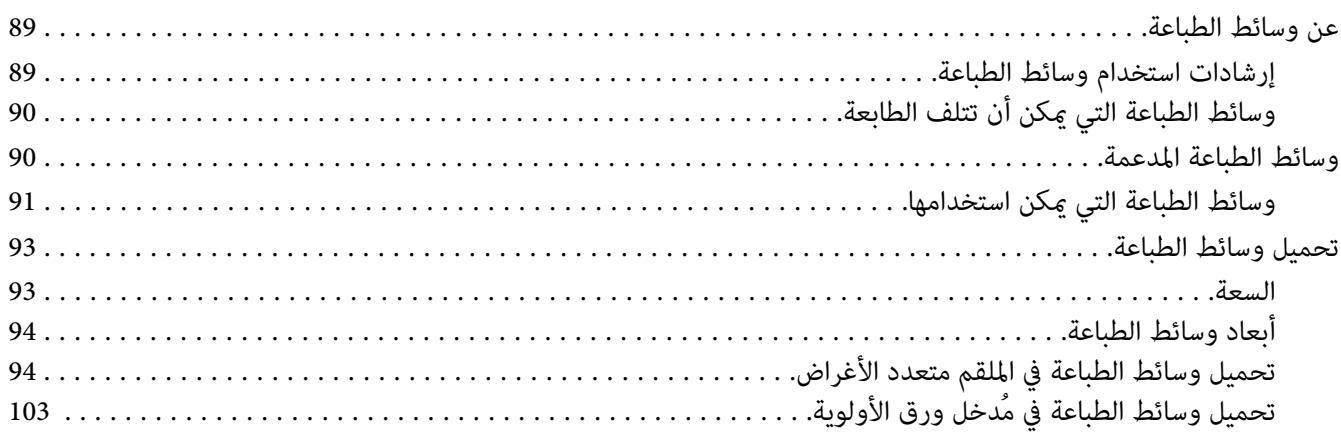

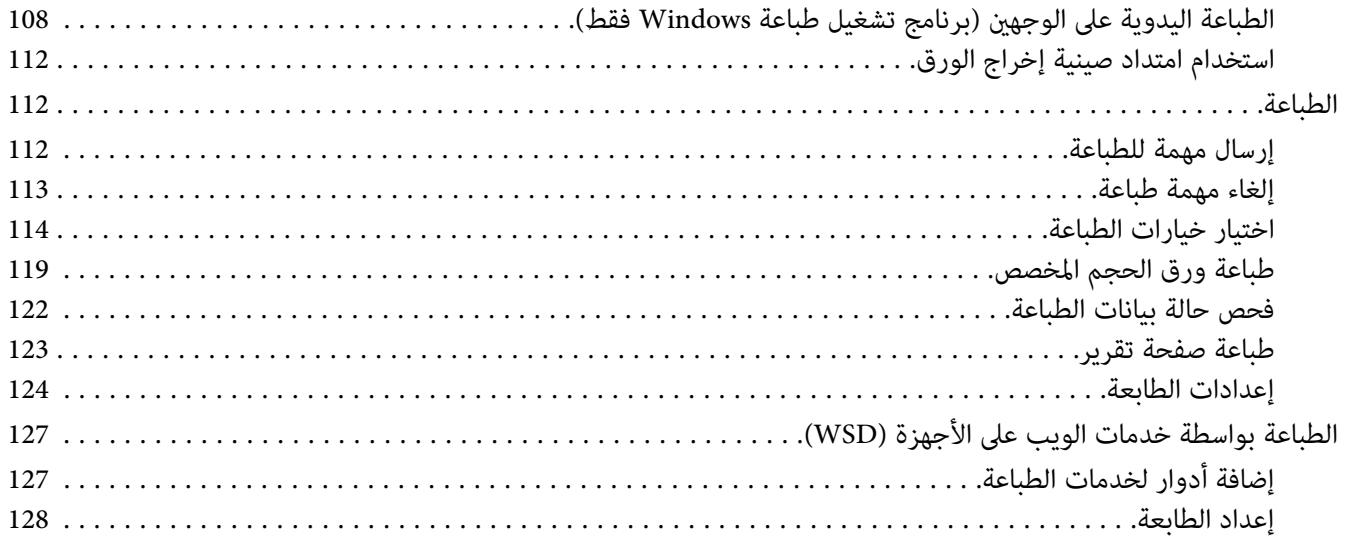

#### الفصل 6 استخدام قوائم لوحة المشغل

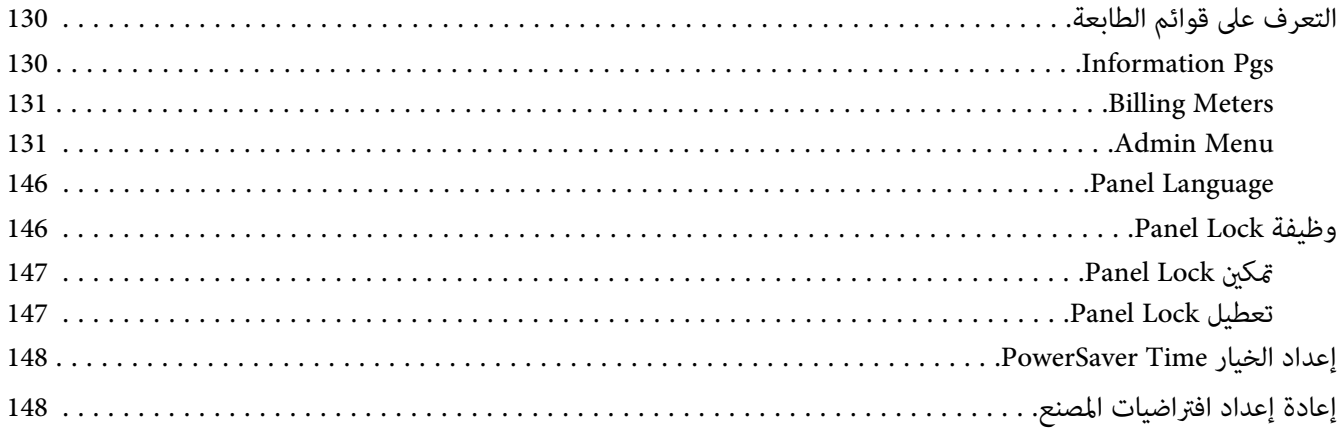

#### الفصل 7 تحديد الأعطال وإصلاحها

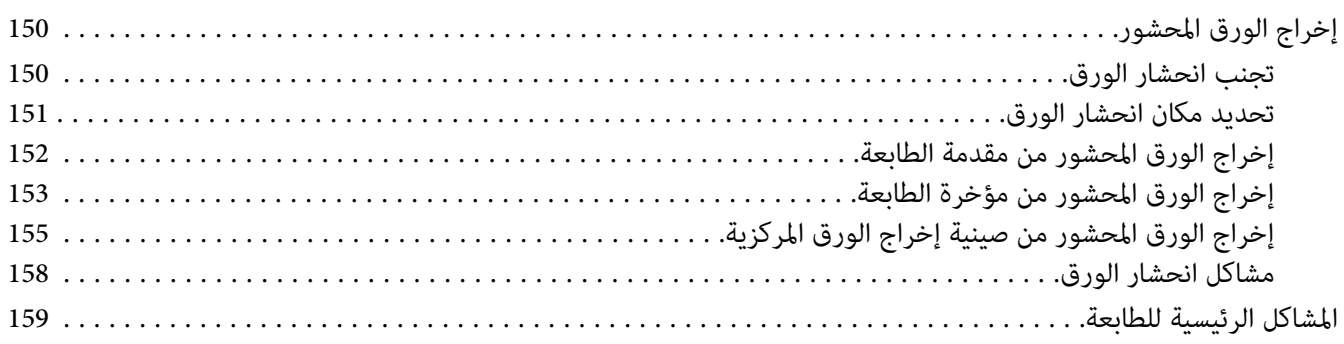

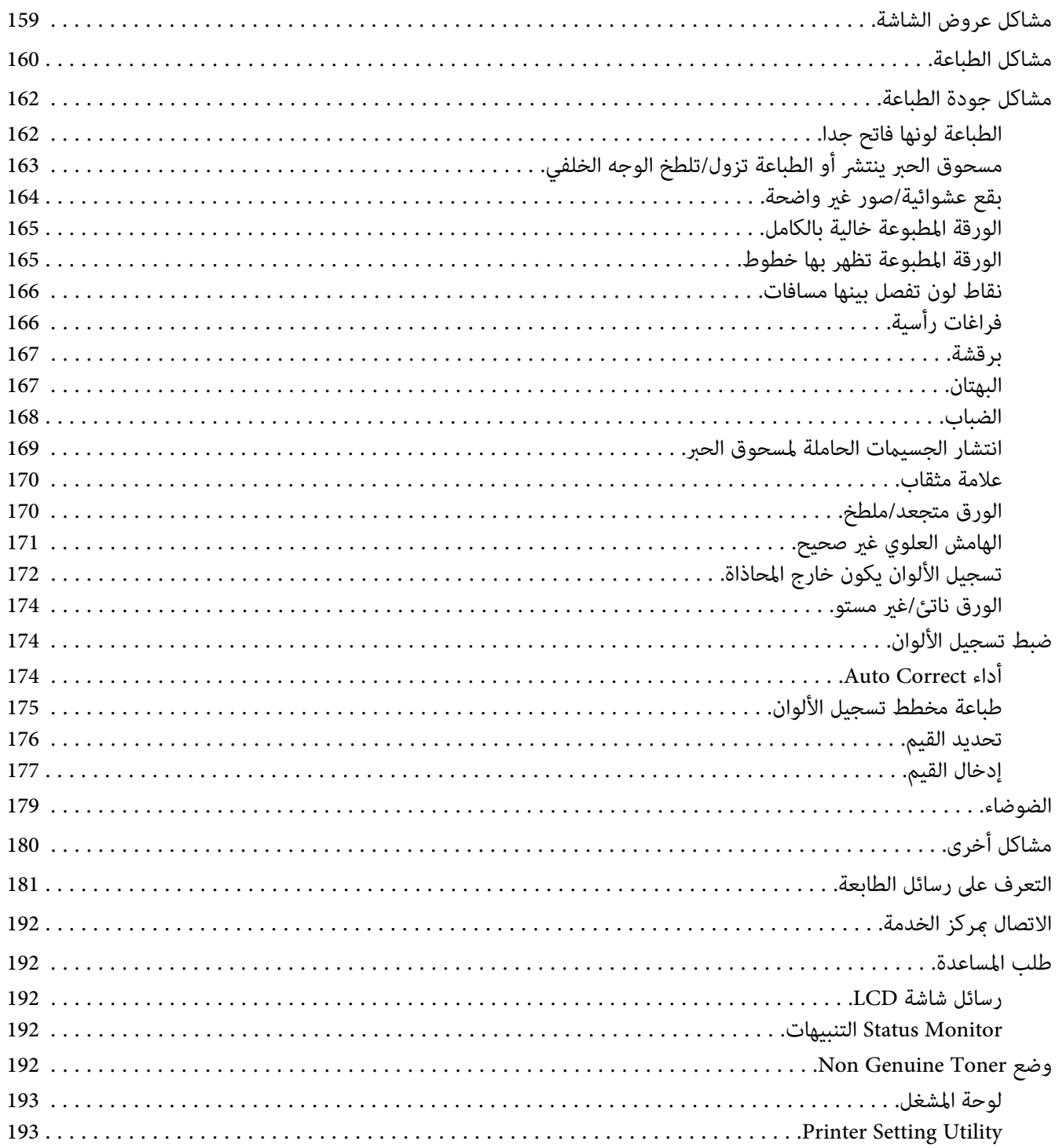

#### *[الفصل](#page-194-0) [8](#page-194-0) [الصيانة](#page-194-0)*

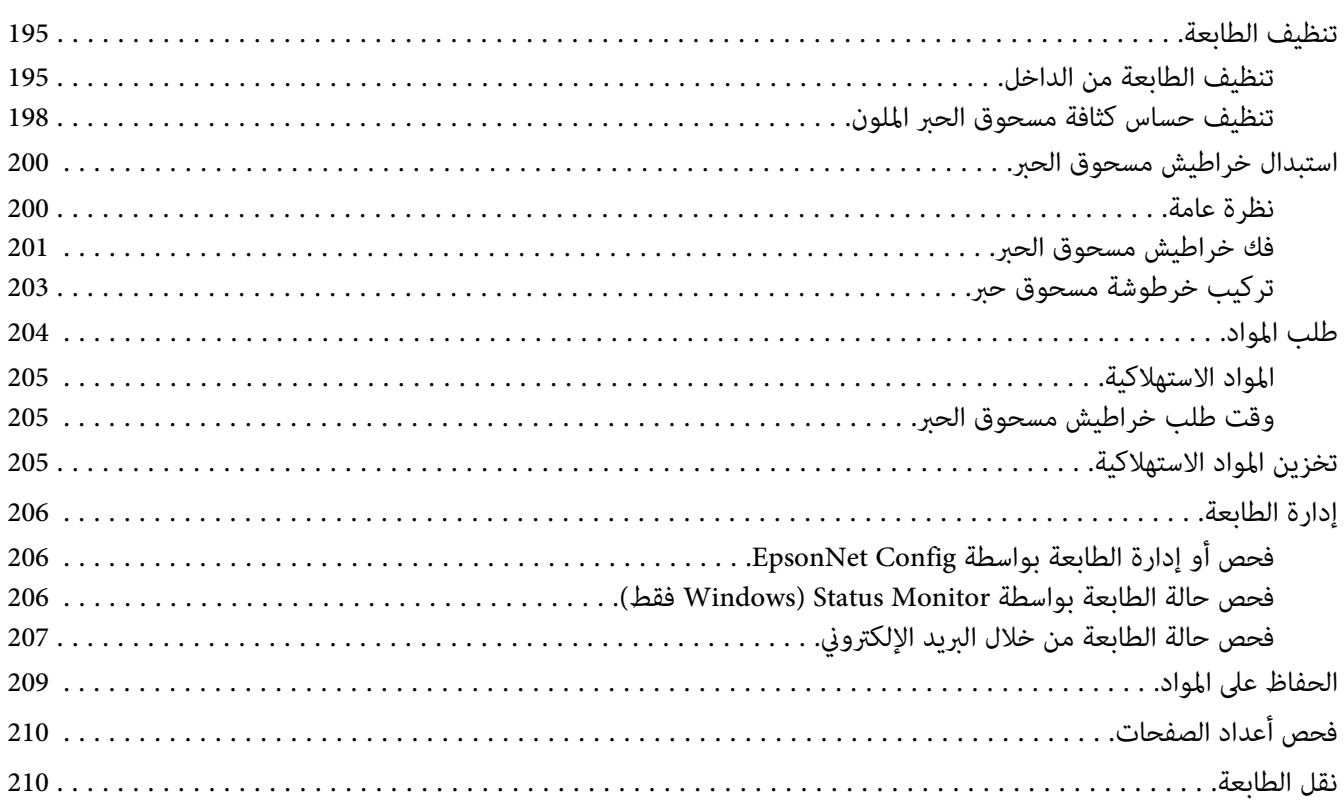

### *[الملحق](#page-213-0) [A](#page-213-0) أين ميكن الحصول على [المساعدة](#page-213-0)*

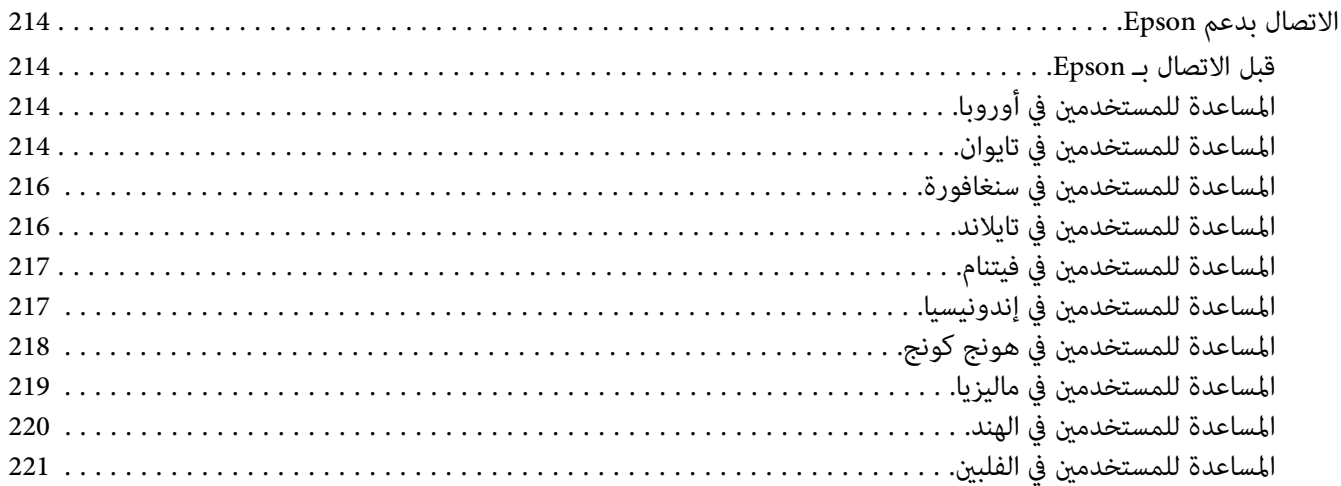

*[الفهرس](#page-221-0)*

#### *مقدمة*

### *حقوق النشر والعلامات التجارية*

<span id="page-7-0"></span>يحذر نسخ أو تخزين هذا الدليل في نظام استرجاع أو نقله بأي شكل أو بأي طريقة سواء ميكانيكيا أو بالنسخ الضوئي أو التسجيل أو بأي طريقة أخّرى كانت، دون إذن كتابي مسبق من Seiko Epson Corporation. ولا عكن المطالبة بأية مسئولية قانونية تخص براءة<br>الاختراع فيما يتعلق باستخدام المعلومات الواردة هنا.

أيضالا ميكن المطالبة بأية مسئولية قانونية عن الأضرار التي تنجم عن استخدام المعلومات الواردة هنا. لاتتحمل Epson Seiko Corporation ولا الشركات التابعة لها مسؤولية تجاه مشترى هذا المنتج أو أطراف ثالثة نتيجة للأضرار أو الخسارة أو التكاليف أو النفقات التي يتحملها المشتري أو الأطراف الثالثة بسبب: حادثٌ أو الاستعمال الخاطىء أو سوء استعمال هذا المنتج أو إجراء تعديلات أو إصلاحات أو تبديلات غير مسموح بها على هذا المنتج، أو (باستثناء الولايات المتحدة) عدم الالتزام الكامل بتعليمات Seiko Epson<br>Corporation للتشغيل والصيانة.

Corporation Epson Seiko ولاأي من شركاتها التابعة مسئولة عن أي أضرار أو مشاكل تحدث نتيجة استخدام أية كامليات أو منتجات استهلاكية بخلاف تلك التي تصنفها Seiko Epson Corporation على أنها منتجات Epson أصلية أو معتمدة من Epson

®Apple و®Bonjour وColorSyncو®ColorSyncكو®Macintosh علامات تجارية تملكها .Apple Inc في الولايات المتحدة و/أو بلاد<br>أخرى.

®Microsoft و®Windows Vista و®Windows Server و®Windows Server علامات تجارية تملكها Microsoft Corporation في<br>الولايات المتحدة و/أو بلاد أخرى.

EPSON هي علامة تجارية مسجلة وAcuLaser EPSON هي علامة تجارية متلكها Corporation Epson Seiko.

ملاحظة عامة: أسماء المنتجات الأخرى المذكورة هنا هي لأغراض التعريف فقط وقد تكون علامات تجارية لمالكيها كل فيما يخصه.<br>وتنفي Epson أي وجميع الحقوق في تلك العلامات التجارية.

.Copyright © 2011 Seiko Epson Corporation. All rights reserved

### *استخدام هذا الدليل*

#### *الاصطلاحات*

- <span id="page-8-0"></span>1. في هذا الدليل، تسمى الكمبيوترات الشخصية ومحطات العمل إجمالا "كمبيوترات".
	- .2 المصطلحات التالية تكون مستخدمة خلال هذا الدليل:

*معلومات مهمة يجب قراءتها واتباعها. مهم:*

*معلومات إضافية تستحق توكيدها. ملاحظة:*

*مرجعيات ضمن الدليل. انظر أيضا:*

.3 اتجاه المستندات أو الورقة يكون موضحا في هذا الدليل على النحو التالي:

، ، تلقيم الحافة الطويلة: تحميل المستند أو الورقة في اتجاه عمودي.

، ، تلقيم الحافة القصرية: تحميل المستند أو الورقة في اتجاه أفقي.

اتجاه تلقيم الحافة الطويلة اتجاه تلقيم الحافة القصرية

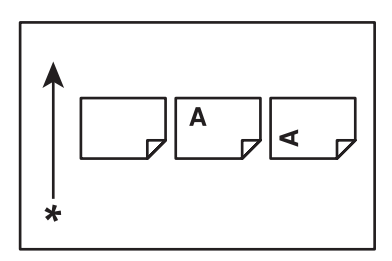

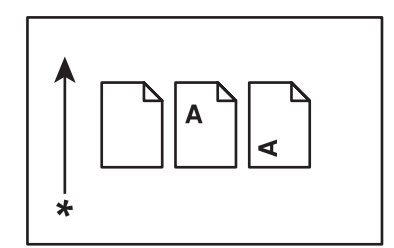

\* اتجاه تلقيم الورق

### *ميزات المنتج*

#### *Epson AcuLaser C1750 سلسلة عن*

<span id="page-9-0"></span>تتألف سلسلة 1750C AcuLaser Epson من المنتجني التاليني:

- ❏ N1750C AcuLaser Epson: طراز يعمل مع شبكة
- ❏ W1750C AcuLaser Epson: طراز يعمل بالاتصال اللاسليك

#### *الميزات*

يشرح هذا القسم ميزات المنتج ويدلل على روابطها.

**(يدوي(Sided Print 2**

**طباعةMultiple-Up**

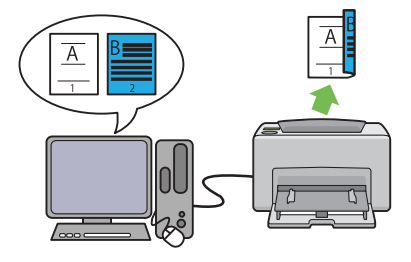

2 Print Sided تطبع صفحتني أو أكرث على الوجهني الأمامي والخلفي لورقة واحدة يدويا. وتتيح لك هذه الميزة تقليل <sup>=</sup><br>استهلاك الورق.

لمزيد من المعلومات، انظر "الطباعة اليدوية على الوجهين<br>[\(برنامج](#page-107-0) تشغيل طباعة [Windows](#page-107-0) [فقط\)" في](#page-107-0) الصفحة 108.

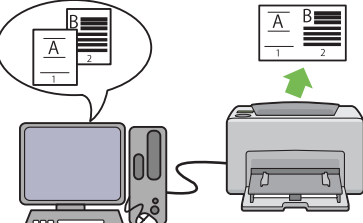

Multiple-Up تمكنك من طباعة صفحات متعددة على ورقة<br>واحدة. وتتيح لك هذه الميزة تقليل استهلاك الورق.

لمزيد من المعلومات، انظر Help برنامج تشغيل الطباعة.

الطباعة عن طريق الاتصال اللاسلكي (طباعة لاسلكية) (Epson مُدخل ورق الأولوية (PSI) **(فقط AcuLaser C1750W**

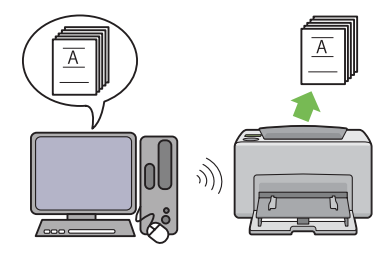

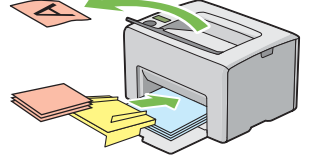

تتيح لك ميزة Wireless LAN (شبكة منطقة محلية لاسلكية) تركيب الطابعة في أي موقع، وتمكنك من الطباعة بدون توصيل<br>سلكي بالكمبيوتر.

ميزة LAN Wireless تتاح حسب المنطقة التي تشتري منها الطابعة.

لمزيد من المعلومات، انظر "تكوين الإعدادات اللاسلكية<br>(Epson AcuLaser C1750W [فقط\)" في](#page-37-0) الصفحة 38.

تكون طباعة الوسائط المحملة في مُدخل ورق الأولوية لها الأسبقية على غريها من الوسائط المحملة في الملقم متعدد الأغراض (MPF(. واستخدام مُدخل ورق الأولوية يتيح لك استخدام أنواع أو أحجام أخرى من وسائط الطباعة على نحو مميز عن وسائط الطباعة العادية المحملة في الملقم متعدد<br>الأغراض.

لمزيد من المعلومات، انظر ["تحميل](#page-102-0) وسائط الطباعة في مُدخل<br>ورق الأولونة" في الصفحة 103.

*الفصل 1*

## *المواصفات*

### *المواصفات*

يسرد هذا الفصل المواصفات الرئيسية للطابعة. ولاحظ أن مواصفات المنتج رمبا تتغري دون إشعار مسبق.

<span id="page-11-0"></span>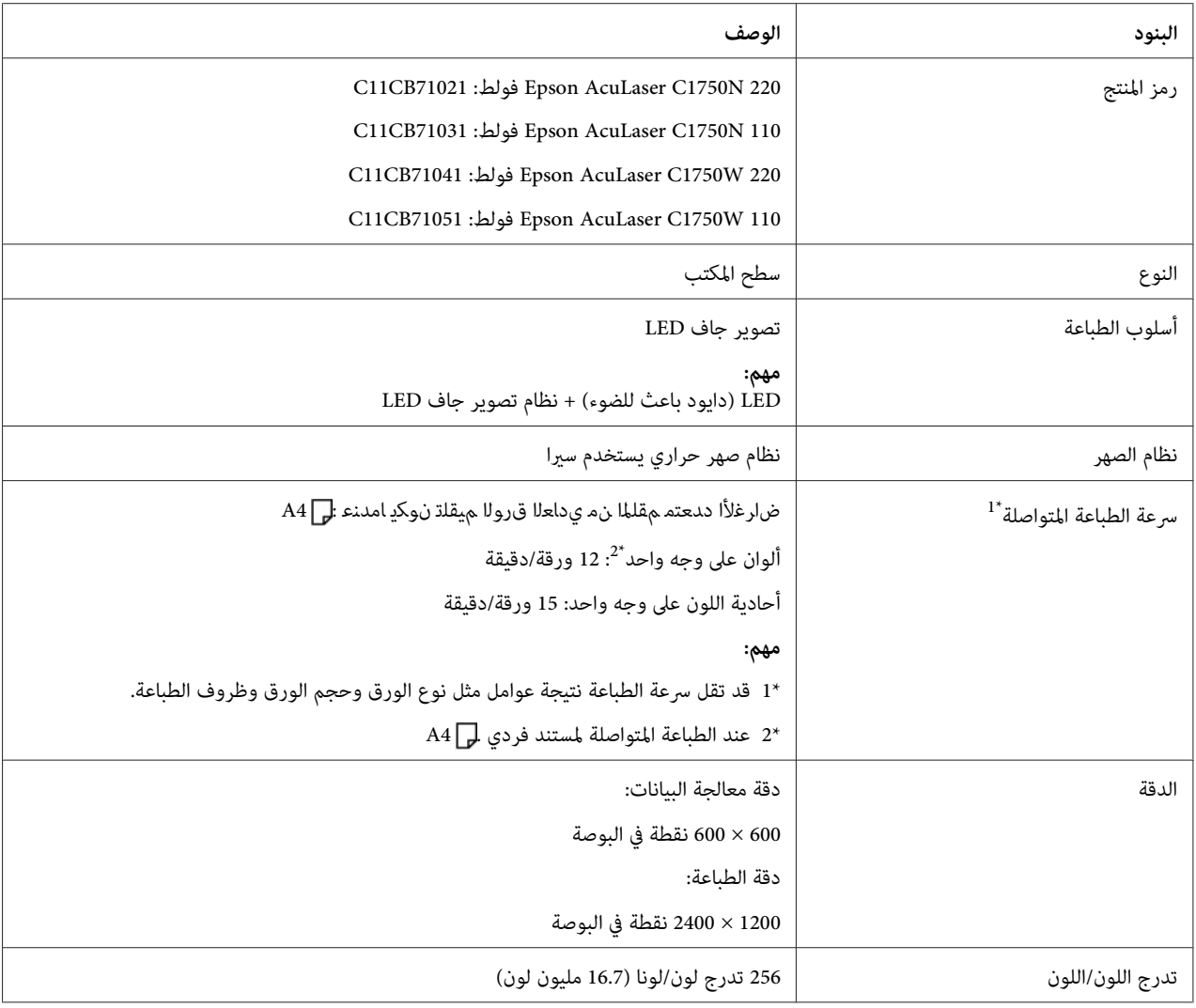

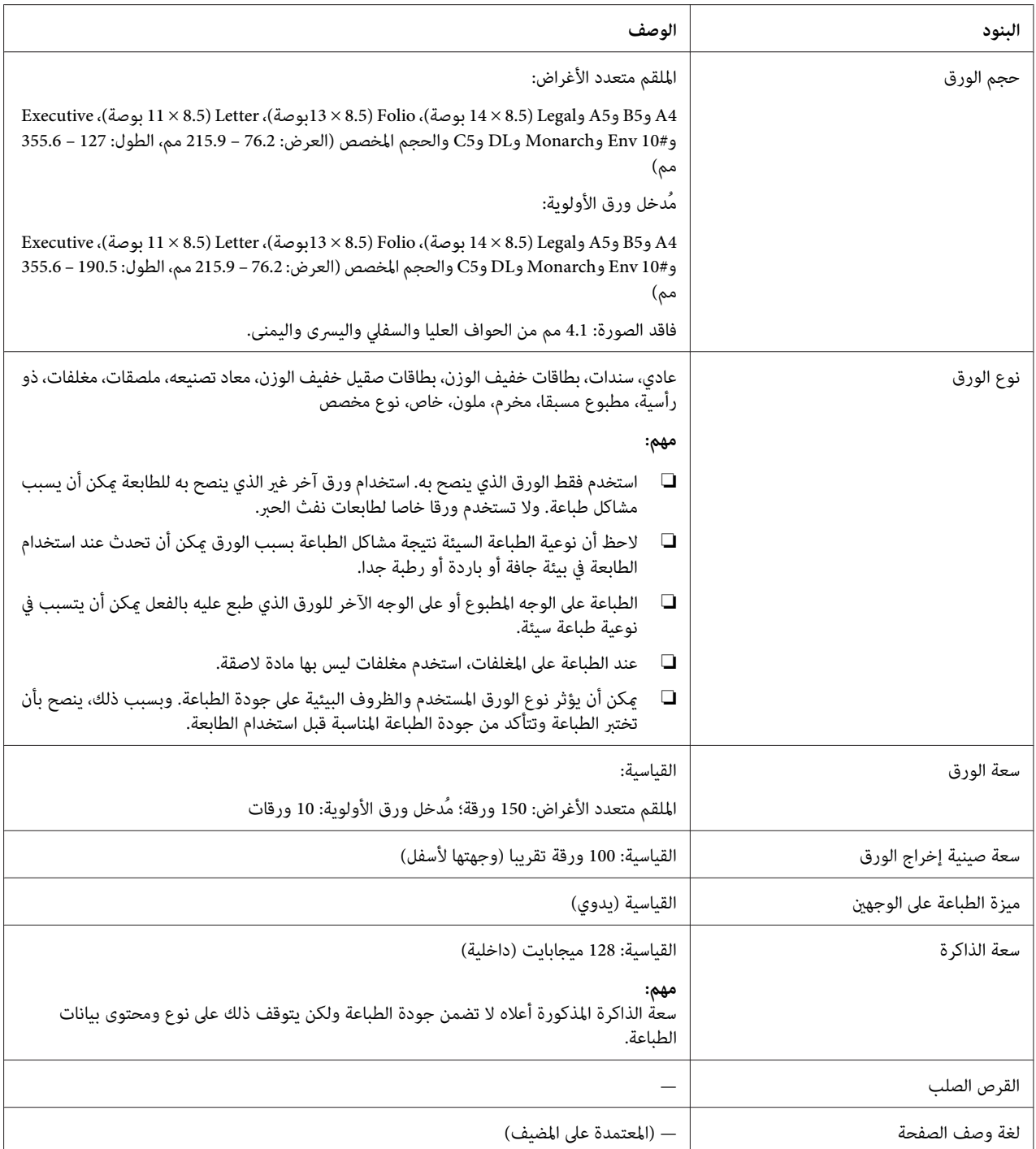

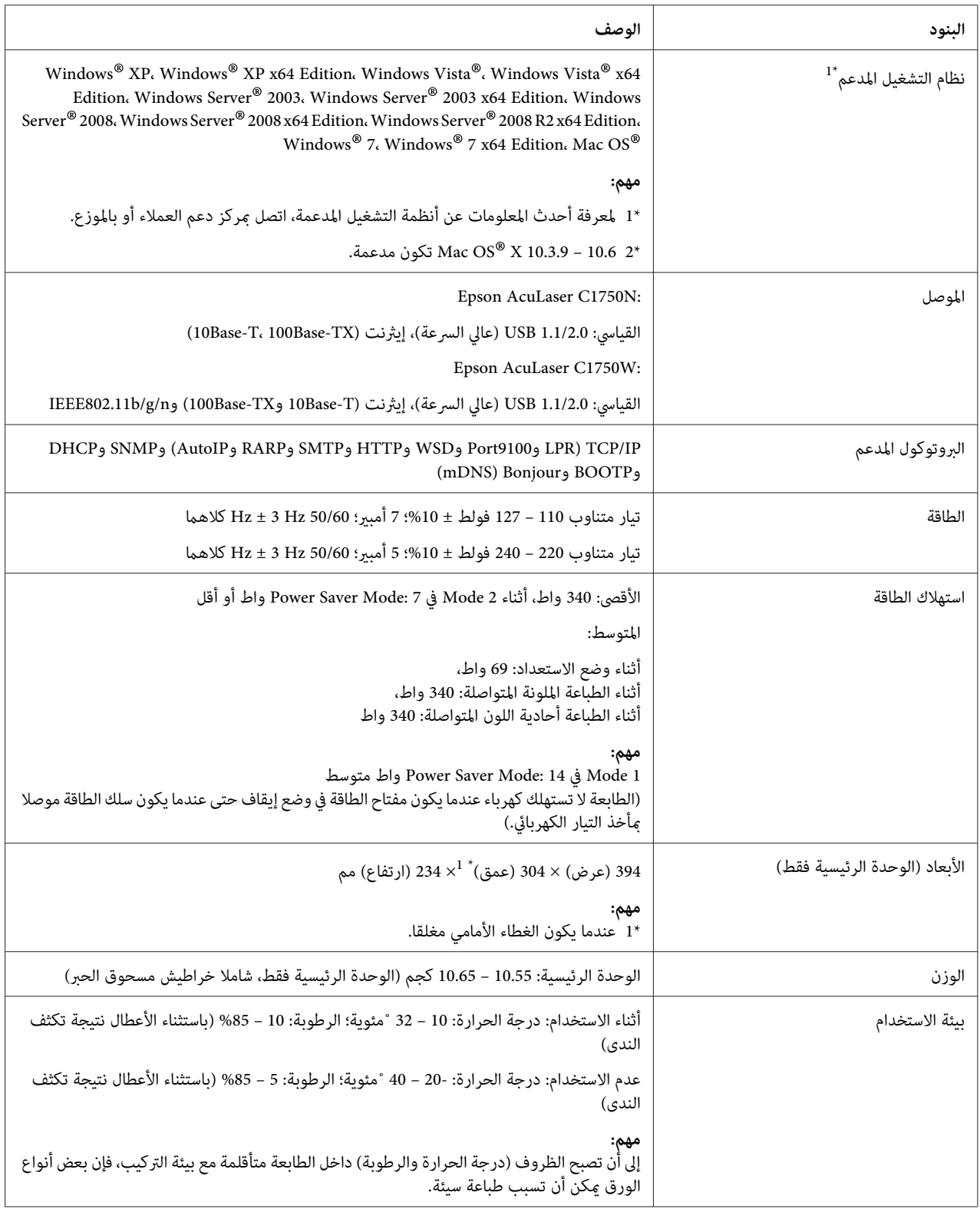

### *الفصل 2*

*التشغيل الأساسي*

### *المكونات الرئيسية*

يقدم هذا القسم منظرا عاما لسلسلة 1750C AcuLaser Epson.

## *المنظر الأمامي*

<span id="page-14-0"></span>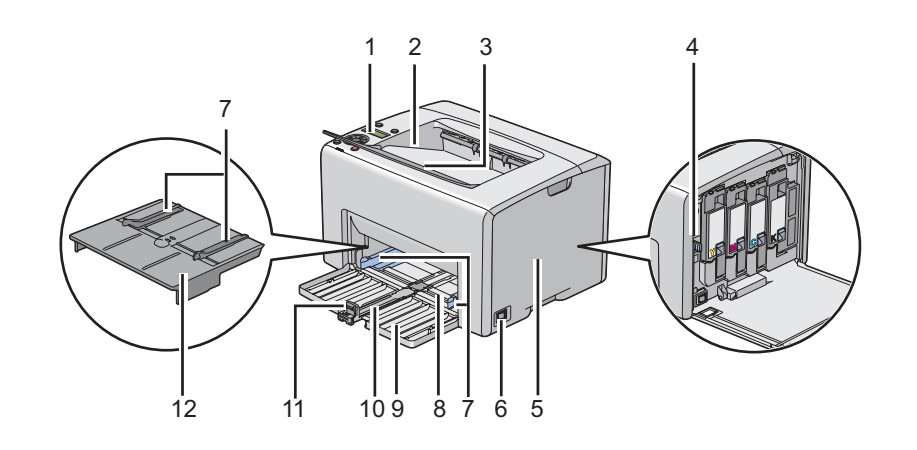

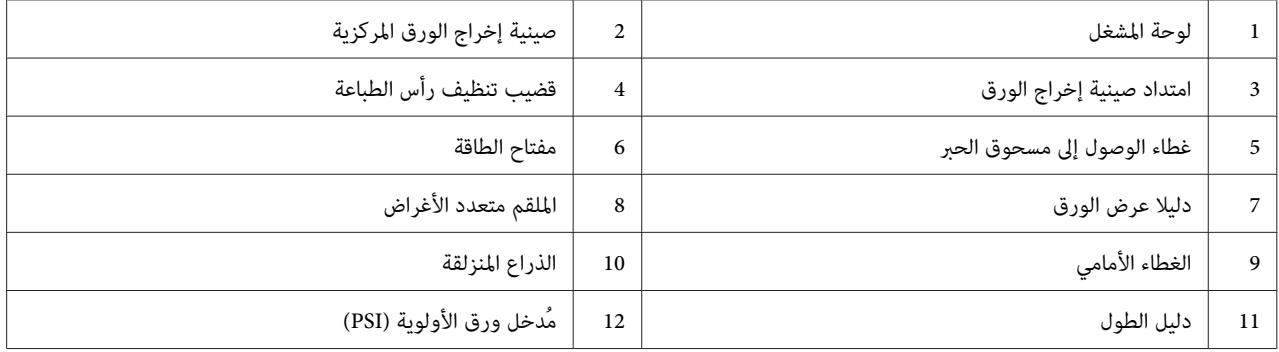

*المنظر الخلفي*

<span id="page-15-0"></span>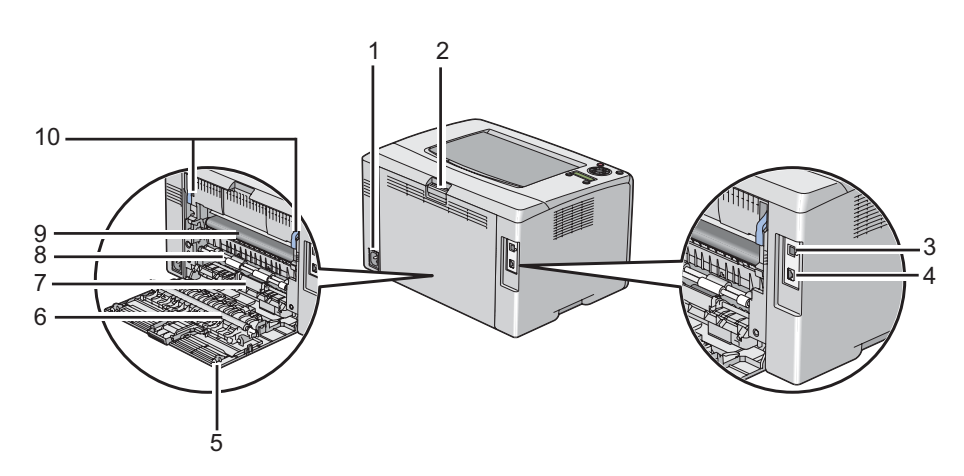

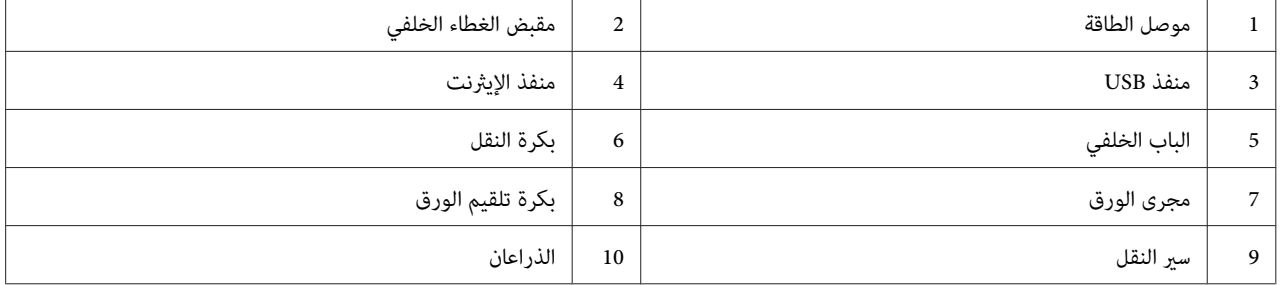

### *لوحة المشغل*

يوجد بلوحة المشغل شاشة كريستال سائل (LCD (وأزرار ومبينات.

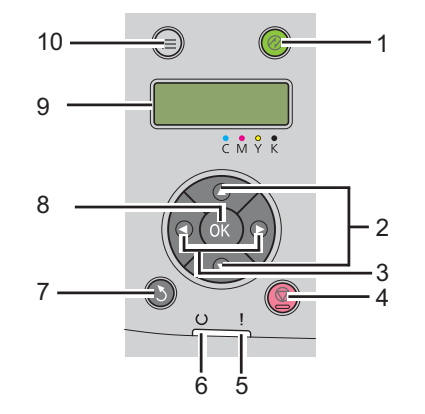

.1 زر/مبني (**موفر الطاقة**)

- ❏ يضىء في 2 Mode من أجل Mode Saver Power. اضغط هذا الزر للخروج من Mode Saver Power.
	- .2 زرا
	- ❏ ميرران القوائم أو البنود في وضع Menu. لإدخال أرقام أو كلامت مرور، اضغط هذين الزرين.
		- .3 زرا
		- ❏ يختارا القوائم الفرعية أو قيم الإعداد في وضع Menu.
			- .4 زر (**إلغاء المهمة**)
			- ❏ يلغي مهمة الطباعة الحالية.
				- .5 مبني (**خطأ**)
		- ❏ يضىء عندما يحدث خطأ ويومض عندما يحدث خطألا ميكن إصلاحه.
			- .6 مبني (**جاهزة**)
- ❏ يضىء عندما تكون الطابعة جاهزة أو تكون في 1 Mode من أجل Mode Saver Power ويومض أثناء استقبال البيانات.
	- .7 زر (**رجوع**)
	- ❏ يبدل إلى وضع الطباعة من القامئة العلوية لوضع Menu.
	- ❏ يعود إلى التسلسل الهرمي العلوي للقامئة من القامئة الفرعية لوضع Menu.
		- 8. زر (ok
		- ❏ يعرض القامئة أو البند المختار ويحدد القيمة المختارة في وضع Menu.
			- .9 شاشة LCD
			- ❏ تعرض الإعدادات المختلفة والتعليامت ورسائل الخطأ.
				- .10 الزر (**Menu**(
				- ❏ ينقل إلى القامئة العلوية.

### *طباعة صفحة Settings Panel*

<span id="page-17-0"></span>تعرض صفحة Settings Panel الإعدادات الحالية لقوائم لوحة المشغل.

#### *لوحة المشغل*

- .1 اضغط الزر (**القامئة**).
- .2 اختر Pgs Information، ثم اضغط الزر .
- .3 اختر Settings Panel، ثم اضغط الزر .

ستطبع صفحة Settings Panel.

#### *Printer Setting Utility*

يستخدم الإجراء التالي Microsoft® Windows® XP كمثال.

— **EPSON Printer Software** — **EPSON** — **(البرامج كافة (All Programs** — **(ابدأ (start** انقر .1 .**Printer Setting Utility** — **EPSON AL-C1750W** / **EPSON AL-C1750N**

*ملاحظة:*

تظهر نافذة Select Printer في هذه الخطوة عندما تكون برامج متعددة لتشغيل الطباعة مثبتة على الكمبيوتر. وفي هذه الحالة،<br>انقر اسم الطابعة المطلوبة المذكور في Printer Name.

.Printer Setting Utility سيظهر

- .2 انقر علامة التبويب **Report Settings Printer**.
- .3 اختر **Pages Information** من القامئة بالجانب الأيسر من الصفحة.

ستعرض صفحة **Pages Information**.

.4 انقر الزر **Settings Panel**.

ستطبع صفحة Settings Panel.

#### *Power Saver Mode*

<span id="page-18-0"></span>الطابعة بها ميزة توفري الطاقة التي تقلل استهلاك الطاقة أثناء فترات الخمول. وتعمل هذه الميزة في وضعني: 1 Mode و2 Mode. ويكون استهلاك الطاقة في 2 Mode أقل منه في Mode 1. وعند استلام الطابعة بعد الشراء، فإنها تتحول إلى 1 Mode بعد خمس دقائق من طباعة أخر مهمة طباعة. ثم تتحول الطابعة إلى 2 Mode بعد ست دقائق أخرى من عدم الاستخدام. وعندما تكون الطابعة في ا Mode، تعرض الشاشة Standby. Standby. وفي Mode 2، تنطفىء جميع اللمبات بلوحة المشغل باستثناء الزر @ (**موفر**<br>ا**لطاقة**). كما تصبح الشاشة خالية ولا تعرض شيئا.

تكون إعدادات المصنع الافتراضية للدقائق الخمس (1 Mode (والدقائق الست (2 Mode (قابلة للتغيري في نطاق 5 إلى 30 دقيقة (Mode 1) و1 إلى 6 دقائق (2 Mode). وتعود الطابعة إلى حالة جاهزة للطباعة في خلال 25 ثانية تقريبا عند تنشيطها من<br>جديد.

> *انظر أيضا: ["إعداد](#page-147-0) الخيار [Time PowerSaver](#page-147-0) "في [الصفحة](#page-147-0) 148*

#### *Power Saver Mode من الخروج*

تخرج الطابعة تلقائيا من Power Saver Mode عندما تستقبل مهمة طباعة من كمبيوتر. وللخروج يدويا من Mode 1، اضغط أي زر<br>بلوحة المشغل. وللخروج من Mode 2، اضغط الزر @ (**موفر الطاقة**).

*ملاحظة:*

- ❏ *فتح وغلق الباب الخلفي سيؤدي بالطابعة إلى الخروج من 1 Mode.*
- ❏ *عندما تكون الطابعةفي2 Mode،لاتعمل جميع الأزراربلوحةالمشغلباستثناءالزر (موفرالطاقة). ولاستخدامالأزراربلوحة المشغل، اضغط الزر (موفر الطاقة) للخروج من Mode Saver Power.*

*انظر أيضا:*

*["إعداد](#page-147-0) الخيار [Time PowerSaver](#page-147-0) "في [الصفحة](#page-147-0) 148*

#### *الفصل 3*

### *برنامج إدارة الطابعة*

### *برنامج تشغيل الطباعة*

للوصول إلى ميزات الطابعة، ثبت برنامج تشغيل الطباعة من *أسطوانة البرنامج*.

<span id="page-19-0"></span>ميكن برنامج تشغيل الطباعة الكمبيوتر والطابعة من الاتصال ويوفر وصولاإلى ميزات الطابعة.

*انظر أيضا:*

- ❏ *"تثبيت برنامج تشغيل الطباعة على [الكمبيوترات](#page-33-0) التي تعمل بنظام [Windows](#page-33-0) ["](#page-33-0)في [الصفحة](#page-33-0) 34*
- ❏ *"تثبيت برنامج تشغيل الطباعة على [الكمبيوترات](#page-81-0) التي تعمل بنظام التشغيل [X OS Mac](#page-81-0) ["](#page-81-0)في [الصفحة](#page-81-0) 82*

### *EpsonNet Config*

يقدم هذا القسم معلومات عن EpsonNet Config، وهي خدمة صفحات ويب تعتمد على بروتوكول نقل النصوص التشعبية<br>(HTTP)، التي مِكن الوصول إليها عن طريق مستعرض الويب.

وتتيح لك تلك الصفحات وصولا فوريا إلى حالة الطابعة، وخيارات تكوين الطابعة. ويستطيع أي شخص بشبكتك الوصول إلى الطابعة باستخدام برنامج مستعرض الويب. وفي الوضع الإداري، ميكنك تغيري تكوين الطابعة، وإدارة إعدادات الطابعة بدون الابتعاد عن الكمبيوتر.

#### *ملاحظة:*

- ❏ *المستخدمون الذين مليعطهم المسئول كلامت مرور يظل بإمكانهم عرض إعدادات وخيارات التكوين في وضع المستخدم. ولن يكون باستطاعتهم حفظ أو تطبيق أية تغيريات على التكوين الحالي.*
	- ❏ *لمعرفة تفاصيل عن بنود قامئة Config EpsonNet، ارجع إلى التعليامت على أسطوانة البرنامج.*

#### *إنشاء كلمة مرور إدارية*

- .1 ابدأ مستعرض الويب.
- .2 أدخل عنوان IP للطابعة في شريط العناوين، ثم اضغط مفتاح **Enter**.
	- .3 انقر علامة التبويب **Properties**.
- <span id="page-20-0"></span>.4 في لوحة التنقل اليسرى، مررلأسفل إلى **Security** واختر **Settings Administrator**.
	- .5 اختر **Enabled** من أجل **Mode Administrator**.
	- .6 في حقل **ID Login Administrator**، أدخل اسم المسؤول.

*يكون اسم المستخدم وكلمة المرور الافتراضيني كلاهام فارغني (بدون قيم). ملاحظة:*

- .7 في حقلي **Password Administrator** و**Password enter-Re**، أدخل كلمة مرور للمسئول.
- .8 في حقل **Attempts Login Maximum**، أدخل عدد محاولات تسجيل الدخول المسموح بها.
- 9. انقر Apply. كلمة مرورك الجديدة تم إعدادها ويستطيع أي شخص باستخدام اسم وكلمة مرور المسئول تسجيل الدخول وتغيير<br>تكوين وإعدادات الطابعة.

#### *(فقط Windows) Printer Setting Utility*

تسمح لك Printer Setting Utility بعرض وتحديد إعدادات النظام. كما مكنك تشخيص إعدادات النظام باستخدام Printer Setting .Utility

.**Diagnosis**و **Printer Settings Report**، **Printer Maintenance** التبويب علامات من Printer Setting Utility تتكون

تكون Utility Setting Printer مثبتة مع برنامج تشغيل طباعة Epson.

*ملاحظة:*

يظهر مربع الحوار Password في المرة الأولى التي تحاول فيها تغيير الإعدادات في Printer Setting Utility عندما يكون Panel Lock<br>معدا بالطابعة. وفي هذه الحالة، أدخل كلمة المرور التي حددتها، وانقر OK لتطبيق الإعدادات.

#### *(فقط Windows) Status Monitor*

مكنك فحص حالة الطابعة بواسطة Status Monitor. انقر نقرا مزدوجا أيقونة الطابعة Status Monitor بشريط المهام في أسفل .<br>الشاشة إلى اليمين. ستظهر نافذة Select Printer، التي تعرض اسم الطابعة ومنفذ توصيل الطابعة وحالة الطابعة. افحص عمود<br>Status لمعر فة الحالة الحال*ـة* للطابعة.

الزر **Setting Status**: يعرض شاشة **Settings Status** ويسمح لك بتعديل إعدادات Monitor Status.

انقر اسم الطابعة المطلوبة المذكور في نافذة **Printer Select**. ستظهر نافذة **Monitor Status**.

<span id="page-21-0"></span>تنبهك نافذة Status Monitor عندما يكون هناك تحذير أو عند حدوث خطأ، مثلا، عند حدوث انحشار للورق أو عندما يقل مستوى<br>مسحوق الحبر.

**setup start**. افتراضيا، تفتح نافذة **Monitor Status**تلقائياعندما تبدأ الطباعة. وميكنك تحديد ظروف بدء نافذة **Monitor Status** في **Auto**

ولتغيري إعدادات العناصر المنبثقة لنافذة **Monitor Status**:

يستخدم الإجراء التالي Microsoft® Windows® XP كمثال.

- .**Activate Status Monitor Status Monitor EPSON (البرامج كافة (All Programs (ابدأ (start** انقر .1 ستظهر نافذة **Printer Select**.
	- .**Status Setting** انقر .2

سيظهر مربع الحوار **Settings Status**.

.3 اختر علامة التبويب **setting up Pop**، ثم اختر نوع العنصر المنبثق من **setup start Auto**.

ميكنك أيضا فحص مستوى مسحوق الحبر لطابعتك ومعلومات مهمة الطباعة في نافذة **Monitor Status**.

تكون Monitor Status مثبتة مع برنامج تشغيل طباعة Epson.

#### *(فقط Windows)Launcher*

.**Printer Setting Utility**و **Status Window** فتح **Launcher** نافذة باستخدام ميكنك

ولاستخدام **Launcher**، اختر تثبيت **Launcher** عندما تثبت برنامج تشغيل طباعة Epson.

يستخدم الإجراء التالي XP Windows كمثال.

لفتح نافذة **Launcher**:

.**Launcher** — **EPSON Printer Software** — **EPSON** — **(البرامج كافة (All Programs** — **(ابدأ (start** انقر .1

ستظهر نافذة **Launcher**.

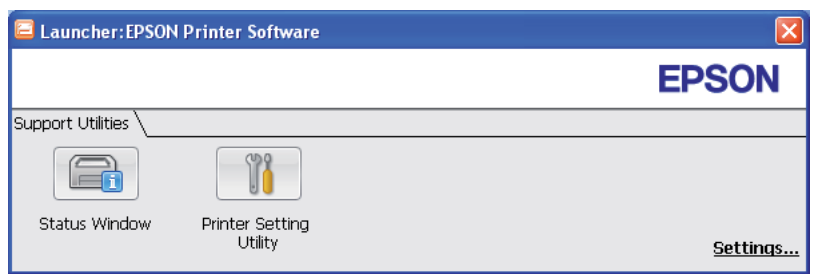

.**Printer Setting Utility**و **Status Window** زران؛ **Launcher** بنافذة يوجد .2

للخروج، انقر الزر **X** في الركن العلوي الأمين من النافذة.

لمعرفة التفاصيل، انقر زر/أيقونة **Help** الخاصة بكل تطبيق.

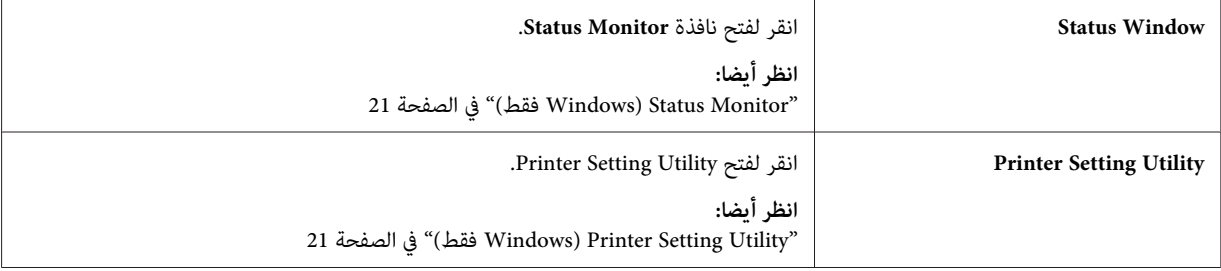

#### *الفصل 4*

### *أساسيات الشبكة*

### *نظرة عامة على إعداد وتكوين الشبكة*

لإعداد وتكوين الشبكة:

- .1 وصل الطابعة بالشبكة باستخدام الأجهزة والكابلات التي ينصح بها.
	- .2 شغل الطابعة والكمبيوتر.
- .3 اطبع صفحة Settings Printer واحتفظ بها للرجوع إليهالإعدادات الشبكة.
- <span id="page-23-0"></span>4. ثبت برنامج التشغيل على الكمبيوتر من أسطوانة البرنامج. لمعرفة معلومات عن تثبيت برنامج التشغيل، انظر القسم في هذا<br>الفصل الخاص بنظام التشغيل المحدد الذي تستخدمه.
	- .5 كون عنوان IP/TCP للطابعة، الذي يكون مطلوبا لتعريف الطابعة على الشبكة.
- $\Box$  نظام ®Windows لالإنترنت (IP) تنظام @Microsoft: شغل مثبت البرنامج على أسطوانة البرنامج لإعداد عنوان بروتوكول الإنترنت إذا وصلت الطابعة بشبكة IP/TCP مؤسسة. كام ميكنك إعداد عنوان IP الطابعة يدويا بلوحة المشغل.
	- ❏ نظام X® OS Mac: أعد عنوان IP/TCP الطابعة يدويا بلوحة المشغل.
		- .6 اطبع صفحة Settings Printer للتحقق من الإعدادات الجديدة.

*انظر أيضا:*

*["طباعة](#page-122-0) صفحة [Settings Printer](#page-122-0) "في [الصفحة](#page-122-0) 123*

#### *توصيل الطابعة*

يجب أن تلبي كابلات التوصيل المشترك لسلسلة 1750C AcuLaser Epson المتطلبات الآتية:

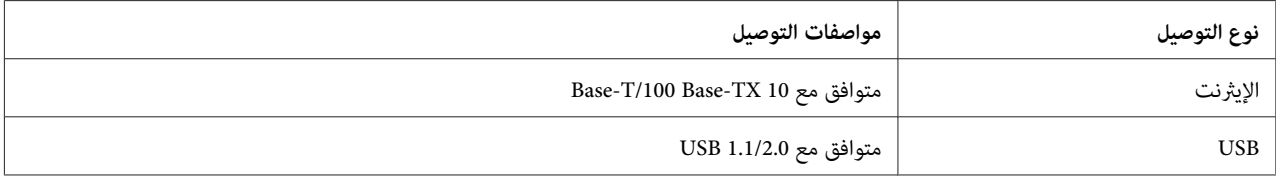

<span id="page-24-0"></span>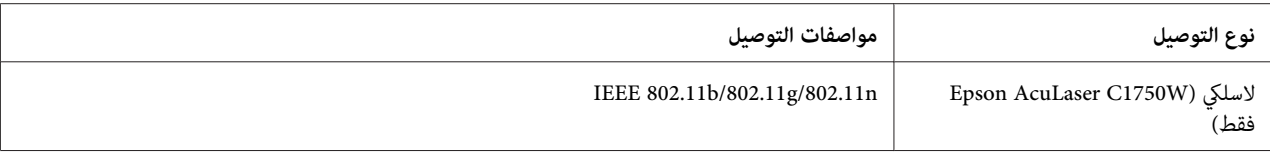

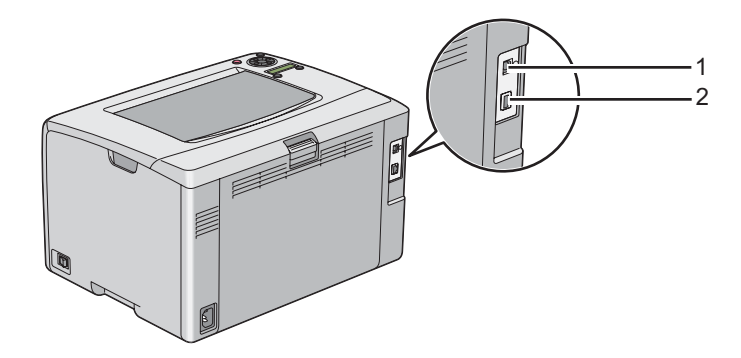

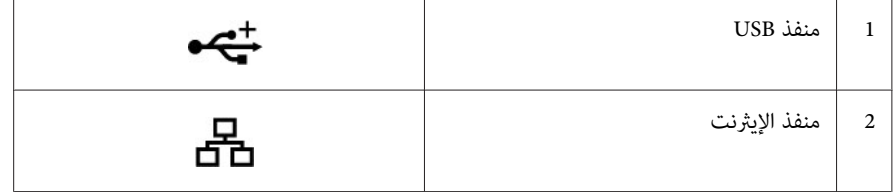

### *توصيل الطابعة بكمبيوتر أو شبكة*

وصل الطابعة عن طريق الإيثرنت أو USB. وتوصيل USB هو توصيل مباشر ولا يستخدم للتوصيل بشبكة. ويستخدم توصيل الإيثرنت للتوصيل بشبكة. وتختلف الأجهزة والكابلات لطرق التوصيل المختلفة. ولا تكون أجهزة وكابل الإيثرنت عموما مرفقة مع الطابعة<br>ويجب شراؤهم على حدة.

يوضح الجدول التالي الميزة المتاحة لكل نوع توصيل.

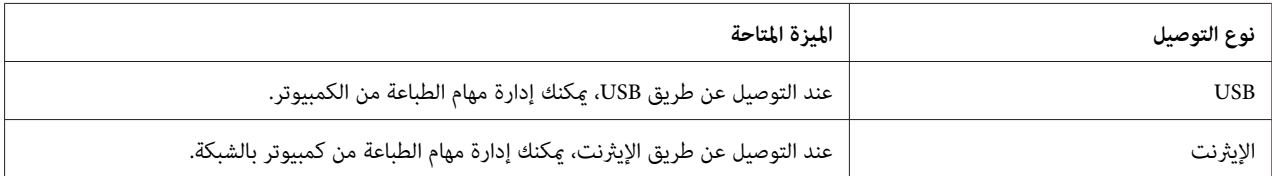

#### *توصيل USB*

الطابعة المحلية هي طابعة موصلة مباشرة بالكمبيوتر باستخدام كابل USB. وإذا كانت الطابعة موصلة بشبكة بدلا من الكمبيوتر،<br>تجاوز هذا القسم واذهب إلى "توصيل [الشبكة" في](#page-26-0) الصفحة 27.

تدعم أنظمة التشغيل الآتية توصيل USB:

- Windows XP ❏
- Windows XP 64-bit Edition ❏
	- Windows Server® 2003 ❏
- Windows Server 2003 x64 Edition ❏
	- Windows Server 2008 ❏
- Windows Server 2008 64-bit Edition ❏
	- Windows Server 2008 R2 ❏
		- Windows Vista® ❏
	- Windows Vista 64-bit Edition ❏
		- Windows 7 ❏
		- Windows 7 64-bit Edition ❏
- Mac OS X 10.3.9/10.4.11/10.5.8 -10.6 <del>□</del>

لتوصيل الطابعة بكمبيوتر:

- 1. تأكد من أن الطابعة والكمبيوتر وأي أجهزة أخرى موصلة بهما متوقفة عن التشغيل وغير موصلة عقبس الجدار/مأخذ التيار<br>الكهربائي.
	- .2 وصل موصل USB الأصغر في منفذ USB مبؤخرة الطابعة والطرف الثاين للكابل في منفذ USB بالكمبيوتر.

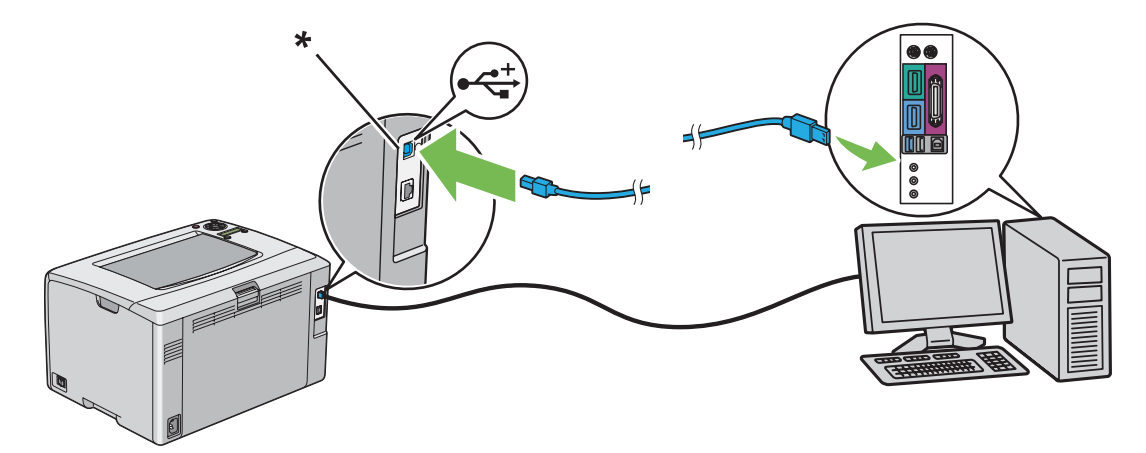

\* منفذ USB

```
لاتوصل كابل USB الطابعةمبوصل USB الموجود بلوحة المفاتيح. ملاحظة:
```
#### *توصيل الشبكة*

لتوصيل الطابعة بشبكة:

- <span id="page-26-0"></span>.1 تأكد من أن الطابعة والكمبيوتر وأي أجهزة أخرى موصلة بهام متوقفة عن التشغيل وأن جميع الكابلات مفصولة.
	- 2. وصل أحد طرفي كابل الإيثرنت منفذ الإيثرنت موؤخرة الطابعة، والطرف الآخر بتفريعة LAN أو موزع.

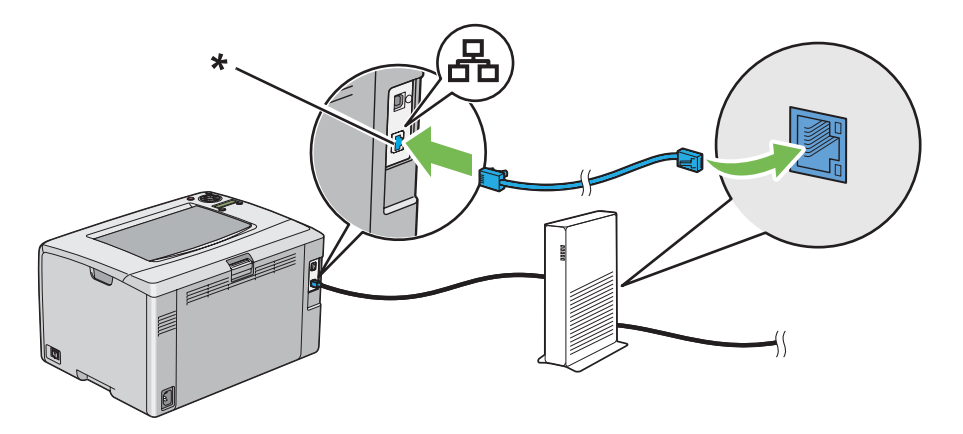

\* منفذ الإيرثنت

*وصل كابل الإيرثنت، فقط إذا كنت تحتاج إلى إعداد توصيل سليك. ملاحظة:*

*انظر أيضا:*

*"تكوين [الإعدادات](#page-37-0) اللاسلكية ([W1750C AcuLaser Epson](#page-37-0) [فقط\)" في](#page-37-0) الصفحة 38*

#### *إعداد عنوان IP*

#### *IPو TCP/IP عناوين*

إذا كان الكمبيوتر ضمن شبكة كبيرة، اتصل مسئول الشبكة للحصول على عناوين TCP/IP المناسبة ومعلومات إعدادات النظام<br>الاضافية.

إذا كنت تنشىء شبكة منطقة محلية خاصة بك أو توصل الطابعة مباشرة بالكمبيوتر باستخدم الإيثرنت، اتبع إجراء إعداد عنوان IP<br>الطابعة تلقائبا.

<span id="page-27-0"></span>تستخدم الكمبيوترات والطابعات في المقام الأول بروتوكولات TCP/IP للاتصال عبر شبكة إيثرنت. ومع بروتوكولات TCP/IP، فإن كل طابعة وكمبيوتر يجب أن يكون له عنوان IP فريد. ومن المهم أن تكون العناوين متماثلة، ولكن لا تكون واحدة؛ فقط الرقم الأخير يحتاج إلى أن يكون مختلفا. مثلا، عكن لطابعتك أن يكون لها العنوان 192.168.1.2 بينما الكمبيوتر له العنوان 192.168.1.3. وعكن<br>لحهاز آخر أن يكون له العنوان 192.168.1.4.

كثري من الشبكات لها خادم بروتوكول تكوين مضيف دينامييك (DHCP(. ويبرمج خادم DHCP تلقائيا عنوان IP في كل كمبيوتر وطابعة بالشبكة التي تكون مكونة لتستخدم DHCP. ويكون خادم DHCP مدمجا في معظم أجهزة توجيه خط المشترك الرقمي<br>(DSL) والكابل. وإذا كنت تستخدم موجه كابل أو DSL، انظر دليل الموجه لمعرفة معلومات عنونة IP.

#### *إعداد عنوان IP الطابعة تلقائيا*

إذا كانت الطابعة متصلة بشبكة IP/TCP صغرية مؤسسة بدون خادم DHCP، استخدم المثبت الموجود على *أسطوانة البرنامج* لاكتشاف أو تعيين عنوان IP للطابعة. لمزيد من الشرح، أدخل أسطوانة البرنامج في مشغل CD/DVD الكمبيوتر. بعدما يبدأ المثبت،<br>اتبع رسائل التوجيه للتثبيت.

*ليك يعمل المثبت التلقايئ، يجب أن تكون الطابعة موصلة بشبكة IP/TCP مؤسسة. ملاحظة:*

### *الطرق الدينامكية لإعداد عنوان IP الطابعة*

هناك بروتوكولان متاحان لإعداد عنوان IP الطابعة ديناميكيا:

❏ DHCP) ممكَّن افتراضيا)

AutoIP ❏

ميكنك تشغيل/إيقاف البروتوكولني كليهام باستخدام لوحة المشغل، أو باستخدام Config EpsonNet لتشغيل/إيقاف DHCP.

*ملاحظة:*

عكنك طباعة تقرير يتضمن عنوان IP الطابعة. بلوحة المشغل، اضغط الزر <u>=</u>، (**القائمة**)، اختر Information F's. اضغط الزر<br>@ ، اختر Frinter Settinss ثم اضغط الزر @ . يكون عنوان IP مذكورا في صفحة *Printer Settings.* 

#### *استخدام لوحة المشغل*

لتشغيل/إيقاف سواء بروتوكول DHCP أو AutoIP:

- .1 بلوحة المشغل، اضغط الزر (**القامئة**).
- .2 اختر Menu Admin، ثم اضغط الزر .
- .3 اختر Setup Network، ثم اضغط الزر .

- .4 اختر IP/TCP، ثم اضغط الزر .
	- .5 اختر 4IPv، ثم اضغط الزر .
- <span id="page-28-0"></span>.6 اختر Address IP Get، ثم اضغط الزر .
	- .7 اختر AutoIP/DHCP، ثم اضغط الزر .

#### *EpsonNet Config استعامل*

لتشغيل/إيقاف بروتوكول DHCP:

- .1 ابدأ مستعرض الويب.
- .2 أدخل عنوان IP الطابعة في شريط العناوين، ثم اضغط مفتاح **Enter**.
	- .3 اختر **Properties**.
- .4 اختر **IP/TCP** من مجلد **Settings Protocol** بلوحة التنقل اليسرى.
	- .**DHCP / Autonet** خيار اختر ،**Get IP Address** حقل في .5
		- .6 انقر الزر **Apply**.

#### *تعيني عنوان IP) لوضع 4IPv(*

*ملاحظة:*

- ❏ *عندما تعني عنوان IP يدويا في وضع 6IPv، استخدمConfig EpsonNet. ولعرضConfig EpsonNet، استخدمالعنوان المحلي للرابط. ولفحص العنوان المحلي لرابط، انظر ["طباعة](#page-31-0) وفحص صفحة [Settings Printer](#page-31-0) ["](#page-31-0)في [الصفحة](#page-31-0) .32*
	- ❏ *يعتبر تعيني عنوان IP وظيفة متقدمة وينجزها غالبا مسئول النظام.*
- عتمادا على فئة العنوان، قد يكون نطاق عنوان IP المعين مختلفا. في الفئة أ، مثلا، سيعين عنوان IP في النطاق من 0.0.0.0 إلى ال *.*127.255.255.255 *ولتعيني عناوين IP، اتصل مبسئول النظام.*

ميكنك تعيني عنوان IP باستخدام لوحة المشغل أو باستخدام Utility Setting Printer.

#### *لوحة المشغل*

.1 شغل الطابعة.

تأكد من ظهور الرسالة Ready بشاشة LCD.

- .2 بلوحة المشغل، اضغط الزر (**القامئة**).
- .3 اختر Menu Admin، ثم اضغط الزر .
- .4 اختر Setup Network، ثم اضغط الزر .
	- .5 اختر IP/TCP، ثم اضغط الزر .
		- .6 اختر 4IPv، ثم اضغط الزر .
- .7 اختر Address IP Get، ثم اضغط الزر .
- .8 تأكد من اختيار Panel، ثم اضغط الزر (**رجوع**).
	- .9 تأكد من اختيار Address IP Get.
	- .10 اختر Address IP، ثم اضغط الزر .

سيكون المؤشر عند أول رقم في عنوان IP.

- .11 أدخل قيمة عنوان IP باستخدام الزر أو .
	- .12 اضغط الزر .

تم اختيار الرقم التالي.

- .13 كرر الخطوات 11 إلى 12لإدخال جميع الأرقام في عنوان IP، ثم اضغط الزر .
	- .14 اضغط الزر (**رجوع**)، ثم تأكد من اختيار Address IP.
		- .15 اختر Mask Network، ثم اضغط الزر .

سيكون المؤشر عند أول رقم في قناع الشبكة.

- 16. أدخل قيمة قناع الشبكة باستخدام الزر ▲ أو ▼.
	- .17 اضغط الزر .

تم اختيار الرقم التالي.

.18 كرر الخطوات 16 إلى 17لإعداد قناع الشبكة، ثم اضغط الزر .

- .19 اضغط الزر (**رجوع**)، ثم تأكد من اختيار Mask Network.
	- .20 اختر Address Gateway، ثم اضغط الزر .

```
سيكون المؤشر عند أول رقم في عنوان البوابة.
```
- .<br>21. أدخل قيمة عنوان البوابة باستخدام الزر ▲ أو ▼.
	- .22 اضغط الزر .

تم اختيار الرقم التالي.

.23 كرر الخطوات 21 إلى 22لإعداد عنوان البوابة، ثم اضغط الزر .

.24 أوقف تشغيل الطابعة ثم شغلها مرة ثانية.

*انظر أيضا: "لوحة [المشغل" في](#page-15-0) الصفحة 16*

#### *Printer Setting Utility*

يستخدم الإجراء التالي XP Windows كمثال.

*عندما تستخدم وضع 6IPv لطباعة الشبكة، فإنهلا ميكنك استخدام Utility Setting Printer لتعيني عنوان IP. ملاحظة:*

— **EPSON Printer Software** — **EPSON** — **(البرامج كافة (All Programs** — **(ابدأ (start** انقر .1 .**Printer Setting Utility** — **EPSON AL-C1750W** / **EPSON AL-C1750N**

*ملاحظة:*

تظهر نافذة Select Printer في هذه الخطوة عندما تكون برامج متعددة لتشغيل الطباعة مثبتة على الكمبيوتر. وفي هذه الحالة،<br>انقر اسم الطابعة المطلوبة المذكور في Printer Name.

.Printer Setting Utility ستظهر

- .2 انقر علامة التبويب **Maintenance Printer**.
- .3 اختر **Settings IP/TCP** من القامئة بالجانب الأيسر من الصفحة.

.**TCP/IP Settings** صفحة ستعرض

.**Gateway Address**و**IP Address**، **Network Mask** في القيم أدخل ثم ،**IP Address Mode** من اخترالوضع .4

.سارية تصبح ليك **Restart printer to apply new settings** الزر انقر .5

<span id="page-31-0"></span>تم تعيين عنوان IP للطابعة. وللتحقق من الإعداد، اعرض مستعرض الويب على أي كمبيوتر موصل بالشبكة وأدخل عنوان IP في شريط<br>العناوين بالمستعرض. إذا كان عنوان IP معدا على النحو الصحيح، فإن EpsonNet Config سيعرض في مستعرضك.

كما مكنك تعيين عنوان IP للطابعة عند تثبيت برامج تشغيل الطباعة بواسطة المثبت. وعندما تستخدم ميزة تثبيت الشبكة، ويكون Address IP Get معداعلىAutoIP/DHCP بقامئةلوحةالمشغل، ميكنك إعدادعنوان IPمن 0.0.0.0علىعنوانIP المطلوب بنافذة تحديد الطابعة.

#### *التحقق من إعدادات IP*

يستخدم الإجراء التالي XP Windows كمثال.

- .1 اطبع صفحة Settings Printer.
- .2 انظر تحت العنوان **4IPv** في صفحة Settings Printer للتأكد من أن عنوان IP وقناع الشبكة وعنوان البوابة مناسبون.

للتحقق من أن الطابعة نشطة بالشبكة، شغل أمر ping في الكمبيوتر:

- .1 انقر **start) ابدأ)**، واختر **Run) تشغيل)**.
	- .2 أدخل **cmd**، ثم انقر **OK) موافق)**.

ستظهر نافذة سوداء.

- 3. أدخل ping xx.xx.xx.xx (حيث xx.xx.xx.xx هو عنوان IP الطابعة)، ثم اضغط مفتاح Enter.
	- .4 سيأيت رد من عنوان IP يدل على أن الطابعة نشطة بالشبكة.

*انظر أيضا: "طباعة وفحص صفحة Settings Printer "في الصفحة 32*

#### *طباعة وفحص صفحة Settings Printer*

اطبع صفحة Settings Printer وافحص عنوان IP الطابعة.

#### *لوحة المشغل*

.1 اضغط الزر (**القامئة**).

- .2 اختر Pgs Information، ثم اضغط الزر .
- .3 اختر Settings Printer، ثم اضغط الزر .

ستطبع صفحة Settings Printer.

4. تأكد من عنوان IP بجوار **IP Address تحت Network Setup** بصفحة Printer Settings. إذا كان عنوان O.O.O.O IP، انتظر<br>عدة دقائق لحل عنوان IP تلقائيا، واطبع صفحة Printer Settings مرة ثانية.

إذا لم يتم حل عنوان IP تلقائيا، انظر "تعيين عنوان IP [\(](#page-28-0)لوضع IPv4)" في [الصفحة](#page-28-0) 29.

#### *Printer Setting Utility*

يستخدم الإجراء التالي XP Windows كمثال.

— **EPSON Printer Software** — **EPSON** — **(البرامج كافة (All Programs** — **(ابدأ (start** انقر .1 .**Printer Setting Utility** — **EPSON AL-C1750W**/**EPSON AL-C1750N**

*ملاحظة:*

تظهر نافذة Select Printer في هذه الخطوة عندما تكون برامج متعددة لتشغيل الطباعة مثبتة على الكمبيوتر. وفي هذه الحالة،<br>انقر اسم الطابعة المطلوبة المذكور في Printer Name.

.Printer Setting Utility ستظهر

- .2 انقر علامة التبويب **Report Settings Printer**.
- .3 اختر **Pages Information** من القامئة بالجانب الأيسر من الصفحة.

ستعرض صفحة **Pages Information**.

.4 انقر الزر **Settings Printer**.

ستطبع صفحة Settings Printer.

إذا كان عنوان IP **0.0.0.0**) افتراض المصنع) أو **xx.xx**،**169.254.** فإن عنوان IPمليتم تعيينه.

*انظر أيضا:*

*["تعيني](#page-28-0) عنوان [IP\) لوضع](#page-28-0) [4IPv](#page-28-0) "(في [الصفحة](#page-28-0) 29*

### <span id="page-33-0"></span>*تثبيت برنامج تشغيل الطباعة على الكمبيوترات التي تعمل بنظام Windows*

*تعريف حالة ما قبل تثبيت برنامج تشغيل الطباعة (لإعداد التوصيل بشبكة)*

قبل تثبيت برنامج تشغيل الطباعة على الكمبيوتر، اطبع صفحة Settings Printer لفحص عنوان IP الطابعة. يستخدم الإجراء التالي XP Windows كمثال.

#### *لوحة المشغل*

- .1 اضغط الزر (**القامئة**).
- .2 اختر Pgs Information، ثم اضغط الزر .
- .3 اختر Printer Settinss ثم اضغط الزر . $\alpha$

ستطبع صفحة Settings Printer.

.Printer Settings صفحة في **Network Setup**/**Wireless Setup** تحت IP عنوان عن ابحث .4

إذا كان عنوان IP ،**0.0.0.0** انتظر عدة دقائق لحل عنوان IP تلقائيا، واطبع صفحة Settings Printer مرة ثانية.

إذا لم يتم حل عنوان IP تلقائيا، انظر "تعين عنوان IP [\(](#page-28-0)لوضع IPv4)" في [الصفحة](#page-28-0) 29.

#### *Printer Setting Utility*

— **EPSON Printer Software** — **EPSON** — **(البرامج كافة (All Programs** — **(ابدأ (start** انقر .1 .**Printer Setting Utility** — **EPSON AL-C1750W** / **EPSON AL-C1750N**

*ملاحظة:*

تظهر نافذة Select Printer في هذه الخطوة عندما تكون برامج متعددة لتشغيل الطباعة مثبتة على الكمبيوتر. وفي هذه الحالة،<br>انقر اسم الطابعة المطلوبة المذكور في Printer Name.

.Printer Setting Utility ستظهر

.2 اختر **Settings IP/TCP** من القامئة يسار الصفحة.

.**TCP/IP Settings** صفحة ستظهر

إذا كان [عنوان](#page-28-0) IP يظهر **0.0.0.**0 [\(](#page-28-0)افتراض المصنع) أو 1**69.254.xx.xx، فإن عنوان IP لم يتم تعيينه.** ولتعيين عنوان للطابعة، انظر "تعيين<br>عنوان IP (لوضع IPv4)" في [الصفحة](#page-28-0) 29.

*تعطيل جدار النار قبل تثبيت الطابعة*

*بالنسبة لنظام التشغيل XP Windows، يجب تثبيت 2 Pack Service أو .3 ملاحظة:*

<span id="page-34-0"></span>إذا كنت تشغل واحدا من أنظمة التشغيل الآتية، يجب أن تعطل جدار الحماية قبل تثبيت برنامج طابعة Epson:

- Windows 7 ❏
- Windows Vista ❏
- Windows Server 2008 R2 ❏
	- Windows Server 2008 ❏
		- Windows XP ❏

يستخدم الإجراء التالي XP Windows كمثال.

.1 انقر **start) ابدأ)** — **Support and Help) التعليامت والدعم)**.

#### *ملاحظة:*

*إذا ،Windows 7و Windows Server 2008 R2و Windows Server 2008و Windows Vista التشغيل بالنسبةلأنظمة* استخدمت *Online Help (التعليمات عبر الإنترنت)، تحول إلى Offline Help (تعليمات دون اتصال) في نافذة Windows Help<br><i>and Support (*تعليمات ودعم *Windows*).

.2 في مربع **Search) البحث)**، أدخل **firewall) جدار الحامية)** ثم اضغط الزر **Enter**.

في القامَّة، انقر T**urn Windows Firewall on or off (إيقاف تشغيل جدار حماية Windows أو تشغليه) واتبع التعليمات<br>التي تظهر على الشاشة.** 

مكن جدار الحماية بعد اكتمال تثبيت برنامج طابعة Epson.

#### *إعداد توصيل USB*

يستخدم الإجراء التالي XP Windows كمثال.

#### *عند توصيل الطابعة بالكمبيوتر بواسطة كابل USB*

.1 أدخل *أسطوانة البرنامج* في مشغل DVD/CD الكمبيوتر.

*ملاحظة:*

*إذاملتبدأ أسطوانةالبرنامج تلقائيا، انقرStart) ابدأ) (start) ابدأ) لنظامالتشغيل XP Windows—(Programs All) كافة البرامج) (لنظامي التشغيل Vista Windowsو7 Windows—(Accessories) البرامج الملحقة) (لنظامي التشغيل Windows* Vista وWindows 7) – Run (**تشغيل**)، ثم أدخل D:\setup.exe (حيث يكون D هو حرف مشغل الكمبيوتر)، ثم انقر<br>OK (موافق).

.2 شغل الطابعة.

*إذا ظهرWizard Hardware New Found) معالج العثور على أجهزة جديدة)، انقرCancel) إلغاء) هذه المرة. ملاحظة:*

.**Easy Install** انقر .3

ستظهر **AGREEMENT LICENSE SOFTWARE) اتفاقية ترخيص البرنامج)**.

انقر **Next) التالي)**. .4 إذاكنتتوافقعلىشروط**AGREEMENT LICENSE SOFTWARE) اتفاقيةترخيصالبرنامج)**، اختر **Agree) أوافق)**ثم

.**Easy Install Navi** سيبدأ

- .**Installing Drivers and Software** انقر .5
- .**Next** انقر ثم ،**)USB) Personal Installation** اختر .6
	- .7 اتبع التعليامت على الشاشة.

سيبدأ تثبيت التوصيل والتشغيل وسيتابع برنامج التثبيت للصفحة التالية تلقائيا.

.8 انقر **Finish** للخروج من المعالج.

#### *عندما لا تكون الطابعة موصلة بالكمبيوتر بواسطة كابل USB*

- .1 أوقف تشغيل الطابعة.
- .2 أدخل *أسطوانة البرنامج* في مشغل DVD/CD الكمبيوتر.

*ملاحظة:*

*إذاملتبدأ أسطوانةالبرنامج تلقائيا، انقرStart) ابدأ) (start) ابدأ) لنظامالتشغيل XP Windows—(Programs All) كافة البرامج) (لنظامي التشغيل Vista Windowsو7 Windows—(Accessories) البرامج الملحقة) (لنظامي التشغيل Windows* Vista وWindows 7) – Run (**تشغيل**)، ثم أدخل D:\setup.exe (حيث يكون D مو حرف مشغل الكمبيوتر)، ثم انقر<br>OK (**موافق)**.

.**Easy Install** انقر .3
ستظهر **AGREEMENT LICENSE SOFTWARE) اتفاقية ترخيص البرنامج)**.

انقر **Next) التالي)**. .4 إذاكنتتوافقعلىشروط**AGREEMENT LICENSE SOFTWARE) اتفاقيةترخيصالبرنامج)**، اختر **Agree) أوافق)**ثم

.**Easy Install Navi** سيبدأ

- .**Installing Drivers and Software** انقر .5
- .**Next** انقر ثم ،**)USB) Personal Installation** اختر .6
- .7 اتبع التعليامت على الشاشة لتوصيل الكمبيوتر والطابعة بواسطة كابل USB، ثم شغل الطابعة.
	- .8 انقر **Finish** للخروج من المعالج.
	- .9 واصل تثبيت التوصيل والتشغيل.

#### *طباعة USB*

الطابعة الشخصية هي طابعة موصلة بالكمبيوتر أو خادم طباعة باستخدام USB. إذا كانت الطابعة موصلة بشبكة وليس بالكمبيوتر،<br>انظر "إعداد توصيل الشبكة" في الصفحة 37.

# *إعداد توصيل الشبكة*

.1 أدخل *أسطوانة البرنامج* في مشغل DVD/CD الكمبيوتر.

#### *ملاحظة:*

*إذاملتبدأ أسطوانةالبرنامج تلقائيا، انقرStart) ابدأ) (start) ابدأ) لنظامالتشغيل XP Windows—(Programs All) كافة البرامج) (لنظامي التشغيل Vista Windowsو7 Windows—(Accessories) البرامج الملحقة) (لنظامي التشغيل Windows* Vista وWindows 7) – Run (تشغيل)، ثم أدخل D:\setup.exe (حيث يكون D هو حرف مشغل الكمبيوتر)، ثم انقر<br>OK (موافق).

.**Easy Install** انقر .2

ستظهر **AGREEMENT LICENSE SOFTWARE) اتفاقية ترخيص البرنامج)**.

انقر **Next) التالي)**. .3 إذاكنتتوافقعلىشروط**AGREEMENT LICENSE SOFTWARE) اتفاقيةترخيصالبرنامج)**، اختر **Agree) أوافق)**ثم

.**Easy Install Navi** سيبدأ

#### .**Installing Drivers and Software** انقر .4

- .5 اختر **Installation Network**، ثم انقر **Next** .
- .6 اختر الطابعةالتي تريدتثبيتهامن قامئةالطابعات، ثم انقر**Next**. إذاملتظهرالطابعةالمطلوبةبالقامئة، انقر **Refresh** لتحديث القامئة وانقر **address IP using add Manually** لإضافة طابعة إلى القامئة يدويا. وميكنك تحديد عنوان IP واسم المنفذ الآن.

إذا كنت ثبت هذه الطابعة على الكمبيوتر الخادم، حدد مربع الاختيار **server a on printer this up setting am I**.

# **ملاحظة:**<br>عند استخدام AutoIP، سيعرض **0.0.0.0** في المثبت. وقبل أن تتمكن من المواصلة، يجب أن تدخل عنوان IP صالحا.

- .7 حدد إعدادات الطابعة، ثم انقر **Next**.
	- a أدخل اسم الطابعة.
- b إذا كنت تريد مستخدمين آخرين بالشبكة يصلون إلى هذه الطابعة، اختر **Share this printer with other computers**<br>on the network، ثم أدخل اسم مشاركة يستطيع المستخدمون التعرف عليه.
	- c إذا كنت تريد إعداد طابعة على أنها الافتراضية، حدد مربع الاختيار **default as printer this Set**.
- 8. اختر البرنامج والدليل اللذين تريد تثبيتهما، ثم انقر **Install**. وعكنك تحديد المجلدات التي تثبت فيها البرنامج والدليل. ولتغيير<br>المحلدات، انقر Browse.
- اختبار. .9 انقر**Finish** للخروجمنالمعالجعندماتظهرشاشة"Congratulations"!. عندالضرورة، انقر**Page Test Print**لطباعةصفحة

# *تكوين الإعدادات اللاسلكية (W1750C AcuLaser Epson فقط)*

يشرح هذا القسم كيفية تكوين الإعدادات اللاسلكية من خلال **Navi Install Easy**.

#### *مهم:*

- ❏ *ميزة LAN Wireless تتاح حسب المنطقة التي تشتري منها الطابعة.*
- تأكد من حصولك على SSID ومعلومات الحماية من مسئول نظام مسبقا عندما تستخدم إعدادا آخر غير WPS لتكوين الإعدادات  $\Box$ *اللاسلكية.*
	- في الجدول أدناه شرح لمواصفات وظيفة الإعداد اللاسلكي:

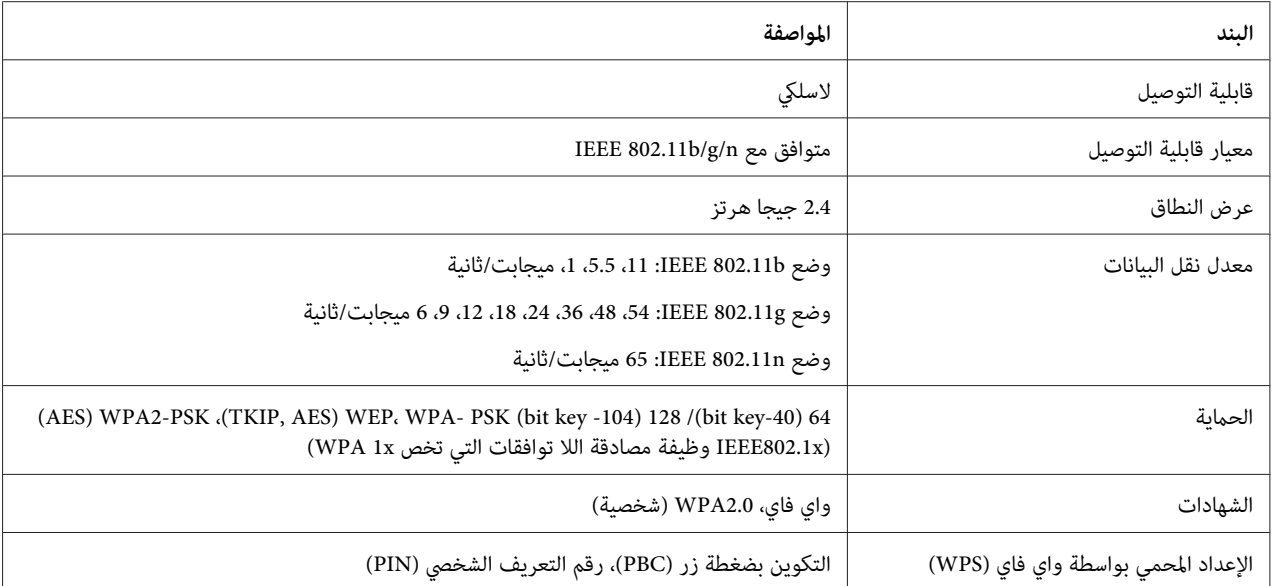

يمكنك اختيار طريقة لتكوين إعداد لاسلكي من الآتي:

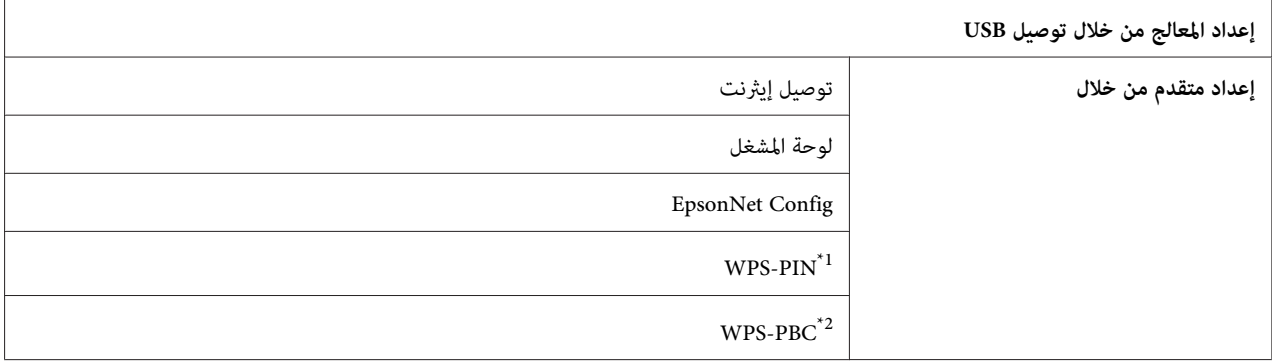

\*I WPS-PIN (رقم تعريف الإعداد الشخصي المحمي بواسطة ®Wi-Fi ) هي طريقة للتحقق من وتسجيل الأجهزة المطلوبة للتكوين اللاسلكي، بإدخال تعيينات PIN في<br>الطابعة والكمبيوتر. وهذا الإعداد، الذي يتم إنجازه من خلال نقطة وصول، يتاح فقط

\*2 WPS-PBC (التكوين بضغطة زر للإعداد المحمي بواسطة Wi-Fi) هي طريقة للتحقق من وتسجيل الأجهزة المطلوبة للتكوين اللاسلكي، بضغط الزر الموجود بنقطة<br>الوصول عن طريق أجهزة التوجيه اللاسلكية، ثم إنجاز إعداد WPS-PBC بلوحة المشغل. و

#### *ملاحظة:*

لمعرفة معلومات عن كيفية تثبيت إعداد لاسلكي، انظر "استخدام إعداد المعالج لتكوين الإعدادات [اللاسلكية" في](#page-45-0) الصفحة 39أو<br>"استخدام الإعداد المتقدم لتكوين الإعدادات اللاسلكية" في الصفحة 46.

### *استخدام إعداد المعالج لتكوين الإعدادات اللاسلكية*

يستخدم الإجراء التالي XP Windows كمثال.

.1 أدخل *أسطوانة البرنامج* المرفقة مع الطابعة في الكمبيوتر.

.**Easy Install** انقر .2

ستظهر **AGREEMENT LICENSE SOFTWARE) اتفاقية ترخيص البرنامج)**.

انقر **Next) التالي)**. .3 إذاكنتتوافقعلىشروط**AGREEMENT LICENSE SOFTWARE) اتفاقيةترخيصالبرنامج)**، اختر **Agree) أوافق)**ثم

.**Easy Install Navi** سيبدأ

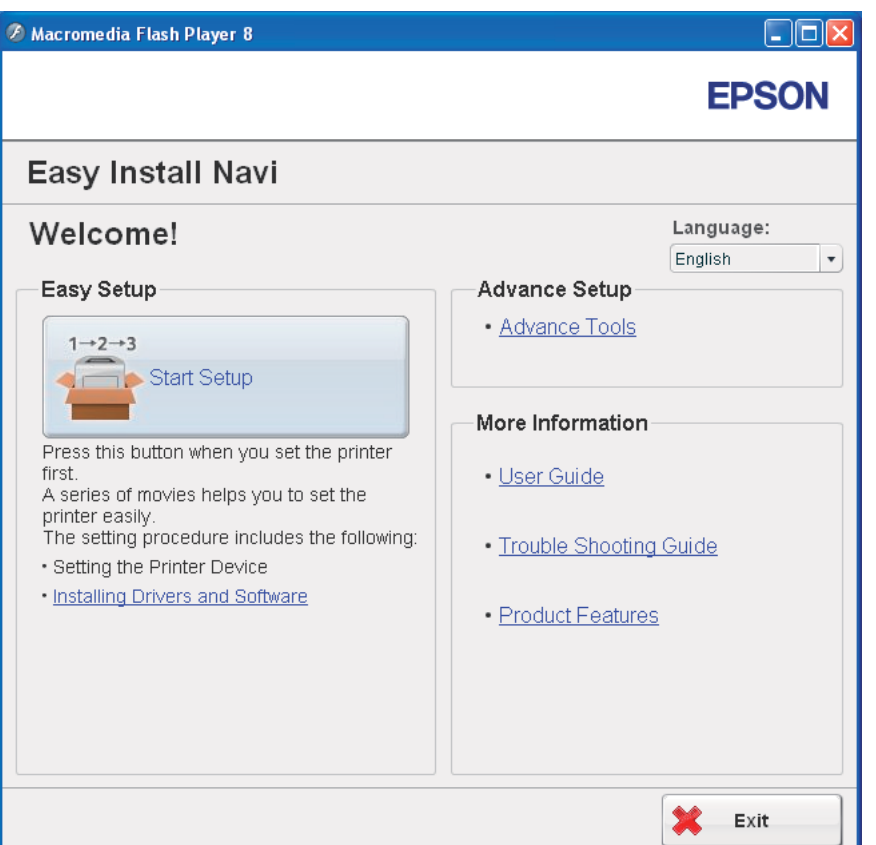

.**Start Setup** انقر .4

#### .**Connect Your Printer** انقر .5

ستظهر شاشة اختيار نوع التوصيل.

.6 اختر **Connection Wireless**، ثم انقر **Next**.

ستظهر نافذة اختيار طريقة الإعداد.

.7 تأكد من اختيار**Wizard**، ثم انقر **Next**.

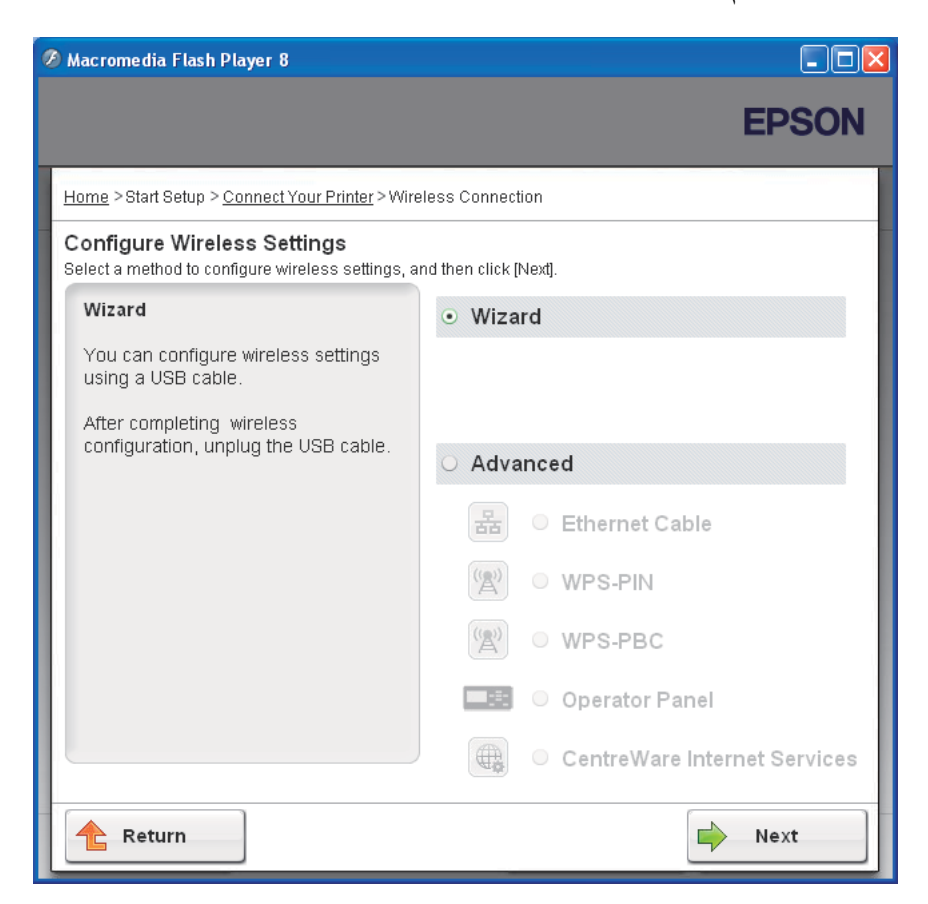

.8 أدخل SSID.

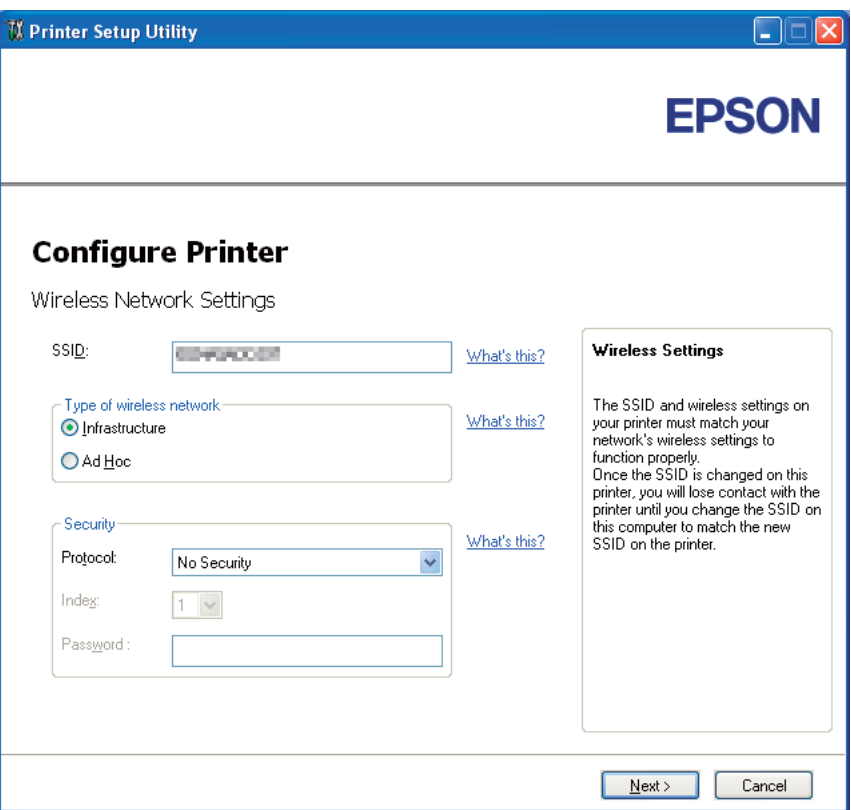

- .**Type of wireless network** اختر .9
- .10 كون إعدادات الحامية، ثم انقر **Next**.

.**IP Address Settings** شاشة ستظهر

.11 اختر **Mode IP** حسب نظام شبكتك.

عند اختيار **4IPv**:

# ❏ كون الآيت:

.**Type** اختر a

- b أدخل البنود الآتية:
- الطابعة **IP Address** ❏
	- **Network Mask** ❏
- **Gateway Address** ❏

عند اختيار **6IPv**:

- ❏ كون الآيت:
- .**Use Manual Address** اختر a
	- b أدخل عنوان IP الطابعة.
	- c أدخل عنوان بوابة الشبكة.
		- عند اختيار **Stack Dual**:
	- .**IPv6 Settings**و **IPv4 Settings** كون

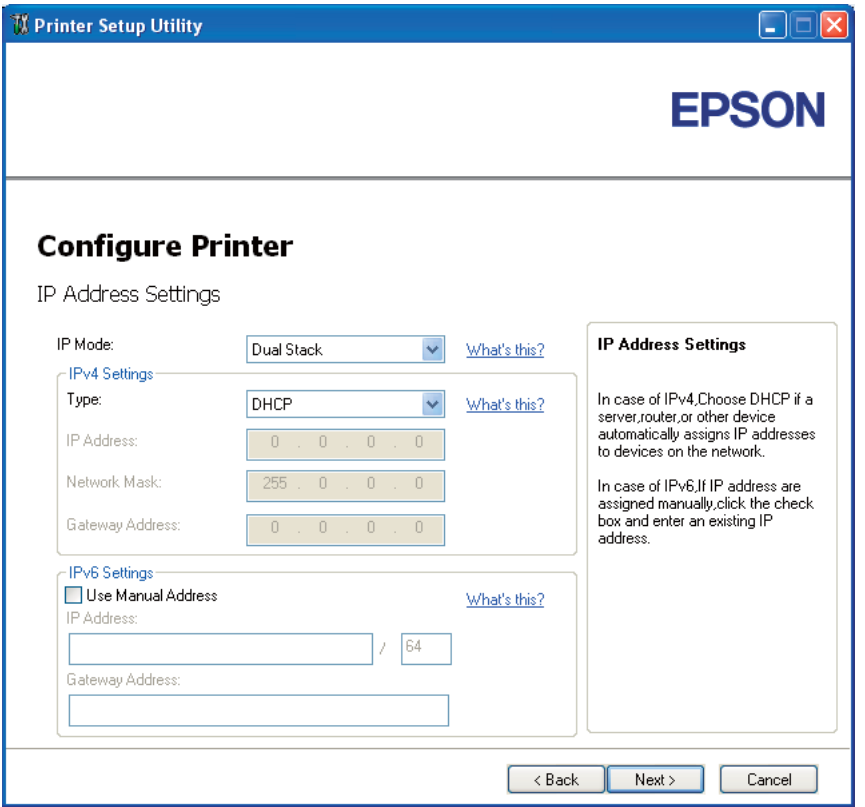

.12 انقر **Next**.

.13 تأكد من أن الإعدادات اللاسلكية معروضة، ثم انقر **Apply**.

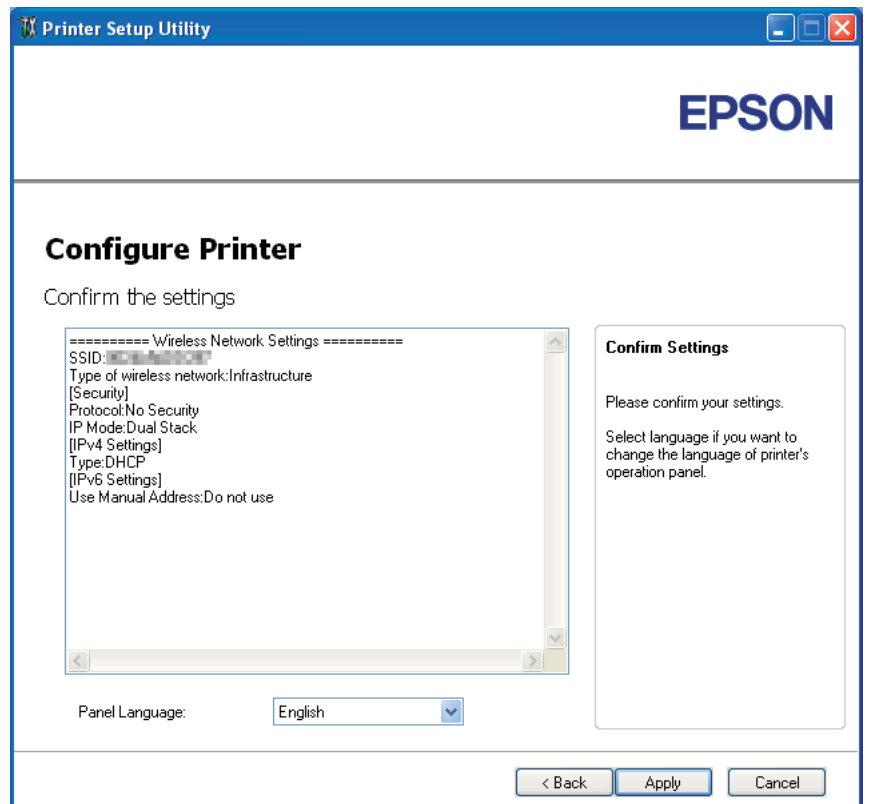

ستظهر شاشة **configuration Complete**.

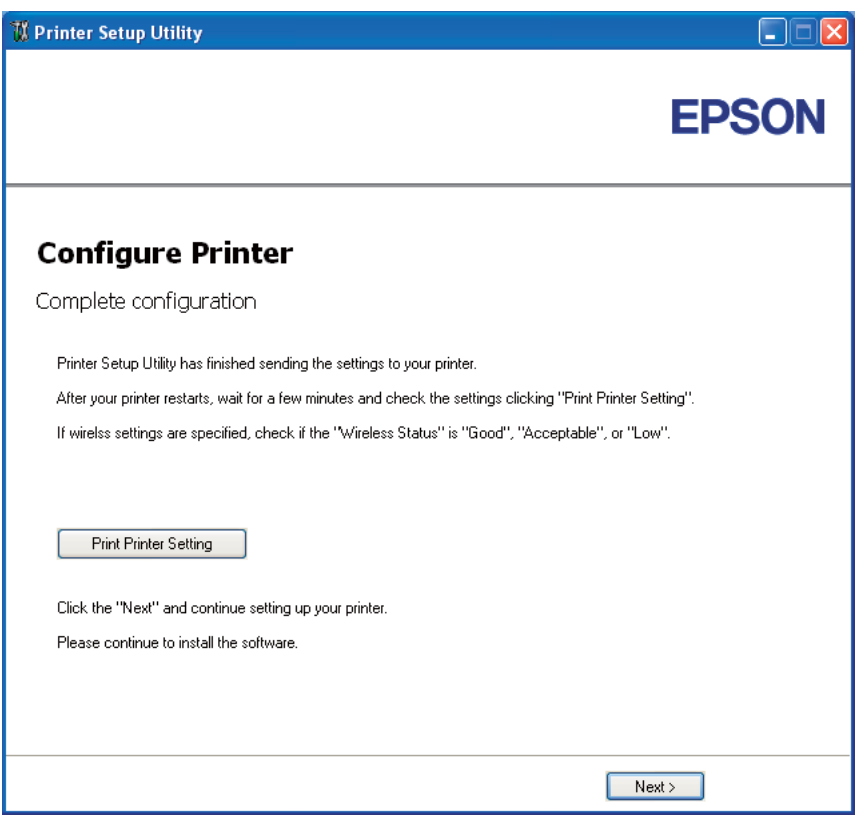

.14 انتظر عدة دقائق حتى تبدأ الطابعة التشغيل من جديد لتأسيس الشبكة اللاسلكية.

#### .**Print Printer Setting** انقر .15

.16 تأكد من أن "Status Wireless "تظهر على أنها "Good "أو "Acceptable "أو "Low "في التقرير.

#### *ملاحظة:*

في حالة أن "Wireless Status " تكون "No Reception"، تأكد أن الإعدادات اللاسلكية تم تكوينها على النحو الصحيح. ولإعادة<br>تكوين الإعدادات اللاسلكية، انقر Next في شاشة Complete configuration ثم انقر Return.

- .17 اتبع التعليامت حتى تظهر شاشة **Setup Check**.
- .18 تأكد من عدم عرض أخطاء بشاشة LCD، ثم انقر **Installation Start**.

إذا رأيت أي أخطاء، انقر **Guide Shooting Trouble** واتبع التعليامت.

.19 تأكد من أن الطابعة التي تريد تثبيتها مذكورة في شاشة **Printer Select**، ثم انقر **Next**.

<span id="page-45-0"></span>*إذا كانت الطابعة التي تريد تثبيتها غري مذكورة في شاشة Printer Select، جرب الخطوات الآتية: ملاحظة:*

- ❏ *انقرRefresh لتحديث المعلومات.*
- ❏ *انقر address IP using add Manually، ثم أدخل تفاصيل الطابعة يدويا.*
	- .20 اختر البنود المطلوبة في شاشة **Settings Printer Enter**، ثم انقر **Next**.
		- .21 اختر البرنامج الذي تريد تثبيته، ثم انقر **Install**.

ستظهر شاشة "Congratulations"!.

.22 انقر **Finish** للخروج من هذه الأداة.

اكتمل بذلك التكوين اللاسليك.

*استخدام الإعداد المتقدم لتكوين الإعدادات اللاسلكية*

لاستخدام الإعداد المتقدم، اعرض شاشة Settings Wireless Configure.

يستخدم الإجراء التالي XP Windows كمثال.

*Configure Wireless Settings شاشة عرض*

- .1 أدخل *أسطوانة البرنامج* المرفقة مع الطابعة في الكمبيوتر.
	- .**Easy Install** انقر .2

ستظهر **AGREEMENT LICENSE SOFTWARE) اتفاقية ترخيص البرنامج)**.

انقر **Next) التالي)**. .3 إذاكنتتوافقعلىشروط**AGREEMENT LICENSE SOFTWARE) اتفاقيةترخيصالبرنامج)**، اختر **Agree) أوافق)**ثم

.**Easy Install Navi** سيبدأ

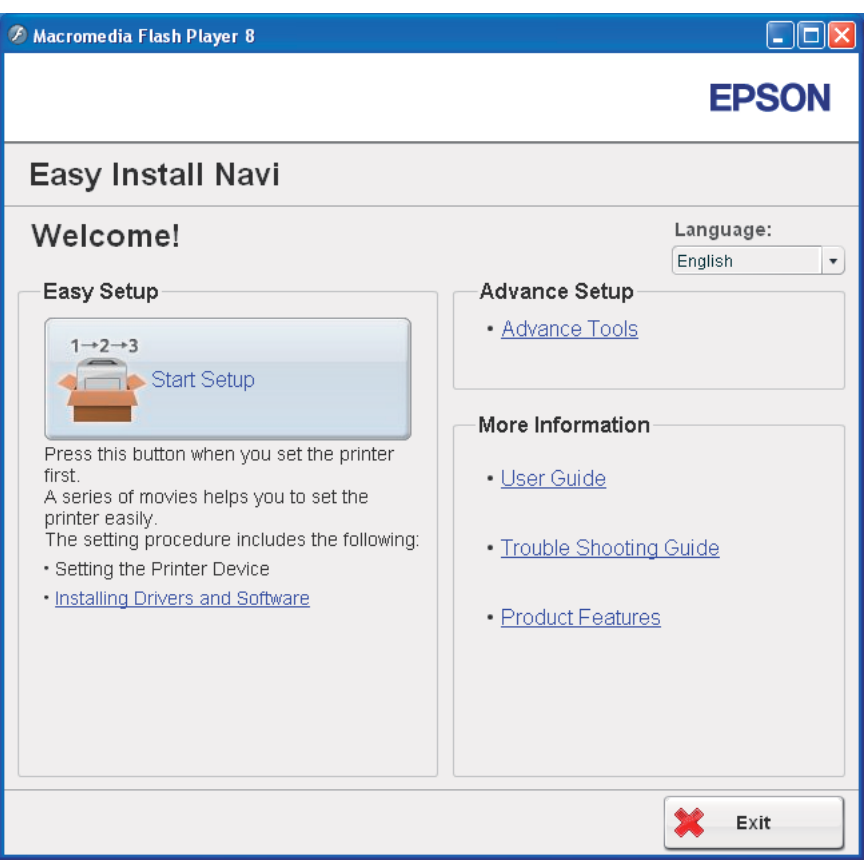

### .**Start Setup** انقر .4

### .**Connect Your Printer** انقر .5

### .6 اختر **Connection Wireless**، ثم انقر **Next**.

ستظهر نافذة اختيار طريقة الإعداد.

.7 اختر **Advanced**.

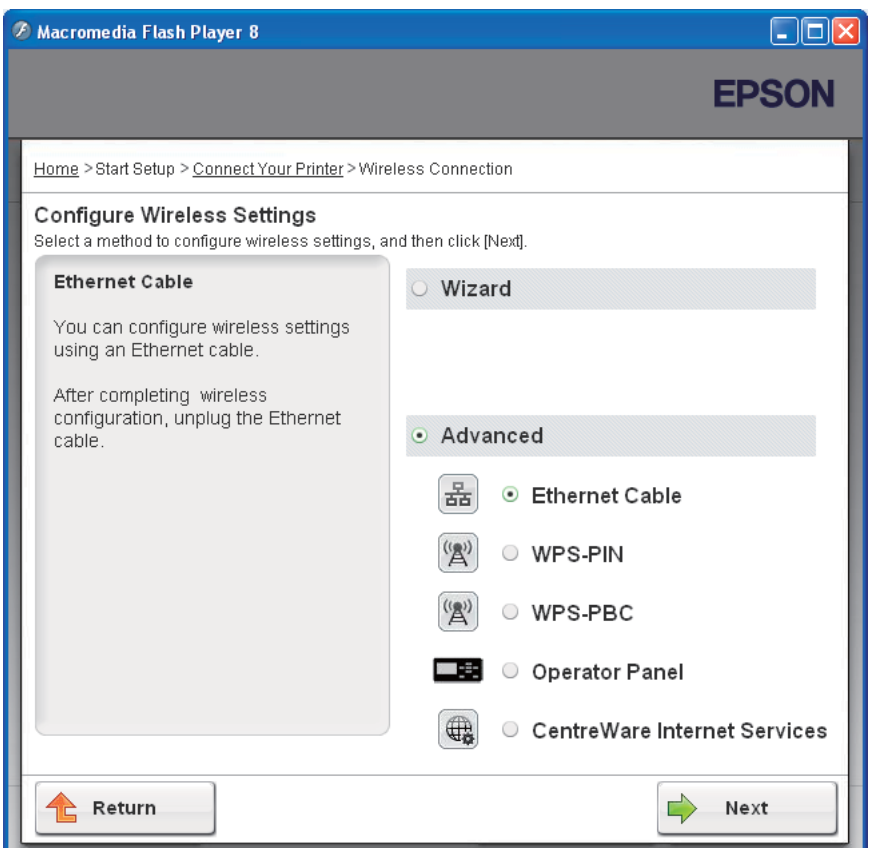

*اختر طريقة توصيل من الآيت*

- ❏ "Cable Ethernet "في الصفحة 48
	- ❏ ["PIN-WPS](#page-54-0) ["](#page-54-0)في [الصفحة](#page-54-0) 55
	- ❏ ["PBC-WPS](#page-55-0) ["](#page-55-0)في [الصفحة](#page-55-0) 56
- ❏ ["Panel Operator](#page-57-0) ["](#page-57-0)في [الصفحة](#page-57-0) 58
- ❏ ["Config EpsonNet "في](#page-58-0) الصفحة 59

#### *Ethernet Cable*

- .1 اختر **Cable Ethernet**، ثم انقر **Next**.
	- .2 اتبع التعليامت، ثم انقر **Next**.

.**Printer Setup Utility** شاشة ستظهر

.3 اختر الطابعة التي تريد تكوينها في شاشة **Printer Select**، ثم انقر **Next**.

*إذا كانت الطابعة التي تريد تكوينها غري مذكورة في شاشة Printer Select، جرب الخطوات الآتية: ملاحظة:*

- ❏ *انقرRefresh لتحديث المعلومات.*
- ❏ *انقر Address IP Enter، ثم أدخل عنوان IP الطابعة.*
	- .4 أدخل SSID.

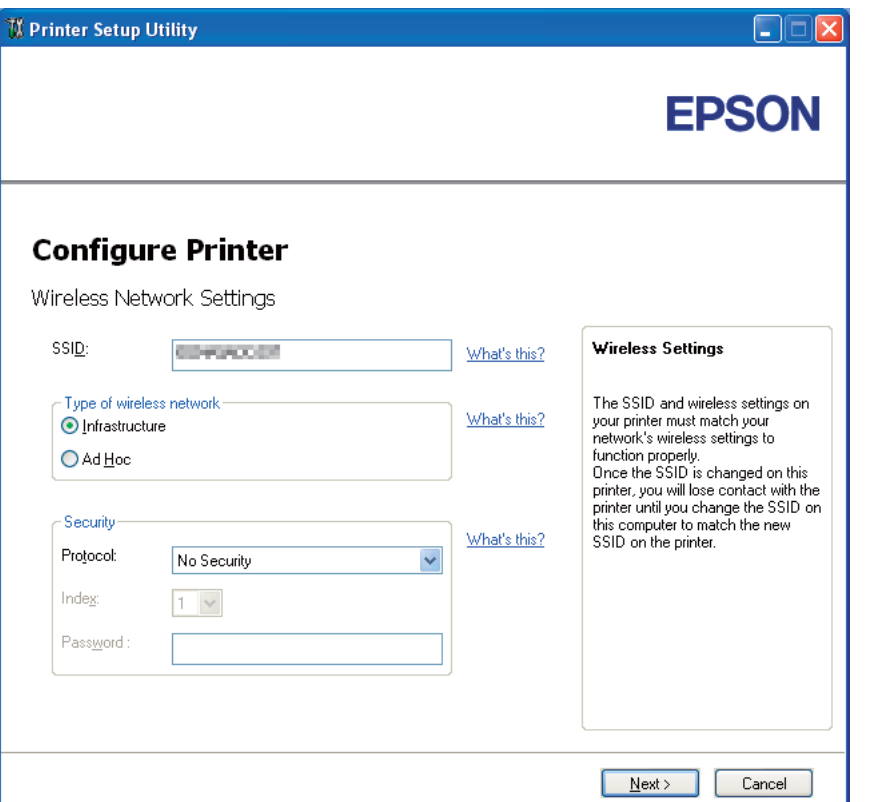

- .**Type of wireless network** اختر .5
- .6 كون إعدادات الحامية، ثم انقر **Next**.

.**IP Address Settings** شاشة ستظهر

.7 اختر **Mode IP** اعتامدا على نظام شبكتك.

### عند اختيار **4IPv**:

# ❏ كون الآيت:

- أ اختر **Type**.
- ب أدخل البنود الآتية:
- الطابعة **IP Address** ❏
	- **Network Mask** ❏
- **Gateway Address** ❏

عند اختيار **6IPv**:

# ❏ كون الآيت:

- .**Use Manual Address** اختر أ
	- ب أدخل عنوان IP الطابعة.
	- ج أدخل عنوان بوابة الشبكة.

عند اختيار **Stack Dual**:

.**IPv6 Settings**و **IPv4 Settings** كون

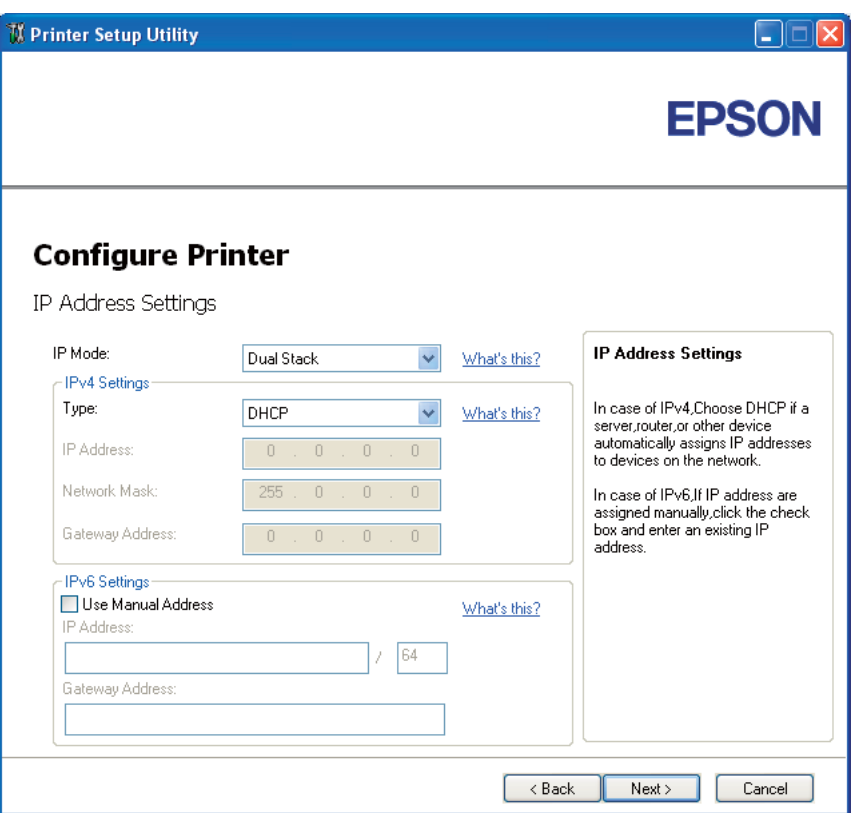

.8 انقر **Next**.

.9 تأكد من عرض الإعدادات اللاسلكية، ثم انقر **Apply**.

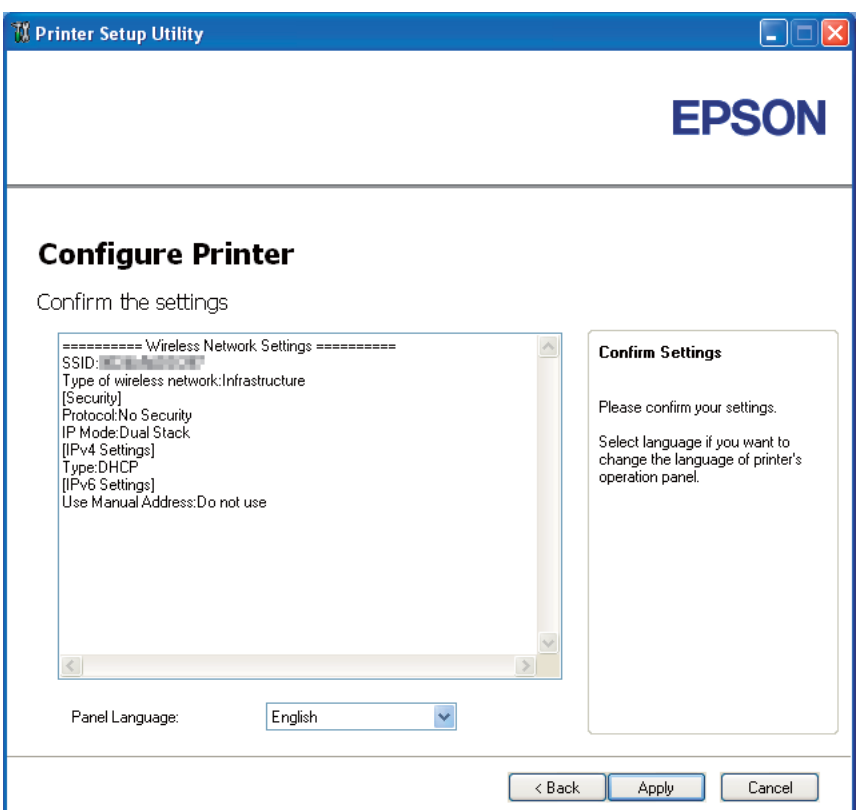

ستظهر شاشة **configuration Complete**.

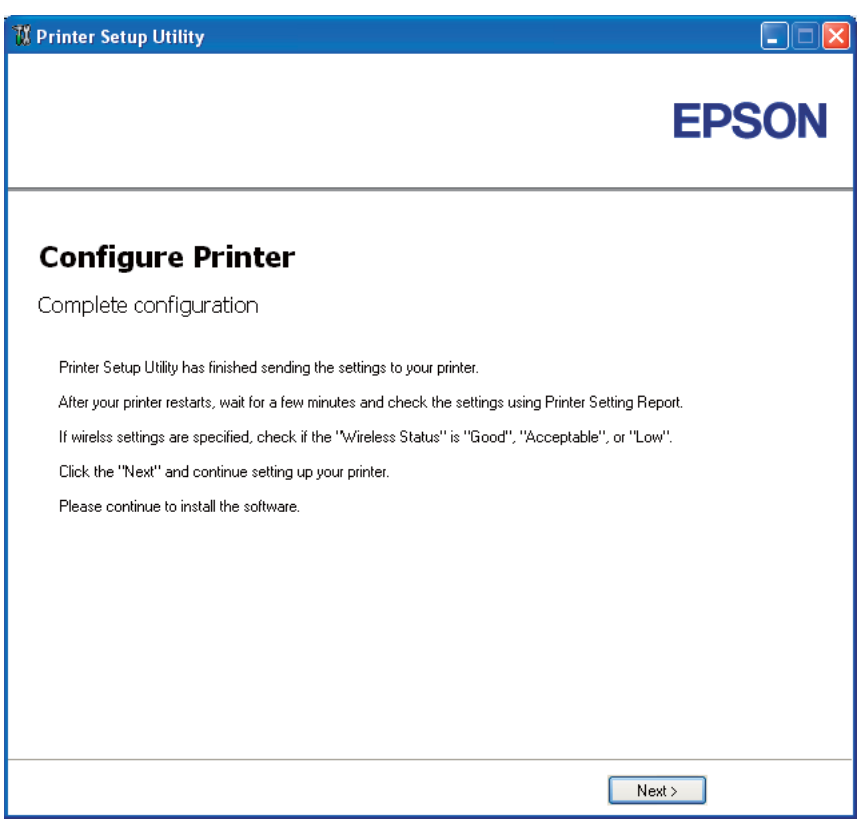

- .10 انتظر عدة دقائق حتى تبدأ الطابعة التشغيل من جديد لتأسيس الشبكة اللاسلكية.
	- .11 اطبع صفحة Settings Printer من لوحة المشغل.

انظر ["طباعة](#page-122-0) صفحة [Settings Printer](#page-122-0) ["](#page-122-0)في [الصفحة](#page-122-0) .123

.12 تأكد من أن "Status Wireless "تظهر على أنها "Good "أو "Acceptable "أو "Low "في التقرير.

#### *ملاحظة:*

في حالة أن "Wireless Status " تكون "No Reception"، تأكد أن الإعدادات اللاسلكية تم تكوينها على النحو الصحيح. ولإعادة<br>تكوين الإعدادات اللاسلكية، انقر Next في شاشة Complete configuration ثم انقر Return.

- .13 انقر **Next**.
- .14 اتبع التعليامت حتى تظهر شاشة **Setup Check**.
- .15 تأكد من عدم عرض أخطاء بشاشة LCD، ثم انقر **Installation Start**.

إذا رأيت أي أخطاء، انقر **Guide Shooting Trouble** واتبع التعليامت.

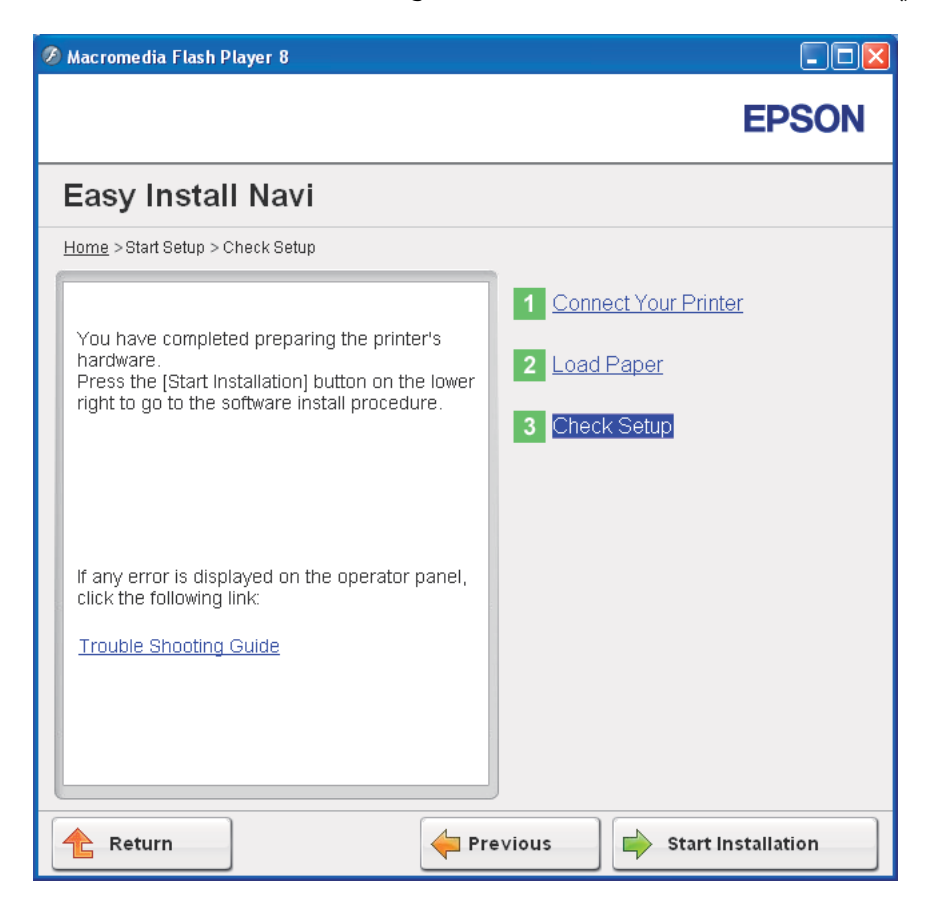

.16 تأكد من أن الطابعة التي تريد تثبيتها مذكورة في شاشة **Printer Select**، ثم انقر **Next**.

*إذا كانت الطابعة التي تريد تثبيتها غري مذكورة في شاشة Printer Select، جرب الخطوات الآتية: ملاحظة:*

- ❏ *انقرRefresh لتحديث المعلومات.*
- ❏ *انقر address IP using add Manually، ثم أدخل تفاصيل الطابعة يدويا.*
	- .17 كون البنود المطلوبة في شاشة **Settings Printer Enter**، ثم انقر **Next**.
		- .18 اختر البرنامج الذي تريد تثبيته، ثم انقر **Install**.

ستظهر شاشة "Congratulations"!.

.19 انقر **Finish** للخروج من هذه الأداة.

اكتمل بذلك التكوين اللاسليك.

#### *WPS-PIN*

*ملاحظة:*

<span id="page-54-0"></span>*PIN-WPS) رقم التعريف الشخصي للإعداد المحمي بواسطة Fi-Wi (هي طريقة للتحقق من وتسجيل الأجهزة المطلوبة للتكوين* اللاسلكي، بإدخال تعيينات PIN لطابعة وكمبيوتر. وهذا الإعداد، الذي يتمَّ إنجازه من خلال نقطة وصول، يتاح فقط إذا كانت نقطة<br>وصول الموجه اللاسلكي تدعم WPS.

- .1 اختر **PIN-WPS**، ثم انقر **Next**.
- .2 اتبع التعليامت حتى تظهر شاشة **Setup Check**.
- .3 تأكد من عدم عرض أخطاء بشاشة LCD، ثم انقر **Installation Start**.

إذا رأيت أي أخطاء، انقر **Guide Shooting Trouble** واتبع التعليامت.

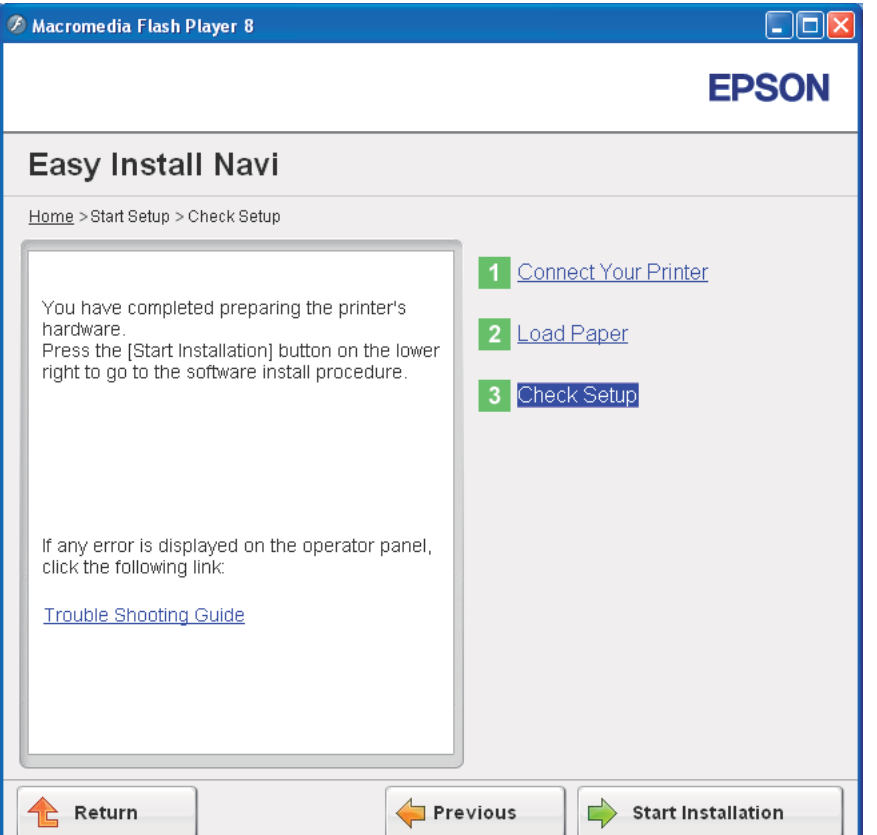

.4 تأكد من أن الطابعة التي تريد تثبيتها مذكورة في شاشة **Printer Select**، ثم انقر **Next**.

<span id="page-55-0"></span>*إذا كانت الطابعة التي تريد تثبيتها غري مذكورة في شاشة Printer Select، جرب الخطوات الآتية: ملاحظة:*

- ❏ *انقرRefresh لتحديث المعلومات.*
- ❏ *انقر address IP using add Manually، ثم أدخل تفاصيل الطابعة يدويا.*
	- .5 كون البنود المطلوبة في شاشة **Settings Printer Enter**، ثم انقر **Next**.
		- .6 اختر البرنامج الذي تريد تثبيته، ثم انقر **Install**.

ستظهر شاشة "Congratulations"!.

.7 انقر **Finish** للخروج من هذه الأداة.

اكتمل بذلك التكوين اللاسلكي.

عندما يكون تشغيل **PIN-WPS** ناجحا والطابعة تم إعادة تشغيلها، فإن توصيل LANيكون اكتمل.

#### *WPS-PBC*

#### *ملاحظة:*

*PBC-WPS) التكوين بضغطة زر للإعداد المحمي بواسطة Fi-Wi (هي طريقة للتحقق من وتسجيل الأجهزة المطلوبة للتكوين* اللاسلكي، بضغط الزر الموجود بنقطة الوصول عن طريق أجهزة التوجيه اللاسلكية، ثم إنجاز إعداد WPS-PBC بلوحة المشغل. ويتاح<br>هذا الإعداد فقط إذا كانت نقطة الوصول تدعم WPS.

- .1 اختر **PBC-WPS**، ثم انقر **Next**.
- .2 اتبع التعليامت حتى تظهر شاشة **Setup Check**.
- .3 تأكد من عدم عرض أخطاء بشاشة LCD، ثم انقر **Installation Start**.

إذا رأيت أي أخطاء، انقر **Guide Shooting Trouble** واتبع التعليامت.

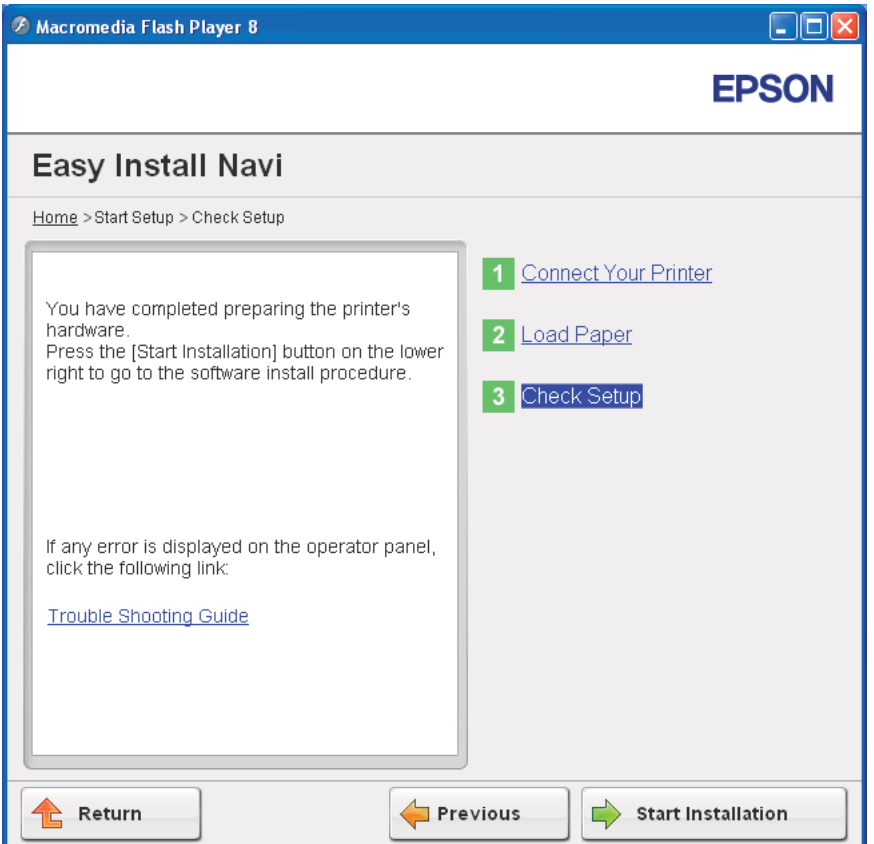

.4 تأكد من أن الطابعة التي تريد تثبيتها مذكورة في شاشة **Printer Select**، ثم انقر **Next**.

*إذا كانت الطابعة التي تريد تثبيتها غري مذكورة في شاشة Printer Select، جرب الخطوات الآتية: ملاحظة:*

- ❏ *انقرRefresh لتحديث المعلومات.*
- ❏ *انقر address IP using add Manually، ثم أدخل تفاصيل الطابعة يدويا.*
	- .5 كون البنود المطلوبة في شاشة **Settings Printer Enter**، ثم انقر **Next**.
		- .6 اختر البرنامج الذي تريد تثبيته، ثم انقر **Install**.

ستظهر شاشة "Congratulations"!.

.7 انقر **Finish** للخروج من هذه الأداة.

اكتمل بذلك التكوين اللاسليك.

<span id="page-57-0"></span>*لتشغيل PBC-WPS بنقطة وصول LANاللاسلكية، ارجع إلى الدليل المرفق مع نقطة وصول LANاللاسلكية. ملاحظة:*

عندما يكون تشغيل **PBC-WPS** ناجحا والطابعة تم إعادة تشغيلها، فإن توصيل LANيكون اكتمل.

*Operator Panel*

- .1 اختر **Panel Operator**، ثم انقر **Next**.
- .2 اتبع التعليامت حتى تظهر شاشة **Setup Check**.
- .3 تأكد من عدم عرض أخطاء بشاشة LCD، ثم انقر **Installation Start**.

إذا رأيت أي أخطاء، انقر **Guide Shooting Trouble** واتبع التعليامت.

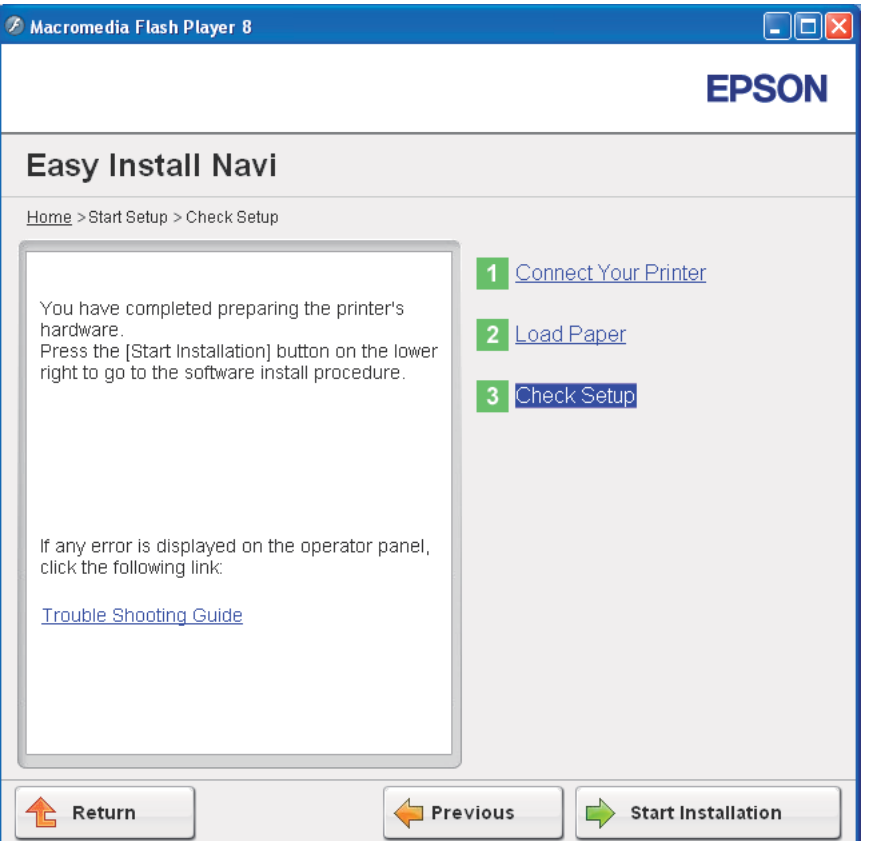

.4 تأكد من أن الطابعة التي تريد تثبيتها مذكورة في شاشة **Printer Select**، ثم انقر **Next**.

<span id="page-58-0"></span>*إذا كانت الطابعة التي تريد تثبيتها غري مذكورة في شاشة Printer Select، جرب الخطوات الآتية: ملاحظة:*

- ❏ *انقرRefresh لتحديث المعلومات.*
- ❏ *انقر address IP using add Manually، ثم أدخل تفاصيل الطابعة يدويا.*
	- .5 كون البنود المطلوبة في شاشة **Settings Printer Enter**، ثم انقر **Next**.
		- .6 اختر البرنامج الذي تريد تثبيته، ثم انقر **Install**.

ستظهر شاشة "Congratulations"!.

.7 انقر **Finish** للخروج من هذه الأداة.

اكتمل بذلك التكوين اللاسليك.

#### *EpsonNet Config*

- .1 اختر **Config EpsonNet**، ثم انقر **Next**.
- .2 اتبع التعليامت حتى تظهر شاشة **Setup Check**.
- .3 تأكد من عدم عرض أخطاء بشاشة LCD، ثم انقر **Installation Start**.

إذا رأيت أي أخطاء، انقر **Guide Shooting Trouble** واتبع التعليامت.

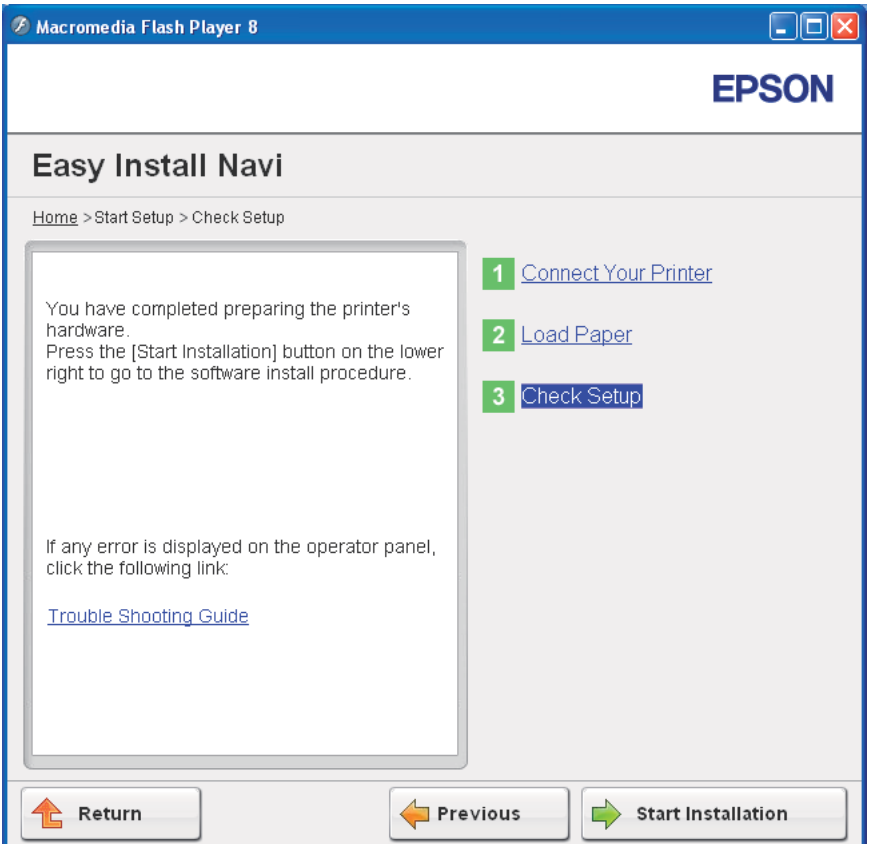

.4 تأكد من أن الطابعة التي تريد تثبيتها مذكورة في شاشة **Printer Select**، ثم انقر **Next**.

*إذا كانت الطابعة التي تريد تثبيتها غري مذكورة في شاشة Printer Select، جرب الخطوات الآتية: ملاحظة:*

- ❏ *انقرRefresh لتحديث المعلومات.*
- ❏ *انقر address IP using add Manually، ثم أدخل تفاصيل الطابعة يدويا.*
	- .5 كون البنود المطلوبة في شاشة **Settings Printer Enter**، ثم انقر **Next**.
		- .6 اختر البرنامج الذي تريد تثبيته، ثم انقر **Install**.

ستظهر شاشة "Congratulations"!.

.7 انقر **Finish** للخروج من هذه الأداة.

اكتمل بذلك التكوين اللاسليك.

عندما يكون تشغيل Config EpsonNet ناجحا والطابعة تم إعادة تشغيلها، فإن توصيل LANيكون اكتمل.

## *إعداد بيئة شبكة لاسلكية جديدة للكمبيوتر (عندما تحتاج إلى إعداد قابلية الاتصال اللاسليك بالكمبيوتر)*

*لشبكة DHCP:*

.1 إعداد الكمبيوتر لقابلية الاتصال اللاسليك:

*ميكنك أيضا تغيري الإعدادات اللاسلكية باستخدام التطبيق اللاسليك الذي رمبا يكون مثبتا في الكمبيوتر. ملاحظة:*

**:Windows Server 2003و Windows XP التشغيل لنظامي**

- a اختر **Connections Network) اتصالات الشبكة)** من **Panel Control) لوحة التحكم)**.
- b انقر بالزر الأمين **Connection Network Wireless) اتصال الشبكة اللاسليك)** واختر **Properties) خصائص)**.
	- c اختر علامة التبويب **Networks Wireless) الشبكات اللاسلكية)**.
- **Windows لتكوين إعدادات شبكة الاتصال اللاسلكية)**. <sup>d</sup> تأكد من تحديد مربع الاختيار **settings network wireless my configure to Windows Use) استخدام**

*ملاحظة:* دوِّن الإعدادات اللاسلكية في نافذة Advanced (**خيارات متقدمة**) (الخطوة و) ونافذة Wireless network properties<br>(**خصائص شبكة الاتصال اللاسلكي**) (الخطوة ح). فقد تحتاج إلى تلك الإعدادات فيما بعد.

- e انقر الزر**Advanced) خيارات متقدمة)**.
- وأغلق مربع الحوار**Advanced) خيارات متقدمة)**. <sup>f</sup> اختر **computer-to-Computer) hoc ad (only networks) شبكات اتصال كمبيوتر إلى كمبيوتر فقط (hoc ad((**
	- g انقر الزر**Add) إضافة)** لعرض **properties network Wireless) خصائص شبكة الاتصال اللاسلكية)**.

h في علامة التبويب **Association) اقتران)**، أدخل المعلومات الآتية وانقر **OK) موافق)**.

**اسم الشبكة (SSID(: xxxxxxxx**) xxxxxxxx يدل على SSID جهاز لاسليك تستخدمه)

**Authentication Network) مصادقة الشبكة): Open) مفتوح)**

**encryption Data) تشفري البيانات):Disabled) معطل)**

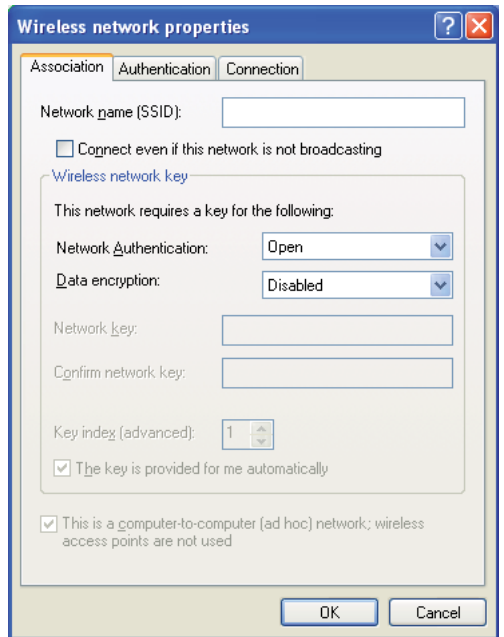

- i انقر الزر **up Move) تحريك لأعلى)** لتحريك SSID المضاف حديثا إلى أعلى القامئة.
- **اللاسلكية)**. <sup>j</sup> انقر **OK) موافق)** لغلق مربع الحوار **Properties Connection Network Wireless) خصائص اتصال الشبكة**

**لنظام التشغيل Vista Windows:**

- a اعرض **Panel Control) لوحة التحكم)**.
- .**(وإنترنت الشبكة (Network and Internet** اختر b
- .**(والمشاركة الشبكة مركز (Network and Sharing Center** اختر c
	- .**(بشبكة الاتصال (Connect to a network** اختر d
- المتوفرة، وانقر **Connect) اتصال)**. <sup>e</sup> اختر **xxxxxxxx**) xxxxxxxx يدل على SSID جهازلاسليك تستخدمه) من بنود الشبكة المذكورة في قامئة الشبكات
	- f انقر **Close) غلق)** في مربع الحوار بعد التأكد من نجاح الاتصال.
		- **لنظام التشغيل 2008 Server Windows:**
		- a اعرض **Panel Control) لوحة التحكم)**.
		- .**(وإنترنت الشبكة (Network and Internet** اختر b
	- .**(والمشاركة الشبكة مركز (Network and Sharing Center** اختر c
		- .**(بشبكة الاتصال (Connect to a network** اختر d
- e اختر **xxxxxxxxx xxxxxxxxx يدل** على SSID جهاز لاسلكي تستخدمه) من بنود الشبكة المذكورة في قامًـة الشبكات<br>المتوفرة، وانقر **Connect (اتصال)**.
	- f انقر **Close) غلق)** في مربع الحوار بعد التأكد من نجاح الاتصال.
		- **:Windows 7و Windows Server 2008 R2 التشغيل لنظامي**
			- a اعرض **Panel Control) لوحة التحكم)**.
			- .**(وإنترنت الشبكة (Network and Internet** اختر b
	- .**(والمشاركة الشبكة مركز (Network and Sharing Center** اختر c
		- .**(بشبكة الاتصال (Connect to a network** اختر d
- المتوفرة، وانقر **Connect) اتصال)**. <sup>e</sup> اختر **xxxxxxxx**) xxxxxxxx يدل على SSID جهازلاسليك تستخدمه) من بنود الشبكة المذكورة في قامئة الشبكات
	- .2 تأكد من تعيني عنوان IP بواسطة AutoIP بالطابعة.
		- a بلوحة المشغل، اضغط الزر (**القامئة**).
		- b اختر Menu Admin، ثم اضغط الزر .
	- c اختر Setup Network، ثم اضغط الزر .

- d اختر IP/TCP، ثم اضغط الزر .
	- e اختر 4IPv، ثم اضغط الزر .
- f اختر Address IP، ثم اضغط الزر .

(نطاق عنوان IP الافتراضي: 169.254.xxx.yyy)

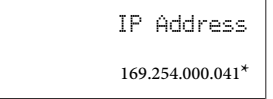

.3 تأكد من أن عنوان IP على الكمبيوتر معني بواسطة DHCP.

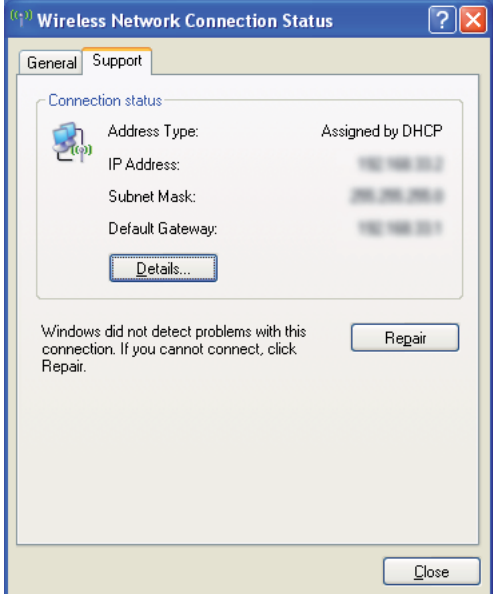

- .4 ابدأ مستعرض الويب.
- .5 أدخل عنوان IP الطابعة في شريط العناوين، ثم اضغط مفتاح **Enter**.

ستظهر صفحة Config EpsonNet.

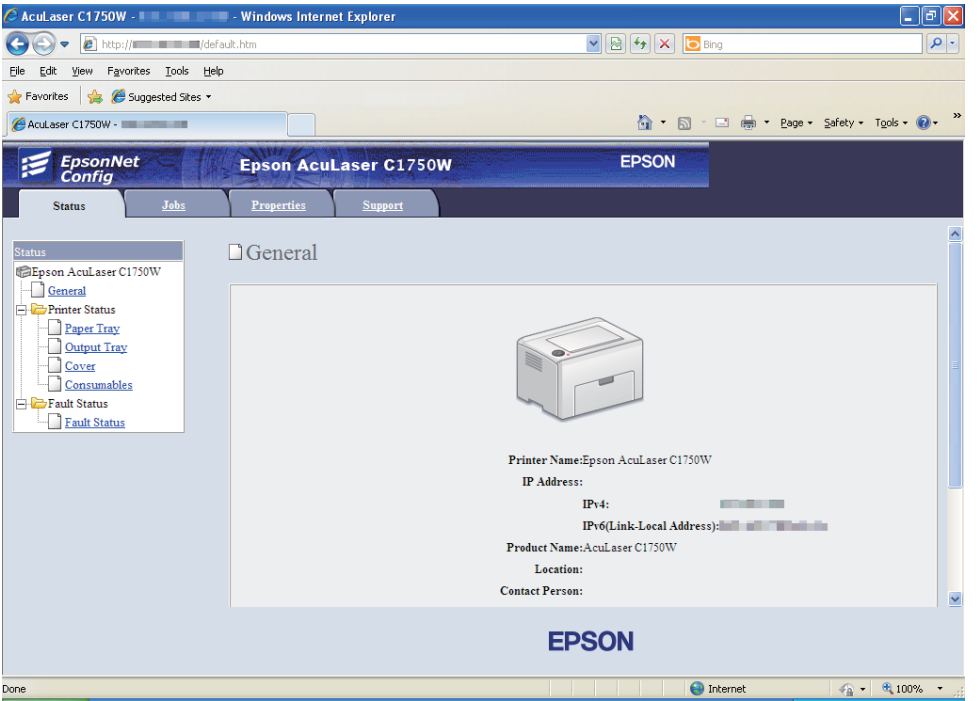

- .6 أنشئ الإعداد اللاسليك للطابعة في Config EpsonNet.
	- .7 أعد تشغيل الطابعة.
	- 8. استعد الإعدادات اللاسلكية على الكمبيوتر.

*ملاحظة:*

*إذا كان نظام التشغيل على الكمبيوتر يوفر برنامجا للتكوين اللاسليك، استخدمه لتغيري الإعدادات اللاسلكية. انظر الشرح أدناه.*

**:Windows Server 2003و Windows XP التشغيل لنظامي**

- a اختر **Connections Network) اتصالات الشبكة)** من **Panel Control) لوحة التحكم)**.
- b انقر بالزر الأمين **Connection Network Wireless) اتصال الشبكة اللاسليك)** واختر **Properties) خصائص)**.
	- c اختر علامة التبويب **Networks Wireless) الشبكات اللاسلكية)**.
- **Windows لتكوين إعدادات شبكة الاتصال اللاسلكية)**. <sup>d</sup> تأكد من تحديد مربع الاختيار **settings network wireless my configure to Windows Use) استخدام**
- e انقر**Advanced) خيارات متقدمة)**.
- f ميكنك إما إعداد الطابعة على وضع hoc-ad أو وضع البنية التحتية.
- :Ad hoc لوضع❏ اختر **computer-to-Computer) hoc ad (only networks) شبكات اتصال كمبيوتر إلى كمبيوتر فقط (hoc ad ((**وأغلق مربع الحوار.
	- ❏ لوضع البنية التحتية: اختر **point Access) Infrastructure (only networks) شبكات اتصال نقطة الوصول (البنية التحتية) فقط)** وأغلق مربع الحوار.
		- g انقر**Add) إضافة)** لعرض **properties network Wireless) خصائص شبكة الاتصال اللاسلكية)**.
			- h أدخل الإعداد الذي سترسله إلى الطابعة وانقر **OK) موافق)**.
			- i انقر **up Move) تحريك لأعلى)** لتحريك الإعداد إلى أعلى القامئة.
- **اللاسلكية)**. <sup>j</sup> انقر **OK) موافق)** لغلق مربع الحوار **Properties Connection Network Wireless) خصائص اتصال الشبكة**

**لنظام التشغيل Vista Windows:**

- a اعرض **Panel Control) لوحة التحكم)**.
- .**(وإنترنت الشبكة (Network and Internet** اختر b
- .**(والمشاركة الشبكة مركز (Network and Sharing Center** اختر c
	- .**(بشبكة الاتصال (Connect to a network** اختر d
		- e اختر الشبكة، ثم انقر **Connect) اتصال)**.
	- f انقر **Close) غلق)** في مربع الحوار بعد التأكد من نجاح الاتصال.

**لنظام التشغيل 2008 Server Windows:**

- a اعرض **Panel Control) لوحة التحكم)**.
- .**(وإنترنت الشبكة (Network and Internet** اختر b
- .**(والمشاركة الشبكة مركز (Network and Sharing Center** اختر c
	- .**(بشبكة الاتصال (Connect to a network** اختر d
- e اختر الشبكة، ثم انقر **Connect) اتصال)**.
- f انقر **Close) غلق)** في مربع الحوار بعد التأكد من نجاح الاتصال.

**:Windows 7و Windows Server 2008 R2 التشغيل لنظامي**

- a اعرض **Panel Control) لوحة التحكم)**.
- .**(وإنترنت الشبكة (Network and Internet** اختر b
- .**(والمشاركة الشبكة مركز (Network and Sharing Center** اختر c
	- .**(بشبكة الاتصال (Connect to a network** اختر d
		- e اختر الشبكة، ثم انقر **Connect) اتصال)**.

*لشبكات IP الثابت:*

.1 إعداد الكمبيوتر لقابلية الاتصال اللاسليك:

*ملاحظة: إذا كان نظام التشغيل على الكمبيوتر يوفر برنامجا للتكوين اللاسليك، استخدمه لتغيري الإعدادات اللاسلكية. انظر الشرح أدناه.*

**:Windows Server 2003و Windows XP التشغيل لنظامي**

- a اختر **Connections Network) اتصالات الشبكة)** من **لوحة التحكم (لوحة التحكم)**.
- b انقر بالزر الأمين **Connection Network Wireless) اتصال الشبكة اللاسلكية)** واختر **Properties) خصائص)**.
	- c اختر علامة التبويب **Networks Wireless) الشبكات اللاسلكية)**.
	- **Windows لتكوين إعدادات شبكة الاتصال اللاسلكية)**. <sup>d</sup> تأكد من تحديد مربع الاختيار **settings network wireless my configure to Windows Use) استخدام**

*تأكد من تدوين إعدادات الكمبيوتر اللاسلكية الحالية في الخطوة (و) والخطوة (ح) بحيث ميكنك استعادتهم فيام بعد. ملاحظة:*

e انقر الزر**Advanced) خيارات متقدمة)**.

- وأغلق مربع الحوار**Advanced) خيارات متقدمة)**. <sup>f</sup> اختر **computer-to-Computer) hoc ad (only networks) شبكات اتصال كمبيوتر إلى كمبيوتر فقط (hoc ad((**
	- g انقر الزر**Add) إضافة)** لعرض **properties network Wireless) خصائص شبكة الاتصال اللاسلكية)**.
		- h في علامة التبويب **Association،) اقتران)** أدخل المعلومات الآتية وانقر **OK) موافق)**.

**اسم الشبكة (SSID(: xxxxxxxx**) xxxxxxxx يدل على SSID جهاز لاسليك تستخدمه)

**Authentication Network) مصادقة الشبكة): Open) مفتوح)**

**encryption Data) تشفري البيانات):Disabled) معطل)**

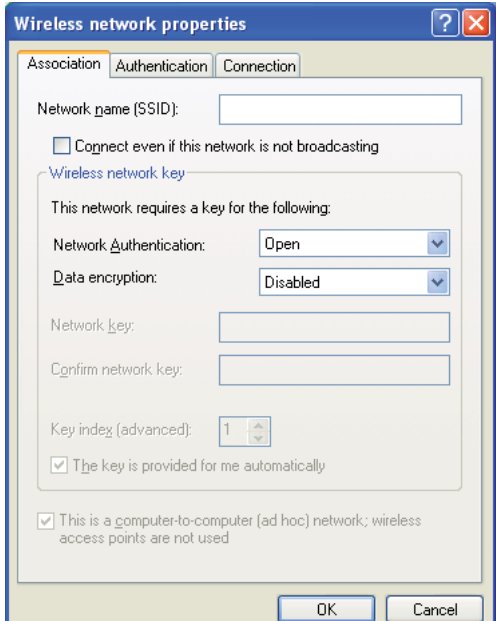

- i انقر الزر **up Move) تحريك لأعلى)** لتحريك SSID المضاف حديثا إلى أعلى القامئة.
- **اللاسلكية)**. <sup>j</sup> انقر **OK) موافق)** لغلق مربع الحوار **Properties Connection Network Wireless) خصائص اتصال الشبكة**

**لنظام التشغيل Vista Windows:**

a اعرض **Panel Control) لوحة التحكم)**.

- .**(وإنترنت الشبكة (Network and Internet** اختر b
- .**(والمشاركة الشبكة مركز (Network and Sharing Center** اختر c
	- .**(بشبكة الاتصال (Connect to a network** اختر d
- e اختر **xxxxxxxxx xxxxxxxxx يدل على SSID جهاز لاسل**ي تستخدمه) من بنود الشبكة المذكورة في قائمة الشبكات<br>المتوفرة، وانقر **Connect (اتصال)**.
	- f انقر **Close) غلق)** في مربع الحوار بعد التأكد من نجاح الاتصال.
		- **لنظام التشغيل 2008 Server Windows:**
		- a اعرض **Panel Control) لوحة التحكم)**.
		- .**(وإنترنت الشبكة (Network and Internet** اختر b
	- .**(والمشاركة الشبكة مركز (Network and Sharing Center** اختر c
		- .**(بشبكة الاتصال (Connect to a network** اختر d
- المتوفرة، وانقر **Connect) اتصال)**. <sup>e</sup> اختر **xxxxxxxx**) xxxxxxxx يدل على SSID جهازلاسليك تستخدمه) من بنود الشبكة المذكورة في قامئة الشبكات
	- f انقر **Close) غلق)** في مربع الحوار بعد التأكد من نجاح الاتصال.

**:Windows 7و Windows Server 2008 R2 التشغيل لنظامي**

- a اعرض **Panel Control) لوحة التحكم)**.
- .**(وإنترنت الشبكة (Network and Internet** اختر b
- .**(والمشاركة الشبكة مركز (Network and Sharing Center** اختر c
	- .**(بشبكة الاتصال (Connect to a network** اختر d
- e اختر **xxxxxxxxx xxxxxxxxx يدل على SSID جهاز لاسل**كي تستخدمه) من بنود الشبكة المذكورة في قا*ئم*ة الشبكات<br>المتوفرة، وانقر **Connect (اتصال)**.
- i<sup>1)</sup> Wireless Network Connection Status  $\sqrt{2}$ General Support Connection status Address Type: Manually Configured 就。 IP Address: 100108392 2003 2005 2005 33 Subnet Mask: Default Gateway:  $\boxed{\phantom{a}$  Details... Windows did not detect problems with this<br>connection. If you cannot connect, click<br>Repair. Regair  $\underline{\mathbb{C}}$ lose
- .2 افحص عنوان IP على الكمبيوتر.

.3 أعد عنوان IP على الطابعة.

انظر "تعيين عنوان IP [\(](#page-28-0)لوضع IPv4)" في [الصفحة](#page-28-0) 29.

- .4 ابدأ مستعرض الويب.
- .5 أدخل عنوان IP الطابعة في شريط العناوين، ثم اضغط مفتاح **Enter**.

ستظهر صفحة Config EpsonNet.

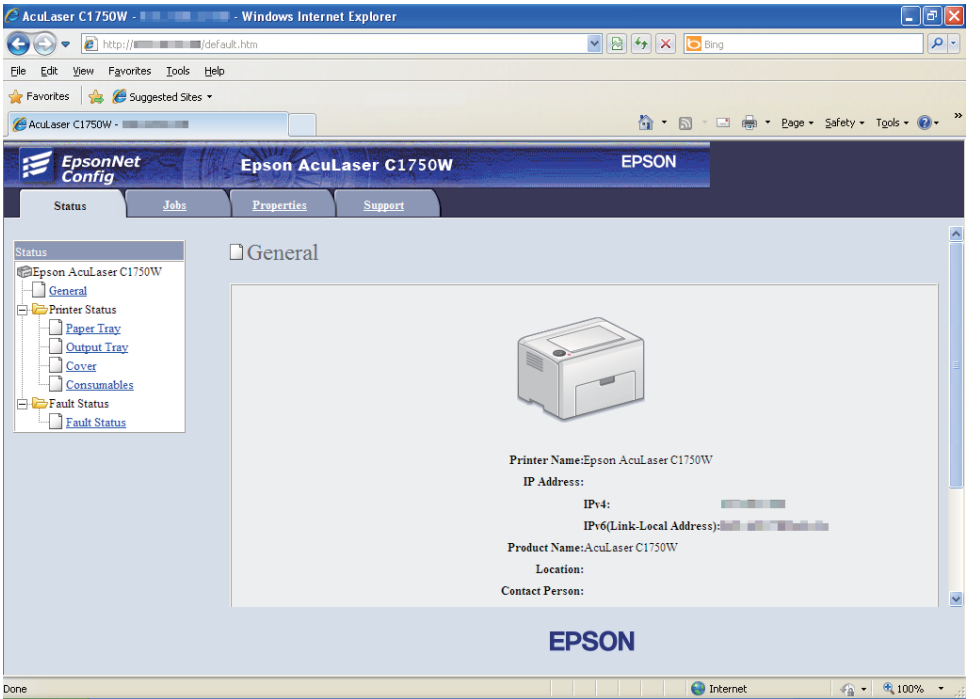

- .6 غري الإعداد اللاسليك للطابعة في Config EpsonNet.
	- .7 أعد تشغيل الطابعة.
	- 8. استعد الإعدادات اللاسلكية على الكمبيوتر.

#### *ملاحظة:*

إذا كان نظام التشغيل على الكمبيوتر يوفر برنامجا للتكوين اللاسلكي، استخدمه لتغيير الإعدادات اللاسلكية. أو عكنك تغيير<br>الإعدادات اللاسلكية باستخدام الأداة الموجودة مع نظام التشغيل. انظر الشرح أدناه.

#### **:Windows Server 2003و Windows XP التشغيل لنظامي**

- a اختر **Connections Network) اتصالات الشبكة)** من **Panel Control) لوحة التحكم)**.
- b انقر بالزر الأمين **Connection Network Wireless) اتصال الشبكة اللاسلكية)** واختر **Properties) خصائص)**.
	- c اختر علامة التبويب **Networks Wireless) الشبكات اللاسلكية)**.
	- **Windows لتكوين إعدادات شبكة الاتصال اللاسلكية)**. <sup>d</sup> تأكد من تحديد مربع الاختيار **settings network wireless my configure to Windows Use) استخدام**
- e انقر**Advanced) خيارات متقدمة)**.
- f ميكنك إما إعداد الطابعة على وضع hoc-ad أو وضع البنية التحتية.
- :Ad hoc لوضع❏ اختر **computer-to-Computer) hoc ad (only networks) شبكات اتصال كمبيوتر إلى كمبيوتر فقط (hoc ad ((**وأغلق مربع الحوار.
	- ❏ لوضع البنية التحتية: اختر **point Access) Infrastructure (only networks) شبكات اتصال نقطة الوصول (البنية التحتية) فقط)** وأغلق مربع الحوار.
		- g انقر**Add) إضافة)** لعرض **properties network Wireless) خصائص شبكة الاتصال اللاسلكية)**.
			- h أدخل الإعداد الذي سترسله إلى الطابعة وانقر **OK) موافق)**.
			- i انقر **up Move) تحريك لأعلى)** لتحريك الإعداد إلى أعلى القامئة.
- **اللاسلكية)**. <sup>j</sup> انقر **OK) موافق)** لغلق مربع الحوار **Properties Connection Network Wireless) خصائص اتصال الشبكة**

**لنظام التشغيل Vista Windows:**

- a اعرض **Panel Control) لوحة التحكم)**.
- .**(وإنترنت الشبكة (Network and Internet** اختر b
- .**(والمشاركة الشبكة مركز (Network and Sharing Center** اختر c
	- .**(بشبكة الاتصال (Connect to a network** اختر d
		- e اختر الشبكة، ثم انقر **Connect) اتصال)**.
	- f انقر **Close) غلق)** في مربع الحوار بعد التأكد من نجاح الاتصال.

**لنظام التشغيل 2008 Server Windows:**

- a اعرض **Panel Control) لوحة التحكم)**.
- .**(وإنترنت الشبكة (Network and Internet** اختر b
- .**(والمشاركة الشبكة مركز (Network and Sharing Center** اختر c
	- .**(بشبكة الاتصال (Connect to a network** اختر d
- e اختر الشبكة، ثم انقر **Connect) اتصال)**.
- f انقر **Close) غلق)** في مربع الحوار بعد التأكد من نجاح الاتصال.

**:Windows 7و Windows Server 2008 R2 التشغيل لنظامي**

- a اعرض **Panel Control) لوحة التحكم)**.
- .**(وإنترنت الشبكة (Network and Internet** اختر b
- .**(والمشاركة الشبكة مركز (Network and Sharing Center** اختر c
	- .**(بشبكة الاتصال (Connect to a network** اختر d
		- e اختر الشبكة، ثم انقر **Connect) اتصال)**.

## *الإعداد للطباعة المشتركة*

مكنك مشاركة الطابعة الجديدة على الشبكة باستخدام أسطوانة البرنامج التي تكون مرفقة مع الطابعة، أو باستخدام طريقة Point and Print أو نظير إلى نظير بنظام التشغيل Windows. ومع ذلك، إذا استخدمت أي من طريقتي Microsoft فإنك <sup>ا</sup>لن تحصل على<br>ميزات مثل Status Monitor والأدوات المساعدة للطابعة الأخرى، التي سيتم تثبيتها بواسطة أسطوانة البرنامج.

إذا كنت تريد استخدام الطابعة على شبكة، شارك الطابعة وثبت برامج تشغيلها على جميع الكمبيوترات بالشبكة.

*ستحتاج إلى شراء كابل إيرثنت مستقل للطباعة المشتركة. ملاحظة:*

### *Windows Server 2003 x64وWindows Server 2003وWindows XP 64-bit EditionوWindows XPلأنظمةالتشغيل Edition*

- .1 انقر **Start) ابدأ)** (**start) ابدأ)** لنظام التشغيل XP Windows (**Faxes and Printers) الطابعات والفاكسات)**.
	- .2 انقر بالزر الأمين أيقونة هذه الطابعة واختر **Properties) خصائص)**.
- 3. من علامة التبويب Sharing (**مشاركة**)، اختر Share this printer (**مشاركة هذه الطابعة**)، ثم أدخل اسما في مربع نص Share<br>name (ا**سم المشاركة**).
	- الطابعة. .4 انقر **Drivers Additional) برامج تشغيل إضافية)** واختر أنظمة تشغيل جميع عملاء الشبكة الذين يستخدمون هذه

.5 انقر **OK) موافق)**.

إذا كانت الملفات غري موجودة بالكمبيوتر الخاص بك، سيطلب منك إدخال أسطوانة نظام تشغيل الخادم.

.6 انقر **Apply) تطبيق)**، ثم انقر **OK) موافق)**.

*Windows Vista 64-bit Editionو Windows Vista التشغيل لنظامي*

- **(الطابعات)**. .1 انقر **Start) ابدأ) Panel Control) لوحة التحكم) Sound and Hardware) الأجهزة والصوت) Printers**
	- .2 انقر بالزر الأمين أيقونة الطابعة واختر **Sharing) مشاركة)**.
	- .3 انقر الزر **options sharing Change) تغيري خيارات المشاركة)**.
	- ."**(للمتابعة منك إذن إلى يحتاج Windows) Windows needs your permission to continue**" سيظهر .4
		- .5 انقر الزر **Continue) متابعة)**.
	- **المشاركة)**. .6 اختر مربع الحوار **printer this Share) مشاركة هذه الطابعة)**، ثم أدخل اسام في مربع نص **name Share) اسم**
- الطابعة. .7 اختر **Drivers Additional) برامج تشغيل إضافية)** واختر أنظمة تشغيل جميع عملاء الشبكة الذين يستخدمون هذه
	- .8 انقر **OK) موافق)**.
	- .9 انقر **Apply) تطبيق)**، ثم انقر **OK) موافق)**.

*Windows Server 2008 64-bit Editionو Windows Server 2008 التشغيل لنظامي*

- **(الطابعات)**. .1 انقر **Start) ابدأ) Panel Control) لوحة التحكم) Sound and Hardware) الأجهزة والصوت) Printers**
	- .2 انقر بالزر الأمين أيقونة الطابعة واختر **Sharing) مشاركة)**.
	- **المشاركة)**. .3 حدد مربع الاختيار **printer this Share) مشاركة هذه الطابعة)**، ثم أدخل اسام في مربع نص **name Share) اسم**
- الطابعة. .4 انقر **Drivers Additional) برامج تشغيل إضافية)** واختر أنظمة تشغيل جميع عملاء الشبكة الذين يستخدمون هذه

- .5 انقر **OK) موافق)**.
- .6 انقر **Apply) تطبيق)**، ثم انقر **OK) موافق)**.

#### *Windows Server 2008 R2و Windows 7 64-bit Editionو Windows 7 التشغيل لأنظمة*

- .1 انقر **Start) ابدأ) Printers and Devices) الأجهزة والطابعات)**.
- .2 انقر بالزر الأمين أيقونة الطابعة واختر **properties Printer) خصائص الطابعة)**.
- 3. في علامة التبويب Sharing (**مشاركة**)، حدد مربع الاختيار Share this printer (**مشاركة هذه الطابعة**)، ثم أدخل اسما في مربع<br>نص Share name (ا**سم المشاركة)**.
	- الطابعة. .4 انقر **Drivers Additional) برامج تشغيل إضافية)** واختر أنظمة تشغيل جميع عملاء الشبكة الذين يستخدمون هذه
		- .5 انقر **OK) موافق)**.
		- .6 انقر **Apply) تطبيق)**، ثم انقر **OK) موافق)**.

للتأكد من أن الطابعة أصبحت مشتركة:

- ❏ تأكدمن مشاركةكائن الطابعة في مجلد**Printers) الطابعات)** أو**Faxes and Printers) الطابعاتوالفاكسات)** أو**Devices Printers and) الأجهزة والطابعات)**. وتظهر أيقونة المشاركة تحت أيقونة الطابعة.
- ❏ استعرض **Network) الشبكة)** أو**Places Network My) مواضع الشبكة)**. ابحثعن اسم المضيف الخادموابحثعن الاسم المشترك الذي عينته للطابعة.

الآن وقد أصبحت الطابعة مشتركة، ميكنك تثبيت الطابعة على عملاء الشبكة باستخدام طريقة Print and Point أو نظري إلى نظري.

#### *Point and Print*

Point and Print هي تقنية Microsoft Windows التي تتيح لك الاتصال بطابعة بعيدة. وهذه الميزة تنزل وتثبت تلقائيا برنامج تشغيل الطباعة.

*Windows Server 2003 x64و Windows Server 2003و Windows XP 64-bit Editionو Windows XP التشغيل لأنظمة Edition*

- .1 على سطح مكتب Windows للكمبيوتر العميل، انقر نقرا مزدوجا **Places Network My) مواضع الشبكة)**.
	- .2 حدد مكان اسم المضيف للكمبيوتر الخادم، ثم انقر نقرا مزدوجا اسم المضيف.

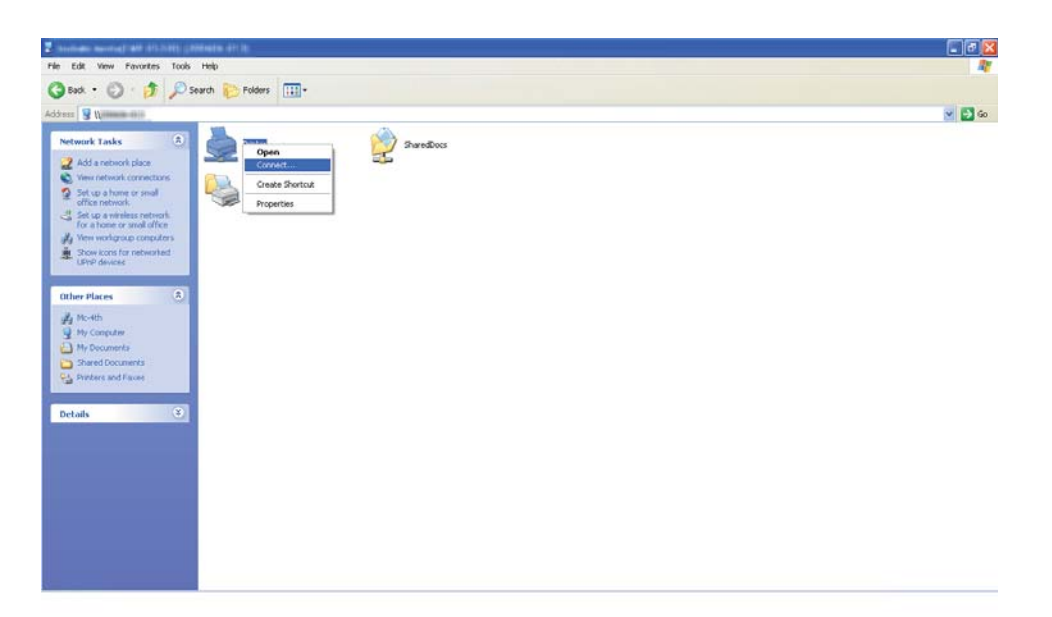

.3 انقر بالزر الأمين اسم الطابعة المشتركة، ثم انقر **Connect) اتصال)**.

انتظر إلى أن يتم نسخ معلومات برنامج التشغيل من الكمبيوتر الخادم إلى الكمبيوتر العميل، وإضافة كائن طابعة جديدة إلى مجلد<br>Printers and Faxes (ا**لطابعات والفاكسات**). ويختلف الوقت المستغرق للنسخ حسب سرعة نقل البيانات بالشبكة.

أغلق **Places Network My) مواضع الشبكة)**.

- .4 اطبع صفحة اختبار للتحقق من التثبيت.
- a انقر **start (ابدأ) لنظامي التشغيل Windows Server 2003/Windows Server 2003 x64 Edition ) (Windows Server 2<br><b>Printers and Faxes** (ا**لطابعات والفاكسات**).
	- b اختر الطابعة التي ثبتها.
	- c انقر **File) ملف) Properties) خصائص)**.
	- d في علامة التبويب **General) عام)**، انقر **Page Test Print) طباعة صفحة الاختبار)**.

عندما تطبع صفحة الاختبار بنجاح، يكون التثبيت اكتمل.

#### *Windows Vista 64-bit Editionو Windows Vista التشغيل لنظامي*

- .1 انقر **Start) ابدأ) Network) الشبكة)**.
- .2 حدد مكان اسم المضيف للكمبيوتر الخادم وانقره نقرا مزدوجا.
- .3 انقر بالزر الأمين اسم الطابعة المشتركة، ثم انقر **Connect) اتصال)**.
	- .4 انقر **driver Install) تثبيت برنامج التشغيل)**.
- .5 انقر **Continue) متابعة)** في مربع الحوار **Control Account User) التحكم في حساب المستخدم)**.

انتظر حتى يتم نسخ برنامج التشغيل من الكمبيوتر الخادم إلى الكمبيوتر العميل. وسيتم إضافة كائن طابعة جديدة إلى مجلد<br>Printers (ا**لطابعات**). وقد بختلف الوقت المستغرق لهذا الإجراء حسب س<sub>ا</sub>عة نقل البيانات بالشبكة.

- .6 اطبع صفحة اختبار للتحقق من التثبيت.
- .**(والصوت الأجهزة (Hardware and Sound (التحكم لوحة (Control Panel (ابدأ (Start** انقر a
	- b اختر **Printers) الطابعات)**.
	- c انقر بالزر الأمين الطابعة التي أنشأتها توا واختر **Properties) خصائص)**.
	- d في علامة التبويب **General) عام)**، انقر **Page Test Print) طباعة صفحة الاختبار)**.

عندما تطبع صفحة الاختبار بنجاح، يكون التثبيت اكتمل.

*Windows Server 2008 64-bit Editionو Windows Server 2008 التشغيل لنظامي*

- .1 انقر **Start) ابدأ) Network) الشبكة)**.
- .2 حدد مكان اسم المضيف للكمبيوتر الخادم، ثم انقر نقرا مزدوجا اسم المضيف.
	- .3 انقر بالزر الأمين اسم الطابعة المشتركة، ثم انقر **Connect) اتصال)**.
		- .4 انقر **driver Install) تثبيت برنامج التشغيل)**.
- 5. انتظر حتى يتم نسخ برنامج التشغيل من الكمبيوتر الخادم إلى الكمبيوتر العميل. وسيتم إضافة كائن طابعة جديدة إلى مجلد<br>Printers (ا**لطابعات**). ويختلف الوقت المستغرق لتلك الأنشطة حسب سرعة نقل البيانات بالشبكة.
	- .6 اطبع صفحة اختبار للتحقق من التثبيت.
	- a انقر **Start) ابدأ) Panel Control) لوحة التحكم)**.
		- .**(والصوت الأجهزة (Hardware and Sound** اختر b
			- c اختر **Printers) الطابعات)**.
- d انقر بالزر الأمين الطابعة التي أنشأتها توا واختر **Properties) خصائص)**.
- e في علامة التبويب **General) عام)**، انقر **Page Test Print)طباعة صفحة الاختبار)** . عندما تطبع صفحة الاختبار بنجاح، يكون التثبيت اكتمل.

*Windows Server 2008 R2و Windows 7 64-bit Editionو Windows 7 التشغيل لأنظمة*

- .1 انقر **Start) ابدأ) Network) الشبكة)**.
- .2 حدد مكان اسم المضيف للكمبيوتر الخادم، ثم انقر نقرا مزدوجا اسم المضيف.
	- .3 انقر بالزر الأمين اسم الطابعة المشتركة، ثم انقر **Connect) اتصال)**.
		- .4 انقر **driver Install) تثبيت برنامج التشغيل)**.
- 5. انتظر حتى يتم نسخ برنامج التشغيل من الكمبيوتر الخادم إلى الكمبيوتر العميل. وسيتم إضافة كائن طابعة جديدة إلى مجلد بالشبكة. **Printers and Devices) الأجهزة والطابعات)**. ويختلف الوقت المستغرق لتلك الأنشطة حسب سرعة نقل البيانات
	- .6 اطبع صفحة اختبار للتحقق من التثبيت.
	- .**(والطابعات الأجهزة (Devices and Printers (ابدأ (Start** انقر a
	- b انقر بالزر الأمين الطابعة التي أنشأتها توا واختر **properties Printer) خصائص الطابعة)**.
		- c في علامة التبويب **General) عام)**، انقر **Page Test Print) طباعة صفحة الاختبار)**.

عندما تطبع صفحة الاختبار بنجاح، يكون التثبيت اكتمل.

#### *نظري إلى نظري*

إذا استخدمت طريقة نظير إلى نظير، فإن برنامج تشغيل الطباعة يتم تثبيته على كل كمبيوتر عميل. وعكن للكمبيوترات العميلة أن<br>تعدل برنامج التشغيل وتتعامل مع مهام الطباعة.

*Windows Server 2003 x64و Windows Server 2003و Windows XP 64-bit Editionو Windows XP التشغيل لأنظمة Edition*

**Printers and** — (Server 2003/Windows Server 2003 x64 Edition التشغيل لنظامي**) ابدأ (start**) **(ابدأ (Start** انقر .1 .**)والفاكسات الطابعات (Faxes**

- 2. انقر Add a printer (إضافة طابعة) (Add Printer (إضافة طابعة) لنظامي التشغيل Windows Server 2003/Windows<br>Add Printer Wizard (معالج إضافة طابعة).
	- .3 انقر **Next) التالي)**.
- ،**(أوطابعةموصلةبكمبيوترآخر ،طابعةشبكة (A network printer, or a printer attached to another computer** اختر .4 .**)التالي (Next** انقر ثم
	- .5 انقر **printer a for Browse) استعراض الطابعات)**، ثم انقر **Next) التالي)**.
	- 6. اختر الطابعة، ثم انقر Next (ا**لتالي**). إذا لم تكن الطابعة مذكورة، انقر Back (ا**لسابق**) وأدخل المسار إلى الطابعة في مربع<br>النص.

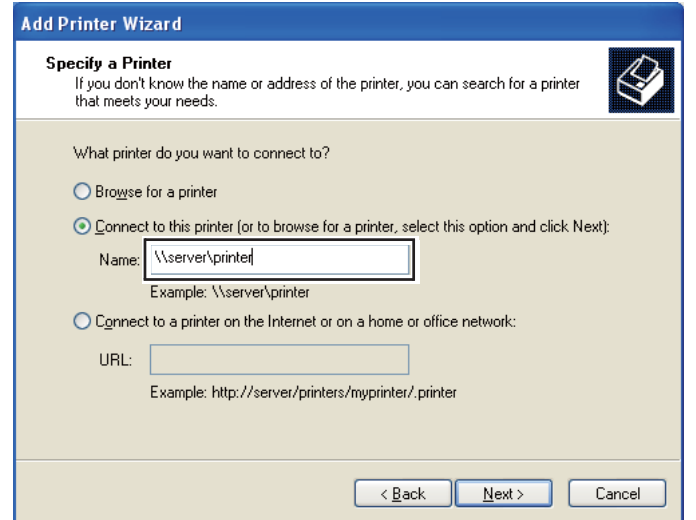

مثلا:**\\** [اسم مضيف الملقم]**\** [اسم الطابعة المشتركة]

اسم المضيف الملقم هو اسم الكمبيوتر الملقم الذي يعرفه للشبكة. واسم الطابعة المشتركة هو الاسم المعين أثناء عملية تثبيت الملقم.

إذا كانت هذه طابعة جديدة، فقد يطلب منك تثبيت برنامج تشغيل للطباعة. إذا كان لا يوجد برنامج تشغيل للنظام، حدد المكان<br>الذي يوجد به برنامج التشغيل.

- .7 اختر **Yes) نعم)** إذا كنت تريد إعداد الطابعة لتكون الطابعة الافتراضية، ثم انقر **Next) التالي)**.
	- .8 انقر **Finish) إنهاء)**.

*Windows Vista 64-bit Editionو Windows Vista التشغيل لنظامي*

- **(الطابعات)**. .1 انقر **Start) ابدأ) Panel Control) لوحة التحكم) Sound and Hardware) الأجهزة والصوت) Printers**
	- .2 انقر **printer a Add) إضافة طابعة)** لبدء معالج **Printer Add) إضافة طابعة)**.
- إذاكانت .**)Bluetooth طابعة لاسلكيةأو طابعة شبكةأو إضافة (Add a network, wireless or Bluetooth printer** اختر .3 <mark>الطابعة مذكورة، اختر الطابعة وانقر Next (التالي)، أو اختر t listed'The printer that I want isn (ا**لطابعة التي أبحث عنها**</mark> **غير مدرجة**) وأدخل المسار إلى الطابعة في مربع نص Select a shared printer by name (**تحديد طابعة مشتركة بالاسم**) وانقر<br>Next (التالي).

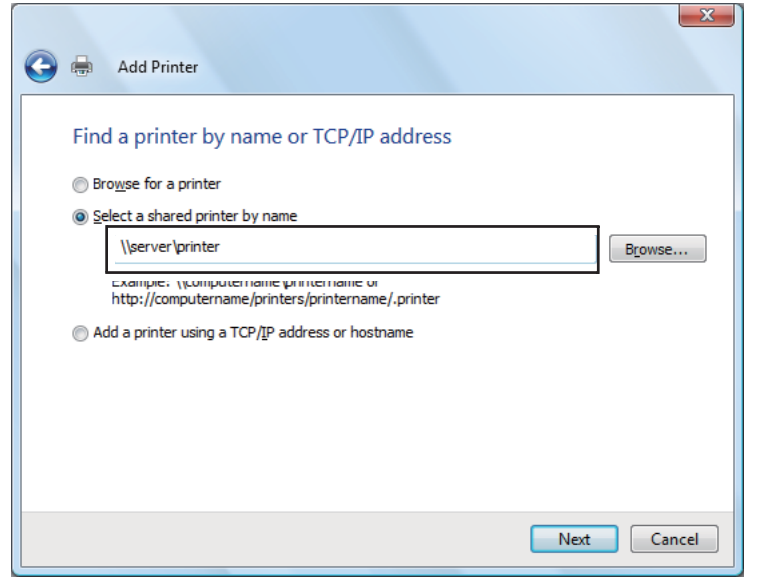

مثلا:**\\** [اسم مضيف خادم]**\** [اسم الطابعة المشتركة]

اسم المضيف الخادم هو اسم الكمبيوتر الخادم الذي يعرفه على الشبكة. واسم الطابعة المشتركة هو الاسم المعين أثناء عملية تثبيت الخادم.

- 4. إذا كانت هذه طابعة جديدة، فقد يطلب منك تثبيت برنامج تشغيل للطباعة. إذا كان لا يوجد برنامج تشغيل للنظام، حدد المكان<br>الذي يوجد به برنامج التشغيل.
	- .5 أكد اسم الطابعة، ثم اختر ما إذا كنت ستستخدم هذه الطابعة على أنها الطابعة الافتراضية وانقر **Next) التالي)**.
		- .6 إذا كنت تريد التحقق من التثبيت، انقر **page test a Print) طباعة صفحة اختبار)**.
			- .7 انقر **Finish) إنهاء)**.

عندما تطبع صفحة الاختبار بنجاح، يكون التثبيت اكتمل.

*Windows Server 2008 64-bit Editionو Windows Server 2008 التشغيل لنظامي*

- **(الطابعات)**. .1 انقر **Start) ابدأ) Panel Control) لوحة التحكم) Sound and Hardware) الأجهزة والصوت) Printers**
	- .2 انقر **printer a Add) إضافة طابعة)** لبدء معالج **Printer Add) إضافة طابعة)**.
- إذاكانت .**)Bluetooth طابعة لاسلكيةأو طابعة شبكةأو إضافة (Add a network, wireless or Bluetooth printer** اختر .3 الطابعة مذكورة، اختر الطابعة وانقر Next (التالي)، أو اختر t listed'The printer that I want isn (الطابعة التي أبحث عنها **غير مدرجة**) وأدخل المسار إلى الطابعة في مربع نص Select a shared printer by name (**تحديد طابعة مشتركة بالاسم**) وانقر<br>Next (التالي).

مثلا: **\\** [اسم مضيف الملقم]**\** [اسم الطابعة المشتركة]

اسم المضيف الملقم هو اسم الكمبيوتر الملقم الذي يعرفه على الشبكة. واسم الطابعة المشتركة هو الاسم المعين أثناء عملية تثبيت الملقم.

- 4. إذا كانت هذه طابعة جديدة، فقد يطلب منك تثبيت برنامج تشغيل للطباعة. إذا كان لا يوجد برنامج تشغيل للنظام، حدد المكان<br>الذي يوجد به برنامج التشغيل.
	- .5 أكد اسم الطابعة، ثم اختر ما إذا كنت ستستخدم هذه الطابعة على أنها الطابعة الافتراضية وانقر **Next) التالي)**.
		- .6 اختر ما إذا كنت تريد مشاركة هذه الطابعة أم لا.
		- .7 إذا كنت تريد التحقق من التثبيت، انقر **page test a Print) طباعة صفحة اختبار)**.
			- .8 انقر **Finish) إنهاء)**.

عندما تطبع صفحة الاختبار بنجاح، يكون التثبيت اكتمل.

*Windows Server 2008 R2و Windows 7 64-bit Editionو Windows 7 التشغيل لأنظمة*

- .1 انقر **Start) ابدأ) Printers and Devices) الأجهزة والطابعات)**.
- .2 انقر **printer a Add) إضافة طابعة)** لبدء معالج **Printer Add) إضافة طابعة)**.
- إذاكانت .**)Bluetooth طابعة لاسلكيةأو طابعة شبكةأو إضافة (Add a network, wireless or Bluetooth printer** اختر .3 الطابعة مذكورة، اختر الطابعة وانقر Next (التالي)، أو اختر t listed'The printer that I want isn (ال**طابعة التي أبحث عنها غير مدرجة**). انقر Select a shared printer by name (**تحديد طابعة مشتركة بالاسم**) وأدخل المسار إلى الطابعة في مربع النص،<br>ثم انقر Next (التالي).

مثلا: **\\** [اسم مضيف الخادم]**\** [اسم الطابعة المشتركة]

اسم المضيف الخادم هو اسم الكمبيوتر الخادم الذي يعرفه للشبكة. واسم الطابعة المشتركة هو الاسم المعين أثناء عملية تثبيت الخادم.

- 4. إذا كانت هذه طابعة جديدة، فقد يطلب منك تثبيت برنامج تشغيل للطباعة. إذا لم يكن متاحا برنامج للنظام، فإنك تحتاج إلى<br>تحديد المسار إلى برامج التشغيل المتاحة.
	- .5 أكد اسم الطابعة، ثم انقر **Next) التالي)**.
	- .6 اختر ما إذا كنت تريد استخدام الطابعة على أنها الطابعة الافتراضية، ثم انقر **Next) التالي)**.
		- .7 إذا كنت تريد التحقق من التثبيت، انقر **page test a Print) طباعة صفحة اختبار)**.
			- .8 انقر **Finish) إنهاء)**.

عندما تطبع صفحة الاختبار بنجاح، يكون التثبيت اكتمل.

# *تثبيت برنامج تشغيل الطباعة على الكمبيوترات التي تعمل بنظام التشغيل X OS Mac*

# *تثبيت برنامج التشغيل*

يستخدم الإجراء التالي نظام التشغيل 10.6 X OS Mac كمثال.

- .1 شغل *أسطوانة البرنامج* على X OS Mac.
- .2 انقر نقرا مزدوجا أيقونة **Installer 1700C 1750C-AL**.
	- .3 انقر **Continue) متابعة)** بالشاشة المعروضة.
- .4 انقر **Continue) متابعة)** بشاشة **Introduction) التقديم)**.
- .5 اختر لغة من أجل **Agreement License Software) اتفاقية ترخيص البرنامج)**.
- .6 بعد قراءة **Agreement License Software) اتفاقية ترخيص البرنامج)**، انقر **Continue) متابعة)**.
- 7. إذا كنت توافق على شروط **Software License Agreement (اتفاقية ترخيص البرنامج)، انقر Agree (أ<b>وافق**) لمواصلة عملية<br>التثبيت.
- .8 انقر **Install) تثبيت)**لأداء التثبيت القياسي.
- .9 أدخل اسم وكلمة مرور المسئول، ثم انقر **OK) موافق)**.
	- .10 انقر **Close) إغلاق)**لإكامل التثبيت.

## *إضافة طابعة*

# *إضافة طابعة بنظام التشغيل 10.5.8/10.6 X OS Mac أو النسخة (النسخ) الأحدث* **عند استخدام توصيل USB**

- .1 أوقف تشغيل الطابعة والكمبيوتر.
- .2 وصل الطابعة والكمبيوتر بكابل USB.
	- .3 شغل الطابعة والكمبيوتر.
- .4 اعرض **Preferences System) تفضيلات النظام)**، ثم انقر **Fax & Print) الطابعات والفاكسات)**.
	- .5 تأكد من أن طابعة USB أضيفت إلى **Fax & Print) الطابعات والفاكسات)**.

إذاملتعرض طابعة USB، نفذ الإجراءات الآتية.

- .6 انقر علامة زائد (**+**)، ثم انقر **Default) الافتراضية)**.
- .7 اختر الطابعة الموصلة عن طريق USB من قامئة **Name Printer) اسم الطابعة)**.

سيتم إدخال **Name) اسم)** و**Location) موقع)** و**Using Print) طباعة باستخدام)** تلقائيا.

.8 انقر**Add) إضافة)**.

#### **عند استخدام Bonjour**

- .1 شغل الطابعة.
- .2 تأكد من أن الكمبيوتر موصل بالشبكة.

إذا كنت تستخدم توصيلا سلكيا، تأكد من أن كابل الإيرثنت موصل بني الطابعة والشبكة.

إذا كنت تستخدم اتصالا لاسليكا، تأكد من أن الاتصال اللاسلكي مكون على النحو الصحيح بالكمبيوتر والطابعة.

- .3 اعرض **Preferences System) تفضيلات النظام)**، ثم انقر **Fax & Print) الطابعات والفاكسات)**.
	- .4 انقر علامة (**+**)، ثم انقر **Default) الافتراضية)**.
	- .5 اختر الطابعة الموصلة عن طريق Bonjour من قامئة **Name Printer) اسم الطابعة)**.

سيتم إدخال **Name) الاسم)** و**Using Print) طباعة باستخدام)** تلقائيا.

.6 انقر**Add) إضافة)**.

**عند استخدام طباعة IP**

- .1 شغل الطابعة.
- .2 تأكد من أن الكمبيوتر موصل بالشبكة.

إذا كنت تستخدم توصيلا سلكيا، تأكد من أن كابل الإيرثنت موصل بني الطابعة والشبكة. إذا كنت تستخدم اتصالالاسليكا، تأكد من أن الاتصال اللاسليك مكون على النحو الصحيح بالكمبيوتر والطابعة.

- - .3 اعرض **Preferences System) تفضيلات النظام)**، ثم انقر **Fax & Print) الطابعات والفاكسات)**.
		- .4 انقر علامة زائد (**+**)، ثم انقر **IP**.
- .5 اختر **LPD Daemon Printer Line) حارس الطابعة السطرية - LPD (**من أجل **Protocol) البروتوكول)**.
	- .6 أدخل عنوان IP الطابعة في منطقة **Address) العنوان)**.
	- .7 اختر طراز الطابعة من أجل **Using Print) طباعة باستخدام)**.

*عند إعداد الطباعة باستخدام طباعة IP، فإن اسم قامئة الانتظار يعرض خاليا. وليس عليك تحديده. ملاحظة:*

.8 انقر**Add) إضافة)**.

#### *إضافة طابعة في 10.4.11 X OS Mac*

### **عند استخدام توصيل USB**

- .1 أوقف تشغيل الطابعة والكمبيوتر.
- .2 وصل الطابعة والكمبيوتر بكابل USB.

- .3 شغل الطابعة والكمبيوتر.
- .4 ابدأ **Utility Setup Printer) أداة إعداد الطابعة)**.

*ملاحظة:*

*Applications) تطبيقات). ميكنك العثور على Utility Setup Printer) أداة إعداد الطابعة) في مجلد Utilities) الأدوات المساعدة) في*

.5 تأكد من أن طابعة USB أضيفت إلى **List Printer) قامئة الطابعات)**.

إذاملتعرض طابعة USB، نفذ الإجراءات الآتية.

- .6 انقر**Add) إضافة)**.
- .7 انقر **Browser Default) المستعرض الافتراضي)** في مربع الحوار **Browser Printer) مستعرض الطابعة)**.
	- .8 اختر الطابعة الموصلة عن طريق USB من قامئة **Name Printer) اسم الطابعة)**.

سيتم إدخال **Name) الاسم)** و**Location) الموقع)** و**Using Print) طباعة باستخدام)** تلقائيا.

.9 انقر**Add) إضافة)**.

#### **عند استخدام Bonjour**

- .1 شغل الطابعة.
- .2 تأكد من أن الكمبيوتر موصل بالشبكة.

إذا كنت تستخدم توصيلا سلكيا، تأكد من أن كابل الإيرثنت موصل بني الطابعة والشبكة.

إذا كنت تستخدم اتصالالاسليكا، تأكد من أن الاتصال اللاسليك مكون على النحو الصحيح بالكمبيوتر والطابعة.

.3 ابدأ **Utility Setup Printer) أداة إعداد الطابعة)**.

*ملاحظة: Applications) تطبيقات). ميكنك العثور على Utility Setup Printer) أداة إعداد الطابعة) في مجلد Utilities) الأدوات المساعدة) في*

- .4 انقر**Add) إضافة)**.
- .5 انقر **Browser Default) المستعرض الافتراضي)** في مربع الحوار **Browser Printer) مستعرض الطابعة)**.

.6 اختر الطابعة الموصلة عن طريق Bonjour من قامئة **Name Printer) اسم الطابعة)**.

سيتم إدخال **Name) الاسم)** و**Using Print) طباعة باستخدام)** تلقائيا.

.7 انقر**Add) إضافة)**.

#### **عند استخدام طباعة IP**

- .1 شغل الطابعة.
- .2 تأكد من أن الكمبيوتر موصل بالشبكة.

إذا كنت تستخدم توصيلا سلكيا، تأكد من أن كابل الإيرثنت موصل بني الطابعة والشبكة.

إذا كنت تستخدم اتصالالاسليكا، تأكد من أن الاتصال اللاسليك مكون على النحو الصحيح بالكمبيوتر والطابعة.

.3 ابدأ **Utility Setup Printer) أداة إعداد الطابعة)**.

```
ملاحظة:
Applications) تطبيقات). ميكنك العثور على Utility Setup Printer) أداة إعداد الطابعة) في مجلد Utilities) الأدوات المساعدة) في
```
- .4 انقر**Add) إضافة)**.
- .5 انقر **Printer IP) طابعة IP (**في مربع الحوار **Browser Printer) مستعرض الطابعة)**.
- .6 اختر **LPD Daemon Printer Line) حارس الطابعة السطرية - LPD (**من أجل **Protocol) البروتوكول)**.
	- .7 أدخل عنوان IP الطابعة في منطقة **Address) العنوان)**.
	- .8 اختر **EPSON** من أجل **Using Print) طباعة باستخدام)** ثم اختر طراز الطابعة.

*عند إعداد الطباعة باستخدام طباعة IP، فإن اسم قامئة الانتظار يعرض خاليا. وليس عليك تحديده. ملاحظة:*

.9 انقر**Add) إضافة)**.

### *إضافة طابعة في 10.3.9 X OS Mac*

**عند استخدام توصيل USB**

.1 أوقف تشغيل الطابعة والكمبيوتر.

- .2 وصل الطابعة والكمبيوتر بكابل USB.
	- .3 شغل الطابعة والكمبيوتر.
- .4 ابدأ **Utility Setup Printer) أداة إعداد الطابعة)**.

#### *ملاحظة:*

*Applications) تطبيقات). ميكنك العثور على Utility Setup Printer) أداة إعداد الطابعة) في مجلد Utilities) الأدوات المساعدة) في*

.5 تأكد من أن طابعة USB أضيفت إلى **List Printer) قامئة الطابعات)**.

إذاملتعرض طابعة USB، نفذ الإجراءات الآتية.

- .6 انقر**Add) إضافة)**.
- .7 اختر **USB** من القامئة.
- .8 اختر الطابعة من قامئة **Product) المنتجات)**.

سيتم اختيار **Model Printer) طراز الطابعة)** تلقائيا.

.9 انقر**Add) إضافة)**.

#### **عند استخدام Rendezvous) Bonjour(**

- .1 شغل الطابعة.
- .2 تأكد من أن الكمبيوتر موصل بالشبكة.

إذا كنت تستخدم توصيلا سلكيا، تأكد من أن كابل الإيرثنت موصل بني الطابعة والشبكة.

إذا كنت تستخدم اتصالالاسليكا، تأكد من أن الاتصال اللاسليك مكون على النحو الصحيح بالكمبيوتر والطابعة.

.3 ابدأ **Utility Setup Printer) أداة إعداد الطابعة)**.

#### *ملاحظة:*

*Applications) تطبيقات). ميكنك العثور على Utility Setup Printer) أداة إعداد الطابعة) في مجلد Utilities) الأدوات المساعدة) في*

.4 انقر**Add) إضافة)**.

- .5 اختر **Rendezvous** من القامئة.
- .6 اختر الطابعة التي تريد تثبيتها من قامئة **Name) الأسامء)**.

سيتم اختيار **Model Printer) طراز الطابعة)** تلقائيا.

- .7 اختر طراز الطابعة من قامئة **Name Model) اسم الطراز)**.
	- .8 انقر**Add) إضافة)**.

**عند استخدام طباعة IP**

- .1 شغل الطابعة.
- .2 تأكد من أن الكمبيوتر موصل بالشبكة.

إذا كنت تستخدم توصيلا سلكيا، تأكد من أن كابل الإيرثنت موصل بني الطابعة والشبكة.

إذا كنت تستخدم اتصالالاسليكا، تأكد من أن الاتصال اللاسليك مكون على النحو الصحيح بالكمبيوتر والطابعة.

.3 ابدأ **Utility Setup Printer) أداة إعداد الطابعة)**.

*ملاحظة: Applications) تطبيقات). ميكنك العثور على Utility Setup Printer) أداة إعداد الطابعة) في مجلد Utilities) الأدوات المساعدة) في*

- .4 انقر**Add) إضافة)**.
- .5 انقر **Printing IP) طباعة IP (**من القامئة.
- .6 اختر **LPR/LPD** من أجل **Type Printer) نوع الطابعة)**.
- .7 أدخل عنوان IP الطابعة في منطقة **Address Printer) عنوان الطابعة)**.
- .8 اختر **EPSON** من أجل **Model Printer) طراز الطابعة)**، ثم اختر طراز الطابعة.

*عند إعداد الطباعة باستخدام طباعة IP، فإن اسم قامئة الانتظار يعرض خاليا. وليس عليك تحديده. ملاحظة:*

.9 انقر**Add) إضافة)**.

# *الفصل 5 أساسيات الطباعة*

# *عن وسائط الطباعة*

استخدام ورق غير مناسب للطابعة عكن أن يسبب انحشار الورق، أو مشاكل في جودة الصورة أو عطل الطابعة. وللحصول على أفضل<br>أداء من الطابعة، فإننا ننصح بأن تستخدم فقط الورق المذكور في هذا القسم.

عند استخدام ورق بخلاف الذي ننصح به، اتصل مكتب وكيل Epson المحلي أو موزع معتمد.

## *إرشادات استخدام وسائط الطباعة*

تستوعب صينية ورق الطابعة أنواع وأحجام ورق مختلفة ووسائط ذات ميزة خاصة أخرى. اتبع تلك الإرشادات عند تحميل الورق والوسائط:

- ❏ المغلفات ميكن طباعتها من الملقم متعدد الأغراض ومدخل ورق الأولوية.
- ❏ افرد الورق أو الوسائط ذات الميزة الخاصة على شكل مروحة قبل تحميلها في صينية الورق.
	- ❏ لاتطبع على الورق الذي يكون بظهر الملصقات مبجرد إزالة الملصق من فرخ الورق.
- ❏ استخدم فقط المغلفات الورقية. ولاتستخدم المغلفات التي بها نوافذ أو مشابك معدنية أو مادةلاصقة مغطاة بشريط.
	- ❏ اطبع جميع المغلفات على وجه واحد فقط.
	- ❏ قد يحدث بعض التجعد والنتوء عند طباعة المغلفات.
	- ❏ لاتحمل صينية الورق بإفراط. لاتحمل وسائط طباعة تتجاوز خط الامتلاء على جانب دليلي عرض الورق.
		- ❏ اضبط دليلي عرض الورق ليناسبا حجم الورق.
		- ❏ إذا حدث انحشار مفرط للورق، استخدم ورقا أو وسائط أخرى من رزمة جديدة.

# **تحذير:**<br>المعدد المستخ

لا تستخدم الورق الحساس للكهرباء مثل ورق الأوريجامي المستخدم في تكوين الأشكال أو الورق الكربوني أو الورق المطلي<br>بطبقة حساسة للكهرباء. عند حدوث انحشار للورق، فإنه رعا يسبب قصرا للدائرة الكهربائية وبالتالي حدوث حريق.

#### *انظر أيضا:*

❏ *"تحميل وسائط الطباعة في الملقم متعدد [الأغراض" في](#page-93-0) الصفحة 94*

- ❏ *"تحميل وسائط الطباعة في مُدخل ورق [الأولوية" في](#page-102-0) الصفحة 103*
	- ❏ *"تحميل المغلف في الملقم متعدد [الأغراض" في](#page-99-0) الصفحة 100*
	- ❏ *"تحميل المغلف في مُدخل ورق [الأولوية" في](#page-104-0) الصفحة 105*
		- ❏ *"الطباعة على ورق الحجم [المخصص" في](#page-119-0) الصفحة 120*

# *وسائط الطباعة التي ميكن أن تتلف الطابعة*

إن الطابعة مصممة لاستخدام مجموعة منوعة من أنواع الوسائط لمهام الطباعة. ومع ذلك، فإن بعض الوسائط عكن أن تتسبب في نوعية<br>طباعة سيئة أو تزيد انحشار الورق أو تتلف الطابعة.

تشمل الوسائط غري المقبولة:

- ❏ الوسائط الخشنة أو المسامية
	- ❏ الوسائط البلاستيكية
	- ❏ الورق المطوي أو المجعد
- ❏ الورق الذي به دبابيس دباسة
- ❏ المغلفات ذات النوافذ أو المشابك المعدنية
	- ❏ المغلفات المبطنة
- ❏ الورق الصقيل لغري طابعات الليزر أو المطلي
	- ❏ الوسائط المثقبة

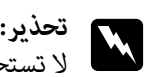

لا تستخدم الورق الحساس للكهرباء مثل ورق الأوريجامي المستخدم في تكوين الأشكال أو الورق الكربوني أو الورق المطلي<br>بطبقة حساسة للكهرباء. عند حدوث انحشار للورق، فإنه رعا يسبب قصرا للدائرة الكهربائية وبالتالي حدوث حريق.

# *وسائط الطباعة المدعمة*

إن استخدام وسائط الطباعة غير المناسبة عكن أن يؤدي إلى انحشار الورق أو نوعية طباعة سيئة أو تعطل أو تلف الطابعة. ولاستخدام<br>ميزات هذه الطابعة بكفاءة، استخدم وسائط الطباعة التي ننصح بها هنا.

*مهم:* عكن أن يزول مسحوق الحبر عن الوسائط، إذا ابتلت بالماء أو المطر أو البخار وما إلى ذلك. لمعرفة التفاصيل، اتصل عكتب وكيل Epson<br>المحلي أو عوزع معتمد.

# *وسائط الطباعة التي ميكن استخدامها*

أنواع وسائط الطباعة التي مكن استخدامها بهذه الطابعة هي كالآتي:

*ملاحظة:*

- ❏ *تدل SEF وLEFعلى اتجاه تلقيم الورق، ويرمز SEF إلى تلقيم الحافة القصرية. ويرمزLEFإلى تلقيم الحافة الطويلة.*
	- ❏ *استخدم فقط وسائط طباعة ليزر. لاتستخدم ورق نفث الحبر في هذه الطابعة.*
- □ الطباعة على وسائط طباعة تختلف عن حجم أو نوع الورق المحدد ببرنامج تشغيل الطباعة عكن أن يؤدي إلى انحشار الورق. *لضامن الطباعة على النحو الصحيح، اختر نوع وحجم الورق الصحيحني.*

*الملقم متعدد الأغراض*

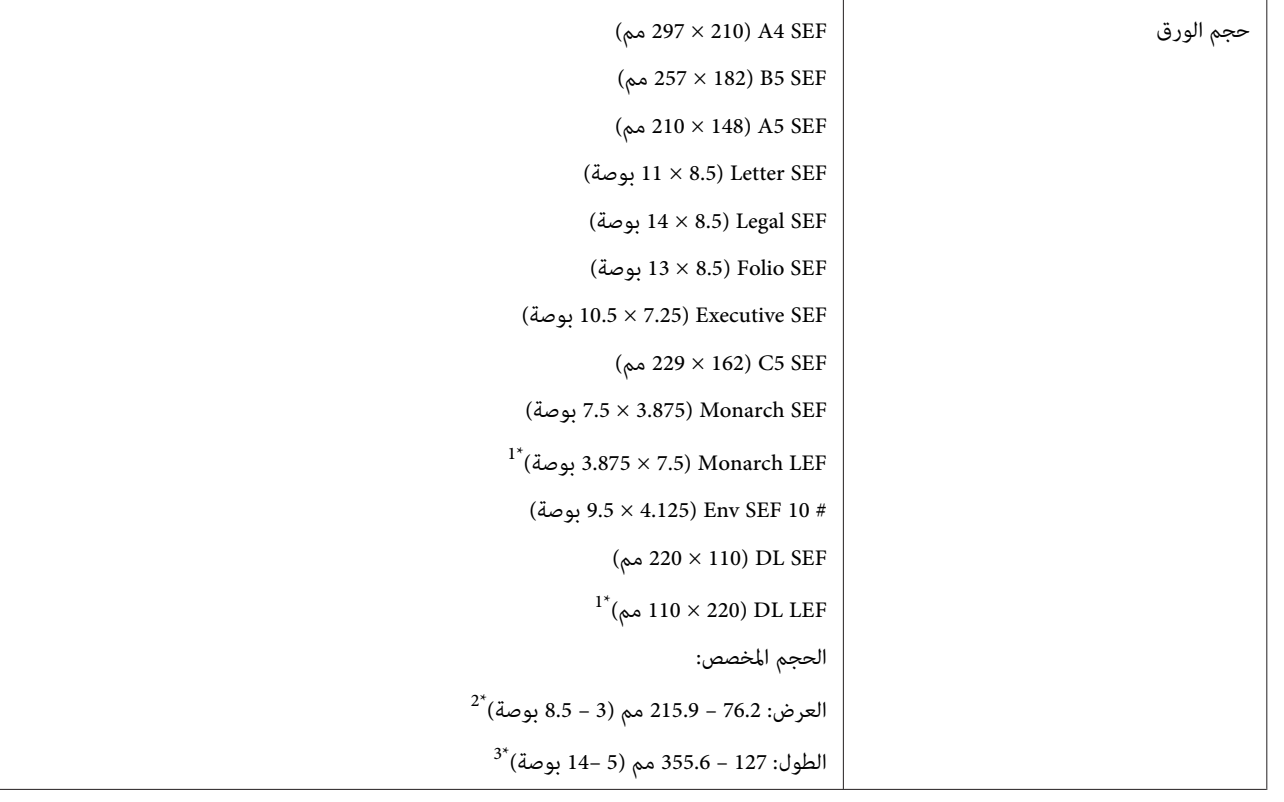

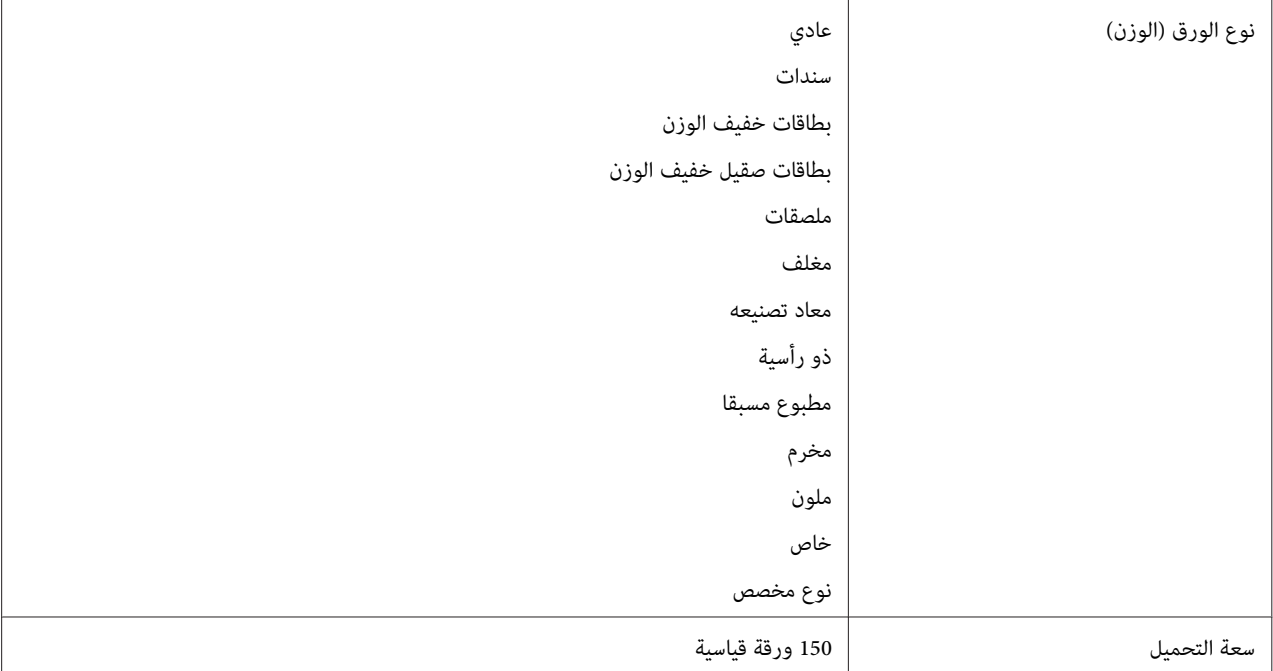

مغلفات Monarch وDL ميكن أن يدعمها تلقيم الحافة الطويلة على أن يكون لسان المغلف مفتوحا. \*1

يكون العرض الأقصى 220 مم لتلقيم الحافة الطويلة من أجل DL.\* <sup>2</sup>

يكون الطول الأقصى 3.875 بوصة لتلقيم الحافة الطويلة من أجل Monarch و110 مم لتلقيم الحافة الطويلة من أجل DL.\* <sup>3</sup>

# *مُدخل ورق الأولوية (PSI(*

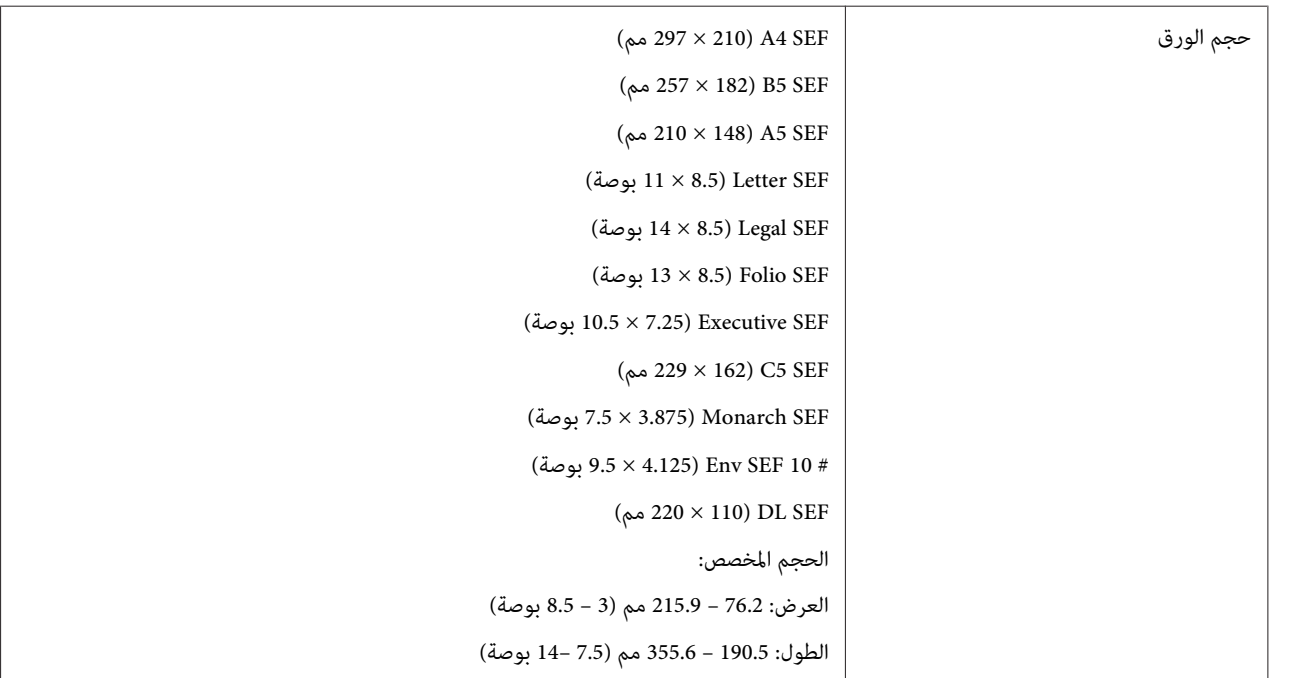

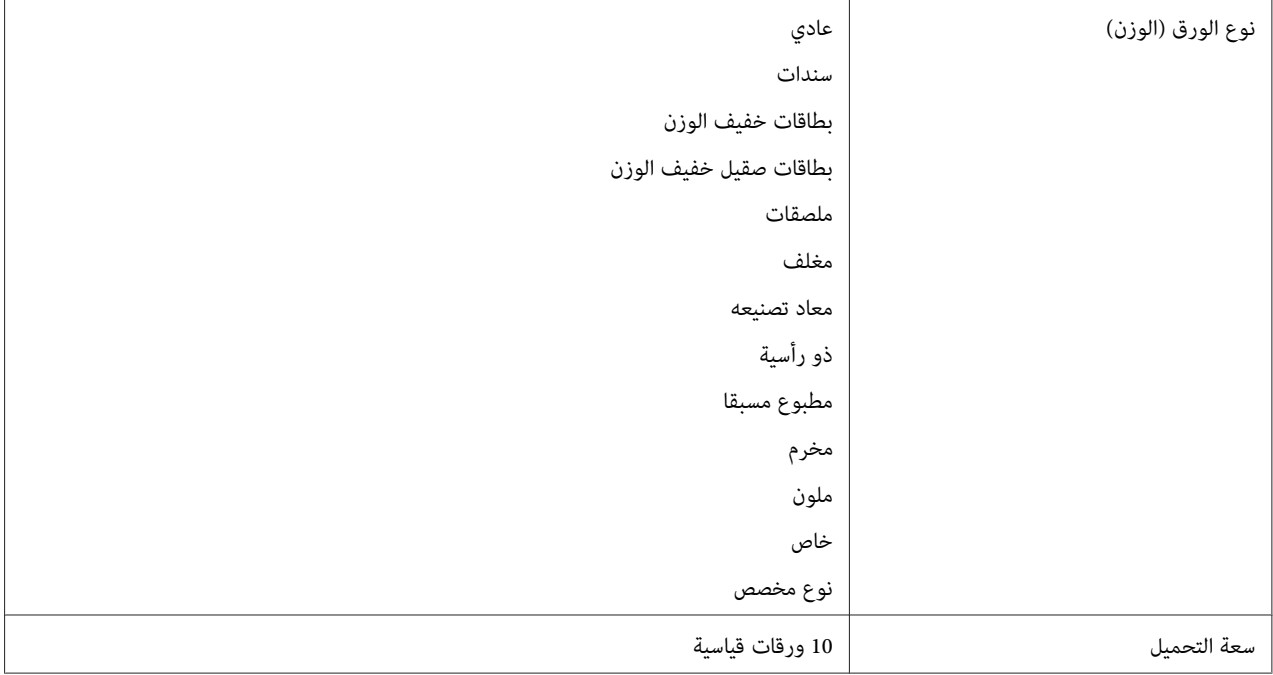

# *تحميل وسائط الطباعة*

يساعد التحميل الصحيح لوسائط الطباعة في منع انحشار الورق ويضمن طباعة بدون مشاكل.

قبل تحميل وسائط الطباعة، اعرف وجه الطباعة الذي ينصح به لوسائط الطباعة. وتكون هذه المعلومات موجودة عادة على غلاف<br>وسائط الطباعة.

*بعد تحميل الورق في الملقم، حدد نفس نوع الورق ببرنامج تشغيل الطباعة. ملاحظة:*

## *السعة*

سعة الملقم متعدد الأغراض:

- ❏ 150 ورقة قياسية
- ❏ 16.2 مم (0.64 بوصة) من الورق السميك
	- ❏ ورقة مطلية واحدة
		- مغلفات  $\Box$

❏ 16.2 مم (0.64 بوصة) من الملصقات

سعة مُدخل ورق الأولوية:

❏ 10 ورقات قياسية أو ورقة واحدة من ورق آخر

# *أبعاد وسائط الطباعة*

يقبل الملقم متعدد الأغراض وسائط طباعة ضمن الأبعاد الآتية:

- ❏ العرض: 76.2 215.9 مم (3.00 8.50 بوصة)
- ❏ الطول: 127 355.6 مم (5.00 14.00 بوصة)

#### *ملاحظة:*

- ❏ *220 مم هو أقصى عرض لتلقيم الحافة الطويلة من أجل DL.*
- <span id="page-93-0"></span>.DL بوصة هو أدنى طول لتلقيم الحافة الطويلة من أجل Monarch و110 مم لتلقيم الحافة الطويلة من أجل DL.

يقبل مُدخل ورق الأولوية وسائط طباعة ضمن الأبعاد الآتية:

- ❏ العرض: 76.2 215.9 مم
- ❏ الطول: 190.5 355.6 مم

# *تحميل وسائط الطباعة في الملقم متعدد الأغراض*

### *ملاحظة:*

- ❏ *لتجنب انحشار الورق،لاتفك مدخل ورق الأولوية بينام تكون الطباعة جارية.*
- ❏ *استخدم فقط وسائط طباعة ليزر. لاتستخدم ورق نفث الحبر في هذه الطابعة.*

.1 افتح الغطاء الأمامي.

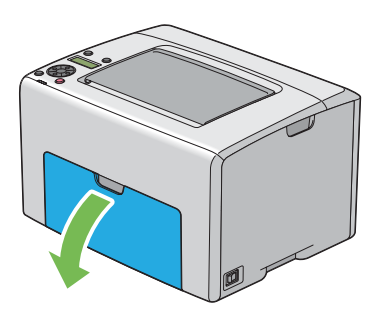

*عندما تستخدم الملقم متعدد الأغراض في أول مرة، افتح الغطاء الأمامي بسحب ورقة الشرح. ملاحظة:*

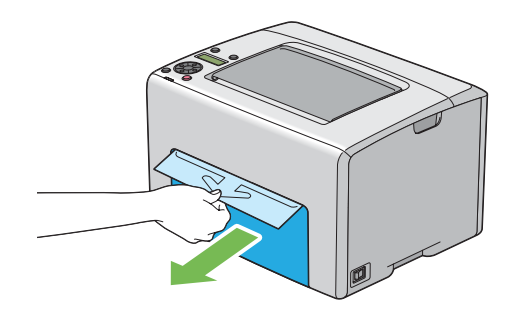

.2 اسحب مُدخل ورق الأولوية للخارج.

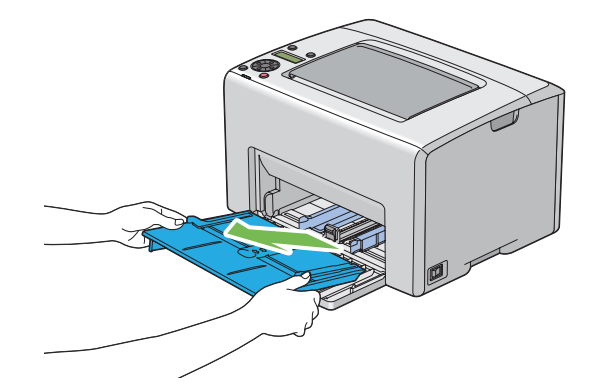

- *ملاحظة:* ■ عندما تستخدم الملقم متعدد الأغراض في أول مرة، أزل ورقة الشرح المثبتة على مدخل ورق الأولوية بشريط لاصق.
	- ❏ *اقرأ ورقة الشرح قبل استخدام مدخل ورق الأولوية.*

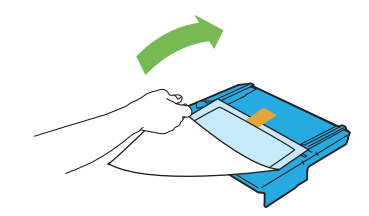

.3 اسحب الذراع المنزلقة إلى أن تتوقف.

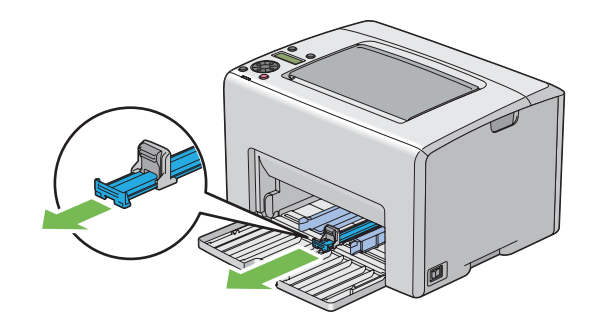

.4 اسحب دليل الطول إلى الأمام إلى أن يتوقف.

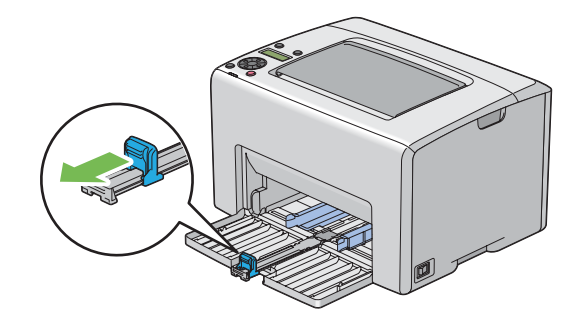

5. اضبط دليلي عرض الورق إلى أقصى عرض لهما.

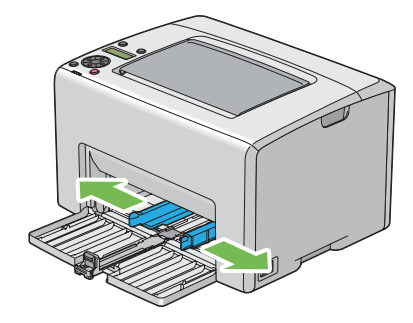

6. قبل تحميل وسائط الطباعة، حرك الورق إلى الأمام والخلف ثم افرده على شكل مروحة. قم بتسوية حواف رصة الورق على سطح<br>مستو.

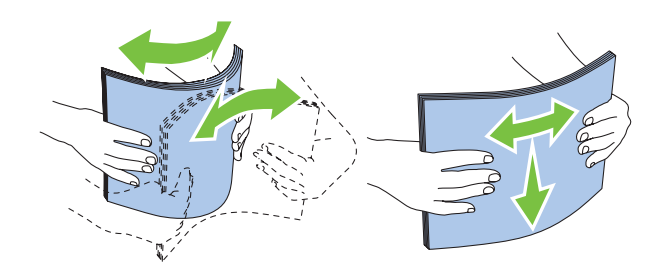

7. حمل وسائط الطباعة في الملقم متعدد الأغراض بحيث تدخل الحافة العليا أولا ووجه الطباعة الذي ينصح به وجهته لأعلى.

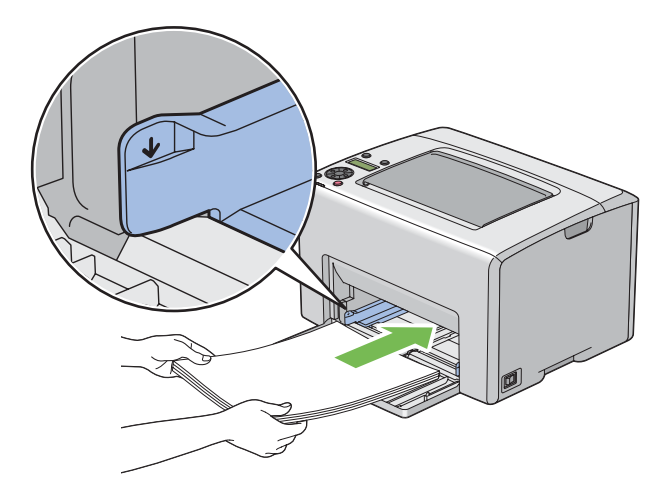

.8 اضبط دليلي عرض الورق إلى أن يستندا برفق على حواف رصة وسائط الطباعة.

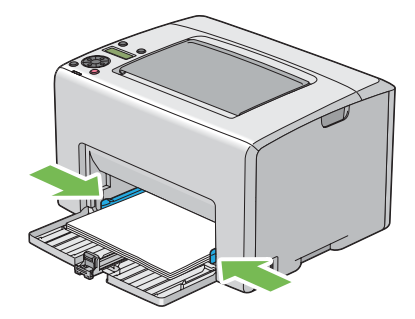

.9 حرك دليل الطول تجاه الطابعة إلى أن يلمس وسائط الطباعة.

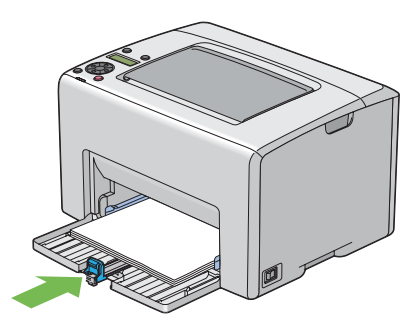

*ملاحظة:*

اعتمادا على حجم وسائط الطباعة، حرك أولا الذراع المنزلقة إلى الخلف إلى أن تتوقف، ثم اقرص دليل الطول وحركه إلى الخلف إلى<br>أن يلمس وسائط الطباعة.

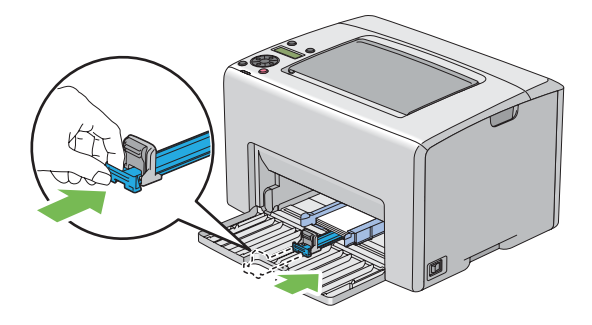

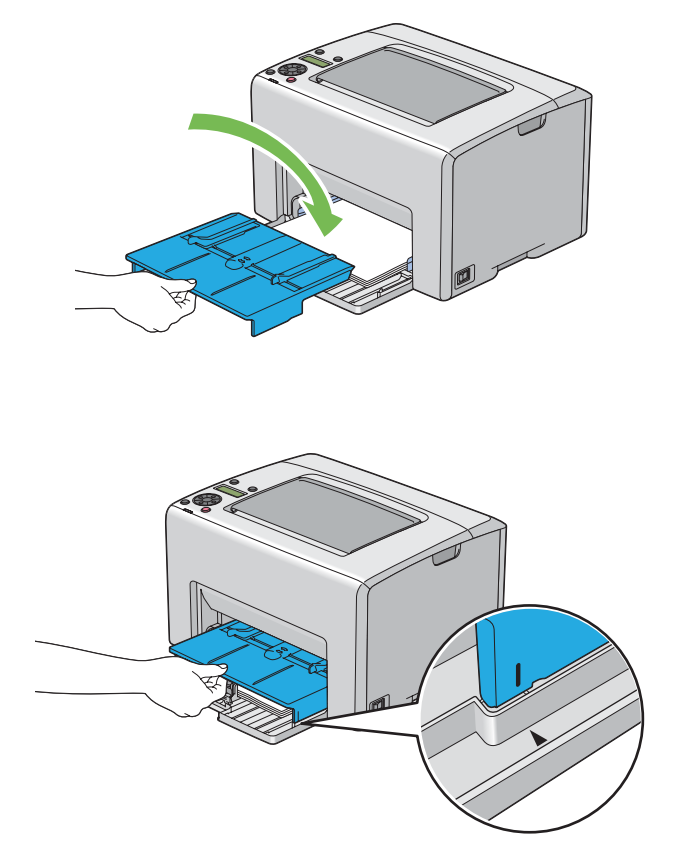

.10 أدخل مُدخل ورق الأولوية في الطابعة ثم قم مبحاذاته مع العلامة الموجودة بالملقم متعدد الأغراض.

.11 افتح امتداد صينية إخراج الورق.

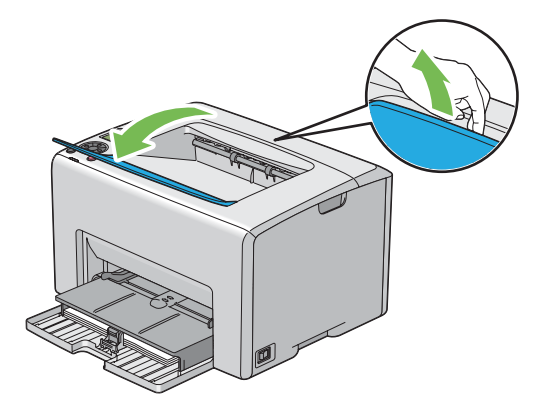

12. اختر نوع الورق من برنامج تشغيل الطباعة إذا لم تكن وسائط الطباعة المحملة ورقا عاديا قياسيا. إذا كان الملقم متعدد الأغراض<br>محملا به وسائط طباعة محددة بواسطة المستخدم، يجب أن تحدد إعداد حجم الورق باستخدام برنامج تشغيل ال

*ملاحظة:*

<span id="page-99-0"></span>لمزيد من المعلومات عن إعداد حجم ونوع الورق ببرنامج تشغيل الطباعة، ارجع إلى التعليمات عبر الإنترنت الخاصة ببرنامج<br>تشغيل الطباعة.

*بالنسبة للورق من الحجم القياسي، اضبط الدليلني أولاثم ضع الورق. ملاحظة:*

*تحميل المغلف في الملقم متعدد الأغراض*

*ملاحظة:*

*عندما تطبع علىمغلفات، تأكدمن تحديدإعدادالمغلفببرنامج تشغيل الطباعة. وإذامليتم تحديده،فإن صورةالطباعة ستدار180 درجة.*

*عند تحميل # 10 أوDL أو Monarch*

حمل المغلفات بحيث يكون الوجه الذي سيطبع عليه وجهته لأعلى، والوجه الذي به لسان المغلف وجهته لأسفل، واللسان مطويا جهة اليمني.

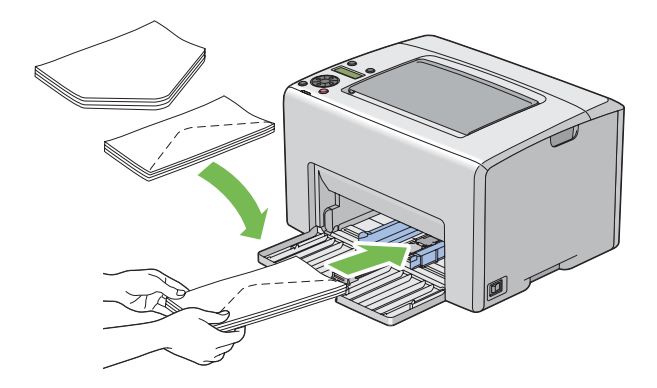

لمنع تجعد DL وMonarch، ينصح بتحميلهما بحيث يكون وجه الطباعة لأعلى، ولسان المغلف مفتوح ووجهته لأسفل.

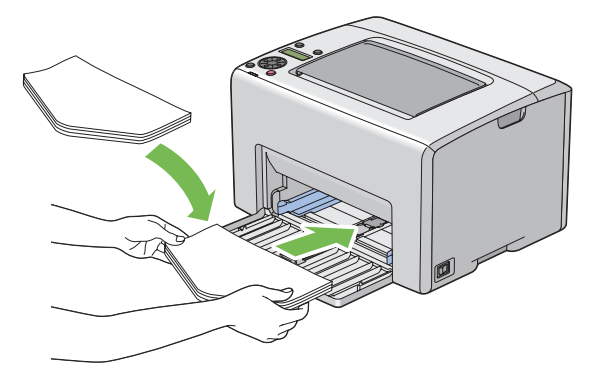

*عندما تحمل المغلفات باتجاه تلقيم الحافة الطويلة، تأكد من تحديد الاتجاه الأفقي ببرنامج تشغيل الطباعة. ملاحظة:*

#### *عند تحميل 5C*

حمل المغلفات بحيث يكون الوجه الذي سيطبع عليه وجهته لأعلى، ولسان المغلف مفتوحا ووجهته ناحيتك.

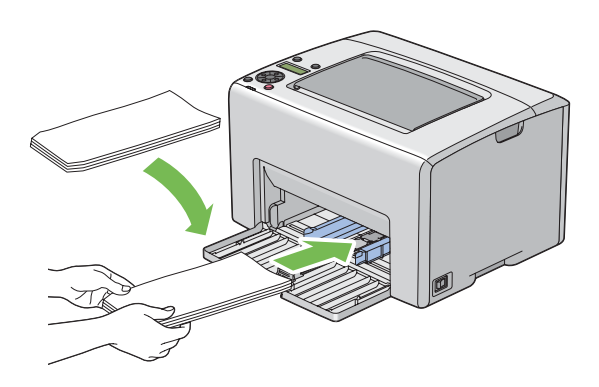

**مهم:**<br>لا تستخدم أبدا المغلفات ذات النوافذ أو بطانات مطلية. فتلك الأنواع تؤدي إلى انحشار الورق وعكن أن تسبب تلفا للطابعة.

#### *ملاحظة:*

□ إذا لم تحمل المغلفات في الملقم متعدد الأغراض مباشرة بعد إخراجها من تغليفها، فإنها رما تنتأ. ولتفادي انحشارها، اجعلها *مسطحة كام يبني الشكل أدناه عند تحميلها في الملقم متعدد الأغراض.*

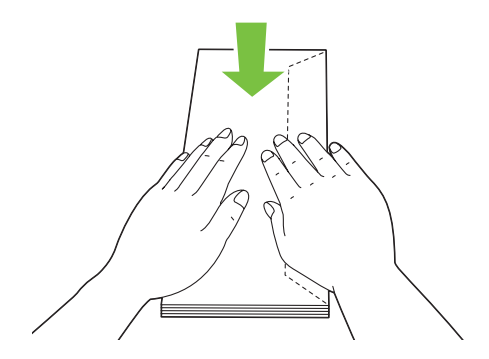

□ إذا ظلت المغلفات لا عكن تلقيمها على النحو الصحيح، اثن ألسنة المغلفات أكثر بعض الشيء كما يوضح الشكل الآتي. *يجب أن يكون الثني مبقدار 5 مم أو أقل.*

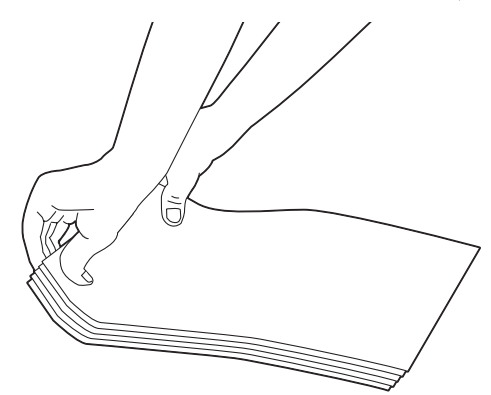

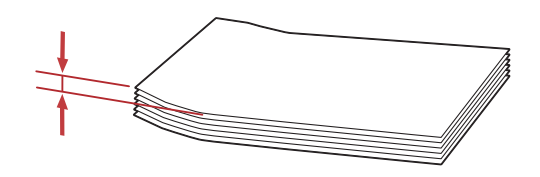

❏ *للتأكدمن الاتجاهالصحيح لكل وسيطة طباعةمثل المغلفات، انظر شرح Navigator Setup Paper/Envelope ببرنامج تشغيل الطباعة.*

# *تحميل الورق ذو الرأسية في الملقم متعدد الأغراض*

حمل الورق ذو الرأسية في الطابعة ووجه الطباعة لأعلى. تأكد من أن العنوان بالورق ذي الرأسية يدخل في الطابعة أولا.

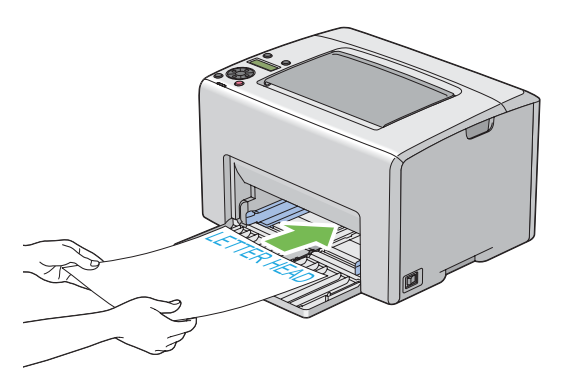

# *تحميل وسائط الطباعة في مُدخل ورق الأولوية*

*ملاحظة:*

- <span id="page-102-0"></span>❏ *لتجنب انحشار الورق،لاتفك مُدخل ورق الأولوية بينام تكون الطباعة جارية.*
- ❏ *استخدم فقط وسائط طباعة ليزر. لاتستخدم ورق نفث الحبر في هذه الطابعة.*
	- .1 افتح الغطاء الأمامي.

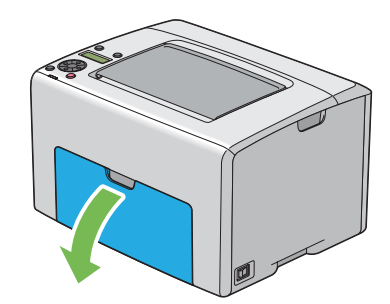

.2 حرك مُدخل ورق الأولوية إلى الأمام، ثم قم مبحاذاته مع العلامة الموجودة بالملقم متعدد الأغراض.

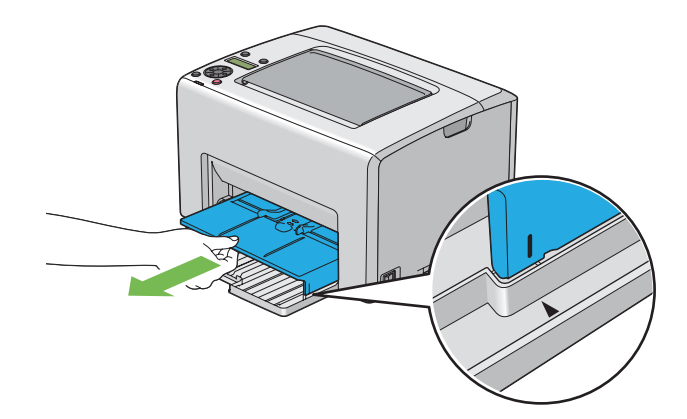

3. اضبط دليلي عرض الورق إلى أقصى عرض لهما.

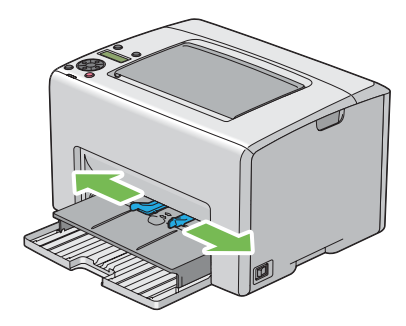

4. قبل تحميل وسائط الطباعة، حرك الورق إلى الأمام والخلف ثم افرده على شكل مروحة. قم بتسوية حواف رصة الورق على سطح<br>مستو.

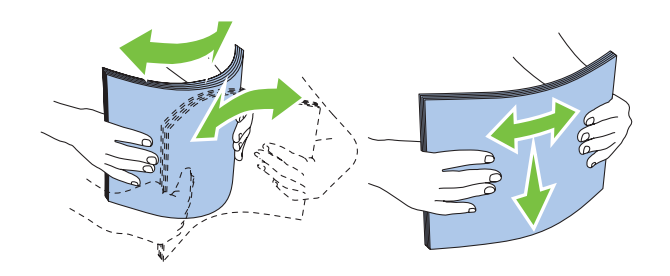

5. حمل وسائط الطباعة في مُدخل ورق الأولوية بحيث تدخل الحافة العليا أولا ووجه الطباعة الذي ينصح به وجهته لأعلى.

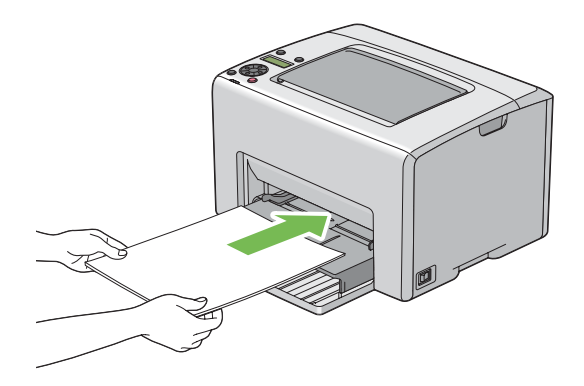

<span id="page-104-0"></span>.6 اضبط دليلي عرض الورق إلى أن يستندا برفق على حواف رصة وسائط الطباعة.

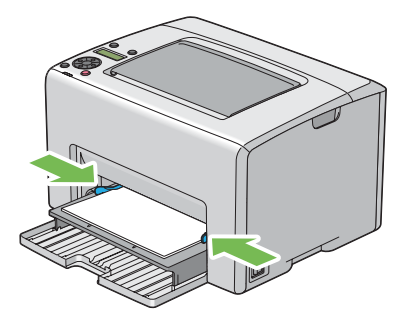

.7 افتح امتداد صينية إخراج الورق.

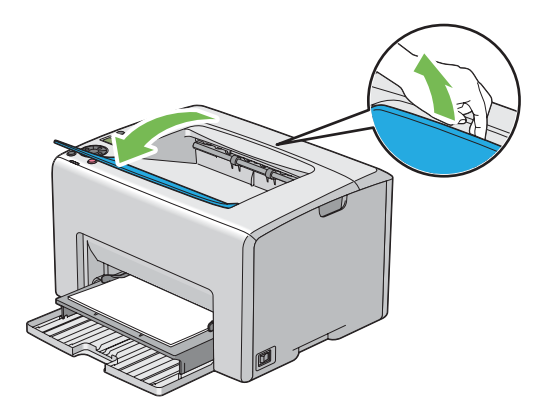

8. اختر نوع الورق من برنامج تشغيل الطباعة إذا لم تكن وسائط الطباعة المحملة ورقا عاديا قياسيا. إذا كان مُدخل ورق الأولوية<br>محملا به وسائط طباعة محددة بواسطة المستخدم، يجب أن تحدد إعداد حجم الورق باستخدام برنامج تشغيل ال

#### *ملاحظة:*

لمزيد من المعلومات عن إعداد حجم ونوع الورق ببرنامج تشغيل الطباعة، ارجع إلى التعليمات عبر الإنترنت الخاصة ببرنامج تشغيل *الطباعة.*

# *تحميل المغلف في مُدخل ورق الأولوية*

## *ملاحظة:*

- □ تأكد من إدخال المغلف كاملا إلى أن يتوقف. إذا لم تفعل ذلك، فإن وسائط الطباعة المحملة في الملقم متعدد الأغراض سيتم *تلقيمها.*
- ❏ *عندما تطبع علىمغلفات، تأكدمن تحديدإعدادالمغلفببرنامج تشغيل الطباعة. وإذامليتم تحديده،فإن صورةالطباعة ستدار 180 درجة.*

*عند تحميل # 10 أوDL أو Monarch*

حمل المغلف بحيث يكون الوجه الذي سيطبع عليه وجهته لأعلى، والوجه الذي به لسان المغلف وجهته لأسفل، واللسان مطويا جهة اليمني.

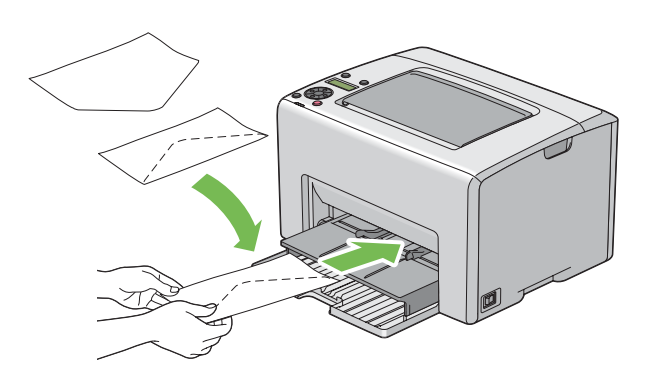

*عند تحميل 5C*

حمل المغلف بحيث يكون الوجه الذي سيطبع عليه وجهته لأعلى، ولسان المغلف مفتوحا ووجهته ناحيتك.

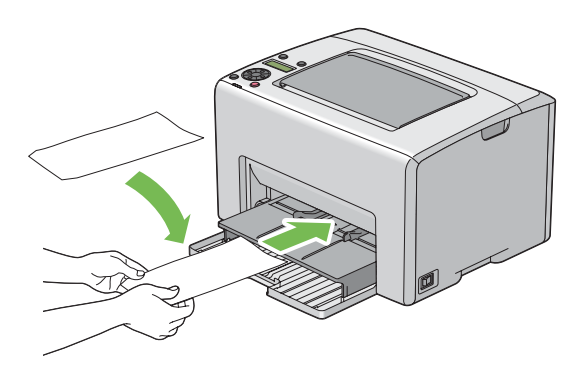

**مهم:**<br>لا تستخدم أبدا المغلفات ذات النوافذ أو بطانات مطلية. فتلك الأنواع تؤدي إلى انحشار الورق وعكن أن تسبب تلفا للطابعة.

*ملاحظة:*

 $\Box$  إذا م تحمل المغلفات في مُدخل ورق الأولوية مباشرة بعد إخراجها من تغليفها، فإنهار بما تنتأ. ولتفادي انحشارها، اجعلها مسطحة *كام يبني الشكل أدناه عند تحميلها في مُدخل ورق الأولوية.*

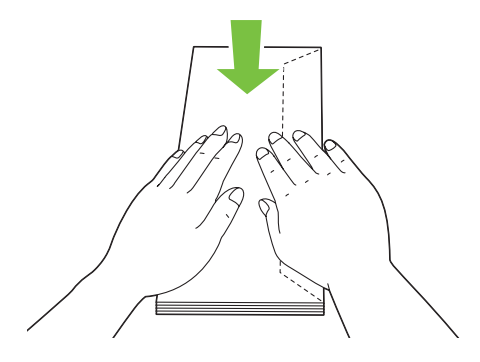

□ إذا ظلت المغلفات لا عكن تلقيمها على النحو الصحيح، اثن ألسنة المغلفات أكثر بعض الشيء كما يوضح الشكل الآتي. *يجب أن يكون الثني مبقدار 5 مم (0.20 بوصة) أو أقل.*

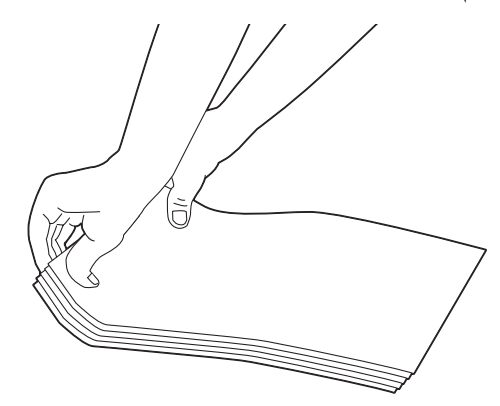

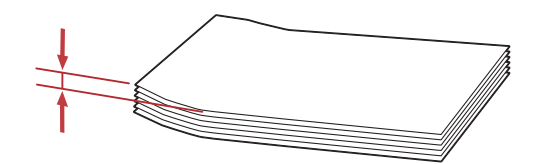

❏ *للتأكدمن الاتجاهالصحيح لكل وسيطة طباعةمثل المغلفات، انظر شرح Navigator Setup Paper/Envelope ببرنامج تشغيل الطباعة.*

*تحميل الورق ذو الرأسية في مُدخل ورق الأولوية*

حمل الورق ذو الرأسية في الطابعة ووجه الطباعة لأعلى. تأكد من أن العنوان بالورق ذي الرأسية يدخل في الطابعة أولا.

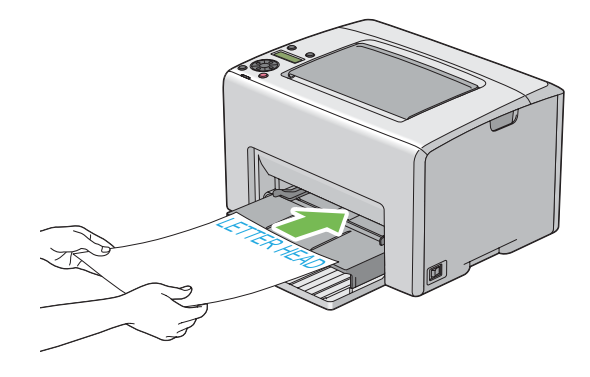

# *الطباعة اليدوية على الوجهني (برنامج تشغيل طباعة Windows فقط)*

*عند الطباعة على ورق ملتف، افرد الورق ثم أدخله في الملقم. ملاحظة:*

عند تبدأ الطباعة اليدوية على الوجهين، ستظهر نافذة التعليمات. لاحظ أن النافذة لا عكن فتحها مرة ثانية عجرد غلقها. لا تغلق النافذة<br>إلى أن تكتمل الطباعة على الوجهن.

ميكن إجراء الطباعة على الوجهني باستخدام الملقم متعدد الأغراض أو ُمدخل ورق الأولوية.

### *العمليات على الكمبيوتر*

WordPad XP كمثال. RWindows ® يستخدم الإجراء التالي Microsoft

*ملاحظة:*

تختلف طريقة عرض مربع الحوار Properties/Printing Preferences (خصائص/تفضيلات الطباعة) للطابعة حسب برنامج<br>التطبيق. ارجع إلى دليل برنامج التطبيق الذي لديك.

- .1 من قامئة **File) ملف)**، اختر **Print) طباعة)**.
- .2 اختر الطابعة من مربع قامئة **Printer Select) تحديد طابعة)**، ثم انقر **Preferences) تفضيلات)**.
	- .3 ستظهر علامة التبويب **Output/Paper** .
من 2 Sided Print، اختر إما 2 Sided, Flip on Short Edge أو 2 Sided Print لتحديد الطريقة التي ستجلد بها صفحات<br>الطباعة على الوجهن.

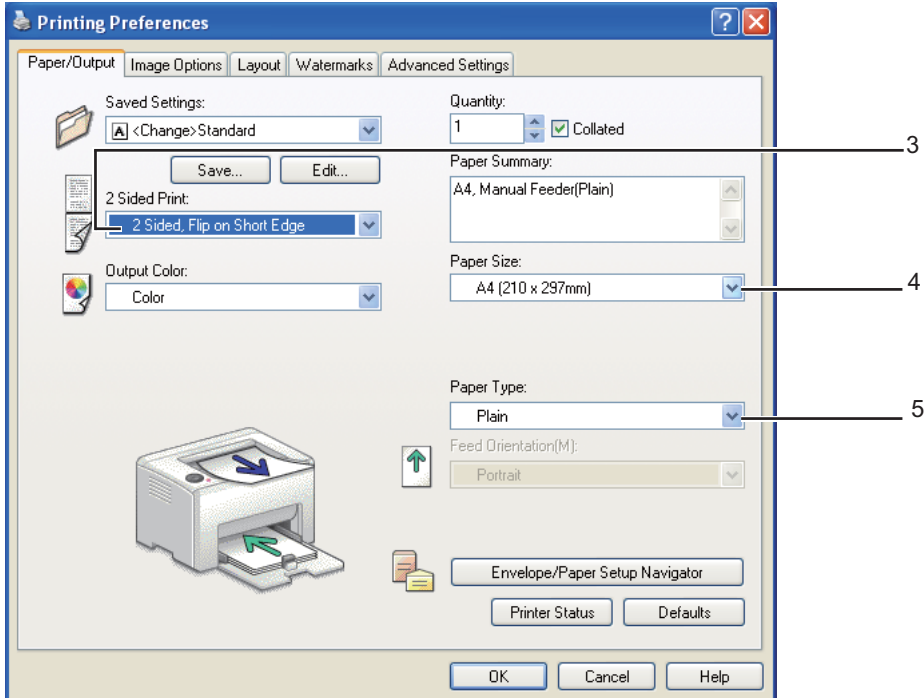

- .4 من **Size Paper**، اختر حجم المستند الذي ستطبعه.
- .5 من **Type Paper**، اختر نوع الورق الذي ستستخدمه.
- .6 انقر **OK** لغلق مربع الحوار **Preferences Printing**.
- .7 انقر **Print) طباعة)** في مربع الحوار **Print) طباعة)** لتبدأ الطباعة.

# *مهم:*

عند تبدأ الطباعة اليدوية على الوجهين، *س*تظهر نافذة التعليمات. لاحظ أن النافذة لا عكن فتحها مرة ثانية مجرد غلقها. لا تغلق النافذة<br>إلى أن تكتمل الطباعة على الوجهين.

# *تحميل وسائط الطباعة في الملقم متعدد الأغراض*

.1 اطبع أولاالصفحات الزوجية (الأوجه الخلفية).

بالنسبة لمستند من 6 صفحات، تطبع الأوجه الخلفية بحيث يكون ترتيبها صفحة 6، صفحة 4، ثم صفحة 2.

سيضيء مبين **إ** (**خطأ**) وستظهر الرسالة لاfisert Output into Paper tra في شاشة LCD عندما تنتهي طباعة<br>الصفحات الزوجية.

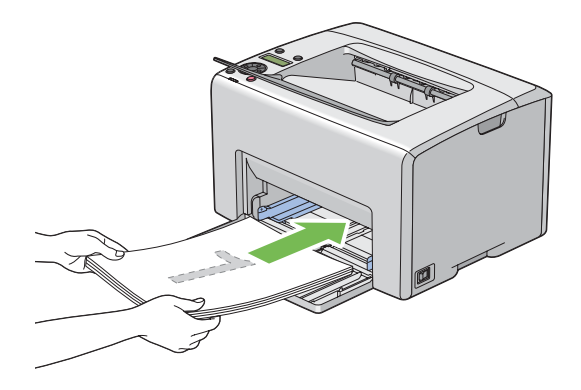

.2 بعد طباعة الصفحات الزوجية، أخرج رصة الورق من صينية إخراج الورق المركزية.

**ملاحظة:**<br>يمكن أن تتسبب طباعة الورق الملتف أو الملتوى في حدوث انحشار للورق. افرد الورق قبل وضعه في الطابعة.

. .3 رص الورق المطبوع وضعه كام هو (بحيث يكون الوجه الخالي وجهتهلأعلى) في الملقم متعدد الأغراض، ثم اضغط الزر

تطبع الصفحات بحيث يكون ترتيبها صفحة 1 (الوجه الخلفي لصفحة 2)، صفحة 3 (الوجه الخلفي لصفحة 4) ثم صفحة 5 (الوجه<br>الخلفي لصفحة 6).

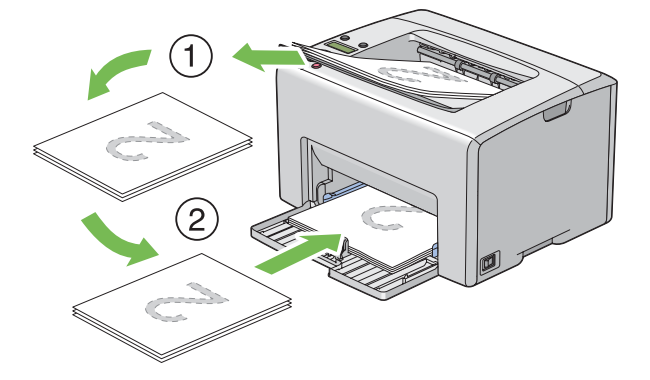

*لا ميكن الطباعة على الوجهني إذا كان المستند يتكون من أحجام ورق مختلفة. ملاحظة:*

# *تحميل وسائط الطباعة في مُدخل ورق الأولوية*

.1 اطبع أولاالصفحات الزوجية (الأوجه الخلفية).

بالنسبة لمستند من 6 صفحات، تطبع الصفحات الزوجية بحيث يكون ترتيبها صفحة 6، صفحة 4، ثم صفحة 2.

سيضيء مبين **إ** (**خطأ**) وستظهر الرسالة لاfisert Output into Paper tra في شاشة LCD عندما تنتهي طباعة<br>الصفحات الزوجية.

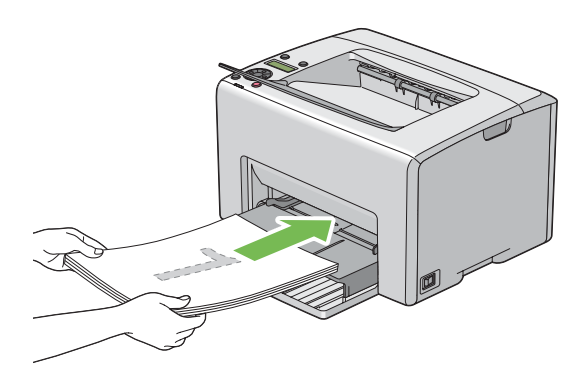

.2 بعد طباعة الصفحات الزوجية، أخرج رصة الورق من صينية إخراج الورق المركزية.

**ملاحظة:**<br>عكن أن تتسبب طباعة الورق الملتف أو الملتوى في حدوث انحشار للورق. افرد الورق قبل وضعه في الطابعة.

3. رص الورق المطبوع وضعه كما هو (بحيث يكون الوجه الخالي وجهته لأعلى) في مُدخل ورق الأولوية، ثم اضغط الزر @ .

تطبع الصفحات بحيث يكون ترتيبها صفحة 1 (الوجه الخلفي لصفحة 2)، صفحة 3 (الوجه الخلفي لصفحة 4) ثم صفحة 5 (الوجه<br>الخلفي لصفحة 6).

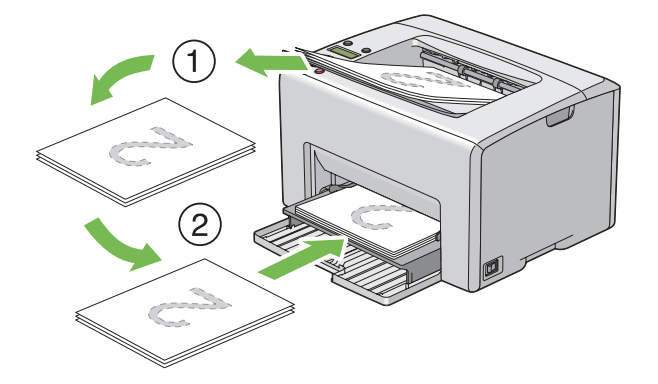

*لا ميكن الطباعة على الوجهني إذا كان المستند يتكون من أحجام ورق مختلفة. ملاحظة:*

# *استخدام امتداد صينية إخراج الورق*

امتداد صينية إخراج الورق مصمم لمنع الوسائط المطبوعة من السقوط من الطابعة بعد اكتمال مهمة الطباعة.

قبل طباعة مستند، تأكد من أن امتداد صينية إخراج الورق مفتوح.

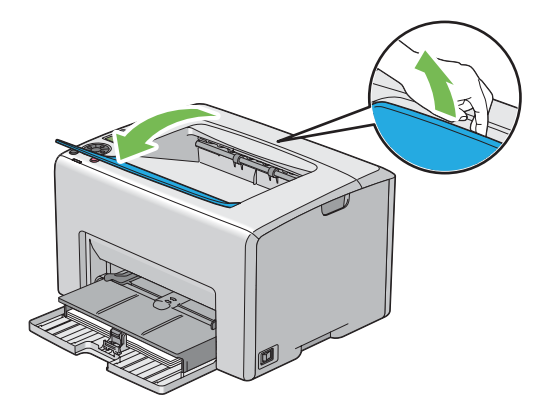

# *الطباعة*

يغطي هذا القسم طريقة طباعة قوائم معينة من المعلومات من الطابعة وكيفية إلغاء مهمة طباعة.

# *إرسال مهمة للطباعة*

ثبت برنامج تشغيل الطباعةلاستخدام جميع ميزات الطابعة. عندما تختار **Print) طباعة)** من برنامج تشغيل، ستفتح نافذة تقدم برنامج تشغيل الطباعة. اختر الإعدادات المناسبة للمهمة المحددة التي ترسلها للطباعة. تكون إعدادات الطباعة المختارة من برنامج<br>التشغيل لها الأسبقية على إعدادات القامَّة الافتراضية المختارة من لوحة المشغل أو Printer Setting Uti

قد تحتاج إلى نقر Preferences (**تفضيلات**) من مربع الحوار الأولي Print (**طباعة**) لترى جميع إعدادات النظام المتاحة التي عكنك<br>تغييرها. إذا لم تكن ملما عيزة ما في نافذة برنامج تشغيل الطباعة، افتح التعليمات عبر الإنترنت لمزيد م

لطباعة مهمة من تطبيق Windows تقليدي:

- .1 افتح الملف الذي تريد طباعته.
- .2 من قامئة **File) ملف)**، اختر **Print) طباعة)**.
- 3. تحقق من اختيار الطابعة الصحيحة في مربع الحوار. عدل إعدادات النظام حسب الحاجة (مثل الصفحات التي تريد طباعتها أو<br>عدد النسخ).

**Preferences**. .4 لضبط إعدادات النظام غري المتاحة من الشاشة الأولى، مثل **Size Paper** ،**Quantity** أو **Orientation Feed**، انقر

سيظهر مربع الحوار **Preferences Printing**.

- .5 حدد إعدادات الطباعة. لمزيد من المعلومات، انقر **Help**.
	- .6 انقر **OK** لغلق مربع الحوار **Preferences Printing**.
- .7 انقر **Print) طباعة)**لإرسال المهمة إلى الطابعة المختارة.

# *إلغاء مهمة طباعة*

توجد طرق عديدة لإلغاء مهمة طباعة.

### *الإلغاء من لوحة المشغل*

لإلغاء مهمة بعد أن تكون قد بدأت الطباعة:

.1 اضغط الزر (**إلغاء المهمة**).

*تلغى الطباعة للمهمة الحالية فقط. وستواصل جميع المهام التالية لها الطباعة. ملاحظة:*

*إلغاء مهمة من الكمبيوتر الذي يعمل بنظام تشغيل Windows*

- *إلغاء مهمة من شريط المهام* عندما ترسل مهمة للطباعة، ستظهر أيقونة طابعة صغرية في الركن الأمين من شريط المهام.
	- .1 انقر نقرا مزدوجا أيقونة الطابعة.

ستظهر قامًة مهام الطباعة في نافذة الطابعة.

- .2 اختر المهمة التي تريد إلغاؤها.
	- .3 اضغط المفتاح **Delete**.

# *إلغاء مهمة من سطح المكتب*

.1 صغر جميع البرامج ليظهر سطح المكتب.

انقر **start) ابدأ)** — **Faxes and Printers) الطابعات والفاكسات)** (لنظام التشغيل XP Windows(.

2003 ). R انقر **Start) ابدأ)** — **Faxes and Printers) الطابعات والفاكسات)** (لنظام التشغيل Server Windows

انقر **Start) ابدأ)** — **Printers and Devices) الأجهزة والطابعات)** (لنظامي التشغيل 7 Windows وServer Windows .(2008 R2

**Printers** — **(والصوت الأجهزة (Hardware and Sound** — **(التحكم لوحة (Control Panel** — **(ابدأ (Start** انقر انفر Start (ابدا) — Control Pane (لوحة الله<br>(**طابعات**) (لنظام التشغيل ®Windows Vista).

انقر **Start) ابدأ)** — **Panel Control) لوحة التحكم)** — **Printer) الطابعات)** (لنظام التشغيل Server Windows .(2008

ستظهر قامئة بالطابعات المتاحة.

- .2 انقر نقرا مزدوجا الطابعة التي اخترتها عندما أرسلت المهمة.
	- ستظهر قامًة مهام الطباعة في نافذة الطابعة.
		- .3 اختر المهمة التي تريد إلغاءها.
			- .4 اضغط المفتاح **Delete**.

# *اختيار خيارات الطباعة*

#### *اختيار تفضيلات الطباعة (Windows(*

تتحكم تفضيلات الطباعة في جميع مهام الطباعة، إلا إذا تجاوزتها تحديدا لمهمة ما. مثلا، إذا كنت تريد استخدام الطباعة على الوجهين<br>لمعظم المهام، أعد هذا الخبار في إعدادات الطابعة.

لاختيار تفضيلات الطابعة:

.1 انقر **start) ابدأ)** — **Faxes and Printers) الطابعات والفاكسات)** (لنظام التشغيل XP Windows(.

انقر **Start) ابدأ)** — **Faxes and Printers) الطابعات والفاكسات)** (لنظام التشغيل 2003 Server Windows(.

انقر **Start) ابدأ)** — **Printers and Devices) الأجهزة والطابعات)** (لنظامي التشغيل 7 Windows وServer Windows .(2008 R2

**Printers** — (والصوت الأجهزة (**Hardware and Sound** — **(التحكم لوحة (Control Panel** — **(ابدأ (Start** انقر (**طابعات)** (لنظام التشغيل Windows Vista). انقر **Start) ابدأ)** — **Panel Control) لوحة التحكم)** — **Printer) الطابعات)** (لنظام التشغيل Server Windows .(2008

ستظهر قامئة بالطابعات المتاحة.

.2 انقر بالزر الأمين الطابعة، ثم اختر **Preferences Printing**) تفضيلات الطباعة).

.**Printing Preferences EPSON AL-C1750N/EPSON AL-C1750W** شاشة ستظهر

.3 حدد اختياراتك في علامات تبويب برنامج التشغيل، ثم انقر **OK** لحفظ اختياراتك.

#### *ملاحظة:*

لمزيد من المعلومات عن خيارات برنامج تشغيل طباعة Windows، انقر **Help** بعلامة تبويب برنامج تشغيل الطباعة لعرض التعليمات<br>عبر الإنترنت.

#### *اختيار الخيارات لمهمة فردية (Windows(*

إذا كنت تريد استخدام خيارات طباعة خاصة لمهمة محددة، غير إعدادات برنامج التشغيل قبل إرسال المهمة إلى الطابعة. مثلا، إذا كنت<br>تريد استخدام وضع جودة طباعة الصور-لرسم معين، اختر هذا الإعداد في برنامج التشغيل قبل طباعة هذه المه

- .1 بعد فتح المستند أو الرسم المطلوب في التطبيق، صل إلى مربع الحوار **Print) طباعة)**.
- .2 اختر سلسلة 1750C AcuLaser Epson وانقر **Preferences) تفضيلات)** لفتح برنامج تشغيل الطباعة.
	- .3 حدد اختياراتك في علامات تبويب برنامج التشغيل. انظر الجدول التالي لخيارات الطباعة المحددة.

#### *ملاحظة:*

في Windows، عكنك حفظ خيارات الطباعة الحالية باسم مميز وتطبيقها على مهام طباعة أخرى. حدد الاختيارات في علامة *التبويبOutput/Paper) ورقة/إخراج)، Options Image) خياراتالصورة)، Layout) تخطيط)، Watermarks) العلامات* المائية)، أو Advanced Settings (إعدادات متقدمة)، ثم انقر Save (حفظ) تحت Saved Settings (الإعدادات المحفوظة) في<br>علامة التبويب Paper/Output (ورقة/إخراج). انقر Help لمزيد من المعلومات.

- .4 انقر **OK** لحفظ اختياراتك.
	- .5 اطبع المهمة.
- انظر الجدول التالي لخيارات الطباعة المحددة:

# *خيارات الطباعة لنظام التشغيل Windows*

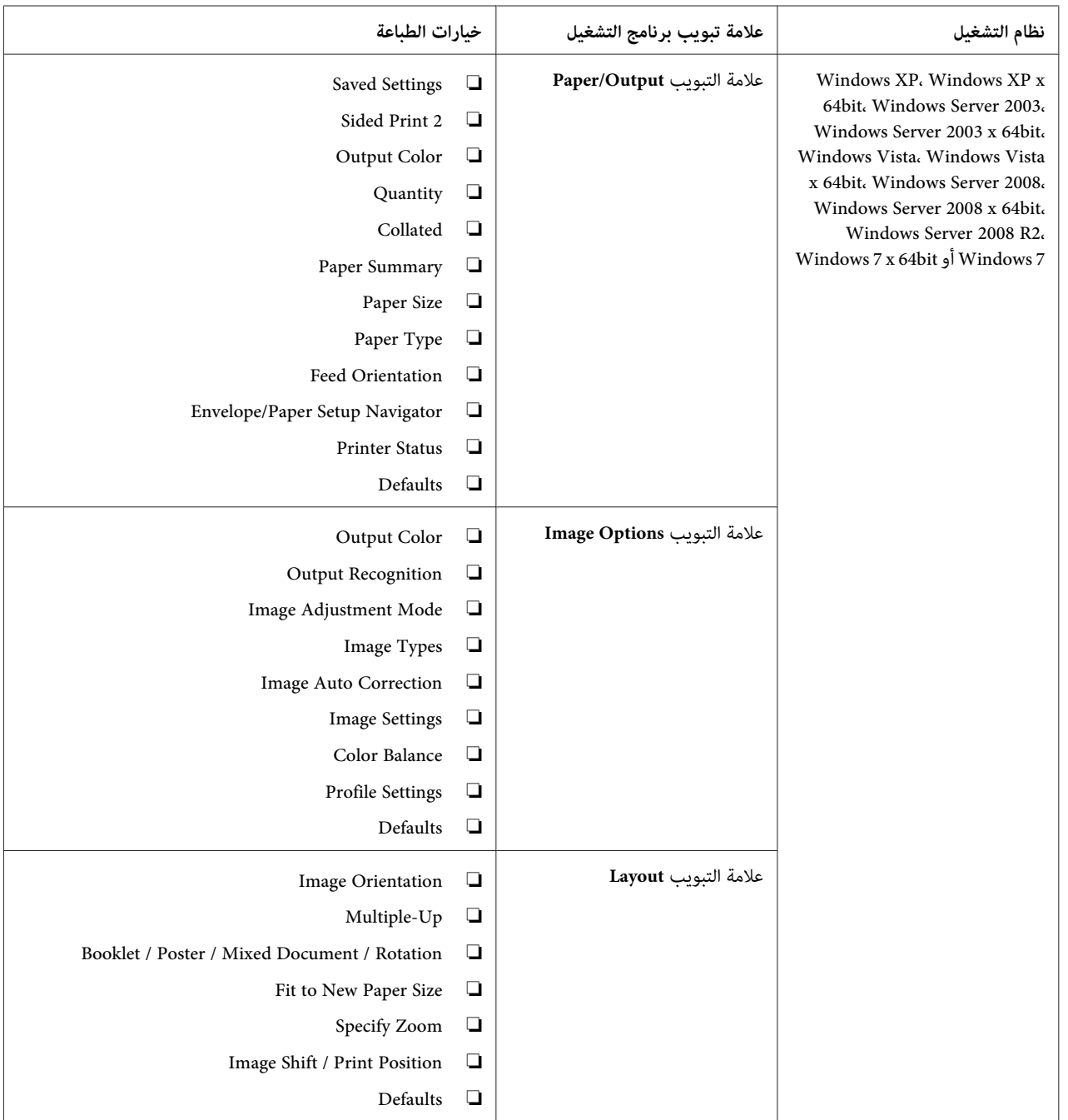

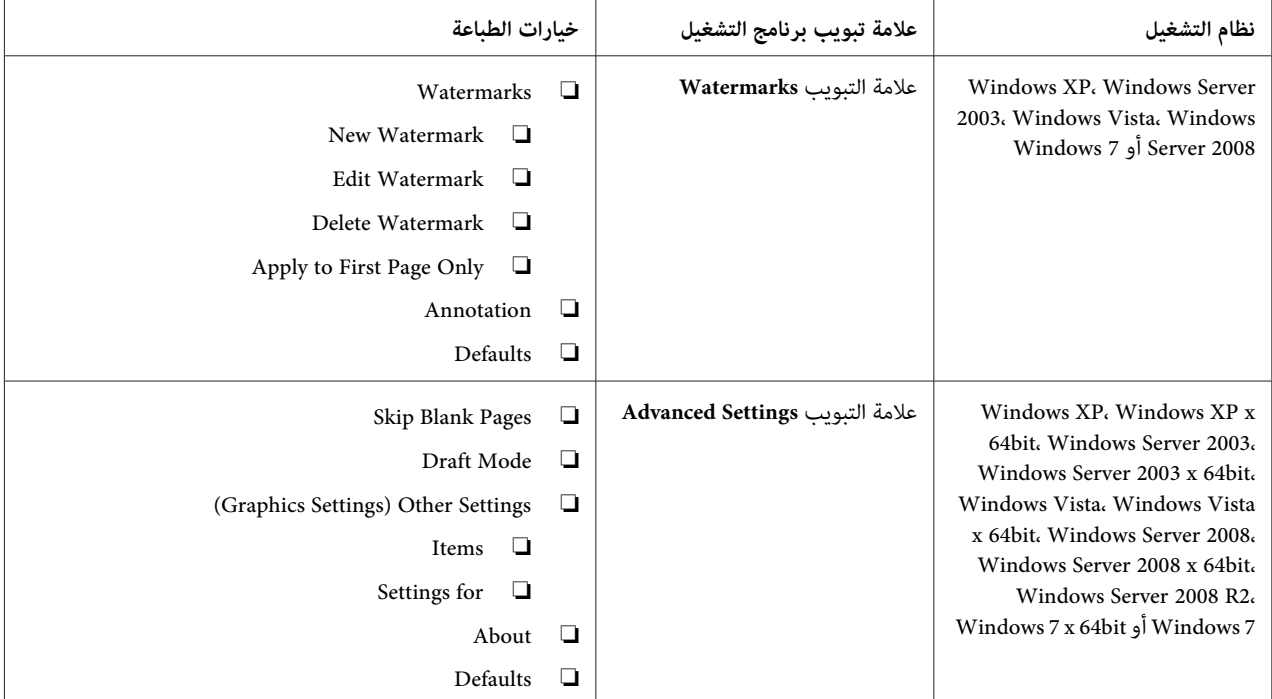

# *اختيار الخيارات لمهمة فردية (X OS Mac(*

لاختيار خيارات طباعة لمهمة محددة، غري إعدادات برنامج التشغيل قبل إرسال المهمة إلى الطابعة.

- .1 بعد فتح المستند في التطبيق، انقر **File) ملف)**، ثم انقر **Print) طباعة)**.
	- .2 اختر سلسلة 1750C AcuLaser Epson من **Printer) طابعة)**.
- .3 اختر خيارات الطباعة التي تريدها من القوائم والقوائم المنسدلة التي تكون معروضة.

#### *ملاحظة:*

*X ، انقرAs Save) حفظباسم)فيشاشةقامئةPresets) إعداداتمسبقة)لحفظإعداداتالطابعةالحالية. ميكنك R في OS Mac* إنشاء إعدادات مسبقة عديدة وحفظ كل منها باسمها المميز وإعدادات الطابعة. ولطباعة مهام باستخدام إعدادات طابعة معينة،<br>انقر الإعدادات المسبقة المحفوظة القابلة للتطبيق في قامًة Presets (إ**عدادات مسبقة**).

.4 انقر **Print) طباعة)** لطباعة المهمة.

خيارات الطباعة لبرنامج تشغيل طباعة X OS Mac:

يستخدم الجدول أدناه TextEdit 10.6 X OS Mac كمثال.

*خيارات الطباعة لنظام التشغيل X OS Mac*

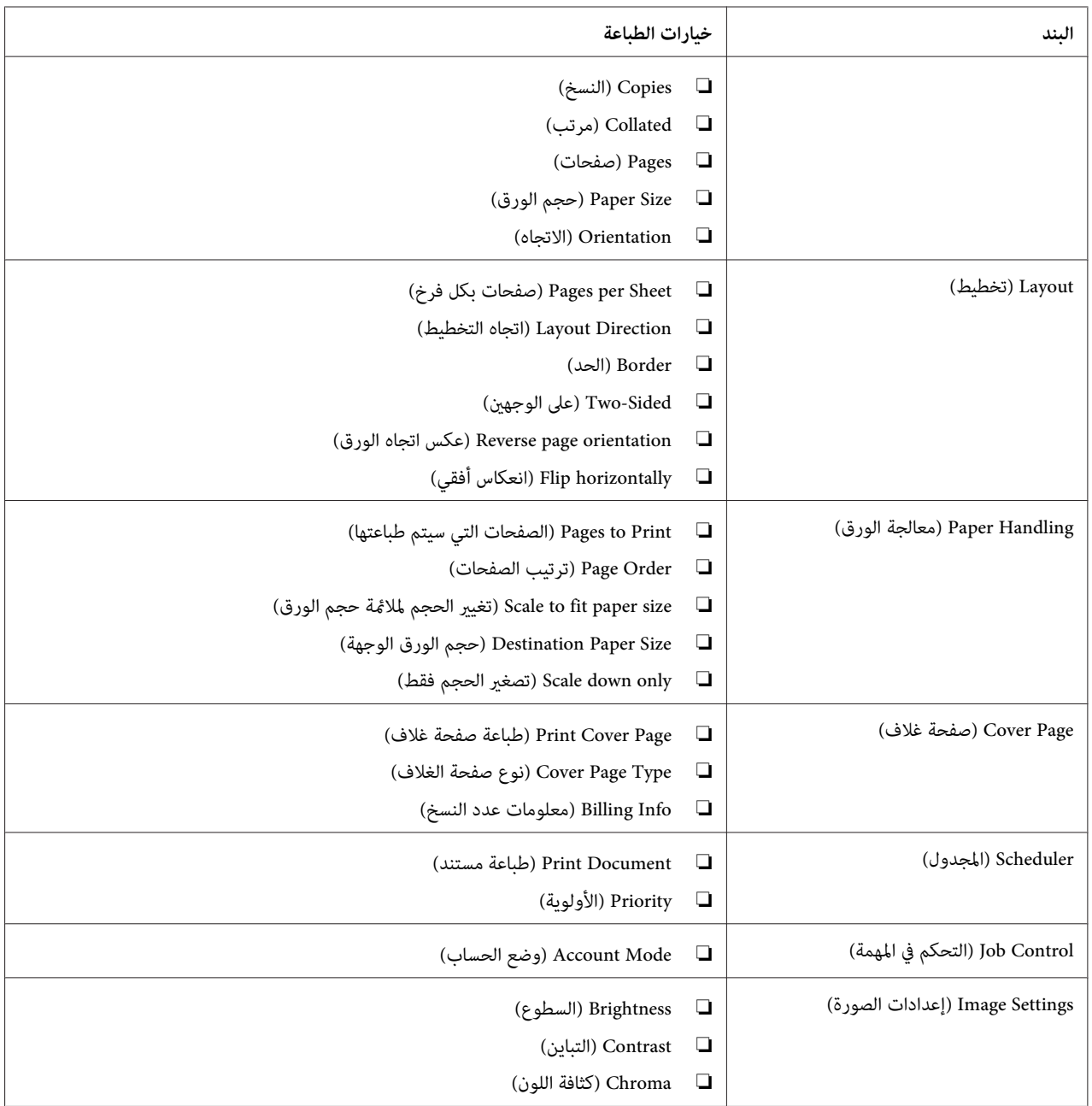

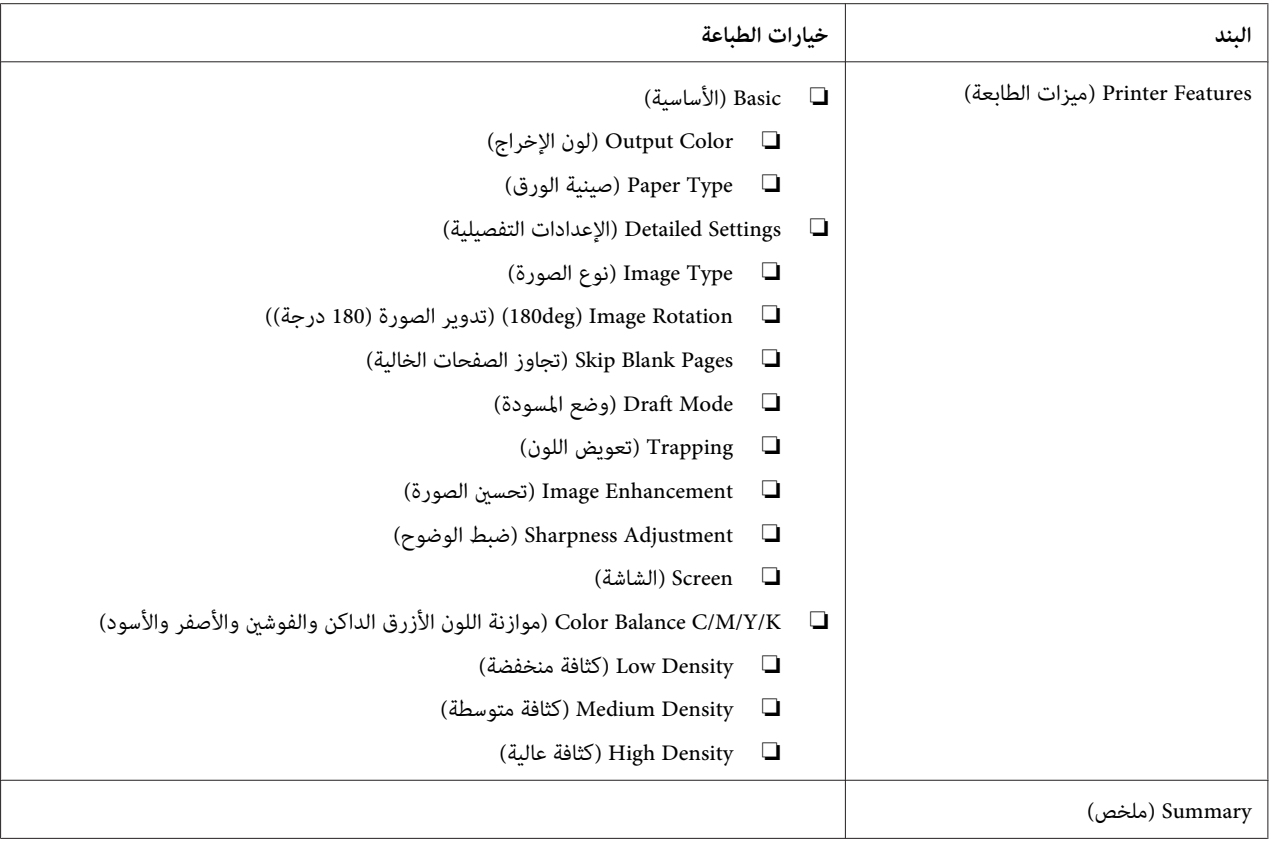

# *طباعة ورق الحجم المخصص*

يشرح هذا القسم كيفية الطباعة على ورق الحجم المخصص باستخدام برنامج تشغيل الطباعة.

يمكن تحميل ورق الحجم المخصص في الملقم متعدد الأغراض ومُدخل ورق الأولوية. وتكون طريقة تحميل ورق الحجم المخصص في .<br>الملقم متعدد الأغراض هي نفسها مثل طريقة تحميل ورق الحجم القياسي. وتكون طريقة تحميل ورق الحجم المخصص في مُدخل ورق<br>الأولوية هي نفسها مثل طريقة تحميل ورق الحجم القياسي.

> *انظر أيضا:* ❏ *"تحميل وسائط الطباعة في الملقم متعدد [الأغراض" في](#page-93-0) الصفحة 94*

> ❏ *"تحميل وسائط الطباعة في مُدخل ورق [الأولوية" في](#page-102-0) الصفحة 103*

# *تحديد أحجام الورق المخصص*

قبل الطباعة، حدد الحجم المخصص ببرنامج تشغيل الطباعة.

**ملاحظة:**<br>عند إعداد حجم الورق ببرنامج تشغيل الطباعة، تأكد من تحديد نفس الحجم مثل وسائط الطباعة الفعلية المستخدمة. إعداد الحجم الخطأ للطباعة ْمِكن أن يسبب خطأ طباعة. ويحدث ذلك خاصة إذا كونت حجما أكبر عند استخدام ورق ضيق العرض.

### *استخدام برنامج تشغيل طباعة Windows*

في برنامج تشغيل طباعة Windows، أعد الحجم المخصص في مربع الحوار C**ustom Paper Size.** يشرح هذا القسم الإجراء مستخدما<br>Windows XP كمثال.

لنظام التشغيل Windows XP أو الأحدث، تسمح كلمة مرور مسئول فقط للمستخدمين الذين لديهم حقوق مسئول بتغيير<br>الإعدادات. والمستخدمون الذين ليس لديهم حقوق مسئول مكنهم فقط عرض المحتويات.

- .1 انقر **start) ابدأ) Faxes and Printers) الطابعات والفاكسات)**.
	- .2 انقر بالزر الأمين الطابعة، ثم اختر **Properties) خصائص)**.
		- .3 اختر علامة التبويب **Configuration**.
			- .**Custom Paper Size** انقر .4
		- .5 اختر الإعداد المخصص الذي تريد تحديده من **Details**.
- 6. حدد طول الحافة القصيرة والحافة الطويلة تحت Settings for. عكنك تحديد القيم إما بإدخالها مباشرة أو باستخدام زري<br>السهمين لأعلى ولأسفل. وطول الحافة القصيرة لا عكن أن يكون أطول من الحافة الطويلة، حتى إذا كان ضمن النطاق ا
- 7. لتعي<sub>ن</sub>ن اسم الورق، حدد مربع الاختيار **Name Paper Size،** ثم أدخل الاسم في **Paper Name.** وميكن استخدام 14 حرفا بحد<br>أقصى لإسم الورق.
	- .8 عند الضرورة، كرر الخطوات 5 إلى 7 لتحديد حجم مخصص آخر.
		- .9 انقر **OK** مرتني.

#### *الطباعة على ورق الحجم المخصص*

استخدم الإجراءات الآتية للطباعة باستخدام إما برنامج تشغيل طباعة Windows أو X OS Mac.

#### *استخدام برنامج تشغيل طباعة Windows*

يشرح هذا القسم الإجراء مستخدما WordPad XP Windows كمثال.

*ملاحظة:* تختلف طريقة عرض مربع الحوار Properties/Printing Preferences (خصائص/تفضيلات الطباعة) للطابعة حسب برنامج<br>التطبيق. ارجع إلى دليل برنامج التطبيق الذي لديك.

- .1 من قامئة **File) ملف)**، اختر **Print) طباعة)**.
- .2 اختر الطابعة على أنها الطابعة التي ستستخدم وانقر **Preferences) تفضيلات)**.
	- .3 اختر علامة التبويب **Output/Paper**.
	- .4 اختر حجم المستند الأصلي من **Size Paper**.
	- .5 اختر نوع الورق المناسب من **Type Paper**.
		- .6 انقر علامة التبويب **Layout**.
- 7. من Fit to New Paper Size، اختر الحجم المخصص الذي حددته. إذا اخترت الحجم المخصص من Paper Size في الخطوة 4، اختر<br>Same as Paper Size.
	- .8 انقر **OK**.
	- .9 انقر **Print) طباعة)** في مربع الحوار **Print) طباعة)** لتبدأ الطباعة.

## *استخدام برنامج تشغيل طباعة X OS Mac*

يشرح هذا القسم الإجراء مستخدما TextEdit 10.6 X OS Mac كمثال.

- .1 من قامئة **File) ملف)**، اختر **Setup Page) إعداد الصفحة)**.
- .2 اختر الطابعة على أنها الطابعة التي ستستخدم من **For Format) تنسيق من أجل)**.
- .3 من **Size Paper) حجم الورق)**، اختر **Sizes Custom Manage) إدارة الأحجام المخصصة)**.
	- .4 في نافذة **Sizes Paper Custom) أحجام الورق المخصص)**، انقر .**+**

سيعرض إعداد أنشئ حديثا "Untitled) بدون عنوان)" في القامئة.

- .5 انقر نقرا مزدوجا "Untitled) بدون عنوان)" وأدخل اسام للإعداد.
- .6 أدخل حجم المستند الأصلي في مربعي **Width) العرض)** و**Height) الارتفاع)** اللذان يخصان **Size Paper) حجم الورق)**.
	- .7 حدد **Area Printable-Non) منطقة لا تطبع)** عند الضرورة.
- .8 انقر **OK) موافق)**.
- .9 تأكد من اختيار حجم الورق المنشأ حديثا في **Size Paper) حجم الورق)**، ثم انقر **OK) موافق)**.
	- .10 من قامئة **File) ملف)**، اختر **Print) طباعة)**.
		- .11 انقر **Print) طباعة)** لبدء الطباعة.

# *فحص حالة بيانات الطباعة*

#### *فحص الحالة (Windows فقط)*

يمكنك فحص حالة الطابعة بواسطة Status Monitor. انقر نقرا مزدوجا أيقونة الطابعة Status Monitor بشريط المهام في أسفل الشاشة إلى اليمين. ستظهر نافذة Select Printer، التي تعرض اسم الطابعة ومنافذ توصيل الطابعة وحالة الطابعة. افحص عمود<br>Status لمعرفة الحالة الحالية للطابعة.

الزر **Setting Status**: يعرض شاشة **Settings Status** ويسمح لك بتعديل إعدادات Monitor Status.

انقر اسم الطابعة المطلوبة المذكور في نافذة Select Printer. ستظهر نافذة Status Monitor. عكنك فحص حالة الطابعة وطباعة<br>حالة مهمة الطباعة.

لمزيد من المعلومات عن Monitor Status، انظرHelp. يستخدم الإجراء التالي XP Windows كمثال:

- .1 انقر **start) ابدأ) Programs All) كافة البرامج)**.
	- .2 اختر **EPSON**.
	- .**Status Monitor** اختر .3
	- .**Help Status Monitor** اختر .4

*انظر أيضا: ["Monitor Status\)](#page-20-0) [Windows](#page-20-0) [فقط\)" في](#page-20-0) الصفحة 21*

#### *(Mac OS Xو Windows) EpsonNet Config في الحالة فحص*

ميكنك فحص حالة مهمة الطباعة المرسلة إلى الطابعة في علامة التبويب **Jobs** التي تخص Config EpsonNet.

*انظر أيضا: "برنامج إدارة [الطابعة" في](#page-19-0) الصفحة 20*

# *طباعة صفحة تقرير*

عكنك طباعة تنوع من الإعدادات للطابعة يشمل Printer Settings، Panel Settings، Job History Report وError History<br>Report. يشرح هذا القسم طريقتين لطباعة صفحة تقرير.

### *طباعة صفحة Settings Printer*

للتحقق من الإعدادات المفصلة للطابعة، اطبع صفحة Settings Printer.

*انظر أيضا: "التعرف على قوائم [الطابعة" في](#page-129-0) الصفحة 130*

### *لوحة المشغل*

- .1 اضغط الزر (**القامئة**).
- .2 اختر Pgs Information، ثم اضغط الزر .
- .3 اختر Settings Printer، ثم اضغط الزر .

ستطبع صفحة Settings Printer.

#### *Printer Setting Utility*

يستخدم الإجراء التالي XP Windows كمثال.

— **EPSON Printer Software** — **EPSON** — **(البرامج كافة (All Programs** — **(ابدأ (start** انقر .1 .**Printer Setting Utility** — **EPSON AL-C1750W**/**EPSON AL-C1750N**

*ملاحظة:*

تظهر نافذة Select Printer في هذه الخطوة عندما تكون برامج متعددة لتشغيل الطباعة مثبتة على الكمبيوتر. وفي هذه الحالة،<br>انقر اسم الطابعة المطلوبة المذكور في Printer Name.

.Printer Setting Utility ستظهر

- .2 انقر علامة التبويب **Report Settings Printer**.
- .3 اختر **Pages Information** من القامئة بالجانب الأيسر من الصفحة.

ستعرض صفحة **Pages Information**.

.**Printer Settings** انقر .4

ستطبع صفحة Settings Printer.

# *إعدادات الطابعة*

## *استخدام لوحة المشغل لتغيري إعدادات الطابعة*

ميكنك اختيار بنود القامئة والقيم المرتبطة بها من لوحة المشغل.

عندما تدخل أول مرة إلى القوائم من لوحة المشغل، فإنك ترى علامة نجمية (\*) بجوار قيمة في القوائم. وهذه العلامة النجمية تدل على<br>إعداد القائمة الافتراضي للمصنع. وتلك الإعدادات تكون الإعدادات الأصلية للطابعة.

*قد تختلف افتراضيات المصنع باختلاف البلاد. ملاحظة:*

عندما تختار إعدادا جديدا من لوحة المشغل، ستظهر علامة نجمية بجوار الإعداد لتحديده على أنه إعداد القامًة الافتراضي الحالي<br>للمستخدم.

وتلك الإعدادات تكون نشطة إلى أن يتم اختيار إعدادات جديدة أو استعادة افتراضيات المصنع.

- لاختيار قيمة جديدة كإعداد:
- .1 اضغط الزر (**القامئة**).
- .2 اختر Menu Admin، ثم اضغط الزر .
- .3 اختر القامئة المطلوبة، ثم اضغط الزر .
- .4 اختر القامئة أوبند القامئة المطلوب، ثم اضغط الزر .
- ❏ إذا اخترت قامئة، فإنها تفتح وسيظهر أول بند فيها.
- ❏ إذا اخترت بند قامئة، سيظهر إعداد القامئة الافتراضي لبند القامئة.
	- كل بند قامئة يكون له قامئة من القيم. والقيمة ميكن أن تكون:
		- ❏ عبارة أو كلمة لوصف إعداد
			- هيمة رقمية مكن تغييرها  $\Box$ 
				- ❏ إعداد تشغيل أو إيقاف

*اضغط الزر <sup>و</sup> في الوقت نفسه. سيعرض ذلك إعدادات القامئة الافتراضية للمصنع. ملاحظة:*

- .5 اختر القيمة المطلوبة.
	- .6 اضغط الزر .

سيمكن ذلك قيمة الإعداد، التي تدل عليها علامة نجمية (\*) بجوار قيمة الإعداد.

.7 اضغط (**رجوع**) أو الزر للعودة إلى القامئة السابقة.

لمتابعة إعداد بنود أخرى، اختر القامئة المطلوبة. للتوقف عن إعداد قيم جديدة، اضغط الزر (**القامئة**) للعودة إلى الشاشة الرئيسية.

قديكون لإعدادات برنامج التشغيل أسبقية على التغيريات التي أجريت سابقا. وفي هذه الحالة، غري افتراضيات لوحة المشغل.

#### *استخدام Utility Setting Printer لتغيري إعدادات الطابعة*

مكنك اختيار بنود القامُة والقيم المرتبطة بها من Printer Setting Utility.

يستخدم الإجراء التالي XP Windows كمثال.

**ملاحظة:**<br>قد تختلف افتراضيات المصنع باختلاف البلاد.<br>وتلك الإعدادات تكون نشطة إلى أن يتم اختيار إعدادات جديدة أو استعادة افتراضيات المصنع.

لاختيار قيمة جديدة كإعداد:

— **EPSON Printer Software** — **EPSON** — **(البرامج كافة (All Programs** — **(ابدأ (start** انقر .1 .**Printer Setting Utility** — **EPSON AL-C1750W** /**EPSON AL-C1750N**

#### *ملاحظة:*

تظهر نافذة Select Printer في هذه الخطوة عندما تكون برامج متعددة لتشغيل الطباعة مثبتة على الكمبيوتر . وفي هذه الحالة،<br>انقر اسم الطابعة المطلوبة المذكور في Printer Name.

.Printer Setting Utility ستظهر

- .2 انقر علامة التبويب **Maintenance Printer**.
	- .3 اختر بند القامئة المطلوب.

كل بند قامئة يكون له قامئة من القيم. والقيمة ميكن أن تكون:

- ❏ عبارة أو كلمة لوصف إعداد
	- قيمة رقمية مكن تغييرها  $\Box$ 
		- ❏ إعداد تشغيل أو إيقاف
- .4 اختر القيمة المطلوبة، ثم انقر الزر المرتبط بكل بند قامئة.

قد تكون لإعدادات برنامج التشغيل الأسبقية على التغييرات التي أجريت سابقا ورما تتطلب منك تغيير افتراضيات Printer<br>Setting Utility.

#### *تغيري اللغة*

لعرض لغة مختلفة بلوحة المشغل:

### *لوحة المشغل*

- .1 اضغط الزر (**القامئة**).
- .2 اختر Language Panel، ثم اضغط الزر .
	- .3 اختر اللغة المطلوبة، ثم اضغط الزر .

#### *Printer Setting Utility*

يستخدم الإجراء التالي XP Windows كمثال.

— **EPSON Printer Software** — **Epson** — **(البرامج كافة (All Programs** — **(ابدأ (start** انقر .1 .**Printer Setting Utility** — **EPSON AL-C1750W**/ **EPSON AL-C1750N**

*ملاحظة:*

تظهر نافذة Select Printer في هذه الخطوة عندما تكون برامج متعددة لتشغيل الطباعة مثبتة على الكمبيوتر. وفي هذه الحالة،<br>انقر اسم الطابعة المطلوبة المذكور في Printer Name.

.Printer Setting Utility ستظهر

- .2 انقر علامة التبويب **Maintenance Printer**.
- .3 اختر **Settings System** من القامئة بالجانب الأيسر من الصفحة.

ستعرض صفحة **Settings System**.

.4 اختر اللغة المطلوبة من **Language Panel**، ثم انقر الزر **Settings New Apply**.

# *الطباعة بواسطة خدمات الويب على الأجهزة (WSD(*

يقدم هذا القسم معلومات للطباعة بواسطة طابعة شبكة باستخدام WSD، البروتوكول الجديد من Microsoft لأنظمة Windows<br>Vista وWindows Server 2008 وWindows Server 2008 وWindows 7.

# *إضافة أدوار لخدمات الطباعة*

عندما تستخدم 2008 Windows Server أو Windows Server 2008 R2، فإنك تحتاج إلى إضافة أدوار خدمات الطباعة إلى عميل<br>Windows Server 2008 أو Windows Server 2008 R2.

**لنظام التشغيل 2008 Server Windows:**

- .1 انقر **Start) ابدأ) Tools Administrative) أدوات إدارية) Manager Server) إدارة الملقم)**.
	- .2 من قامئة **Action) إجراء)**، اختر **Roles Add) إضافة أدوار)**.
- 3. حدد مربع الاختيار Print Services (**خدمات الطباعة**) في نافذة Server Roles (أ**دوار الملقم**) في Add Roles Wizard (معالج<br>إ**ضافة الأدوار**)، ثم انقر Next (التالي).
	- .4 انقر **Next) التالي)**.
	- .5 حدد مربع الاختيار **Server Print) ملقم الطباعة)**، ثم انقر **Next) التالي)**.
		- .6 انقر **Install) تثبيت)**.
		- **:Windows Server 2008 R2 التشغيل لنظام**
	- .1 انقر **Start) ابدأ) Tools Administrative) أدوات إدارية) Manager Server) إدارة الملقم)**.
		- .2 من قامئة **Action) إجراء)**، اختر **Roles Add) إضافة أدوار)**.
- 3. حدد مربع الاختيار Print and Document Services (**خدمات المستندات والطباعة**) في نافذة Server Roles (أ**دوار الملقم)**<br>في Add Roles Wizard (معالج إضافة الأدوار)، ثم انقر Next (التالي).
	- .4 انقر **Next) التالي)**.
	- .5 حدد مربع الاختيار **Server Print) ملقم الطباعة)**، ثم انقر **Next) التالي)**.
		- .6 انقر **Install) تثبيت)**.

# *إعداد الطابعة*

ميكنك تثبيت الطابعة الجديدة بالشبكة باستخدام *أسطوانة البرنامج* المصاحبة للطابعة، أو باستخدام معالج **Printer Add) إضافة طابعة)**.

*تثبيت برنامج تشغيل طابعة باستخدام معالج Printer Add) إضافة طابعة)*

- **Printers (والصوت الأجهزة (Hardware and Sound (التحكم لوحة (Control Panel (ابدأ (Start** انقر .1 Windows Server 2008 R2 التشغيل لنظامي**) الأجهزةوالطابعات (Devices and Printers**—**(ابدأ (Start**) **(الطابعات(** و7 Windows(.
	- .2 انقر **printer a Add) إضافة طابعة)** لبدء معالج **Printer Add) إضافة طابعة)**.
	- .3 اختر **printer Bluetooth or wireless ,network a Add) إضافة شبكة أو طابعة لاسلكية أو طابعة Bluetooth(**.
		- .4 في قامئة الطابعات المتاحة، اختر الطابعة التي تريد استخدامها، ثم انقر **Next) التالي)**.

#### *ملاحظة:*

- ❏ *في قامئة الطابعات المتاحة، ستعرض قامئة WSD على هذا النحو /ws/address IP://http.*
- ❏ *إذاملتعرض أي طابعة WSD في القامئة، أدخل عنوان IP الطابعةيدويالإنشاء طابعة WSD. ولإدخال عنوان IP الطابعة يدويا، اتبع الشرح أدناه. لنظام التشغيل 2R 2008 Server Windows،لإنشاء طابعة WSD، يجب أن تكون عضوا في Administrators. مجموعة .)مدرجة ليست عنها أبحث التي الطابعة (t listed'The printer that I want isnانقر .1* 2. اختر Add a printer using a TCP/IP address or hostname (إضافة طابعة باستخدام عنوان TCP/IP أو اسم<br>مضيف) وانقر Next (التالي).<br>3. اختر Web Services Device (جهاز خدمات الويب) من Device type (نوع الجهاز). 4. أدخل عنوان IP الطابعة في مربع الحوار Hostname or IP address (اسم المضيف أو عنوان IP) وانقر Next.<br>(التالي).
- ❏ *قبل تثبيتبرنامج التشغيل باستخداممعالج Printer Add) إضافة طابعة) في 2R 2008 Server WindowsأوWindows ،7 نفذ واحدا من الآيت:*
	- *أسس اتصال الإنترنت بحيث يتمكن Update Windows من مسح الكمبيوتر.*
		- *أضف برنامج تشغيل الطباعة إلى الكمبيوتر مقدما.*
- 5. إذا طلب منك، ثبت برنامج تشغيل الطباعة على الكمبيوتر. إذا طلب منك كلمة مرور مسئول أو تأكيد، اكتب كلمة المرور أو قدم<br>التأكيد.
	- .6 أكمل الخطوات الإضافية في المعالج، ثم انقر **Finish) إنهاء)**.
- .7 اطبع صفحة اختبار للتحقق من تثبيت برنامج تشغيل الطباعة.
- **(والصوت الأجهزة (Hardware and Sound (التحكم لوحة (Control Panel (ابدأ (Start** انقر a **Printers) الطابعات)** (**Start) ابدأ)** — **Printers and Devices) الأجهزة والطابعات)** لنظامي التشغيل .(Windows 7و Windows Server 2008 R2
- b انقربالزرالأمينالطابعةالتيأنشأتهاتوا،ثمانقر**Properties) خصائص)**(**properties Printer) خصائصالطابعة)** .(Windows 7و Windows Server 2008 R2 التشغيل لنظامي
- بنجاح، يكون التثبيت اكتمل. <sup>c</sup> في علامة التبويب **General) عام)**، انقر **Page Test Print) طباعة صفحة الاختبار)**. عندما تطبع صفحة الاختبار

*الفصل 6*

# *استخدام قوائم لوحة المشغل*

# *التعرف على قوائم الطابعة*

<span id="page-129-0"></span>عند تكوين الطابعة على أنها طابعة شبكة متاحة لعدد من المستخدمين، فإن الوصول إلى قوائم لوحة المشغل ميكن أن يكون محدودا. ومينع ذلك المستخدمني غري المعتمدين من استخدام لوحة المشغل للتغيري غري المتعمد للإعدادات الافتراضية للقامئة التي أعدها المسنّول. ومع ذلك، مكنك استخدام الإعدادات لمهمة طباعة فردية باستخدام برنامج تشغيل الطباعة. تكون إعدادات الطباعة المختارة<br>من برنامج التشغيل لها الأسبقية على الإعدادات الافتراضية للقاعَة المختارة من لوحة المشغل.

## *Information Pgs*

استخدم قامئة Pgs Information لطباعة إعدادات ومعلومات تاريخ الطابعة.

#### *ملاحظة:*

يتطلب الدخول إلى قوائم لوحة المشغل كلمة مرور عندما يكون Fanel Lock Setمعدا على Enable وفي هذه الحالة، أدخل<br>كلمة المرور التي حددتها، واضغط الزر (m) .

#### *Printer Settings*

لطباعة قامئة المعلومات مثل اسم الطابعة وحالة الطابعة وإعدادات الشبكة. **الغرض:**

#### *Panel Settings*

لطباعة قامئة تفصيلية بجميع الإعدادات بقوائم لوحة المشغل. **الغرض:**

#### *Job History*

ا**لغرض:**<br>لطباعة قامًة تفصيلية ممام الطباعة التي تم معالجتها. وتضم هذه القامًة 100 مهمة على الأقل.

#### *Error History*

لطباعة قامئة تفصيلية بحالات انحشار الورق والأخطاء الفادحة. **الغرض:**

# *Billing Meters*

```
استخدم Meters Billing لفحص العدد الإجاملي للنسخ المطبوعة.
```
#### *ملاحظة:*

يتطلب الدخول إلى قوائم لوحة المشغل كلمة مرور عندما يكون Fanel Lock Setمعدا على Enable وفي هذه الحالة، أدخل<br>كلمة المرور التي حددتها، واضغط الزر (@) .

#### **القيم:**

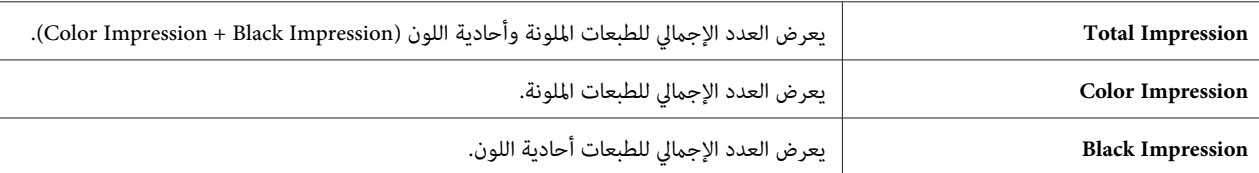

# *Admin Menu*

استخدم قامئة Menu Admin لتكوين تنوع من ميزات الطابعة.

#### *ملاحظة:*

يتطلب الدخول إلى قوائم لوحة المشغل كلمة مرور عندما يكون Fanel Lock Setمعدا على Enable وفي هذه الحالة، أدخل<br>كلمة المرور التي حددتها، واضغط الزر (@) .

#### *Network Setup*

استخدم قامًة Network Setup التغيير إعدادات الطابعة التي تؤثر على المهام التي أرسلت إلى الطابعة من خلال الشبكة السلكية أو اللاسلكية.

*القيم التي متيزها علامة نجمية (\*) هي الإعدادات الافتراضية للقامئة من المصنع. ملاحظة:*

#### *Ethernet*

# **الغرض:**

لتحديد سرعة الاتصال وإعدادات إيثرنت للطباعة على الوجهين ويصبح التغيير ساريا بعد إيقاف تشغيل الطابعة ثم تشغيلها مرة ثانية.

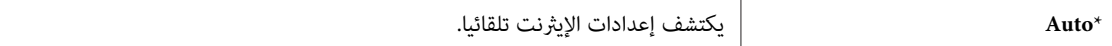

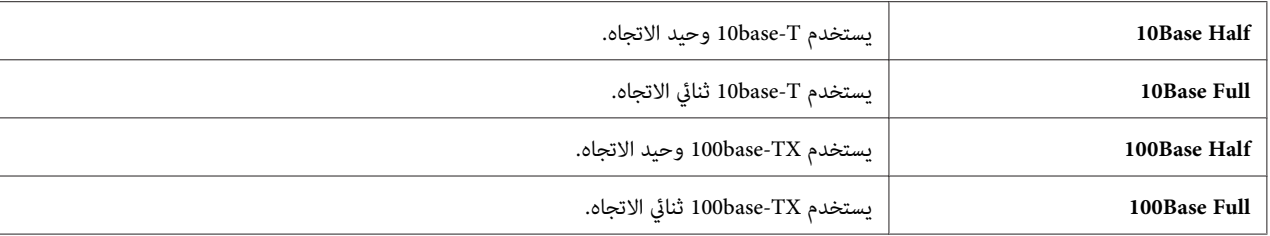

*يعرض هذا البند فقط عندما تكون الطابعة متصلة بشبكة سلكية. ملاحظة:*

*(فقط Epson AcuLaser C1750W) Wireless Status*

ا**لغرض:**<br>لعرض المعلومات عن قوة الإشارة اللاسلكية. لا يوجد تغيير عكن إجراؤه بلوحة المشغل لتحسين حالة الاتصال اللاسلكي.

**القيم:**

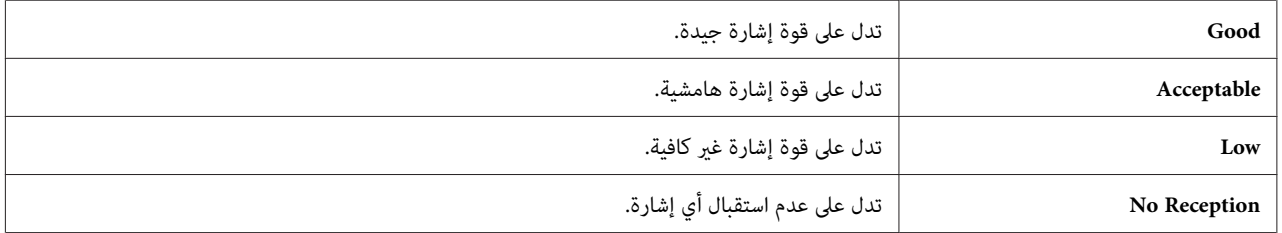

*يعرض هذا البند فقط عندما تكون الطابعة متصلة بشبكةلاسلكية. ملاحظة:*

*(فقط Epson AcuLaser C1750W) Wireless Setup*

ا**لغرض:**<br>لتكوين موصل الشبكة اللاسلكية.

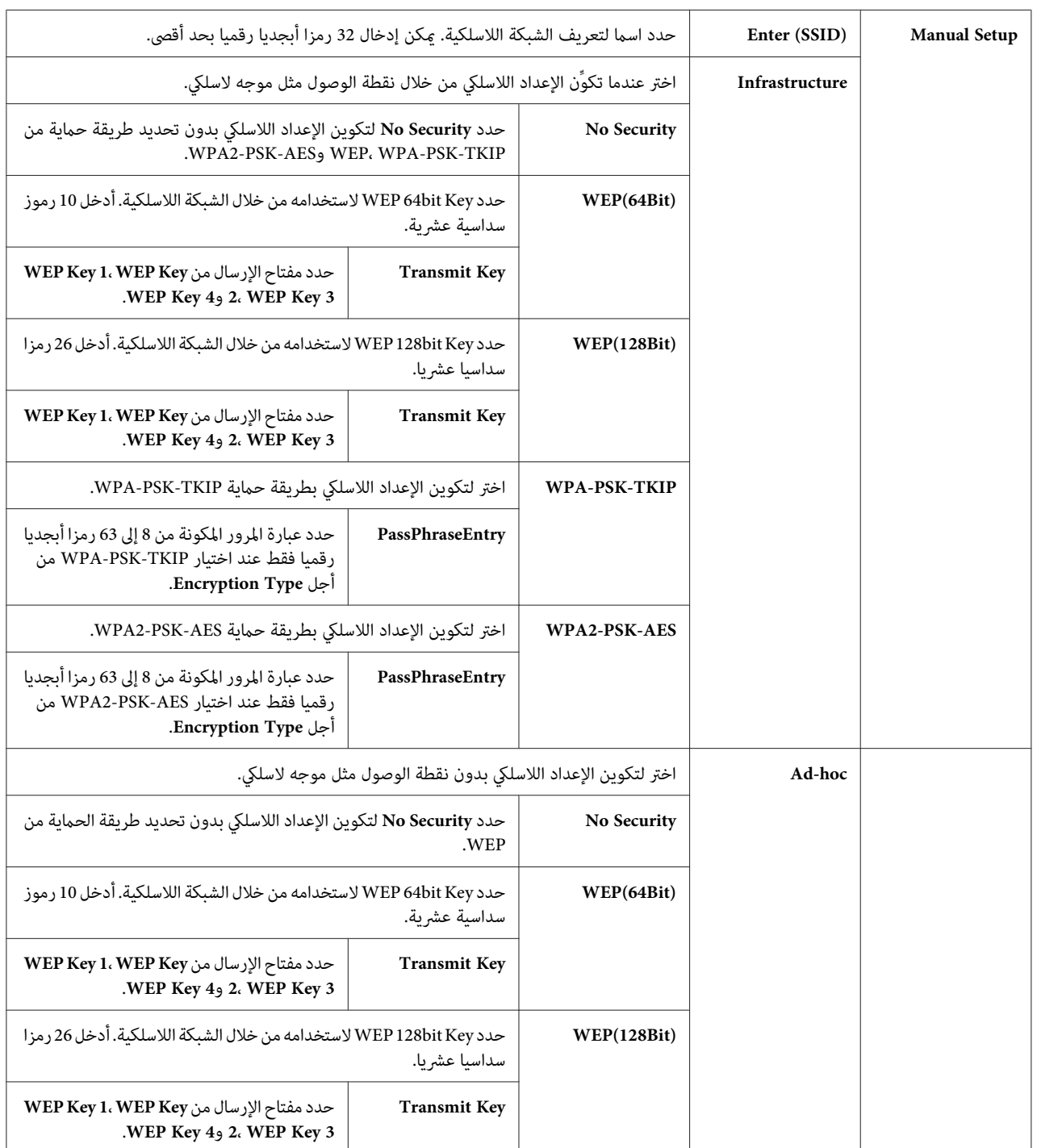

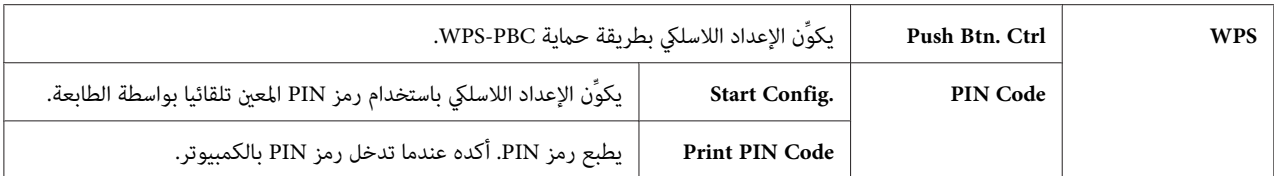

*يعرض هذا البند فقط عندما تكون الطابعة متصلة بشبكةلاسلكية. ملاحظة:*

#### *(فقط Epson AcuLaser C1750W) Init Wireless*

#### **الغرض:**

لتهيئة إعدادات الشبكة اللاسلكية. بعد تنفيذ هذه الوظيفة وإعادة تشغيل الطابعة، فإن جميع الإعدادات اللاسلكية يعاد إعدادها على<br>قيم المصنع الافتراضية.

*يعرض هذا البند فقط عندما تكون الطابعة متصلة بشبكةلاسلكية. ملاحظة:*

#### *TCP/IP*

ا**لغرض:**<br>لتكوين إعدادات TCP/IP. ويصبح التغيير ساريا بعد إيقاف تشغيل الطابعة ثم تشغيلها مرة ثانية.

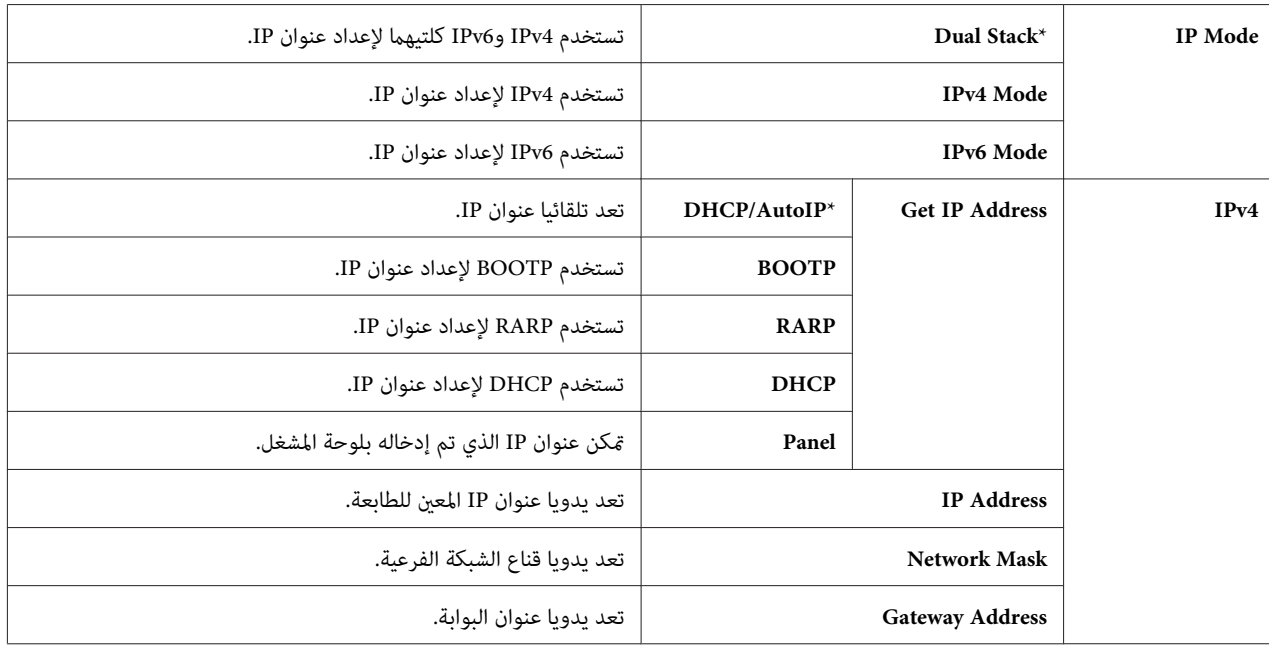

#### *Protocol*

```
<mark>الغرض:</mark><br>لتمكين أو تعطيل كل بروتوكول. ويصبح التغيير ساريا بعد إيقاف تشغيل الطابعة ثم تشغيلها مرة ثانية.
```
### **القيم:**

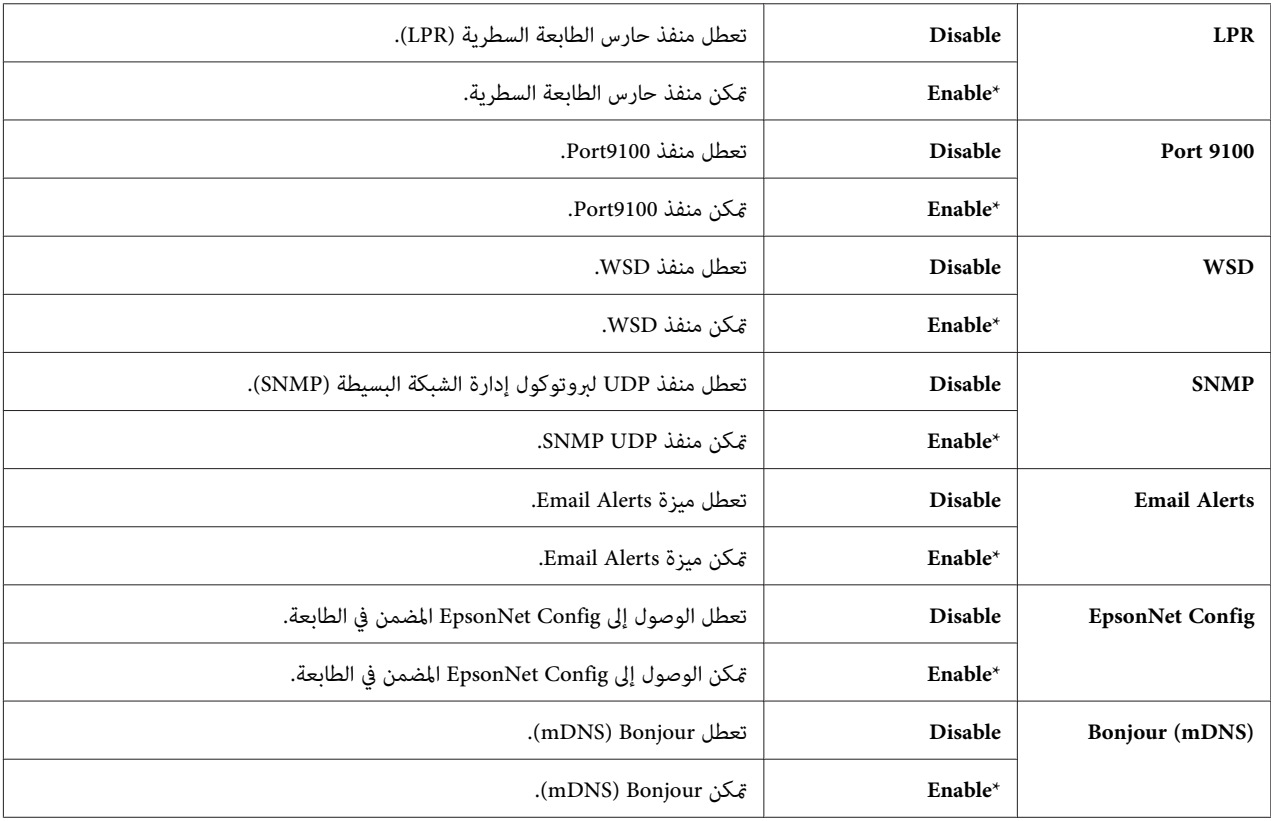

#### *Host Access List*

# ا**لغرض:**<br>للتحكم في الوصول من عناوين IP محددة. ويصبح التغيير ساريا بعد إيقاف تشغيل الطابعة ثم تشغيلها مرة ثانية.

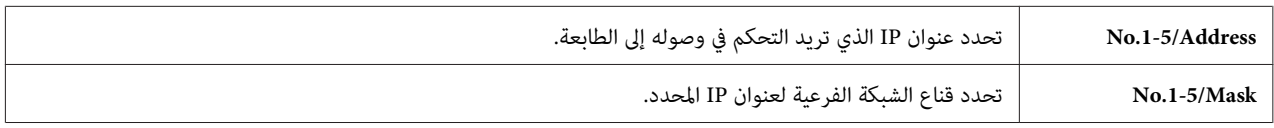

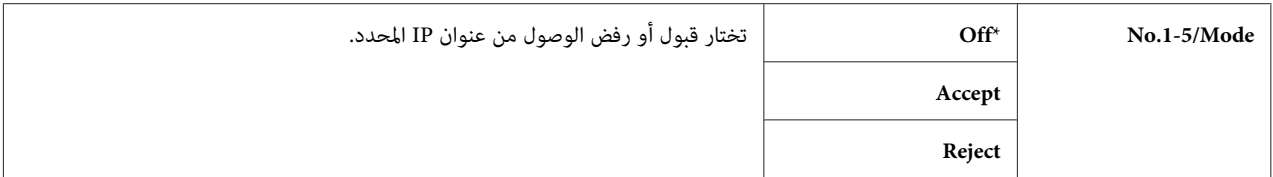

#### *Reset Defaults*

**الغرض:**

لتهيئة بيانات الشبكة السلكية المخزنة في ذاكرة غير دامًة (NVM). بعد تنفيذ هذه الوظيفة وإعادة تشغيل الطابعة، فإن جميع<br>إعدادات الشبكة السلكية بعاد إعدادها لقيمها الافتراضية.

#### *(فقط Epson AcuLaser C1750W) Wireless LAN*

<mark>الغرض:</mark><br>لتمكين الاتصال اللاسلكي.

**القيم:**

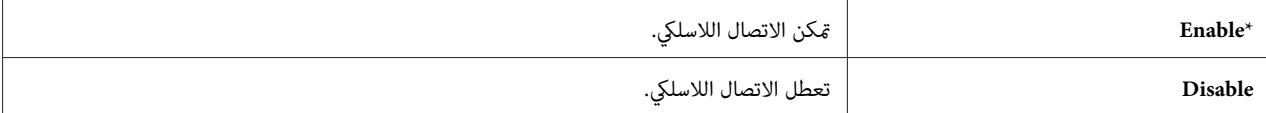

#### *USB Setup*

استخدم قامئة Setup USB لتغيري إعدادات الطابعة التي تؤثر على منفذ USB.

*القيم التي متيزها علامة نجمية (\*) هي الإعدادات الافتراضية للقامئة من المصنع. ملاحظة:*

#### *Port Status*

```
الغرض:<br>لتغيير إعدادات USB بالطابعة. ويصبح التغيير ساريا بعد إيقاف تشغيل الطابعة ثم تشغيلها مرة ثانية.
```
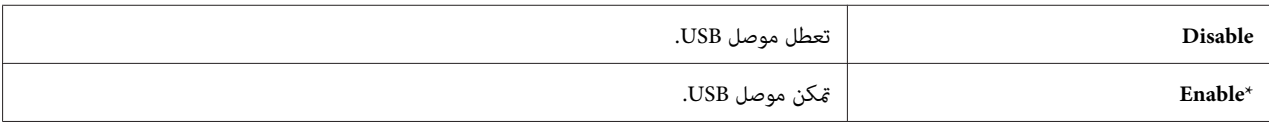

### *System Setup*

استخدم قامًة Setup Setup Setup لتكوين وضع توفير الطاقة، زمن انقضاء المهلة، الطباعة التلقائية لسجل المهام، إعداد مم/بوصة،<br>إعداد الحجم الافتراضي للورق وإعداد تنبيه انخفاض مستوى مسحوق الحبر.

*القيم التي متيزها علامة نجمية (\*) هي الإعدادات الافتراضية للقامئة من المصنع. ملاحظة:*

*PowerSaver Time*

لتحديد زمن التحول إلى Mode Saver Power. **الغرض:**

#### **القيم:**

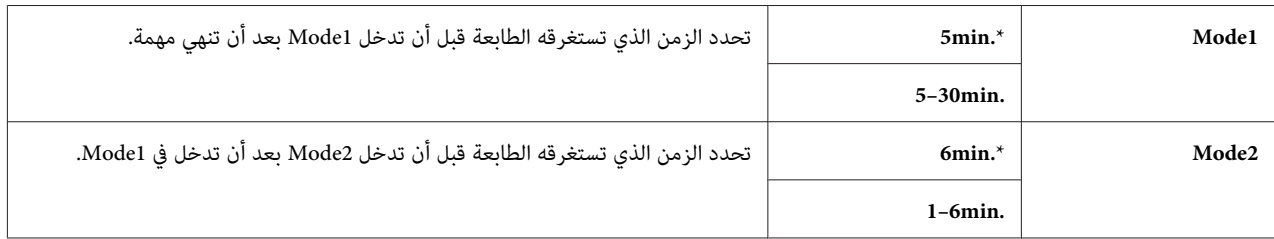

أدخل 5 في 1 l<sup>1</sup>cdeها لكي تدخل الطابعة في Mode 1 بعد 5 دقائق من إنهائها مهمة. ويستهلك ذلك طاقة أقل، ولكن يتطلب وقت إحماء<br>أكثر للطابعة. أدخل 5 إذا كانت الطابعة تشترك في دائرة كهربائية مع مصابيح غرفة ولاحظت أن الضوء يرتعش.

اختر قيمة عالية إذا كانت الطابعة تستخدم على نحو متواصل. وفي معظم الظروف، فإن ذلك يبقي على الطابعة جاهزة للتشغيل بأقل<br>وقت للإحماء. اختر قيمة بين 5 و30 دقيقة من أجل Mode 1 إذا كنت تريد موازنة بين استهلاك الطاقة وفترة إحماء

تعود الطابعة تلقائيا إلى وضع الاستعداد من Power Saver Mode عندما تستقبل بيانات من الكمبيوتر. في Mode 1، مِكنك أيضا إعادة الطابعة إلى وضع الاستعداد بضغط أي زر بلوحة المشغل. في 2 Mode، <sub>ي</sub>مكنك أيضا إعادة الطابعة إلى وضع الاستعداد بضغط الزر @<br>(**موفر الطاقة**).

#### *Fault Time-Out*

لتحديد الزمن الذي تستغرقه الطابعة قبل أن تلغي المهام التي تتوقف بطريقة غري عادية. وتلغى مهمة الطباعة إذا انتهت المهلة. **الغرض:**

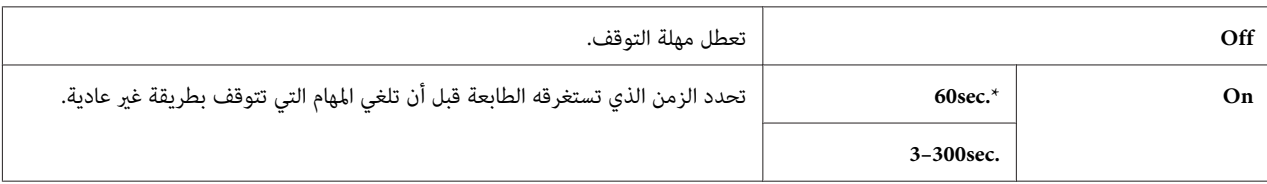

#### *Time-Out*

ال**غرض:**<br>لتحديد المدة التي تنتظرها الطابعة لكي تصل البيانات من الكمبيوتر. وتلغى مهمة الطباعة إذا انتهت المهلة.

### **القيم:**

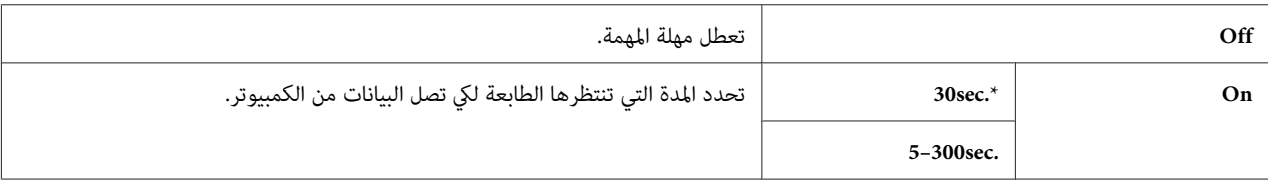

### *Auto Log Print*

لطباعة تقرير تاريخ مهام تلقائيا بعد كل <sup>10</sup> مهام. **الغرض:**

**القيم:**

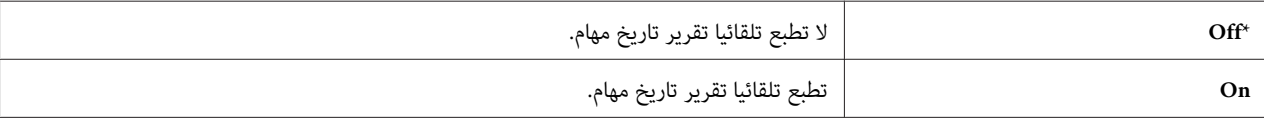

*ميكن أيضا طباعة تقرير تاريخ مهام باستخدام قامئة* Pgs Information*. ملاحظة:*

#### *mm/inch*

لتحديد وحدة القياس التي تعرض بعد القيمة الرقمية بلوحة المشغل. **الغرض:**

**القيم:**

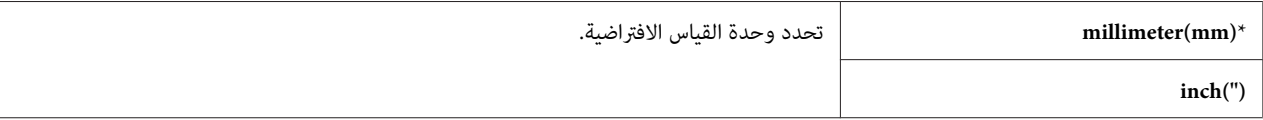

*Def. Paper Size*

ا**لغرض:**<br>لتحديد الحجم الافتراضي للورق.

### **القيم:**

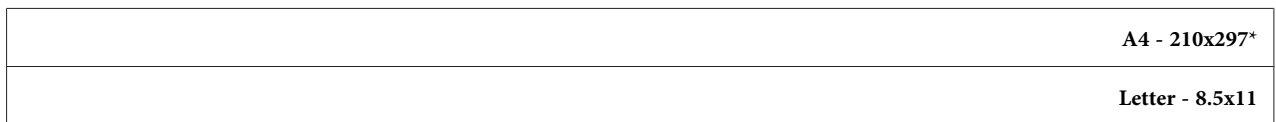

#### *Low Toner Msg*

<mark>الغرض:</mark><br>لتحديد سواء عرض رسالة التنبيه عند انخفاض مستوى مسحوق الحبر أم لا.

**القيم:**

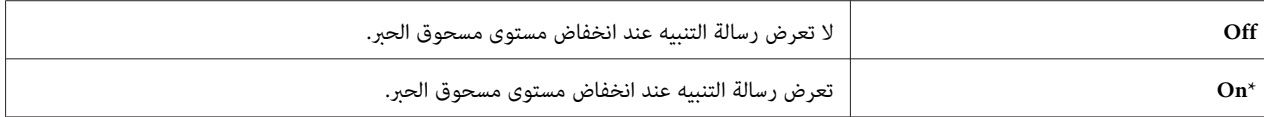

#### *Maintenance Mode*

استخدم قامًة Maintenance Mode لتهيئة الذاكرة غير الدامًة (NVM) وتكوين إعدادات ضبط نوعية الورق العادي وتكوين<br>إعدادات الحماية.

*القيم التي متيزها علامة نجمية (\*) هي الإعدادات الافتراضية للقامئة من المصنع. ملاحظة:*

#### *F/W Version*

ا**لغرض:**<br>لعرض نسخة وحدة التحكم.

#### *Adjust PaperType*

**الغرض:**<br>لضبط نوع الورق.

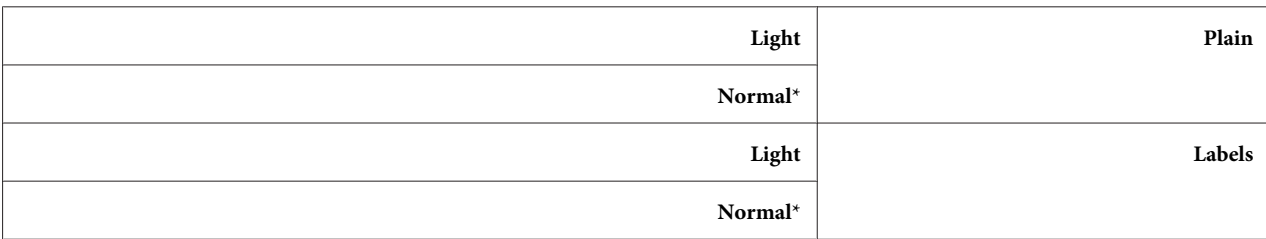

#### *Adjust BTR*

#### **الغرض:**

لتحديد إعداد الفلطية الأفضل للطباعة من أجل بكرة النقل (BTR). ولخفض الفلطية، اضبط قيما سلبية. ولزيادتها، اضبط قيما إيجابية.

الإعدادات الافتراضية قد لا تقدم أفضل نوعية طباعة على جميع أنواع الورق. وإذا رأيت برقشة في الورق المطبوع، حاول زيادة<br>الفلطية. وإذا رأيت بقعا بيضاء في الورق المطبوع، حاول خفض الفلطية.

*تتغري جودة الطباعة حسب القيم التي تختارها لهذا البند. ملاحظة:*

### **القيم:**

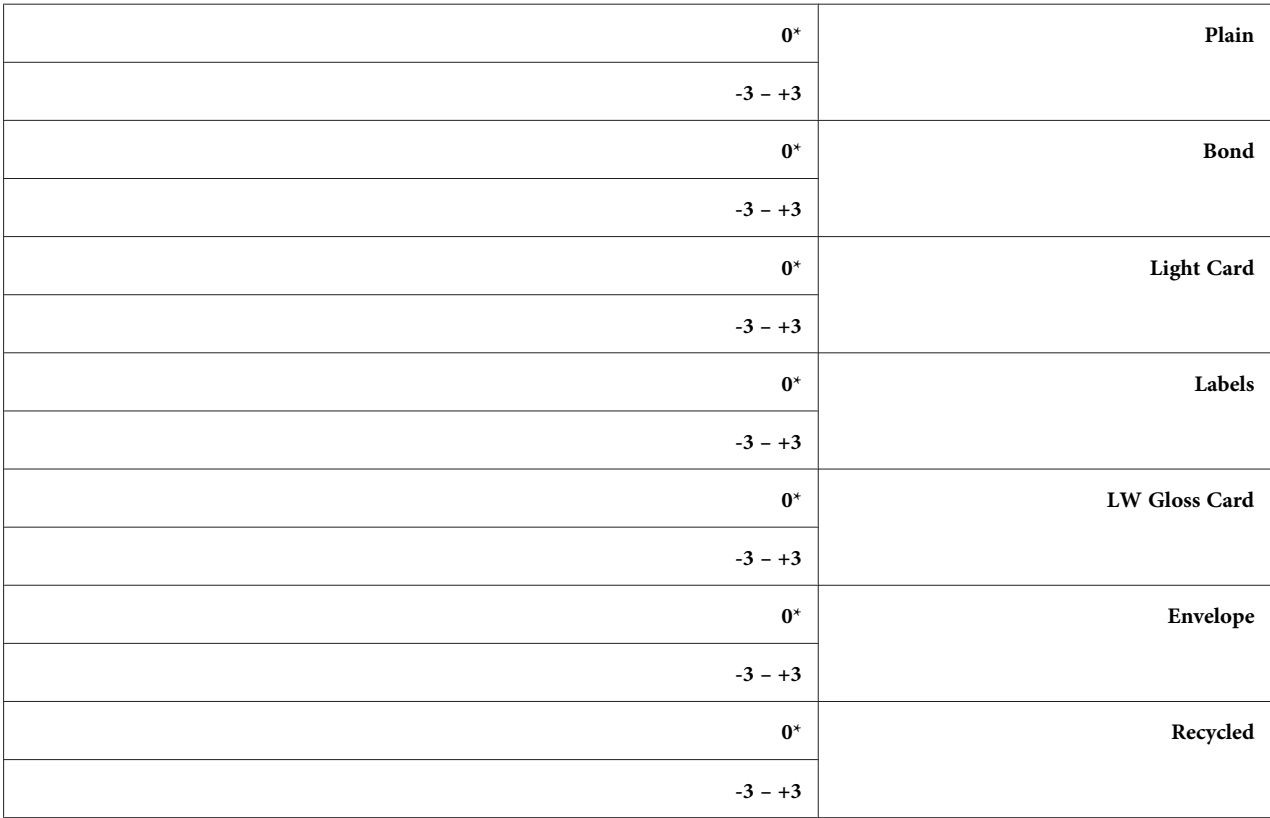

## *Adj. Fusing Unit*

**الغرض:**

لتحديد إعدادات درجة الحرارة الأفضل للطباعة من أجل وحدة الصهر. ولخفض درجة الحرارة، اضبط قيما سلبية. ولزيادتها، اضبط<br>قيما إيجابية.

الإعدادات الافتراضية قد لا تقدم أفضل نوعية طباعة على جميع أنواع الورق. عندما يلتوي الورق المطبوع، جرب خفض درجة<br>الحرارة. وعندما لا ينصهر مسحوق الحبر على الورق على النحو الصحيح، جرب زيادة درجة الحرارة.

*تتغري جودة الطباعة حسب القيم التي تختارها لهذا البند. ملاحظة:*

**القيم:**

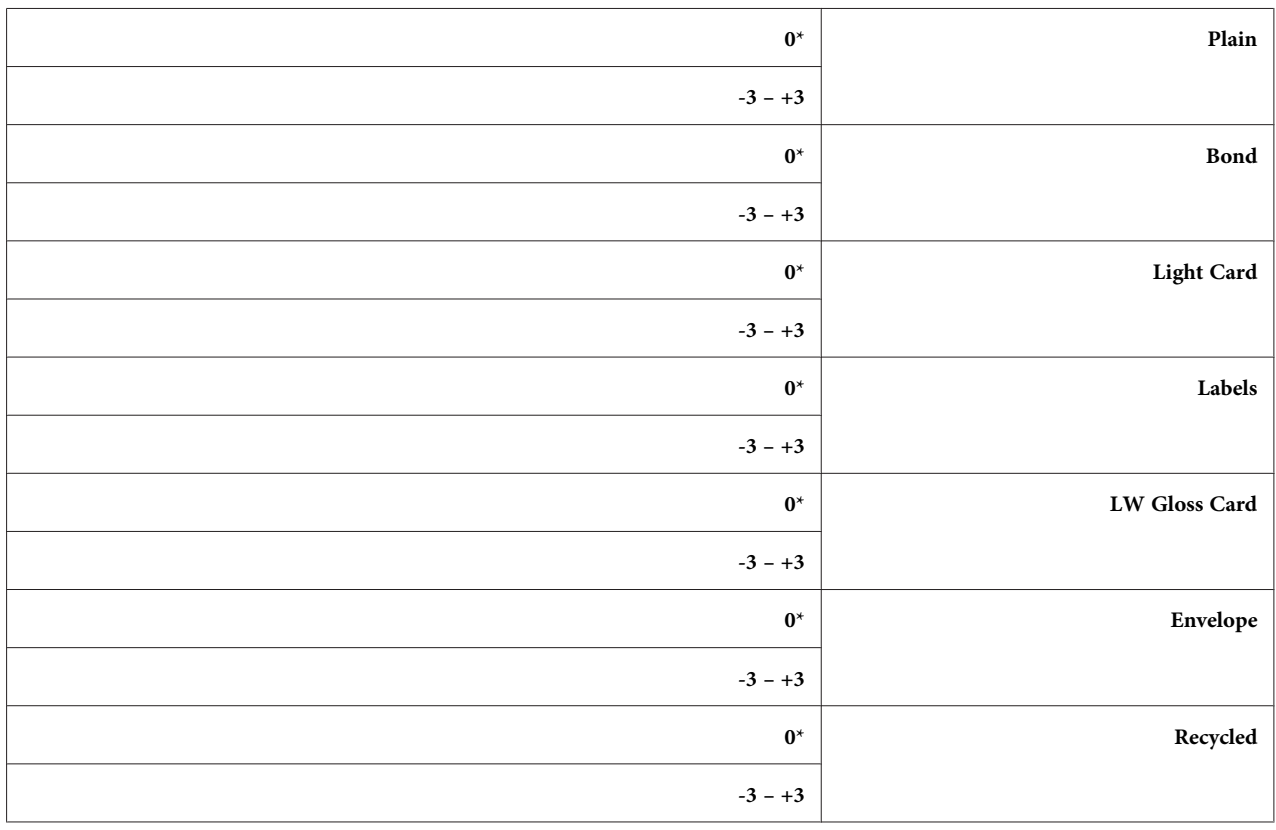

#### *Auto Regi Adj*

**الغرض:**<br>لتحديد سواء ضبط تسجيل الألوان تلقائيا أم لا.

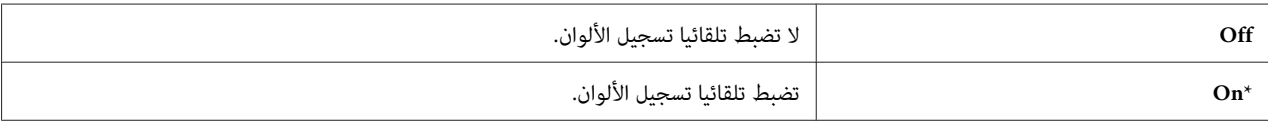

#### *Adjust ColorRegi*

```
لتحديد سواء ضبط تسجيل الألوان يدويا أم لا. الغرض:
```
تحتاج ضبطات تسجيل الألوان إلى إجرائها أثناء الإعداد الأولي للطابعة أو عند نقل الطابعة إلى مكان مختلف.

**القيم:**

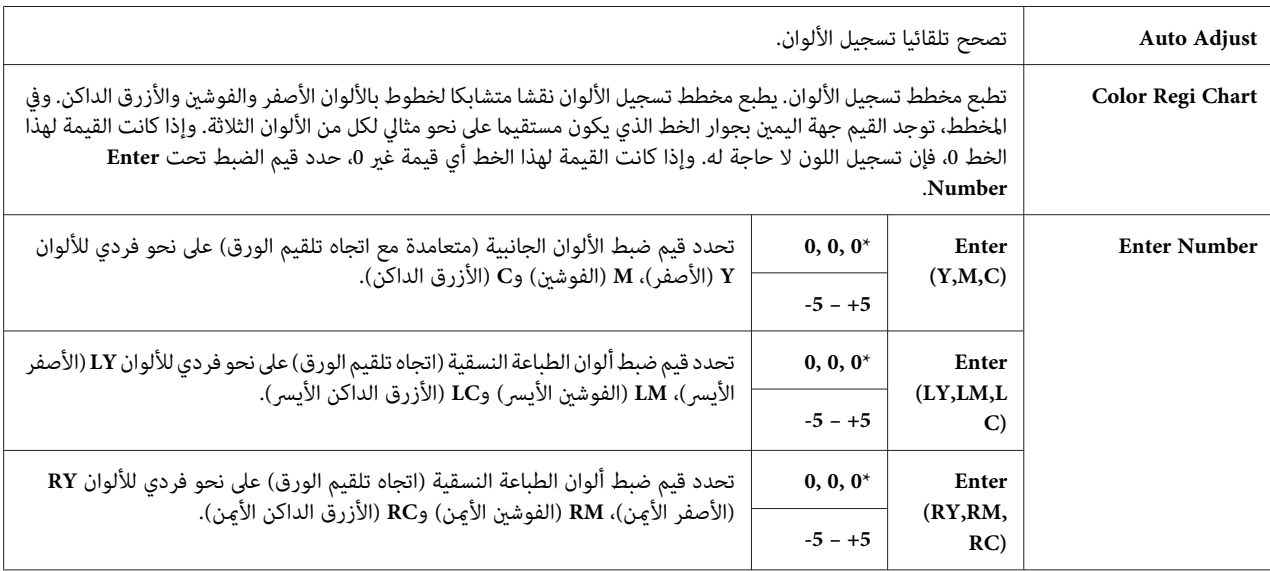

#### *Clear Developer*

ا**لغرض:**<br>لتدوير موتور المحمض وتحريك مسحوق الحبر في خرطوشة مسحوق الحبر.

### *Toner Refresh*

# **الغرض:**

لاستنفاد خرطوشة مسحوق حبر عندما تحتاج إلى استبدالها قبل نهاية عمرها، أو لتحريك مسحوق الحبر في خرطوشة حبر جديدة.

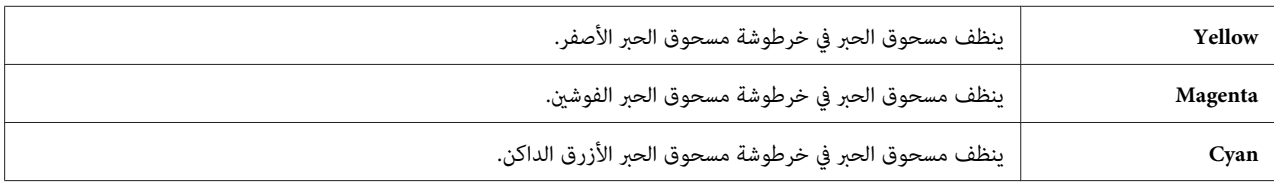

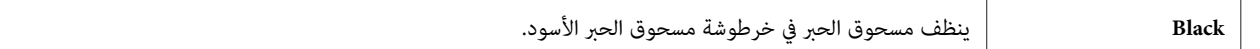

#### *BTR Refresh*

ال**غرض:**<br>يحدد سواء تنفيذ إجراءات مضادة لالتواء/تفريغ الفصل للورق أم لا.

**القيم:**

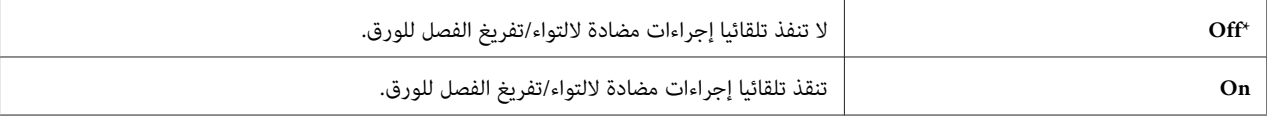

#### *Chart*

ا**لغرض:**<br>لطباعة مخططات متعددة مكن استخدامها لتشخيص الطابعة.

**القيم:**

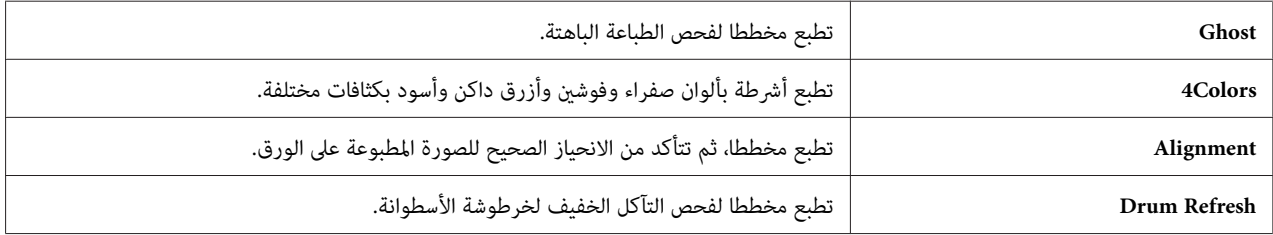

#### *Initialize NVM*

**الغرض:**

لتهيئة الذاكرة غير الدامًة لمعالم النظام. بعد تنفيذ هذه الوظيفة وإعادة تشغيل الطابعة، فإن جميع معالم القوائم، فيما عدا معالم<br>الشبكة، يعاد إعدادها على قيم المصنع الافتراضية.

*انظر أيضا: "إعادة إعداد افتراضيات [المصنع" في](#page-147-0) الصفحة 148*

*Non-GenuineToner*

```
الغرض:<br>لاستخدام خرطوشة مسحوق حبر من مُصِّعع آخر.
```
*ملاحظة:*

- $\Box$  استخدام خراطيش مسحوق حبر غير أصلية مكن أن يجعل بعض ميزات الطابعة غير قابلة للاستخدام،ويقلل جودة الطباعة ويقلل الاعتمادية على الطابعة. وتنصح Epson باستخدام فقط خراطيش مسحوق الحبر من ماركة Epson للطابعة. وEpson لا يغطي<br>ضمانها المشاكل التي تحدث نتيجة استخدام كماليات أو أجزاء أو مكونات ليست من Epson.
	- ❏ *قبل استخدام خرطوشة مسحوق حبر لمُصِّعع آخر، تأكد من إعادة تشغيل الطابعة.*

**القيم:**

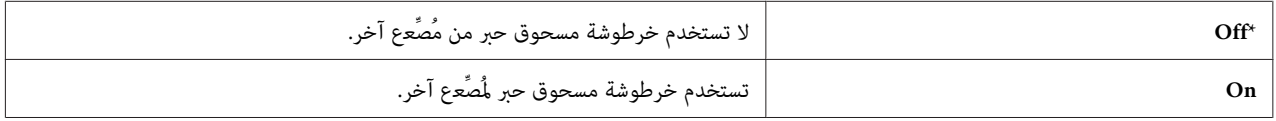

#### *Adjust Altitude*

لتحديد ارتفاع المكان الذي تركب فيه الطابعة. **الغرض:**

تختلف ظاهرة التفريغ الكهربائي لتفريغ الموصل الضوئي باختلاف الضغط البارومترى. وتجرى الضبطات بتحديد ارتفاع المكان حيث<br>تستخدم الطابعة.

*إعداد ضبط الارتفاع الخطأ يؤدي إلى نوعية طباعة سيئة، ودلالة غري صحيحة لكمية مسحوق الحبر المتبقي. ملاحظة:*

**القيم:**

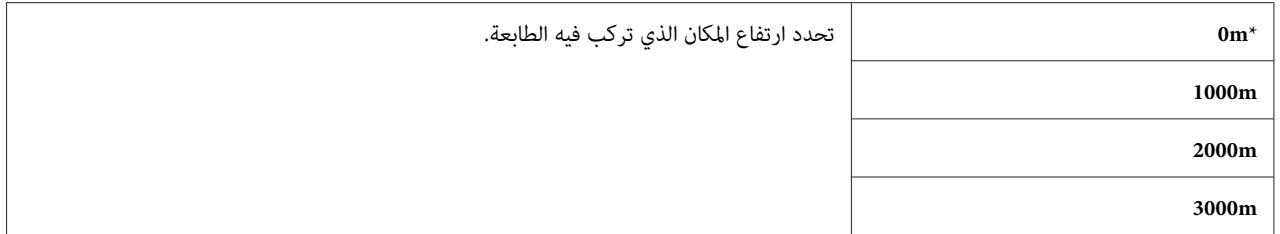

#### *Secure Settings*

استخدم قامئة Settings Secure لإعداد كلمة مرور للحد من الوصول إلى القوائم. ومينع ذلك تغيري البنود من غري قصد.

*القيم التي متيزها علامة نجمية (\*) هي الإعدادات الافتراضية للقامئة من المصنع. ملاحظة:*
### *Panel Lock*

*Panel Lock Set* ا**لغرض:**<br>لتقييد الوصول إلى قوائم لوحة المشغل.

*انظر أيضا: ["وظيفة](#page-145-0) [Lock Panel](#page-145-0) ["](#page-145-0)في [الصفحة](#page-145-0) 146*

### **القيم:**

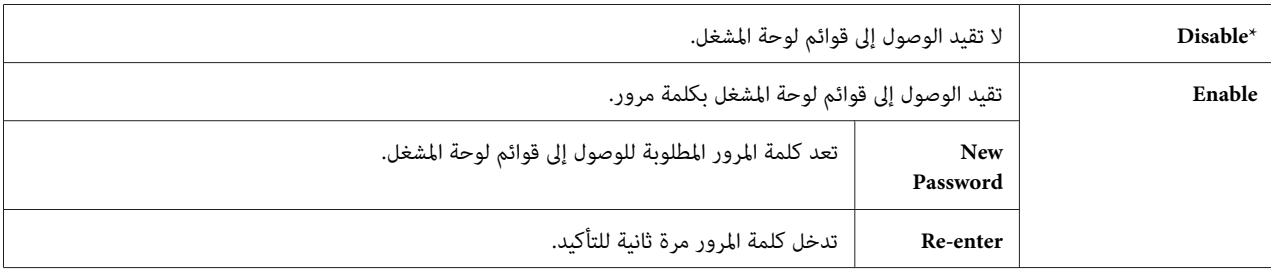

### *Change Password*

ا**لغرض:**<br>لتغيير كلمة مرور لتقييد الوصول إلى قوائم لوحة المشغل.

### **القيم:**

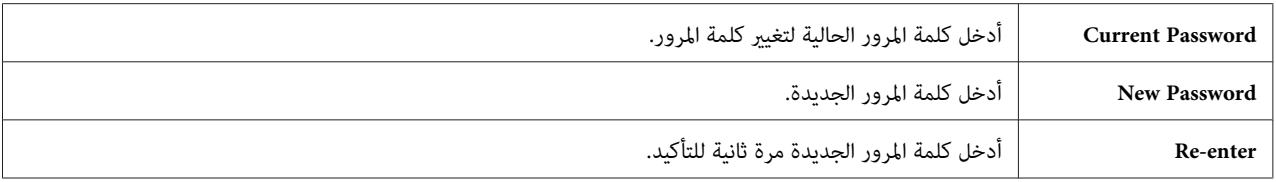

*يعرض هذا البند فقط عندما يكون* Set Lock Panel *معدا على* Enable*. ملاحظة:*

### *Login Error*

ا**لغرض:**<br>لتحديد العدد الأقصى لمحاولات تسجيل الدخول الفاشلة قبل رفض وصول مسئول إلى قوائم لوحة المشغل.

### **القيم:**

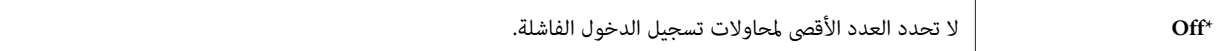

<span id="page-145-0"></span>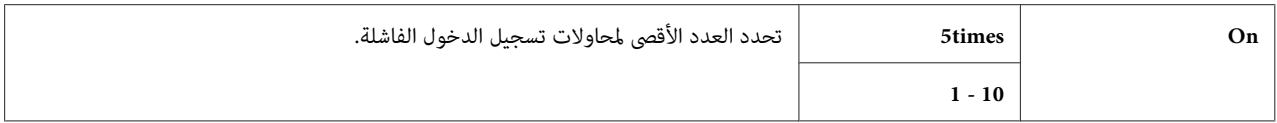

### *Panel Language*

*القيم التي متيزها علامة نجمية (\*) هي الإعدادات الافتراضية للقامئة من المصنع. ملاحظة:*

ا**لغرض:**<br>لتحديد اللغة التي تستخدم بلوحة المشغل.

*انظر أيضا: "تغيري [اللغة" في](#page-125-0) الصفحة 126*

**القيم:**

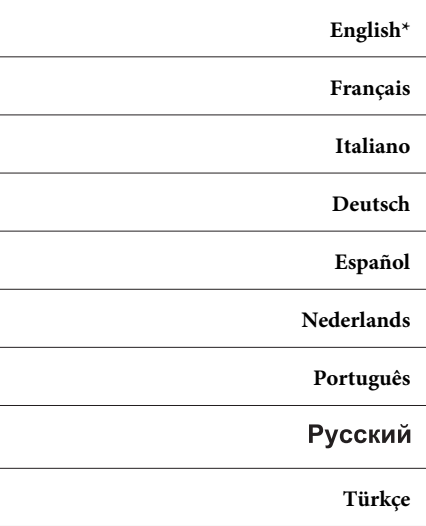

# *Panel Lock وظيفة*

قنع هذه الميزة المستخدمين غير المعتمدين من تغيير الإعدادات التي عملها المسئول. ومع ذلك، عكنك اختيار إعدادات لمهام طباعة<br>فردية باستخدام برنامج تشغيل الطباعة.

### *Panel Lock متكني*

- .1 اضغط الزر (**القامئة**).
- .2 اختر Menu Admin، ثم اضغط الزر .
- .3 اختر Settings Secure، ثم اضغط الزر .
	- .4 اختر Lock Panel، ثم اضغط الزر .
	- .5 اختر Set Lock Panel، ثم اضغط الزر .
		- .6 اختر Enable، ثم اضغط الزر .
	- .7 أدخل كلمة المرور الجديدة، ثم اضغط الزر .
- .8 أدخل كلمة المرور مرة ثانية لتأكيد كلمة المرور التي أدخلتها، ثم اضغط الزر .

### *ملاحظة:*

- □ إذا نسبت كلمة المرور، أوقف تشغيل الطابعة. ثم، بينما تضغط الزر ≡. (ا**لقائمة**)، شغل الطابعة. استمر في ضغط الزر ≡، *(القامئة) إلىأن يطلبمنكفيالشاشةإدخال كلمةالمرورالجديدة. حررالزر (القامئة) وأدخل كلمةالمرورالجديدة، ثم اضغط* الزر (@) . أدخل كلمة المروّر مرة ثانية للتأكيد، ثم اضغط الزر (@) . ستعرض الشاشة رسالة موجزة تفيد أن كلمة المرور قد *تغريت.*
- ❏ *إذاغريت كلمة المرور، نفذالخطوة .1 أدخل كلمة المرور الحالية، ثم اضغط الزر . نفذالخطوات 2 إلى .4 اختر* Change Password*، ثم اضغط الزر . أدخل كلمةالمرور الحالية، ثم اضغط الزر . نفذالخطوتني 7و.8 سوف يغري ذلك كلمة المرور.*

### *Panel Lock تعطيل*

- .1 اضغط الزر (**القامئة**).
- .2 أدخل كلمة المرور، ثم اضغط .
- 3. اختر Admin Menu، ثم اضغط الزر OK.
- .4 اختر Settings Secure، ثم اضغط الزر .
	- .5 اختر Lock Panel، ثم اضغط الزر .
	- .6 اختر Set Lock Panel، ثم اضغط الزر .

- .7 اختر Disable، ثم اضغط الزر .
- .8 أدخل كلمة المرور الحالية، ثم اضغط الزر .

# *إعداد الخيار Time PowerSaver*

ميكنك تحديد زمن موفر الطاقة للطابعة. وستتحول الطابعة إلى Mode Saver Power بعد الزمن المحدد.

- .1 اضغط الزر (**القامئة**).
- .2 اختر Menu Admin، ثم اضغط الزر .
- .3 اختر Setup System، ثم اضغط الزر .
- .4 اختر Time PowerSaver، ثم اضغط الزر .
	- .5 اختر 1Mode أو 2Mode، ثم اضغط الزر .
- 6. اضغط الزر ▼ أو ▲ لاختيار القيمة المطلوبة، ثم اضغط الزر (0K) .

ميكنك اختيار من 5–30 دقيقة من أجل 1Mode أو 1–6 دقائق من أجل 2Mode.

.7 للعودة إلى الشاشة السابقة، اضغط الزر (**رجوع**).

# *إعادة إعداد افتراضيات المصنع*

بعد تنفيذ NVM Ini tial ize NVM آوإعادة تشغيل الطابعة، فإن جميع معالم القوائم أو البيانات، فيما عدا معالم الشبكة، يعاد إعدادها<br>على قيم المصنع الافتراضية.

- .1 اضغط الزر (**القامئة**).
- .2 اختر Menu Admin، ثم اضغط الزر .
- .3 اختر Mode Maintenance، ثم اضغط الزر .
	- .4 اختر NVM Initialize، ثم اضغط الزر .
- .5 تأكد من ظهور sure you Are?، ثم اضغط الزر . ستبدأ الطابعة تهيئة الذاكرة غري الدامئة.

.6 عندما تظهر الرسالة Initialized،. أوقف تشغيل الطابعة ثم شغلها مرة ثانية لتطبيق الإعدادات.

# *الفصل 7 تحديد الأعطال وإصلاحها*

# *إخراج الورق المحشور*

يساعدك الاختيار الحذر لوسيطة الطباعة المناسبة وتحميلها الصحيح لتجنب معظم حالات انحشار الورق.

*انظر أيضا:* ❏ *"عن وسائط [الطباعة" في](#page-88-0) الصفحة 89* ❏ *"وسائط الطباعة [المدعمة" في](#page-89-0) الصفحة 90*

*قبل شراء كميات كبرية من وسائط الطباعة، ينصح بتجربة عينة أولا. ملاحظة:*

## *تجنب انحشار الورق*

- ❏ استخدم فقط وسائط طباعة التي ينصح بها.
- ❏ انظر "تحميل وسائط الطباعة في الملقم [متعددالأغراض" في](#page-93-0) الصفحة94و"تحميل وسائط الطباعة في مُدخل ورق [الأولوية" في](#page-102-0) [الصفحة](#page-102-0) 103 لتحميل وسائط الطباعة على النحو الصحيح.
- لا تحمل بإفراط مصادر وسائط الطباعة. تأكد من أن وسائط الطباعة المرصوصة لا تتجاوز الارتفاع الأقصى المحدد على دليلي عرض الورق.
	- ❏ لاتحمل وسائط طباعة متجعدة أو متموجة أو رطبة أو ملتوية.
- ❏ اثن الورق وافردهعلىشكل مروحةوقم بتسوية حوافوسائط الطباعةقبل تحميلها. إذا حدثانحشارلوسيطة طباعة، حاول تغذية فرخ واحد في كل مرة من خلال الملقم متعدد الأغراض أو مُدخل ورق الأولوية.
	- ❏ لاتستخدم وسائط الطباعة التي قطعتها أو هذبت أطرافها.
	- ❏ لاتخلط أحجام وسائط الطباعة أو أوزانها أو أنواعها في نفس مصدر وسيطة الطباعة.
	- ❏ تأكد من أن وجه الطباعة الذي ينصح به تكون وجهتهلأعلى عندما تدخل وسيطة الطباعة.
		- ❏ خزن وسائط الطباعة في بيئة مقبولة.
		- ❏ لاتفك مُدخل ورق الأولوية أثناء مهمة طباعة.
- ❏ تأكد من أن جميع كابلات الطابعة موصلة بإحكام.
- ❏ التضييق المفرط لأدلة الورق ميكن أن يسبب انحشار الورق.

*انظر أيضا:*

- ❏ *"عن وسائط [الطباعة" في](#page-88-0) الصفحة 89*
- ❏ *"وسائط الطباعة [المدعمة" في](#page-89-0) الصفحة 90*

# *تحديد مكان انحشار الورق*

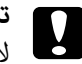

**تنبيه:**<br>لا تحاول إخراج الورق المحشور بعمق داخل الطابعة، خصوصا إذا كانت الورقة ملفوفة حول وحدة صهر أو بكرة حرارية.<br>فذلك عكن أن يسبب إصابات أو حروق. أوقف تشغيل الطابعة فورا واتصل بوكيل *Epson* المحلى.

*لاتحاول إخراج أي ورق محشور باستخدام أي أدوات أو وسائل. فقد يتسبب ذلك في تلف دائم للطابعة. مهم:*

توضح الصور الآتية الأماكن التي ميكن أن ينحشر فيها الورق على طوال مسار وسائط الطباعة.

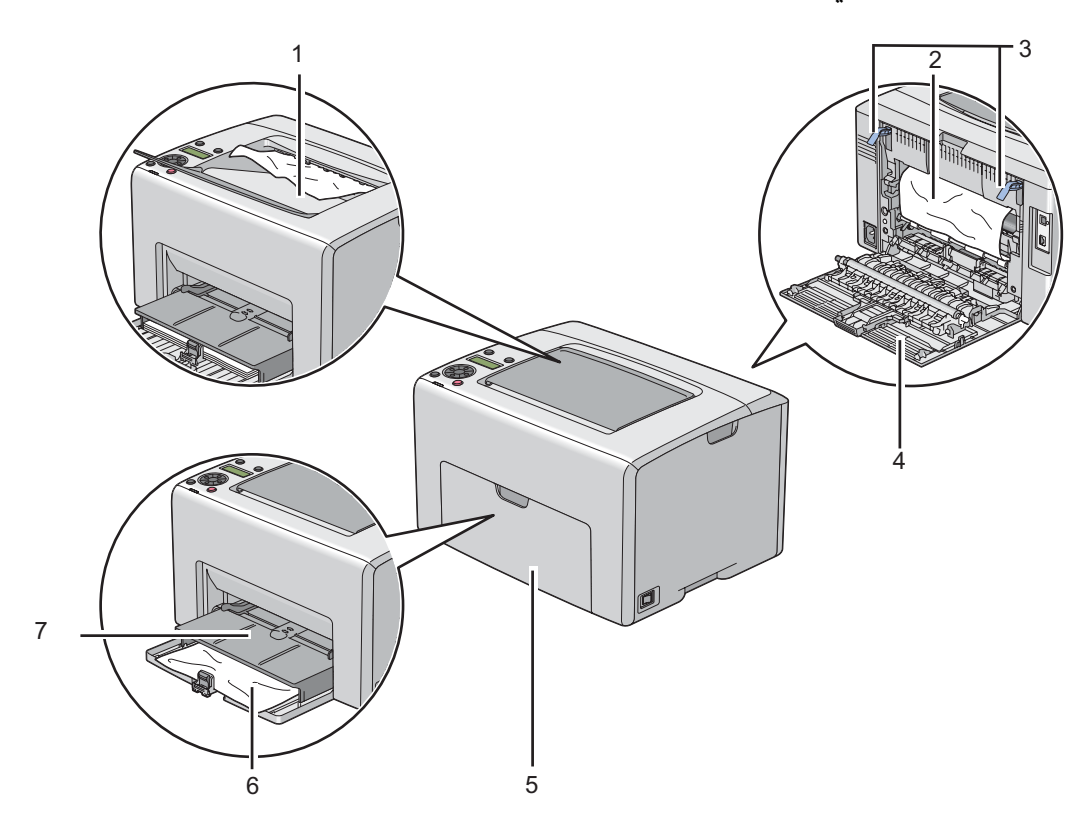

- 1 صينية إخراج الورق المركزية
	- 2 سري النقل
	- 3 الذراعان
	- 4 الباب الخلفي
	- 5 الغطاء الأمامي
	- 6 الملقم متعدد الأغراض
	- 7 مُدخل ورق الأولوية

*إخراج الورق المحشور من مقدمة الطابعة*

*لحل الخطأ المعروض في شاشة LCD، يجب أن تخرج جميع وسائط الطباعة من مسار وسائط الطباعة. ملاحظة:*

.1 اسحب مُدخل ورق الأولوية إلى الخارج.

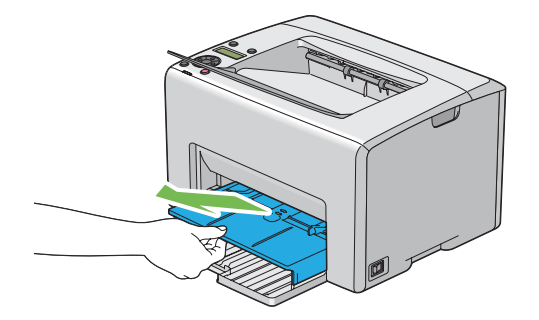

.2 أخرج الورق المحشور من مقدمة الطابعة.

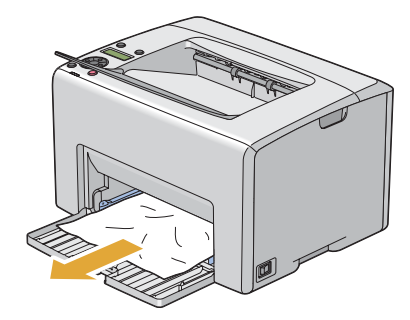

.3 أعد تركيب مُدخل ورق الأولوية في الطابعة.

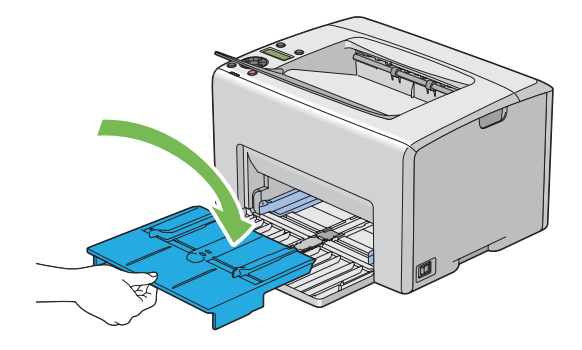

*مهم:*

لا تُستخدم القوة المفرطة عند التعامل مع مُدخل ورق الأولوية. وعدم مراعاة ذلك عكن أن يتلفه أو يتلف الأجزاء داخل<br>الطابعة.

# *إخراج الورق المحشور من مؤخرة الطابعة*

### *مهم:*

- ❏ *لمنع التعرض للصدمات الكهربائية،دامئا أوقف تشغيل الطابعةوافصل سلك الطاقةمن مأخذالتيار الكهربايئ المؤرض قبل أداء الصيانة.*
	- ❏ *لتجنب الإصابة بحروق،لاتخرج الورق المشحور فورا بعد الطباعة. فوحدة الصهر تصبح ساخنة على نحو مفرط أثناء الاستخدام.*

*لحل الخطأ المعروض في شاشة LCD، يجب أن تخرج جميع وسائط الطباعة من مسار وسائط الطباعة. ملاحظة:*

.1 ادفع مقبض الغطاء الخلفي وافتح الباب الخلفي.

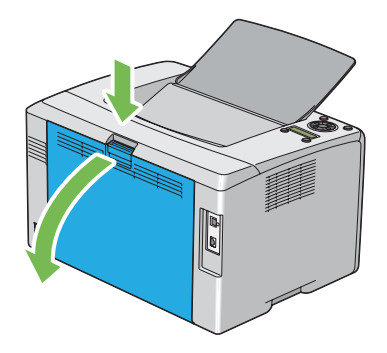

.2 ارفع الذراعني.

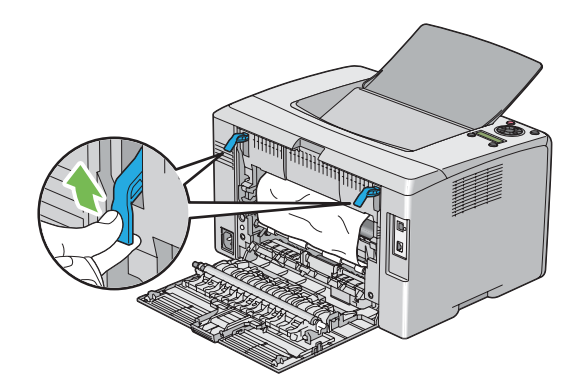

.3 أخرج أي ورق محشور من مؤخرة الطابعة.

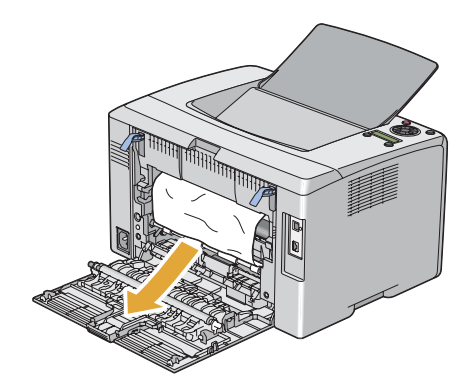

.4 أنزل الذارعني إلى موضعهام الأصلى.

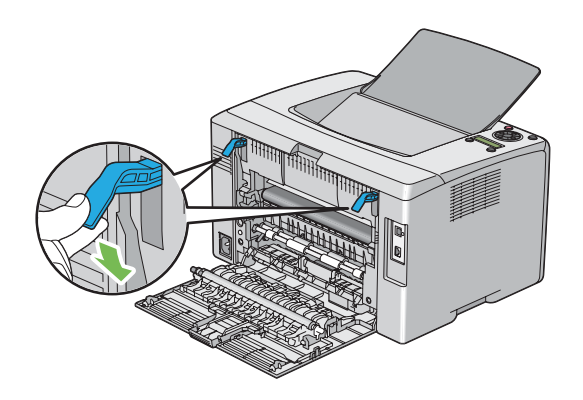

.5 أغلق الباب الخلفي.

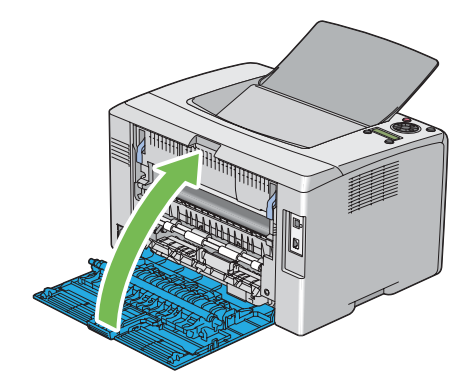

*إخراج الورق المحشور من صينية إخراج الورق المركزية*

### *مهم:*

- ❏ *لمنع التعرض للصدمات الكهربائية،دامئا أوقف تشغيل الطابعةوافصل سلك الطاقةمن مأخذالتيار الكهربايئ المؤرض قبل أداء الصيانة.*
	- ❏ *لتجنب الإصابة بحروق،لاتخرج الورق المشحور فورا بعد الطباعة. فوحدة الصهر تصبح ساخنة على نحو مفرط أثناء الاستخدام.*

*لحل الخطأ المعروض في شاشة LCD، يجب أن تخرج جميع وسائط الطباعة من مسار وسائط الطباعة. ملاحظة:*

.1 ادفع مقبض الغطاء الخلفي وافتح الباب الخلفي.

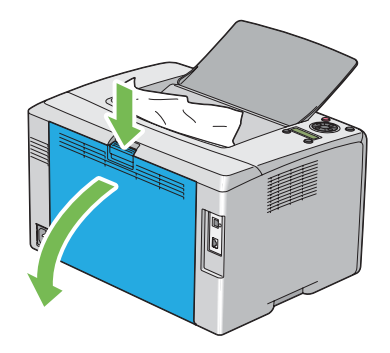

.2 ارفع الذراعني.

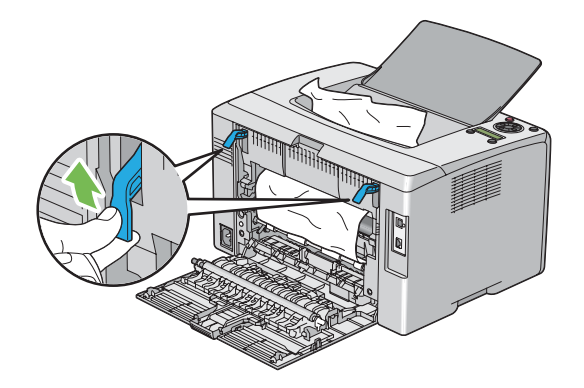

3. أخرج أي ورق محشور من مؤخرة الطابعة. إذا م يكن هناك ورق في مسار الورق، عندئذ أخرج أي ورق محشور من صينية إخراج<br>الورق المركزية.

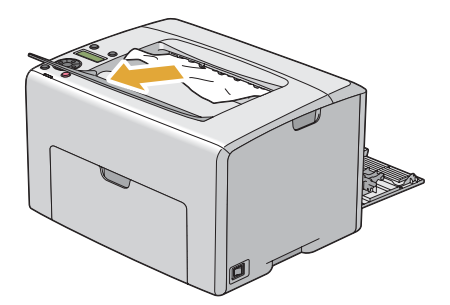

.4 أنزل الذارعني إلى موضعهام الأصلى.

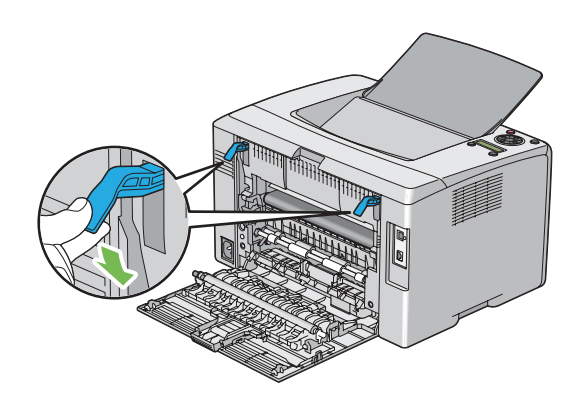

.5 أغلق الباب الخلفي.

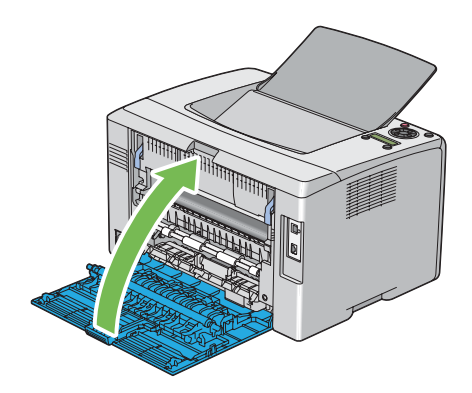

# *مشاكل انحشار الورق*

# *انحشار التلقيم الخطأ*

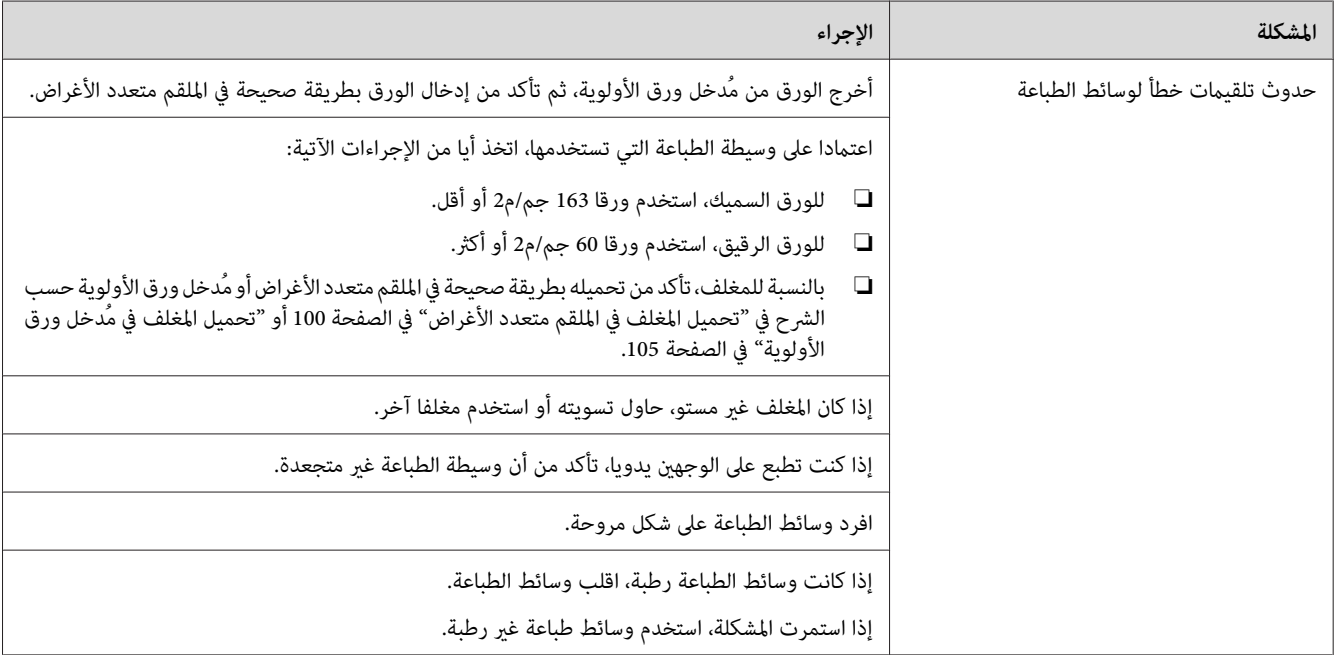

### *ملاحظة:*

إذا استمرت المشكلة على الرغم من اتباع الإجراءات المقترحة الموصوفة أعلاه، اتصل عكتب وكيل Epson المحلي أو عوزع<br>معتمد.

### *تكرار الانحشار عند التلقيم*

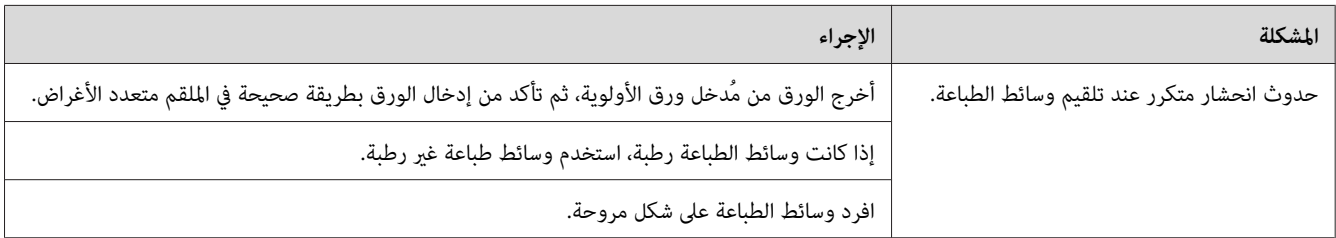

### *ملاحظة:*

إذا استمرت المشكلة على الرغم من اتباع الإجراءات المقترحة الموصوفة أعلاه، اتصل عكتب وكيل Epson المحلي أو عوزع<br>معتمد.

# *المشاكل الرئيسية للطابعة*

بعض مشاكل الطابعة ميكن حلها بسهولة. إذا حدثت مشكلة مع الطابعة، تأكد من كل من الآيت:

- ❏ كبل الطاقة موصل بالطابعة، ومبأخذ تيار كهربايئ مؤرض على نحو صحيح.
	- ❏ الطابعة في وضع التشغيل.
- ❏ مأخذ التيار الكهربايئ غري مفصول عند أي مفتاح أو قاطع دائرة كهربائية.
	- ❏ الأجهزة الكهربائية الأخرى الموصلةمبأخذ التيار الكهربايئ تعمل.

❏ عندما تكون الطابعة موصلة بكمبيوتر عن طريق الاتصال اللاسليك، فإن كابل الإيرثنت ليس موصلا بني الطابعة والشبكة.

إذا فحصت جميع ما ذكر أعلاه وما زالت المشكلة قامًة، أوقف تشغيل الطابعة وانتظر 10 ثوان ثم شغل الطابعة مرة ثانية. فذلك يحل<br>المشكلة في أحوال كثيرة.

# *مشاكل عروض الشاشة*

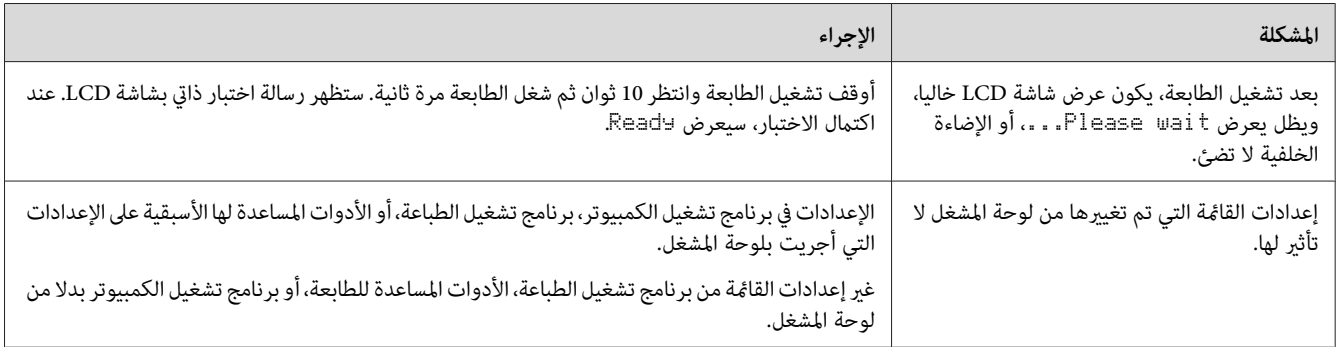

# *مشاكل الطباعة*

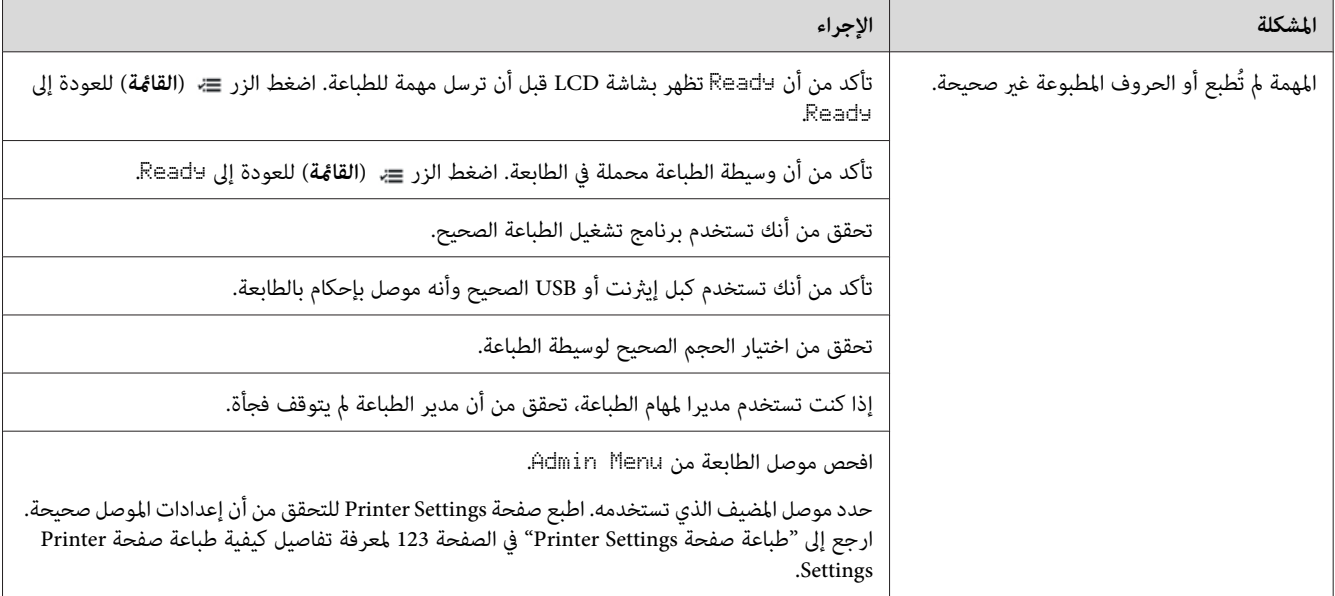

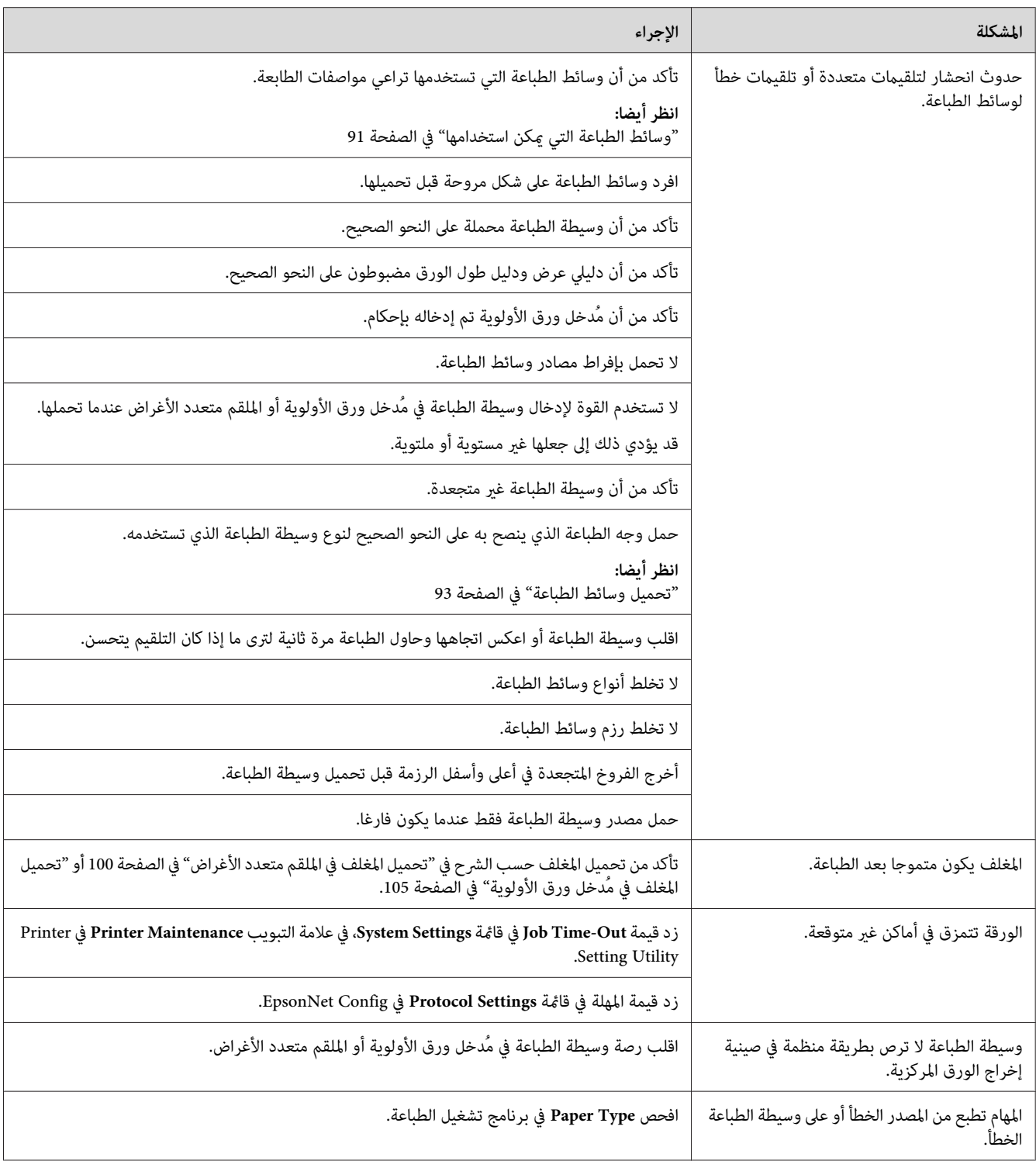

# *مشاكل جودة الطباعة*

### *ملاحظة:*

في هذا القسم، تستخدم بعض الإجراءات Printer Setting Utility أو Status Monitor. بعض الإجراءات التي تستخدم Printer<br>Setting Utility يمكن أيضا أداؤها باستخدام لوحة المشغل.

### *انظر أيضا:*

- ❏ *"التعرف على قوائم [الطابعة" في](#page-129-0) الصفحة 130*
- *21 الصفحة [في\)" فقط](#page-20-0) [Windows\)](#page-20-0) [Printer Setting Utility"](#page-20-0)* ❏
	- ❏ *["Monitor Status\)](#page-20-0) [Windows](#page-20-0) [فقط\)" في](#page-20-0) الصفحة 21*

# *الطباعة لونها فاتح جدا*

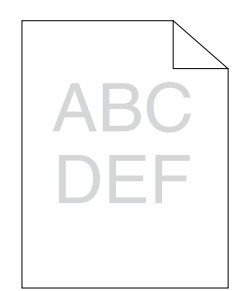

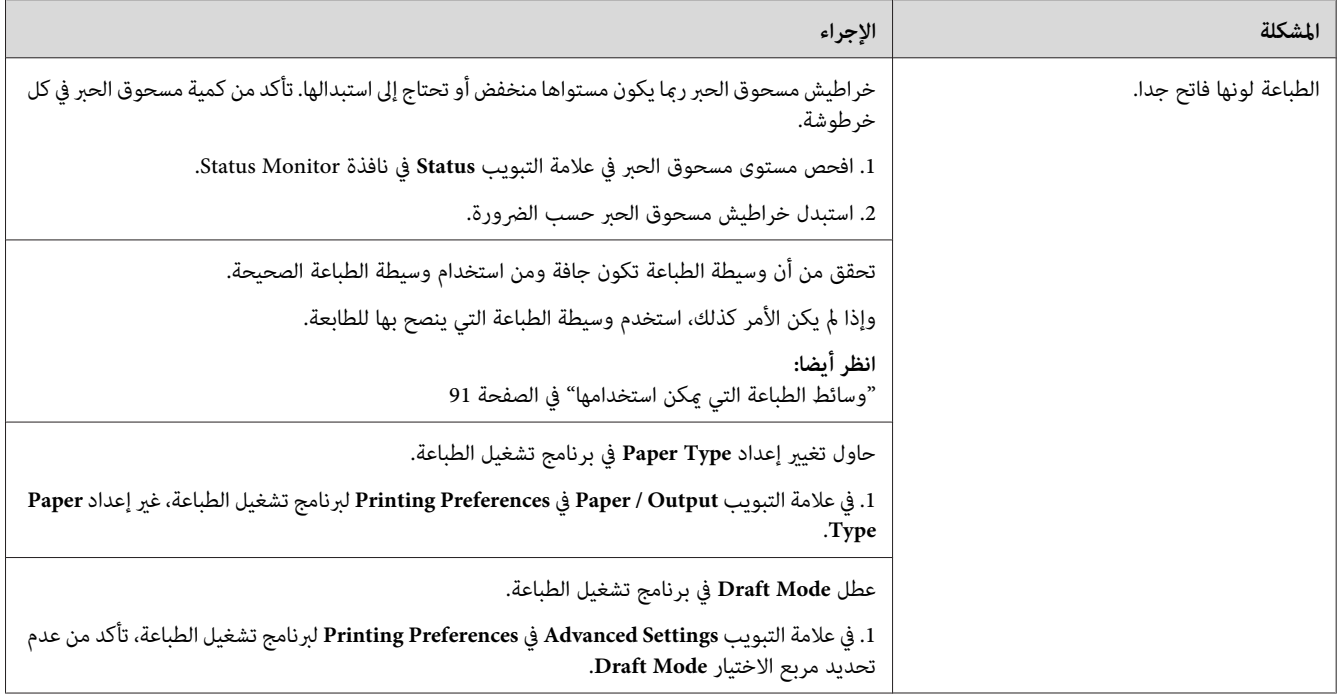

إذا استمرت المشكلة على الرغم من اتباع الإجراءات المقترحة الموصوفة أعلاه، اتصل عكتب وكيل Epson المحلي أو عوزع<br>معتمد.

*مسحوق الحبر ينتشر أو الطباعة تزول/تلطخ الوجه الخلفي*

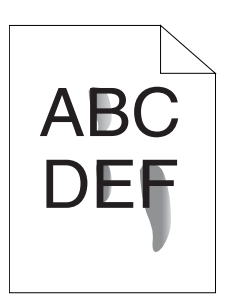

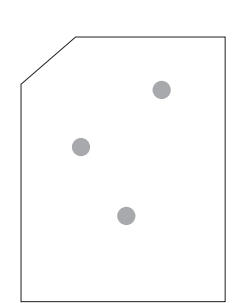

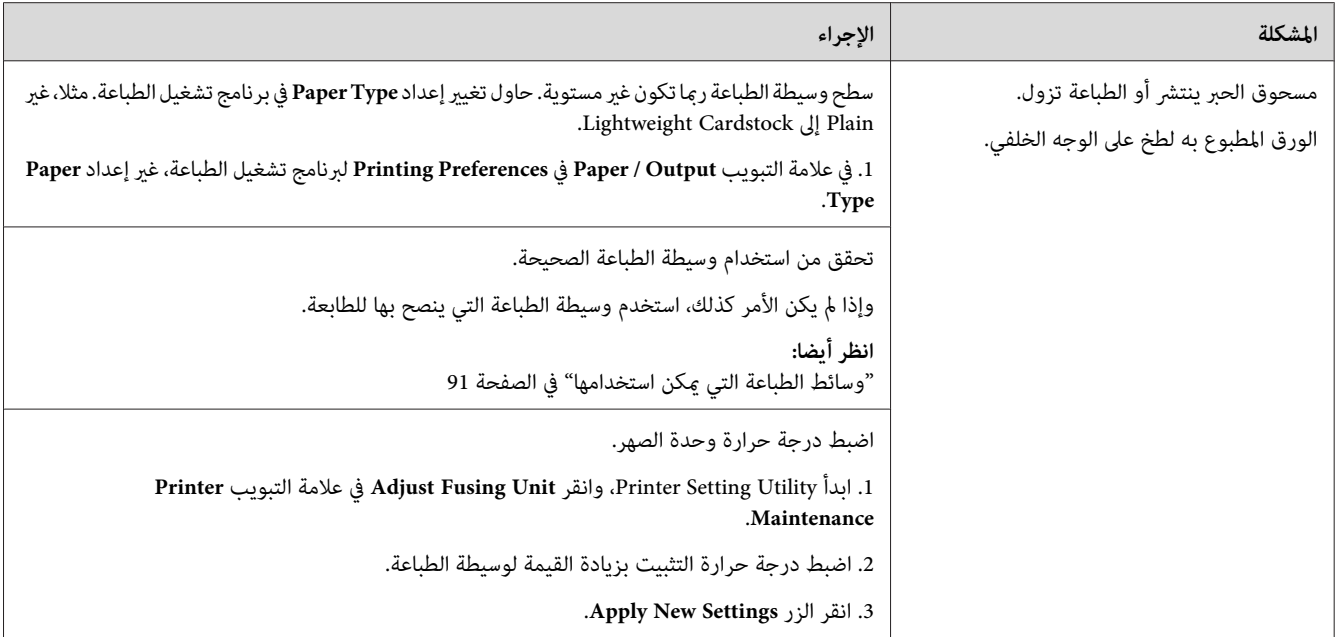

إذا استمرت المشكلة على الرغم من اتباع الإجراءات المقترحة الموصوفة أعلاه، اتصل عكتب وكيل Epson المحلي أو عوزع<br>معتمد.

*بقع عشوائية/صور غري واضحة*

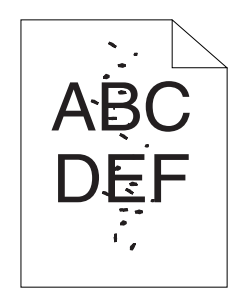

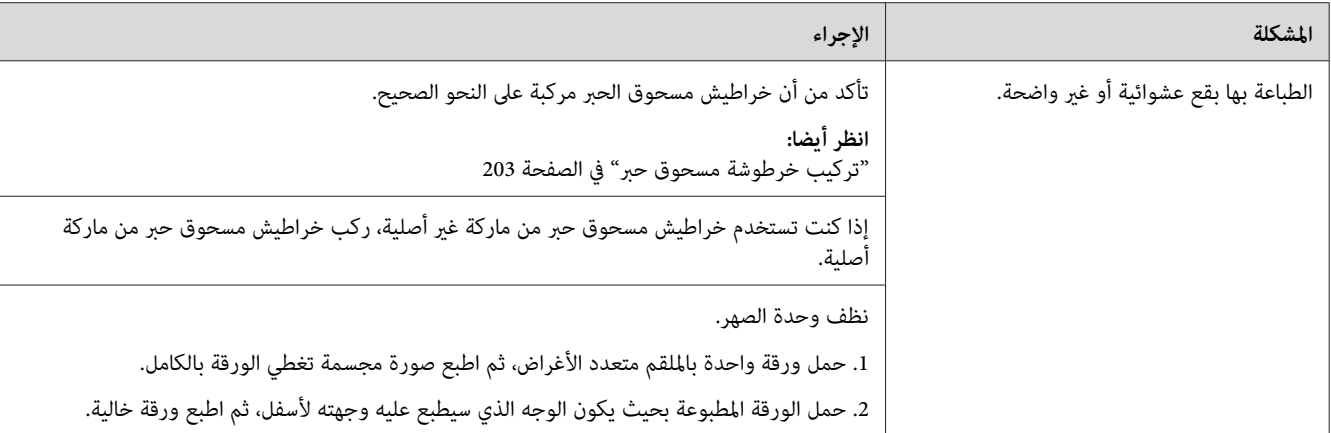

إذا استمرت المشكلة على الرغم من اتباع الإجراءات المقترحة الموصوفة أعلاه، اتصل عكتب وكيل Epson المحلي أو عوزع<br>معتمد.

*الورقة المطبوعة خالية بالكامل*

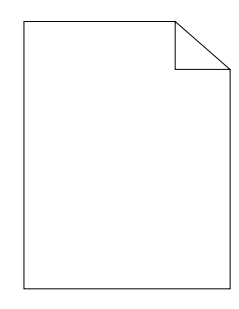

إذا حدثت هذه المشكلة، اتصل مكتب وكيل Epson المحلي أو موزع معتمد.

*الورقة المطبوعة تظهر بها خطوط*

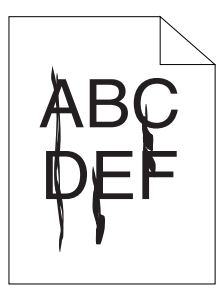

إذا حدثت هذه المشكلة، اتصل مكتب وكيل Epson المحلي أو موزع معتمد.

*نقاط لون تفصل بينها مسافات*

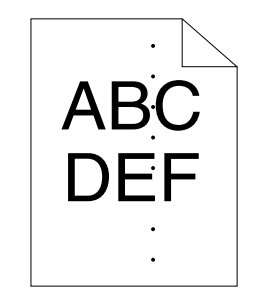

إذا حدثت هذه المشكلة، اتصل مكتب وكيل Epson المحلي أو موزع معتمد.

*فراغات رأسية*

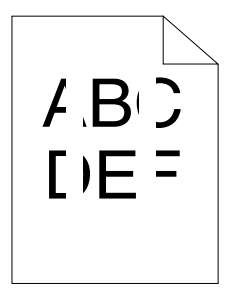

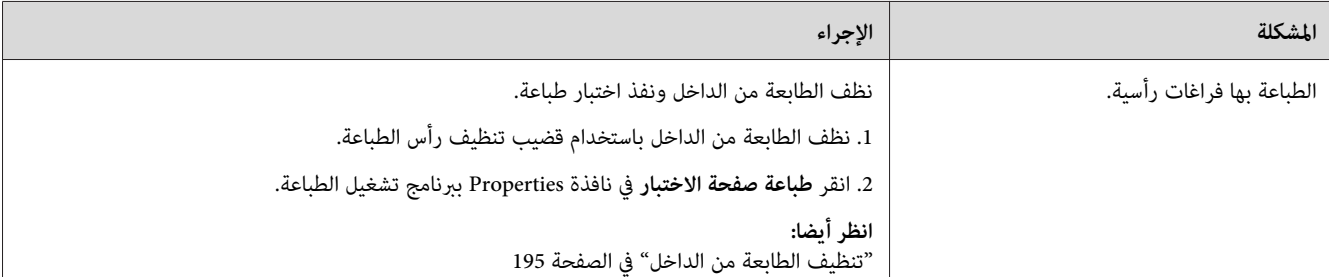

*ملاحظة:*

إذا استمرت المشكلة على الرغم من اتباع الإجراءات المقترحة الموصوفة أعلاه، اتصل عكتب وكيل Epson المحلي أو عوزع<br>معتمد.

# *برقشة*

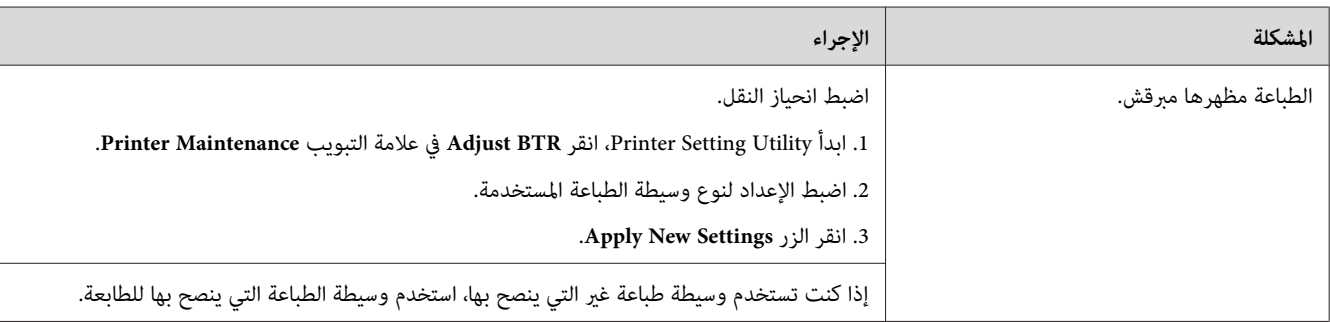

*ملاحظة:*

إذا استمرت المشكلة على الرغم من اتباع الإجراءات المقترحة الموصوفة أعلاه، اتصل عكتب وكيل Epson المحلي أو عوزع<br>معتمد.

*البهتان*

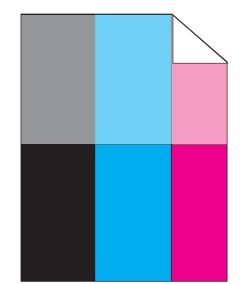

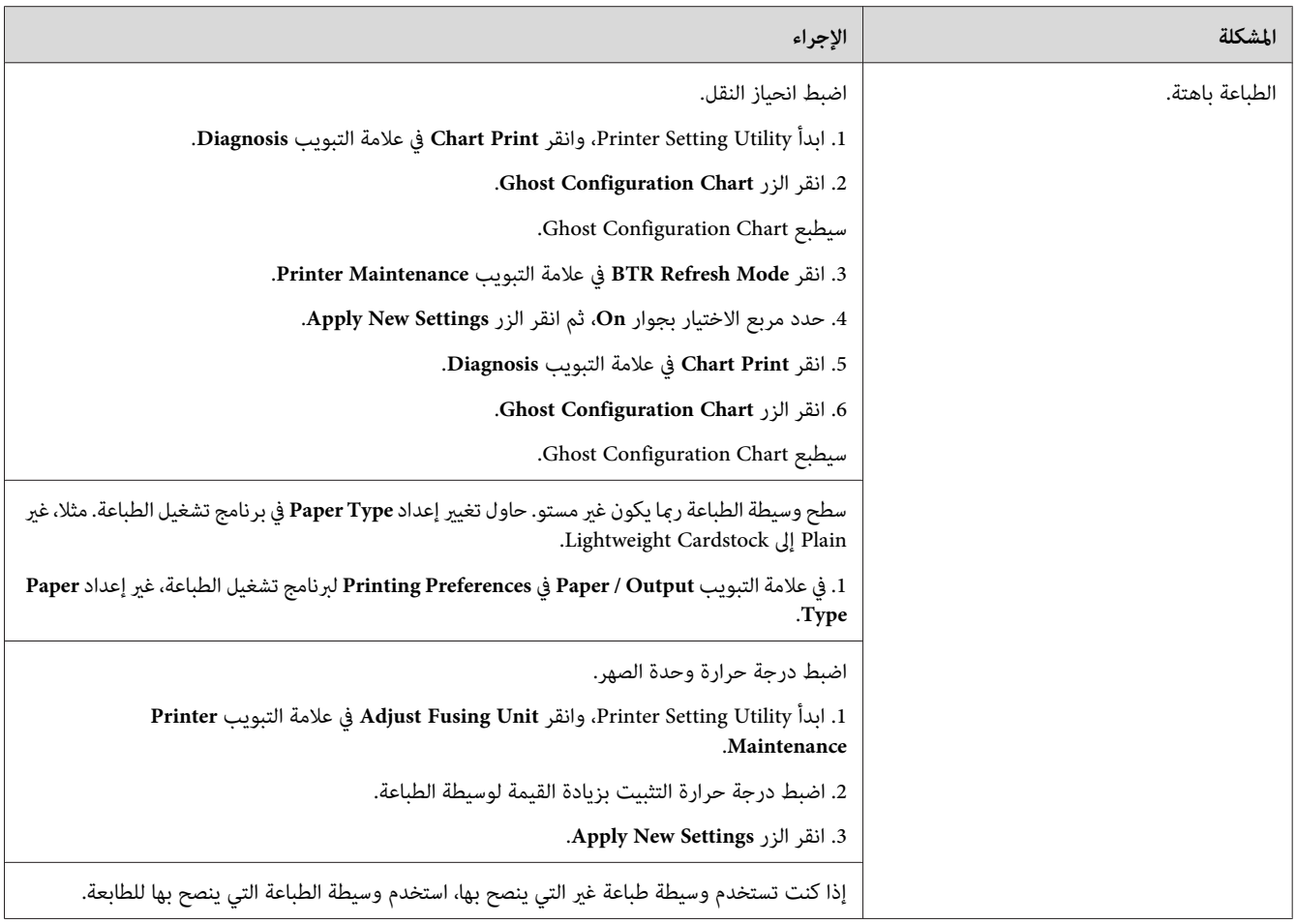

إذا استمرت المشكلة على الرغم من اتباع الإجراءات المقترحة الموصوفة أعلاه، اتصل عكتب وكيل Epson المحلي أو عوزع<br>معتمد.

*الضباب*

$$
\begin{array}{c}\nAB G \\
DE F\n\end{array}
$$

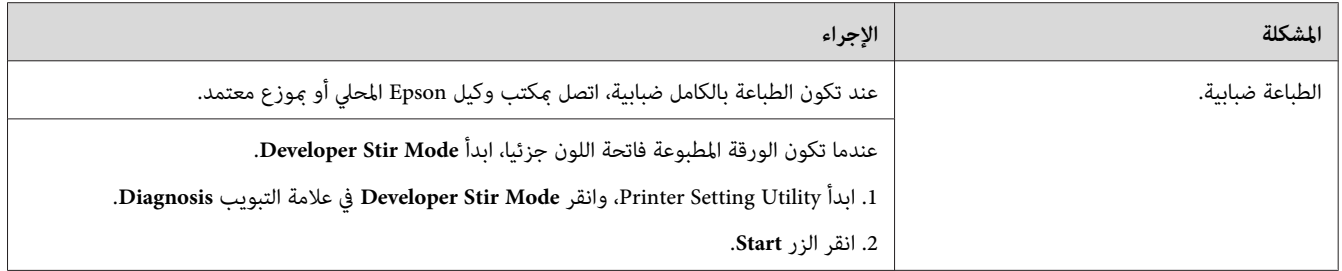

إذا استمرت المشكلة على الرغم من اتباع الإجراءات المقترحة الموصوفة أعلاه، اتصل عكتب وكيل Epson المحلي أو عوزع<br>معتمد.

# *انتشار الجسيامت الحاملة لمسحوق الحبر*

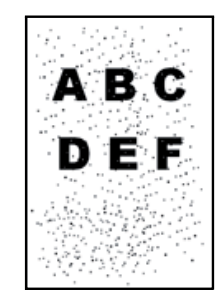

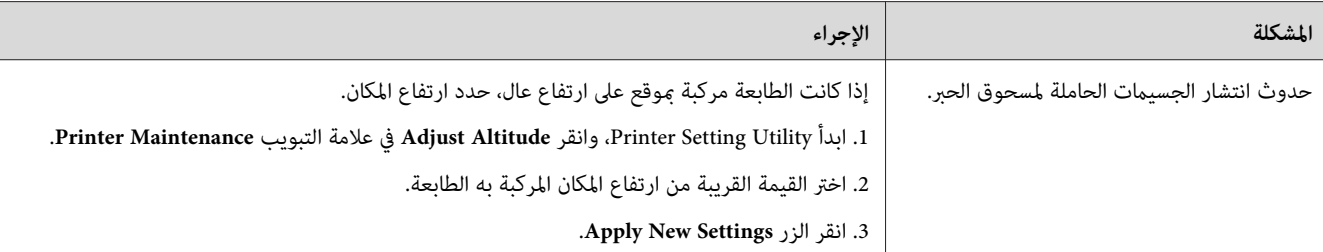

*ملاحظة:*

إذا استمرت المشكلة على الرغم من اتباع الإجراءات المقترحة الموصوفة أعلاه، اتصل عكتب وكيل Epson المحلي أو عوزع<br>معتمد.

*علامة مثقاب*

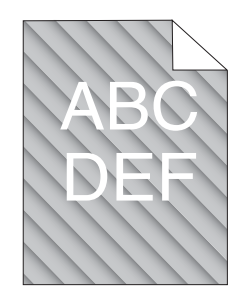

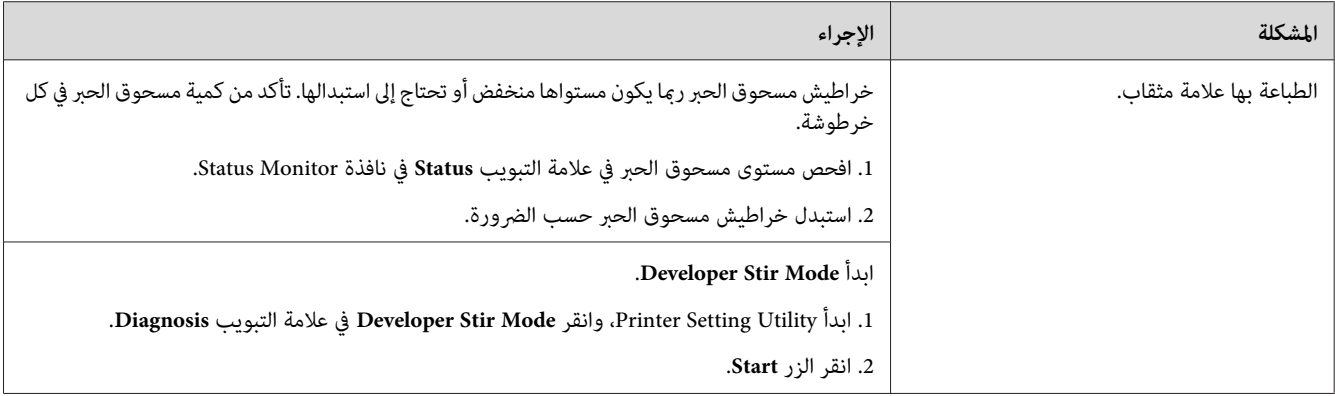

*ملاحظة:*

إذا استمرت المشكلة على الرغم من اتباع الإجراءات المقترحة الموصوفة أعلاه، اتصل عكتب وكيل Epson المحلي أو عوزع<br>معتمد.

*الورق متجعد/ملطخ*

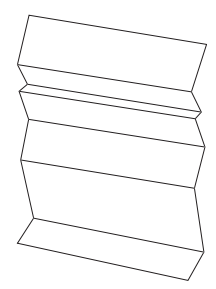

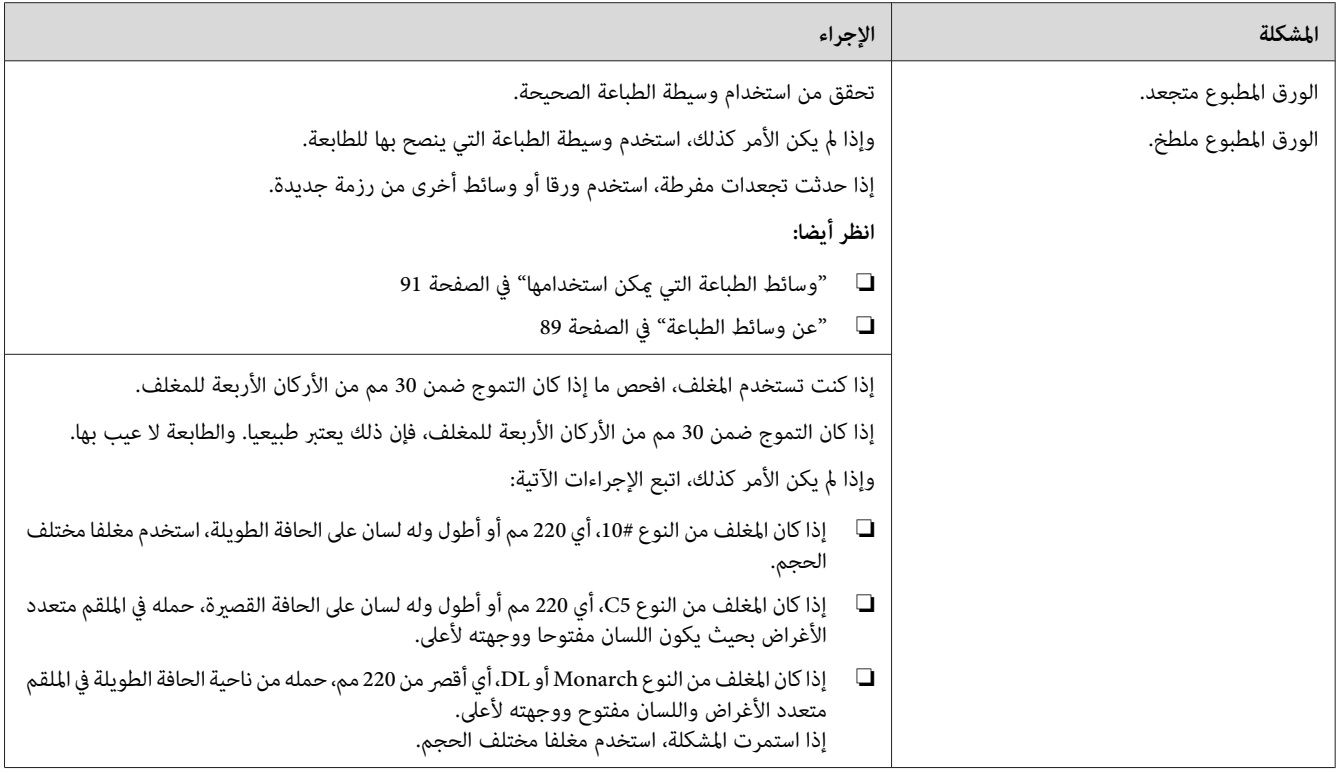

إذا استمرت المشكلة على الرغم من اتباع الإجراءات المقترحة الموصوفة أعلاه، اتصل عكتب وكيل Epson المحلي أو عوزع<br>معتمد.

*الهامش العلوي غري صحيح*

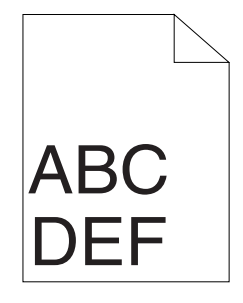

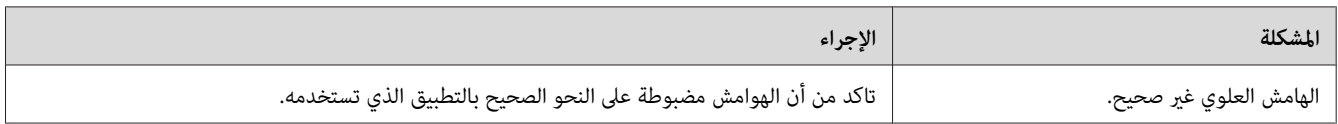

إذا استمرت المشكلة على الرغم من اتباع الإجراءات المقترحة الموصوفة أعلاه، اتصل عكتب وكيل Epson المحلي أو بموزع<br>معتمد.

*تسجيل الألوان يكون خارج المحاذاة*

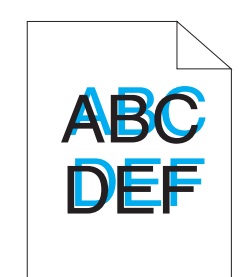

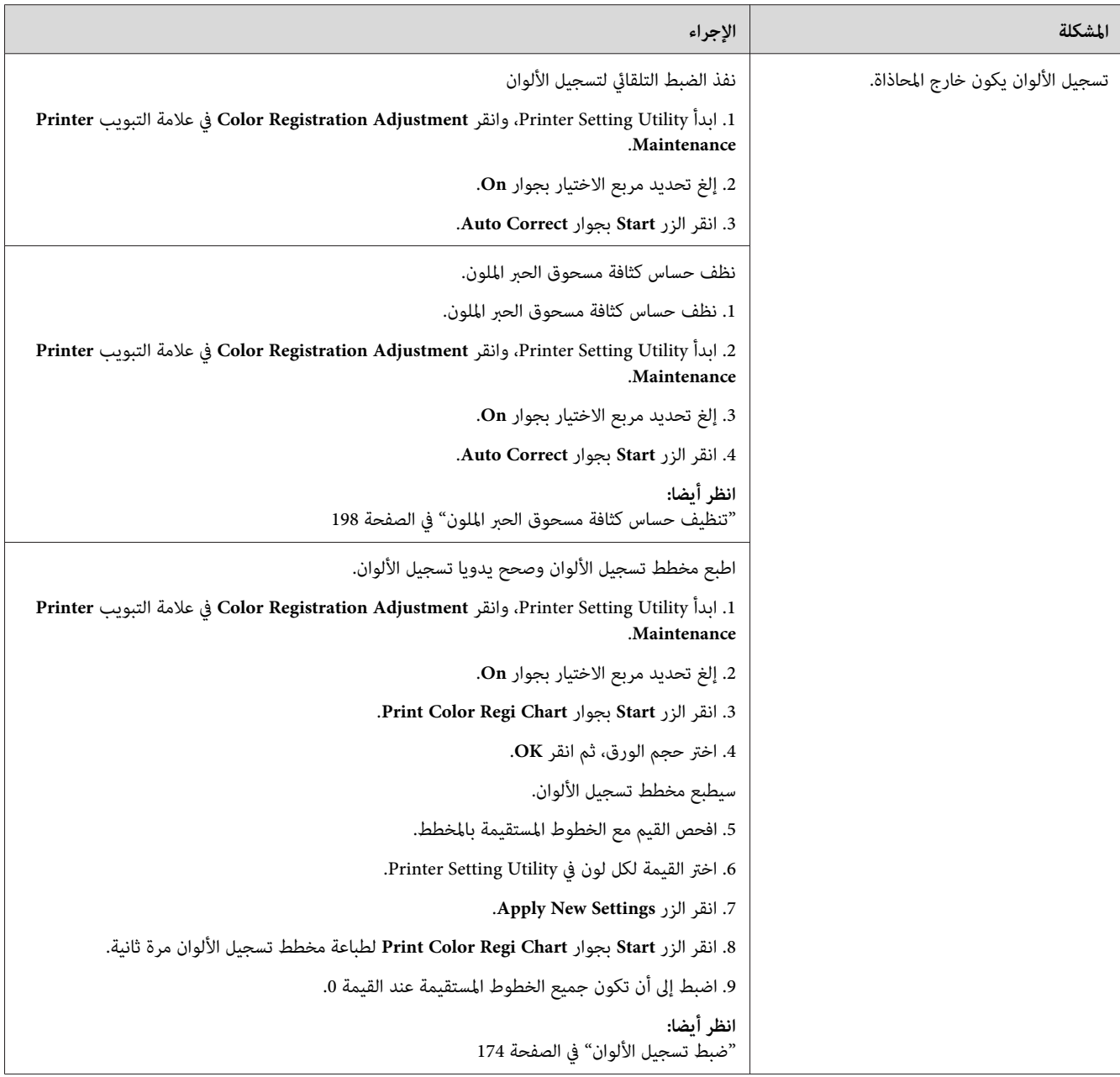

إذا استمرت المشكلة على الرغم من اتباع الإجراءات المقترحة الموصوفة أعلاه، اتصل عكتب وكيل Epson المحلي أو عوزع<br>معتمد.

*الورق ناتئ/غري مستو*

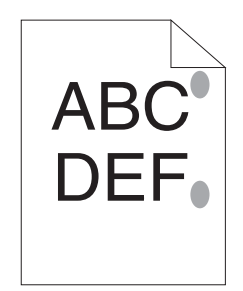

<span id="page-173-0"></span>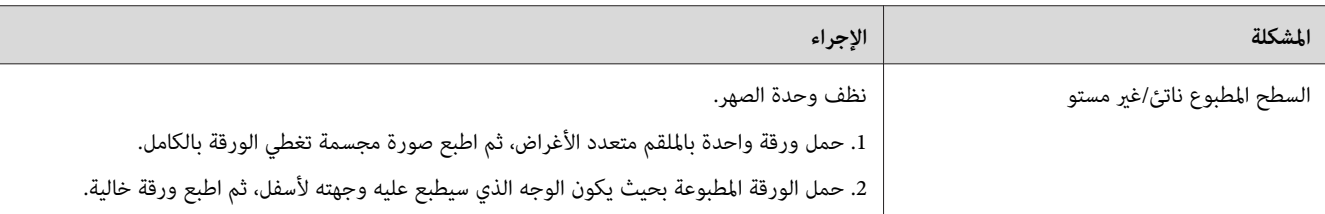

### *ملاحظة:*

إذا استمرت المشكلة على الرغم من اتباع الإجراءات المقترحة الموصوفة أعلاه، اتصل عكتب وكيل Epson المحلي أو بموزع<br>معتمد.

# *ضبط تسجيل الألوان*

يشرح هذا القسم كيفية ضبط تسجيل الألوان عندما تركب الطابعة أول مرة أو بعد نقلها إلى مكان جديد.

### *Auto Correct أداء*

يتيح لك Correct Auto تصحيح تسجيل الألوان تلقائيا.

### *لوحة المشغل*

- .1 اضغط الزر (**القامئة**).
- .2 اختر Menu Admin، ثم اضغط الزر .
- .3 اختر Mode Maintenance، ثم اضغط الزر .
- .4 اختر ColorRegi Adjust، ثم اضغط الزر .

- .5 اختر Adjust Auto، ثم اضغط الزر .
- .6 اختر sure you Are?، ثم اضغط الزر .

تم إنجاز Correct Auto.

#### *Printer Setting Utility*

يستخدم الإجراء التالي Microsoft® Windows® XP كمثال.

— **EPSON Printer Software** —**EPSON** — **(البرامج كافة (All Programs** — **(ابدأ (start** انقر .1 .**Printer Setting Utility** — **EPSON AL-C1750W** / **EPSON AL-C1750N**

*ملاحظة:*

تظهر نافذة Select Printer في هذه الخطوة عندما تكون برامج متعددة لتشغيل الطباعة مثبتة على الكمبيوتر. وفي هذه الحالة،<br>انقر اسم الطابعة المطلوبة المذكور في Printer Name.

.Printer Setting Utility ستفتح

- .2 انقر علامة التبويب **Maintenance Printer**.
- .3 اختر **Adjustment Registration Color** من القامئة بالجانب الأيسر من الصفحة.

.**Color Registration Adjustment** صفحة ستعرض

- .4 إلغ تحديد مربع الاختيار بجوار **On**.
- .5 انقر الزر **Start** بجوار **Correct Auto**.

تم تصحيح تسجيل الألوان تلقائيا.

# *طباعة مخطط تسجيل الألوان*

*لوحة المشغل*

- .1 اضغط الزر (**القامئة**).
- .2 اختر Menu Admin، ثم اضغط الزر .
- .3 اختر Mode Maintenance، ثم اضغط الزر .

- .4 اختر ColorRegi Adjust، ثم اضغط الزر .
- .5 اختر Chart Regi Color، ثم اضغط الزر .

سيطبع مخطط تسجيل الألوان.

### *Printer Setting Utility*

يستخدم الإجراء التالي XP Windows كمثال.

— **EPSON Printer Software** —**EPSON** — **(البرامج كافة (All Programs** — **(ابدأ (start** انقر .1 .**Printer Setting Utility** — **EPSON AL-C1750W**/**EPSON AL-C1750N**

*ملاحظة:*

تظهر نافذة Select Printer في هذه الخطوة عندما تكون برامج متعددة لتشغيل الطباعة مثبتة على الكمبيوتر. وفي هذه الحالة،<br>انقر اسم الطابعة المطلوبة المذكور في Printer Name.

.Printer Setting Utility ستفتح

- .2 انقر علامة التبويب **Maintenance Printer**.
- .3 اختر **Adjustment Registration Color** من القامئة بالجانب الأيسر من الصفحة.

.**Color Registration Adjustment** صفحة ستعرض

- .4 إلغ تحديد مربع الاختيار بجوار **On**.
- .**Print Color Regi Chart** بجوار **Start** الزر انقر .5
	- .6 اختر حجم الورق، ثم انقر **OK**.

سيطبع مخطط تسجيل الألوان.

## *تحديد القيم*

في مخطط تسجيل الألوان المطبوع، ابحث عن الخطوط المستقيمة حيثما يكون الخطان الأسودان والخط الملون أكثر احتذاءا لكل<br>لون (الأصفر والفوشن والأزرق الداكن).

إذا عثرت على الخط المستقيم، دوِّن القيم (5+ – 5-) التي يدل عليها الخط الأكثر استقامة لكل لون.

عندما تكون القيمة 0 لكل لون، فإنك لاتحتاج إلى ضبط تسجيل الألوان.

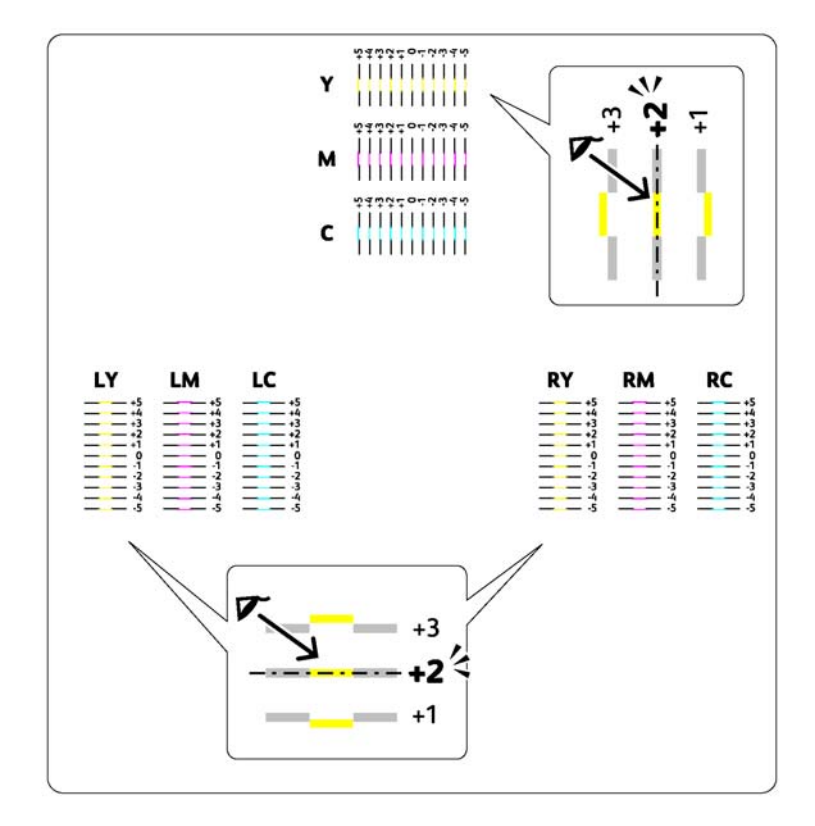

عندما لا تكون القيمة 0، أدخل القيم وفقا للإجراء في "إدخال القيم" في الصفحة 177.

# *إدخال القيم*

### *لوحة المشغل*

باستخدام لوحة المشغل، أدخل القيم التي عرثت عليها في مخطط تسجيل الألوان لعمل الضبطات.

- .1 اضغط الزر (**القامئة**).
- .2 اختر Menu Admin، ثم اضغط الزر .
- .3 اختر Mode Maintenance، ثم اضغط الزر .
- .4 اختر ColorRegi Adjust، ثم اضغط الزر .
	- 5. اختر Enter Number، ثم اضغط الزر (ok).
- .6 تأكد من ظهور Enter) C,M,Y(، ثم اضغط الزر أو إلى أن تصل إلى القيمة (مثلا، 3+) المعروضة في المخطط.
- .7 اضغط الزر مرة واحدة وحرك المؤشر إلى اللون التالي.
- 8. كرر الخطوتين 6 و7 لإدخال جميع الأرقام، ثم اضغط الزر (0K) .
	- .(LY,LM,LC) Enter ظهور من تأكد .9
- .10 اضغط الزر أو إلى أن تصل إلى القيمة (مثلا، 3+) المعروضة بالمخطط.
	- .11 اضغط الزر مرة واحدة وحرك المؤشر إلى اللون التالي.
	- .12 كرر الخطوتني 10 و11لإدخال جميع الأرقام، ثم اضغط الزر .
		- .(RY,RM,RC) Enter ظهور من تأكد .13
- 14. اضغط الزر ▲ أو ▼ إلى أن تصل إلى القيمة (مثلا، +3) المعروضة بالمخطط.
	- .15 اضغط الزر مرة واحدة وحرك المؤشر إلى اللون التالي.
	- .16 كرر الخطوتني 14 و15لإدخال جميع الأرقام، ثم اضغط الزر .

ستظهر الشاشة العلوية.

- .17 نفذ الخطوات 1 إلى 4 لتدخل قامئة ColorRegi Adjust.
	- .18 اختر Chart Regi Color، ثم اضغط الزر .

سيطبع مخطط تسجيل الألوان بالقيم الجديدة.

19. اضبط إلى أن تكون جميع الخطوط المستقيمة عند القيمة 0. وعرض الصور قبل وبعد الضبط سيساعد.

#### *Printer Setting Utility*

باستخدام Printer Setting Utility، أدخل القيم التي عثرت عليها في مخطط تسجيل الألوان لعمل الضبطات.

يستخدم الإجراء التالي XP Windows كمثال.

— **EPSON Printer Software** —**EPSON** — **(البرامج كافة (All Programs** — **(ابدأ (start** انقر .1 .**Printer Setting Utility** — **EPSON AL-C1750W**/**EPSON AL-C1750N**

*ملاحظة:*

تظهر نافذة Select Printer في هذه الخطوة عندما تكون برامج متعددة لتشغيل الطباعة مثبتة على الكمبيوتر. وفي هذه الحالة،<br>انقر اسم الطابعة المطلوبة المذكور في Printer Name.

.Printer Setting Utility ستفتح

- .2 انقر علامة التبويب **Maintenance Printer**.
- .3 اختر **Adjustment Registration Color** من القامئة بالجانب الأيسر من الصفحة.

.**Color Registration Adjustment** صفحة ستعرض

- .4 إلغ تحديد مربع الاختيار بجوار **On**.
- .5 اختر القيمة التي فحصتها في مخطط تسجيل الألوان، ثم انقر الزر **Settings New Apply**.
	- .**Print Color Regi Chart** بجوار **Start** الزر انقر .6
		- .7 اختر حجم الورق، ثم انقر **OK**.

سيطبع مخطط تسجيل الألوان بالقيم الجديدة.

8. اضبط إلى أن تكون جميع الخطوط المستقيمة عند القيمة 0. وعرض الصورة قبل وبعد الضبط سيساعد.

*مهم:* ❏ *بعد طباعة مخطط تسجيل الألوان،لاتوقف تشغيل الطابعة إلى أن يتوقف موتور الطابعة عن العمل.*

❏ *إذا كانت 0 ليست بجوار الخطوط المستقيمة، حدد القيم واضبط الطابعة مرة ثانية.*

## *الضوضاء*

*في هذا القسم، تستخدم الإجراءات Utility Setting Printer. ملاحظة:*

*انظر أيضا: 21 الصفحة [في\)" فقط](#page-20-0) [Windows\)](#page-20-0) [Printer Setting Utility"](#page-20-0)*

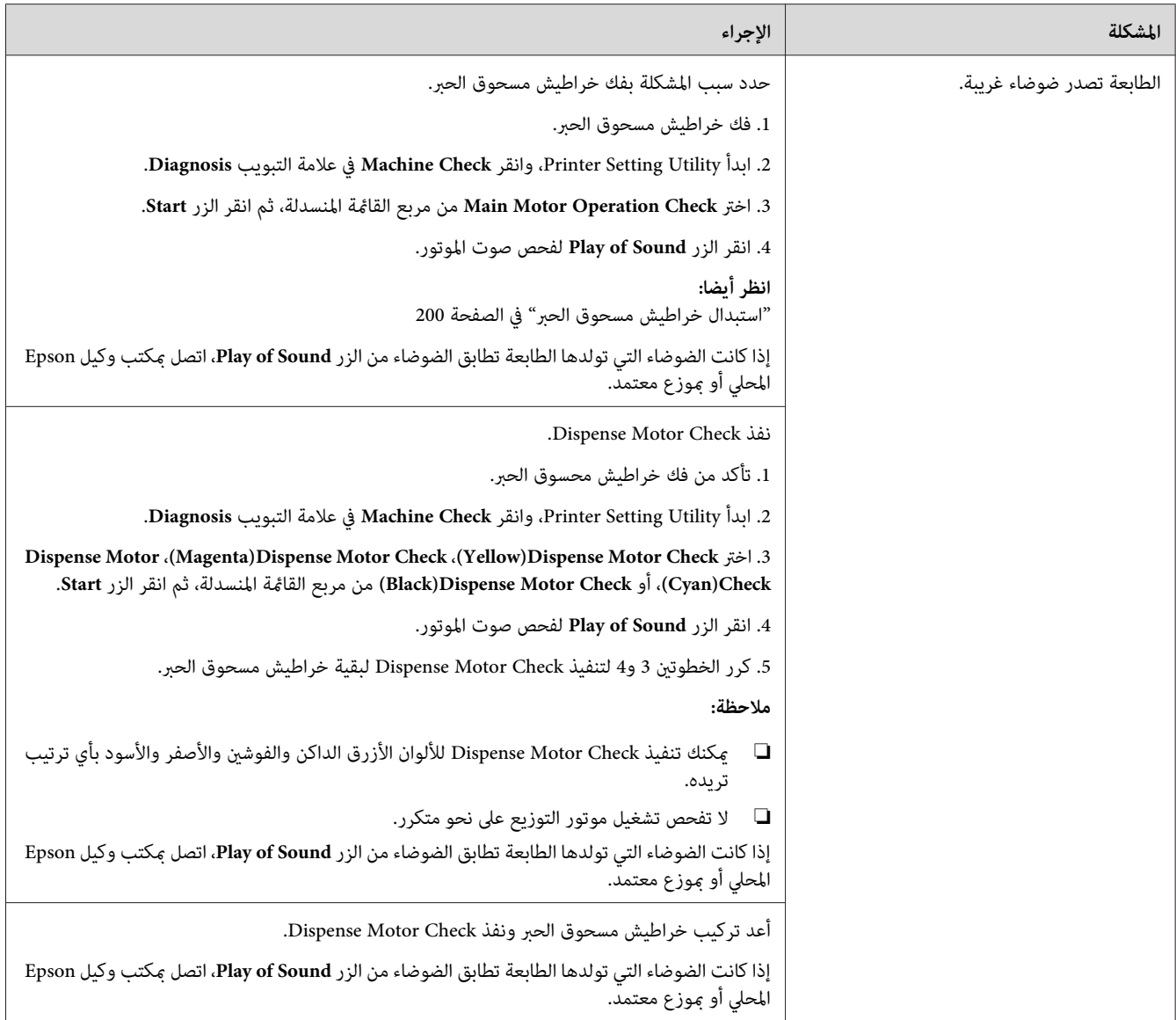

# *مشاكل أخرى*

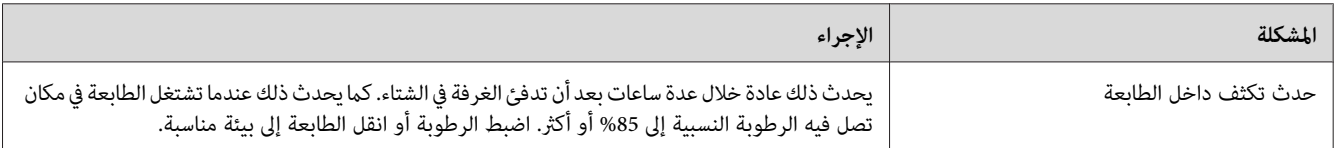
# *التعرف على رسائل الطابعة*

<span id="page-180-0"></span>تعرض شاشة LCD الطابعة رسائل تصف الحالة الحالية للطابعة وتدل على مشاكل الطابعة المحتملة التي يجب عليك حلها. ويشرح<br>هذا القسم الرسائل، ومعناها وكيفية إزالة الرسائل.

**مهم:**<br>عند ظهور رسالة خطأ، تظل بيانات الطباعة بالطابعة وتكون المعلومات المتراكمة في ذاكرة الطابعة غير مأمونة.

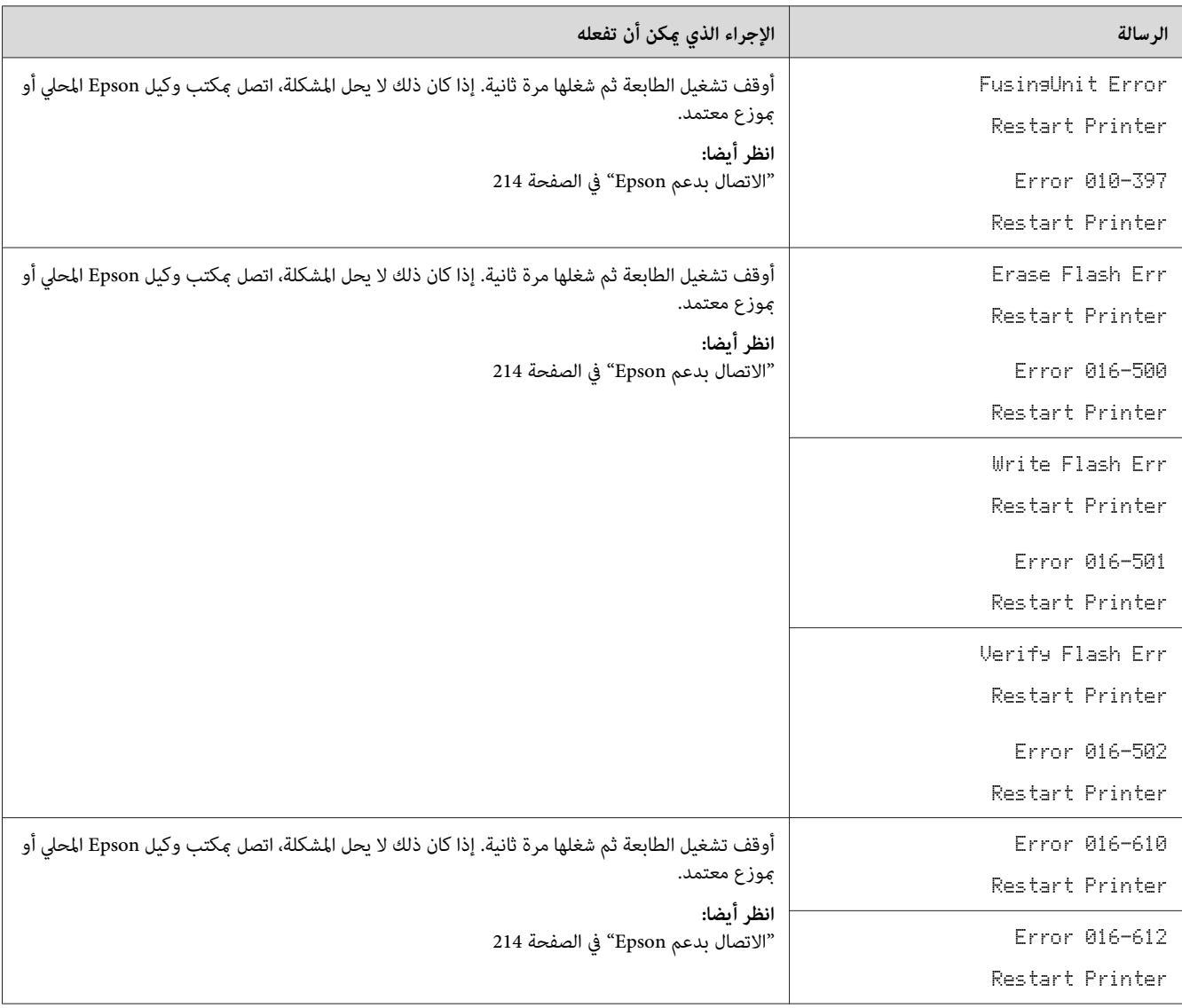

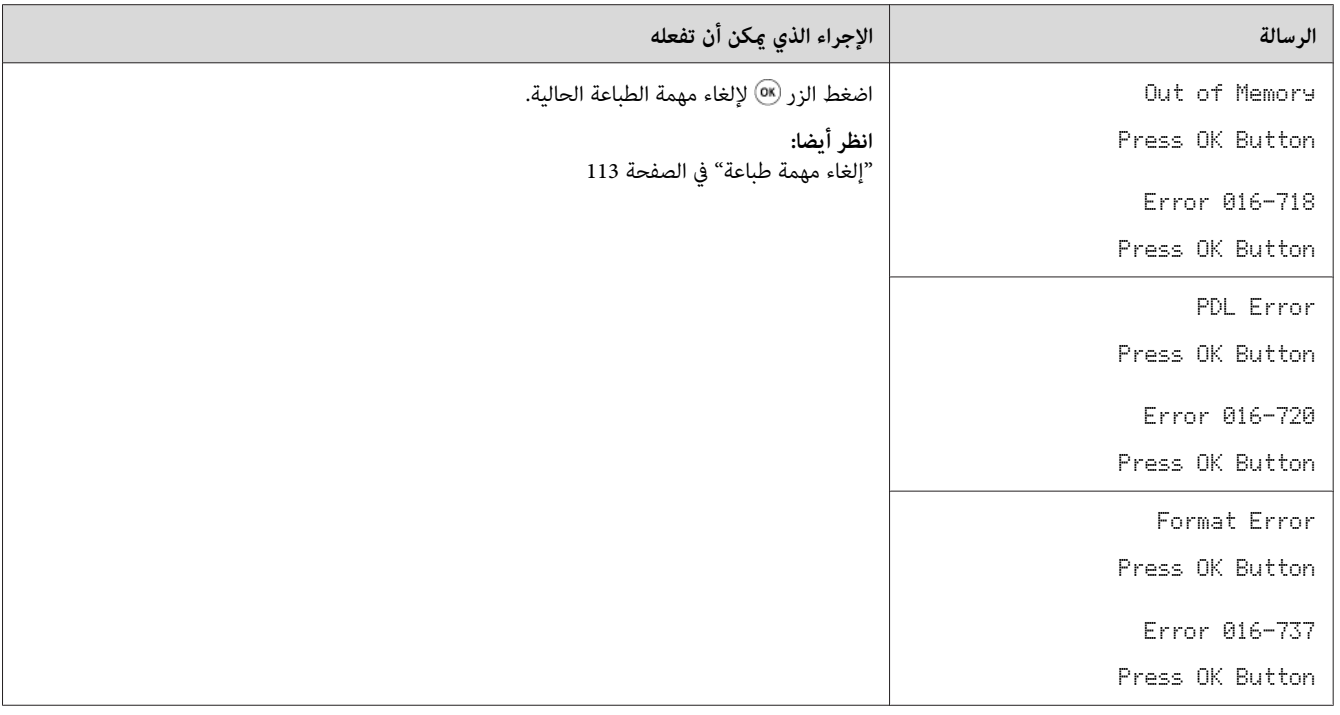

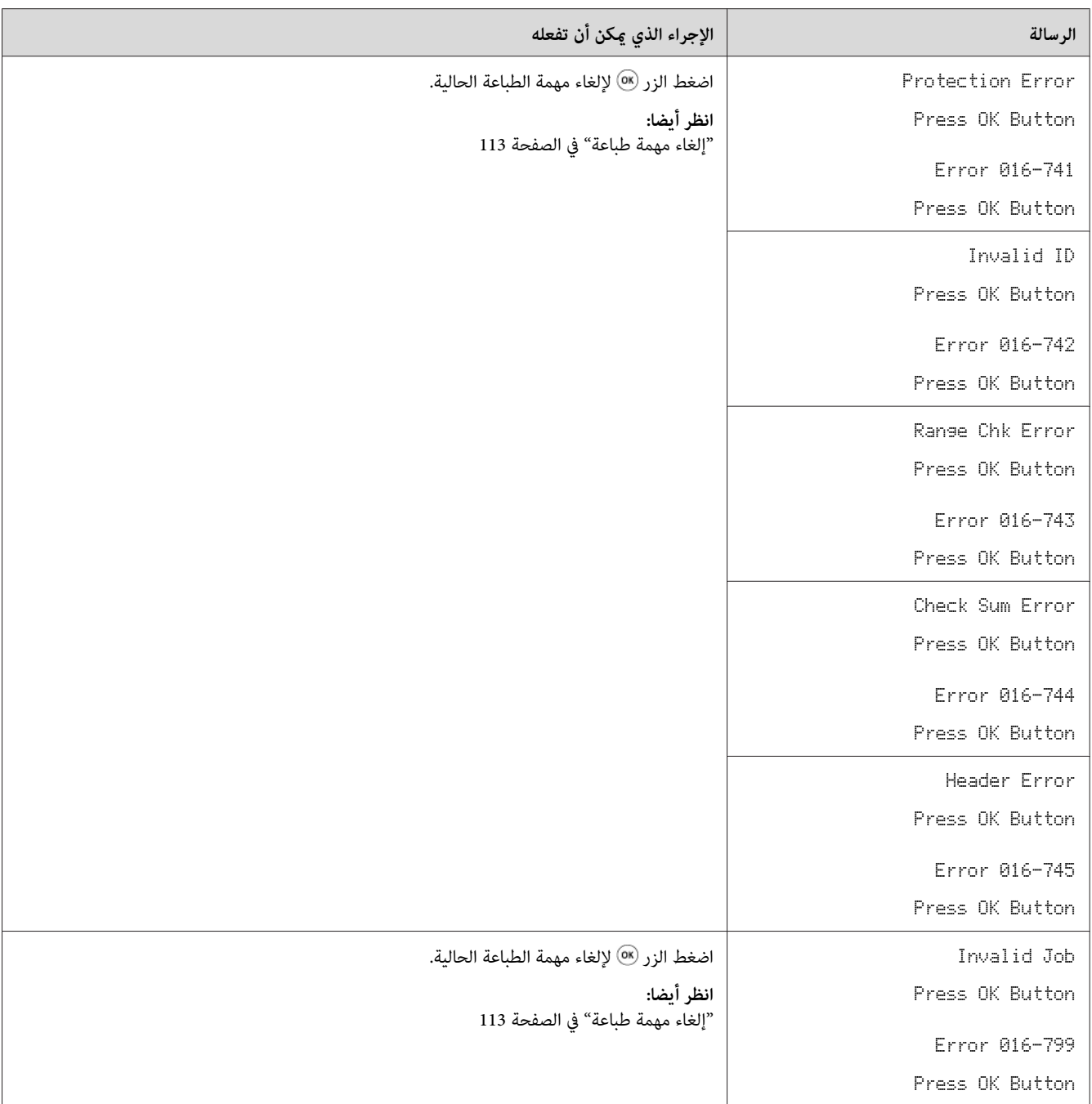

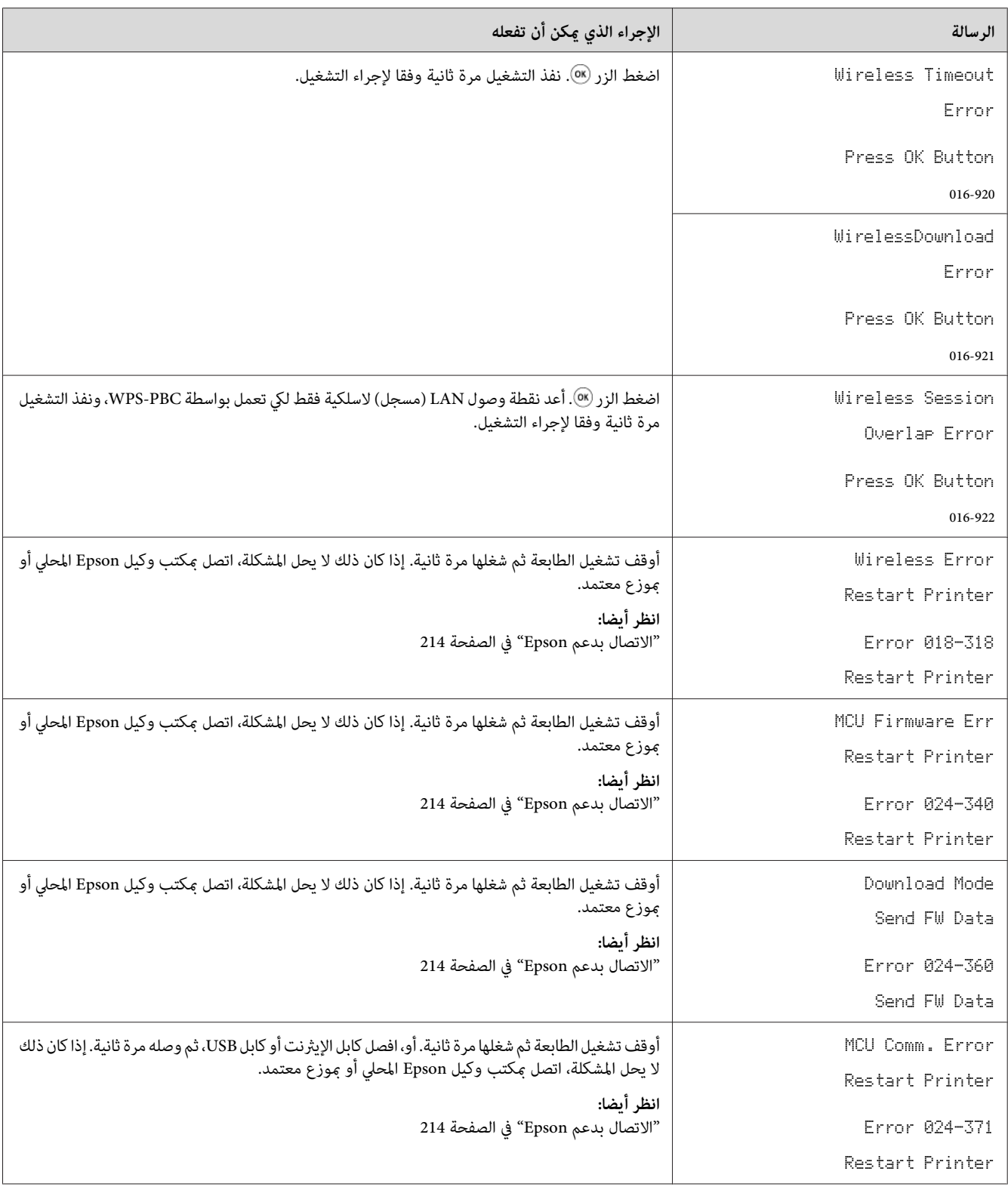

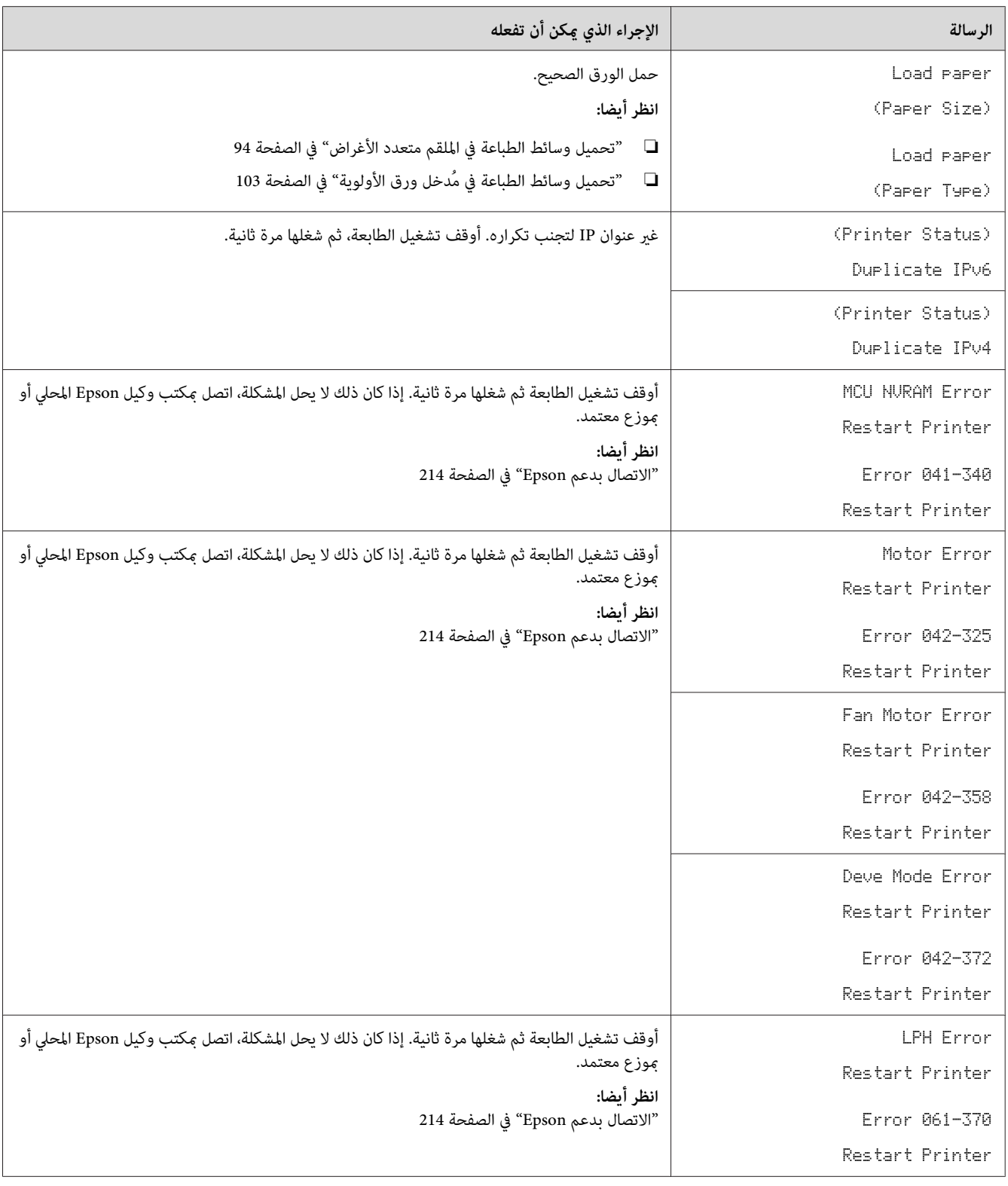

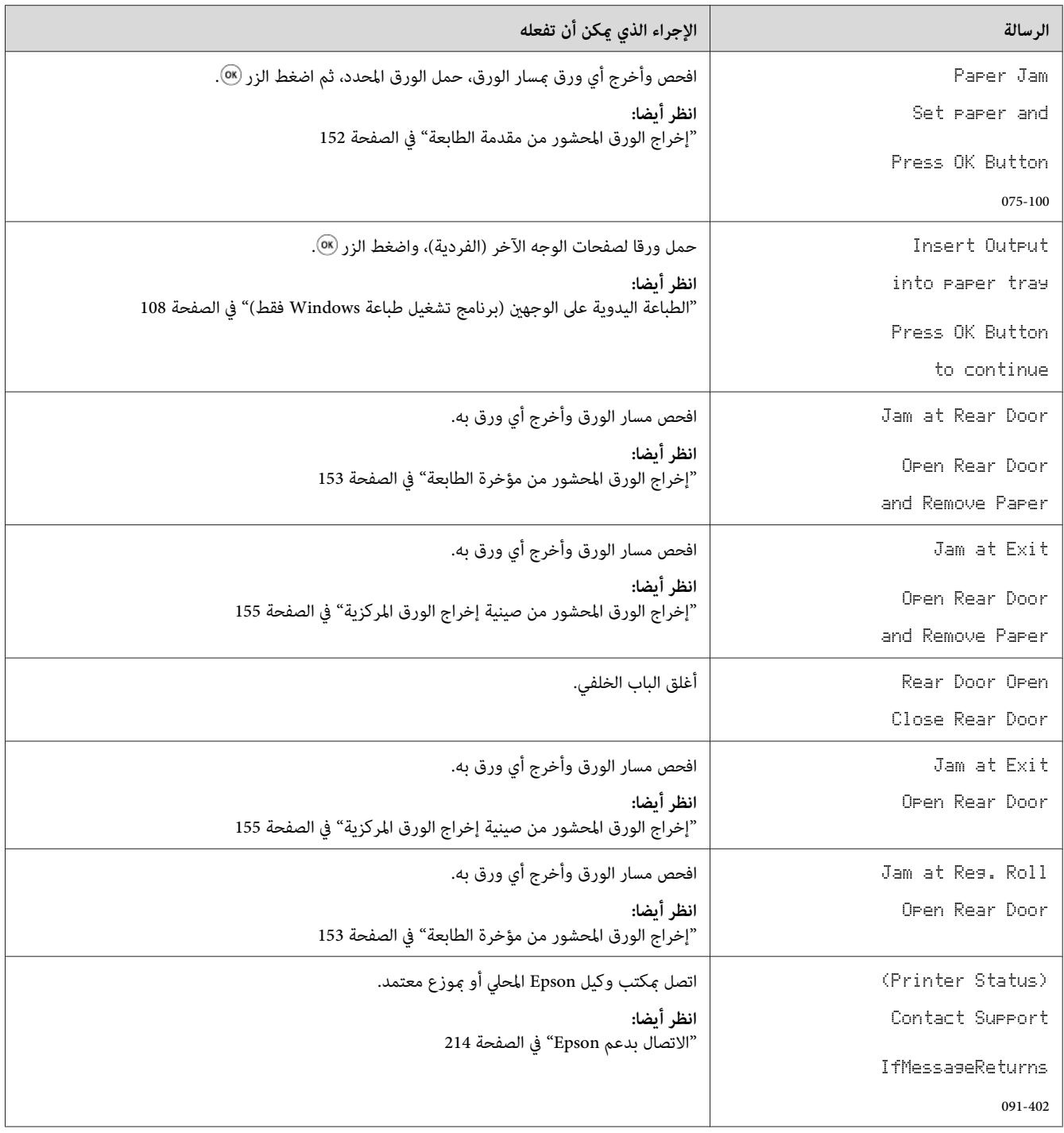

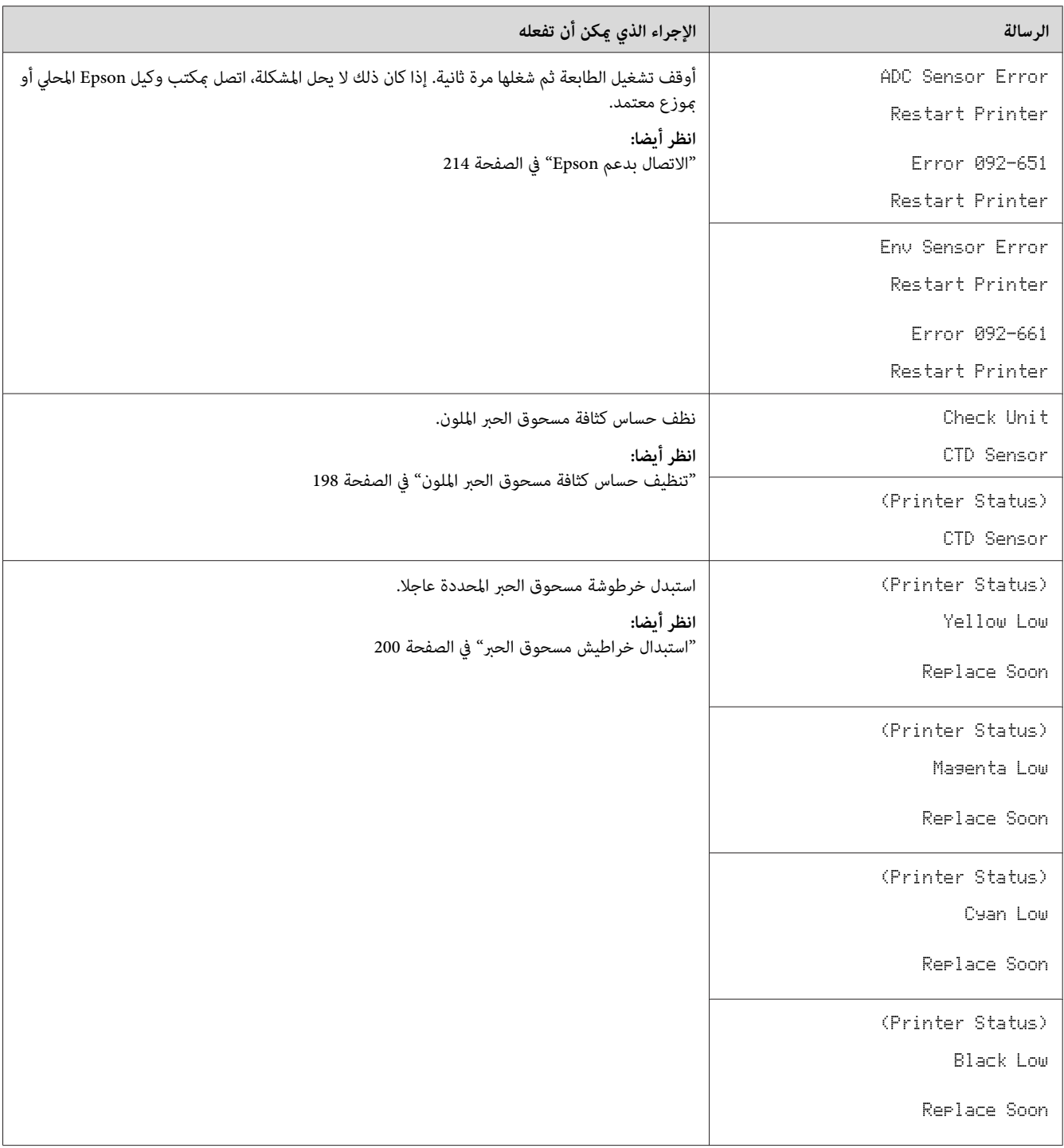

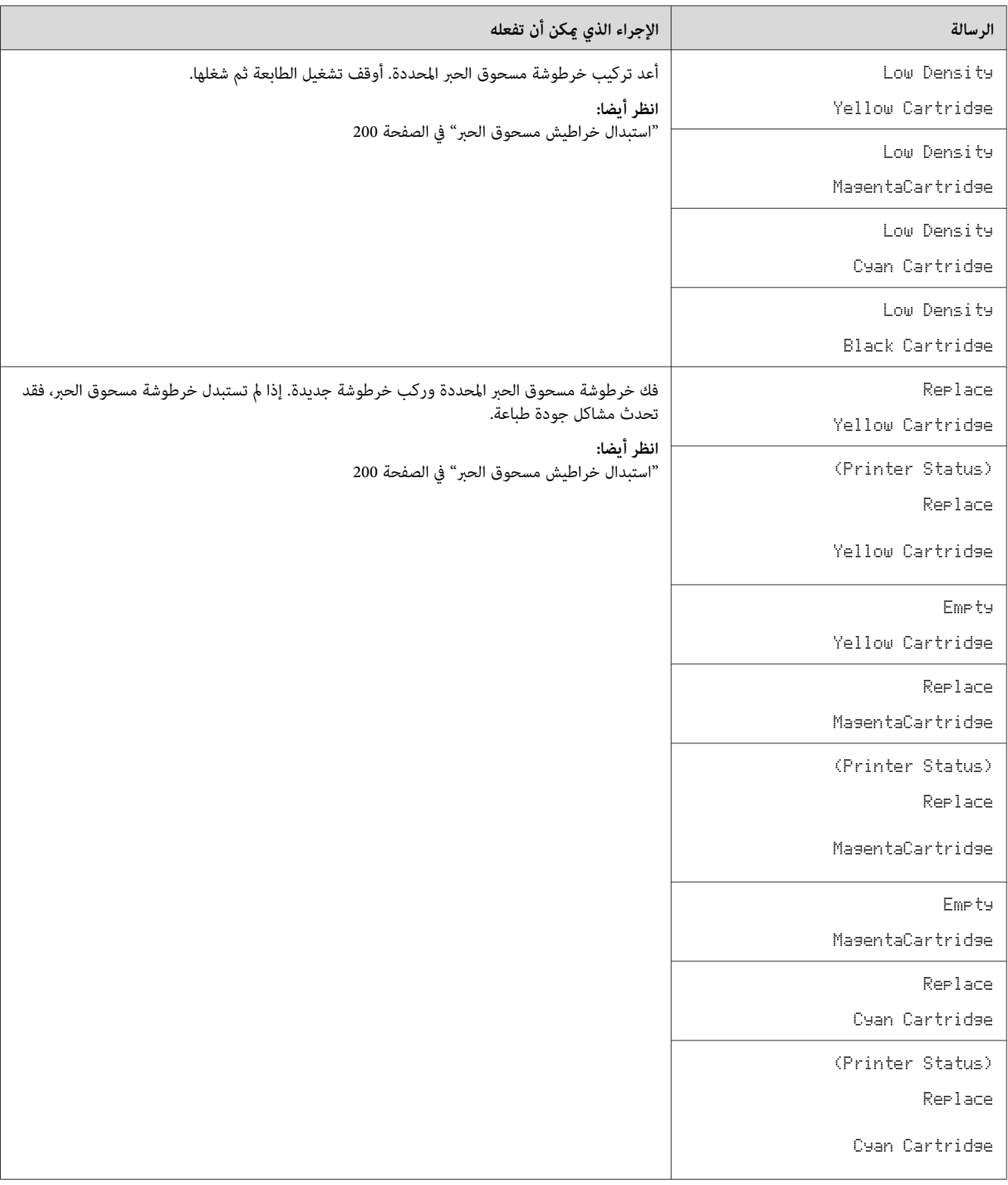

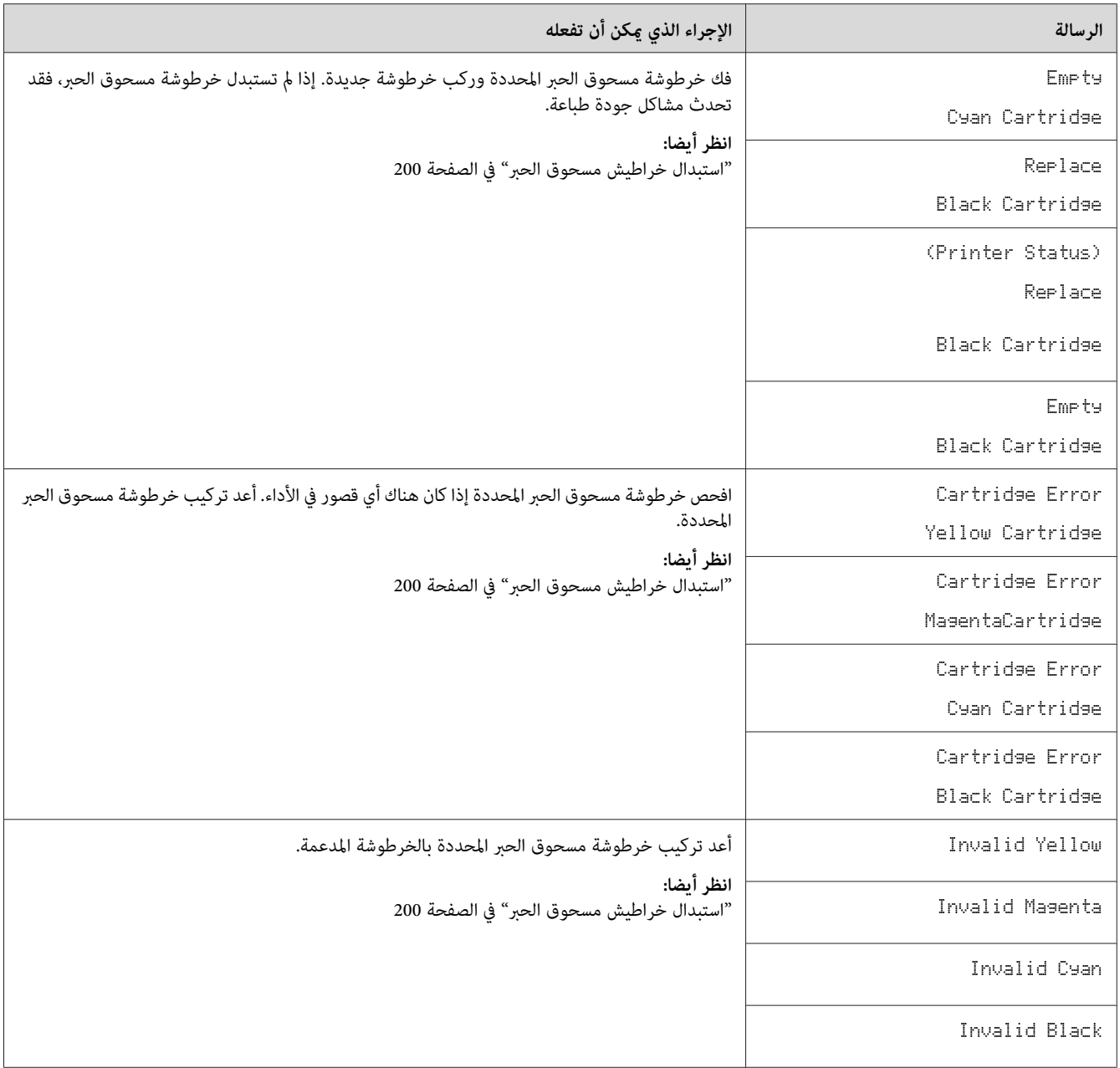

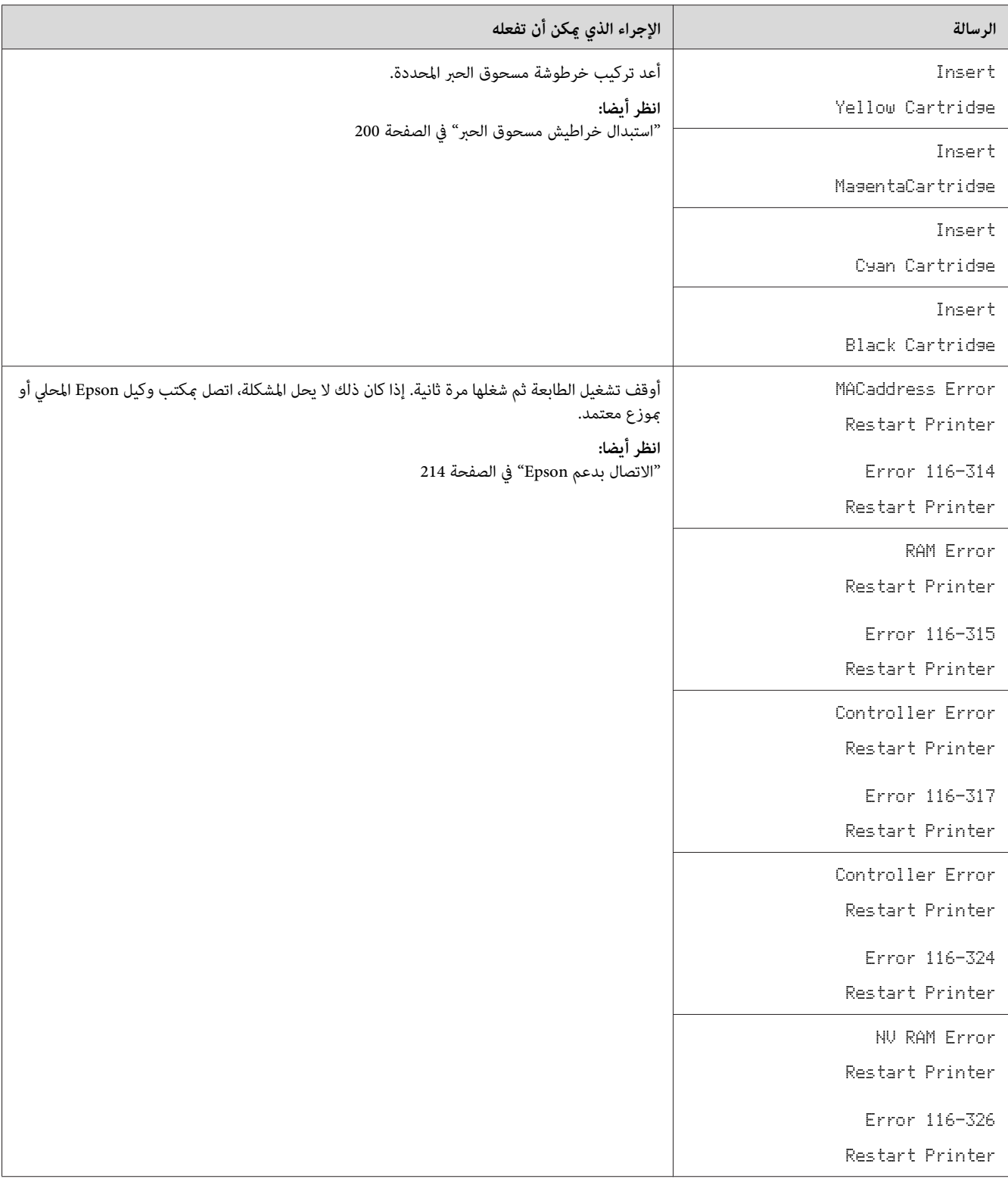

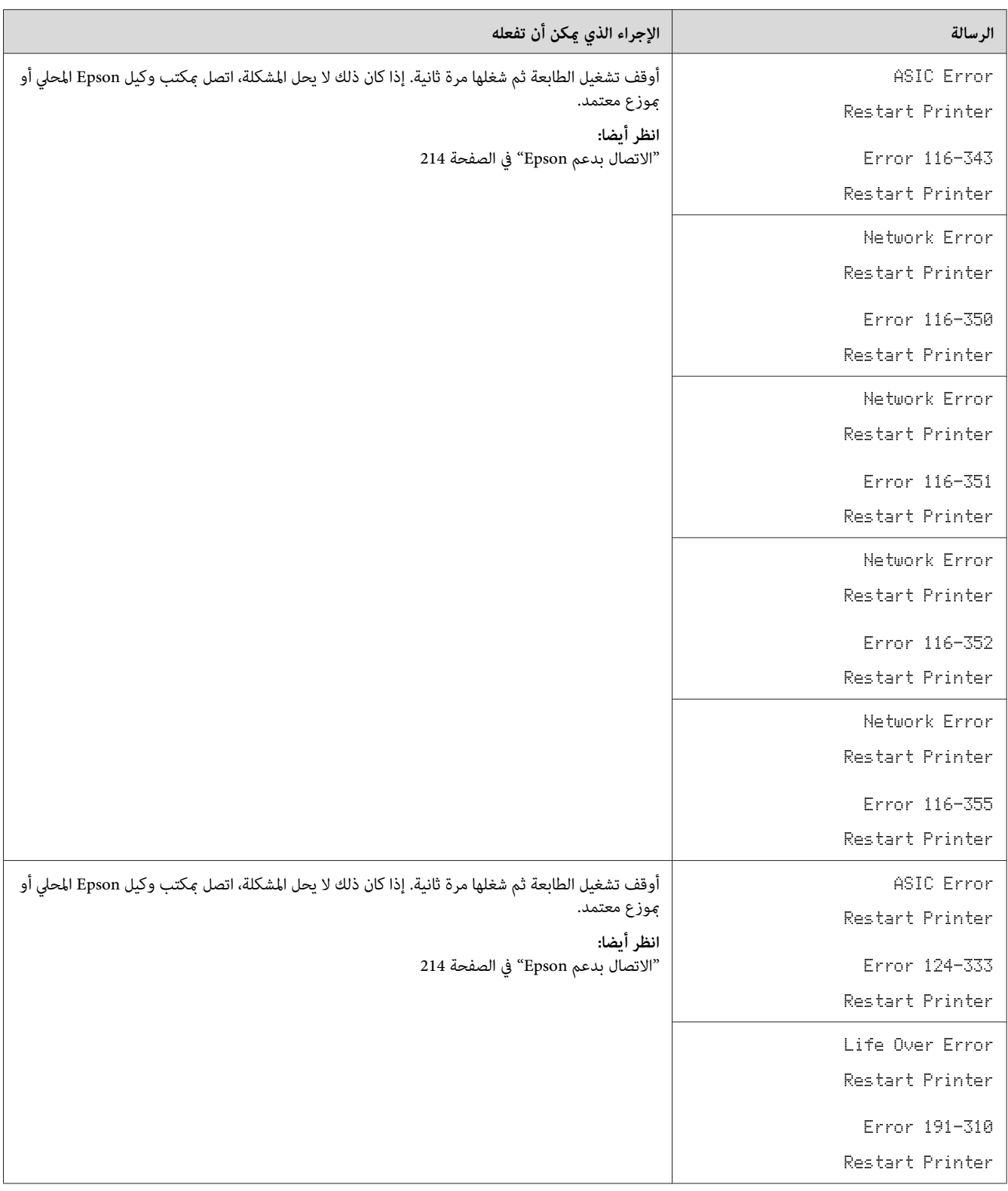

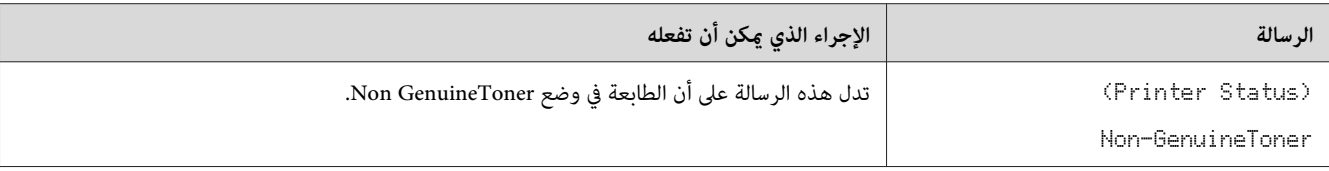

## *الاتصال مبركز الخدمة*

عندما تتصل للاستفسار عن خدمة الطابعة، كن مستعدا لوصف المشكلة التي تواجهها أو رسالة الخطأ التي تظهر بشاشة LCD.

عليك معرفة طراز الطابعة ورقمها المسلسل. وبالنسبة لاسم الطراز، انظر الملصق على الباب الخلفي للطابعة. لمعرفة الرقم المسلسل،<br>انظر الملصق على الغطاء الموصل إلى مسحوق الحبر بالطابعة.

## *طلب المساعدة*

توفر Epson أدوات تشخيص تلقايئ عديدة لمساعدتك في إنتاج طباعة ذات جودة والحفاظ عليها.

### *رسائل شاشة LCD*

تقدم لك شاشة LCD معلومات ومساعدة لتحديد العطل وإصلاحه. وعند حدوث حالة خطأ أو تحذير، تعرض شاشة LCD رسالة<br>تخبرك بالمشكلة.

*انظر أيضا: "التعرف على رسائل [الطابعة" في](#page-180-0) الصفحة 181*

### *التنبيهات Status Monitor*

Status Monitor هي أداة موجودة على أسطوانة البرنامج. وهي تفحص تلقائيا حالة الطابعة عندما ترسل مهمة طباعة. إذا كانت الطابعة لا تستطيع طباعة المهمة التي أرسلتها، تعرض Status Monitor تلقائيا تنبيها على شاشة الكمبيوتر لتعرف أن الطابعة تحتاج إلى عناية.

### *Non Genuine Toner وضع*

عندما يكون مسحوق الحبر في الخرطوشة في نهاية عمر استخدامه، ستظهر رسالة Replace XXXX Cartrid9e أو Empty .(Black أو ،XXXX: Yellow، Magenta، Cyan) XXXX Cartridge عندما تريد استخدام الطابعة في وضع Non Genuine Toner، مكن وضع Non Genuine Toner واستبدل خرطوشة مسحوق الحبر.

#### *مهم:*

*إذا استخدمتالطابعة في وضع Toner Genuine Non، فقدلايكون أداء الطابعة هوالأمثل. وأي مشاكل تظهرمن استخداموضع* Non Genuine Toner لا يغطيها ضماننا للجودة. والاستخدام المتواصل لوضع Non Genuine Toner عكن أن يسبب تعطل الطابعة،<br>وأي تكاليف إصلاح لمثل ذلك العطل سيتحملها المستخدم.

#### *ملاحظة:*

لتعطيل وضع Non Genuine Toner، حدد Uff من أجل Non–GenuineToner بلوحة المشغل أو إلغ تحديد مربع الاختيار<br>بجوار On في صفحة Non Genuine Toner في Printer Setting Utility.

#### *لوحة المشغل*

*قبل بدء العملية الموصوفة أدناه، تأكد من عرض* Ready *في شاشة LCD. ملاحظة:*

- .1 اضغط الزر (**القامئة**).
- .2 اختر Menu Admin ثم اضغط الزر .
- .3 اختر Mode Maintenance ثم اضغط الزر .
- .4 اختر GenuineToner-Non ثم اضغط الزر .
	- .5 اختر On ثم اضغط الزر .
	- .6 اضغط الزر إلى أن تعرض الصفحة العليا.

ستتحول الطابعة إلى وضع GenuineToner-Non.

#### *Printer Setting Utility*

يستخدم الإجراء التالي XP Windows كمثال.

— **EPSON Printer Software** —**EPSON** — **(البرامج كافة (All Programs** — **(ابدأ (start** انقر .1 .**Printer Setting Utility** — **EPSON AL-C1750W** / **EPSON AL-C1750N**

*ملاحظة:*

تظهر نافذة Select Printer في هذه الخطوة عندما تكون برامج متعددة لتشغيل الطباعة مثبتة على الكمبيوتر. وفي هذه الحالة،<br>انقر اسم الطابعة المطلوبة المذكور في Printer Name.

.Printer Setting Utility ستفتح

- .2 انقر علامة التبويب **Maintenance Printer**.
- .3 اختر **Toner Genuine Non** من القامئة بالجانب الأيسر من الصفحة.

.**Non Genuine Toner** صفحة ستعرض

.4 حدد مربع الاختيار بجوار **On**، ثم انقر الزر **Settings New Apply**.

*الفصل 8*

## *الصيانة*

## *تنظيف الطابعة*

يشرح هذا القسم كيفية تنظيف الطابعة للحفاظ عليها في حالة جيدة وتكون طباعتها نظيفة طوال الوقت.

*تحذير:* w

عند تنظيف الطابعة، استخدم مواد التنظيف المخصصة لها. استخدام مواد تنظيف أخرى عكن أن يؤدي إلى أداء ضعيف<br>للطابعة. لا تستخدم أبدا منظفات العبوات المضغوطة، وإلا فإنها عكن أن تؤدي إلى إشتعالها والتسبب في حدوث انفجار.

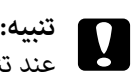

عند تنظيف الطابعة، أوقف تشغيلها وافصلها من مصدر التيار الكهربائي أولا. ملامسة أجزاء الطابعة الداخلية التي يسري بها<br>تيار كهربائي عكن أن يؤدي إلى الإصابة بصدمة كهربائية.

## *تنظيف الطابعة من الداخل*

- .1 أوقف تشغيل الطابعة.
- .2 افتح غطاء الوصول إلى مسحوق الحبر.

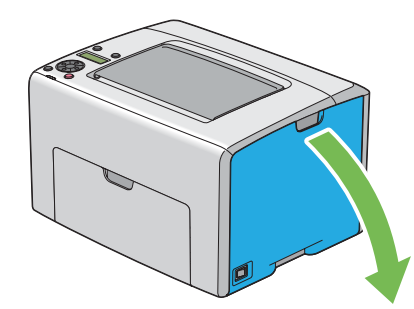

3. اقرص خرطوشة مسحوق الحبر بقوة كما يوضح الشكل.

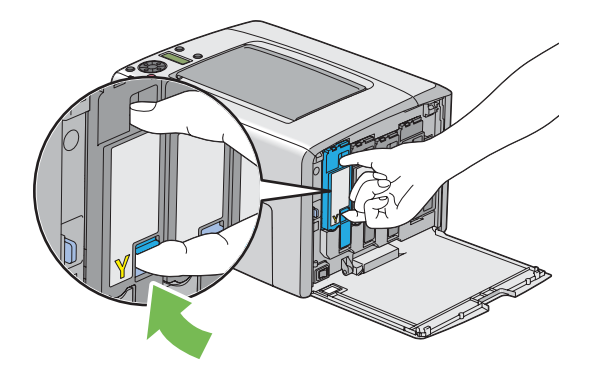

.4 اسحب خرطوشة مسحوق الحبر إلى الخارج.

*اسحب خرطوشة مسحوق الحبر إلى الخارج دامئا ببطء لكيلا تسكب أي مسحوق حبر. مهم:*

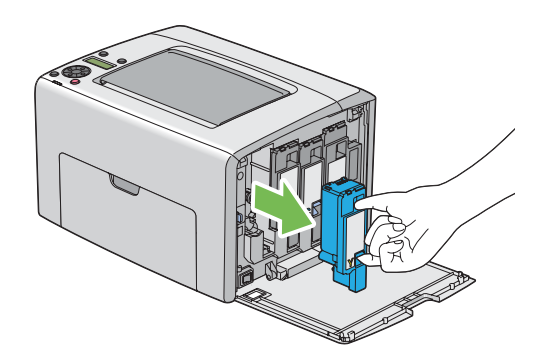

.5 اسحب خراطيش مسحوق الحبر الثلاث الأخرى إلى الخارج أيضا.

.6 اسحب قضيب تنظيف رأس الطباعة إلى الخارج.

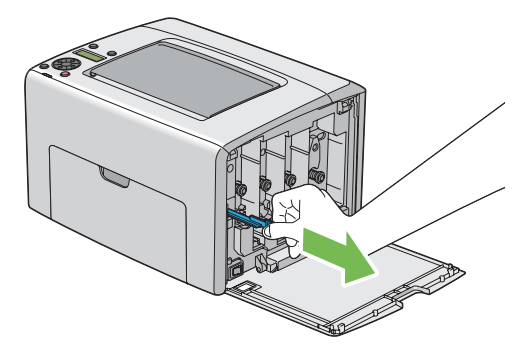

7. أدخل قضيب تنظيف رأس الطباعة بالكامل في الثقب بجوار السهم في الطابعة إلى أن يصل طرفه إلى داخل الطابعة كما يوضح<br>الشكل أدناه، ثم اسحبه إلى الخارج.

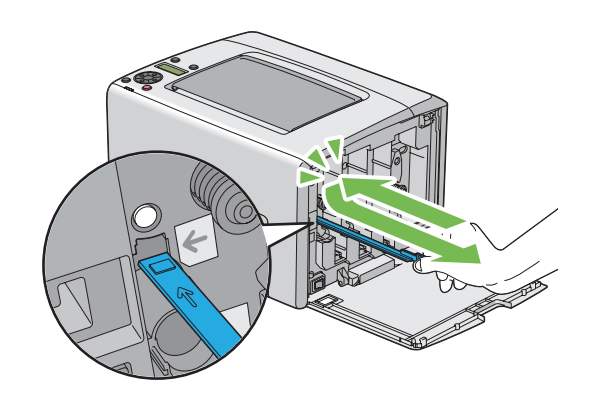

- .8 كرر نفس الإجراء للثقوب الثلاثة الأخرى.
- .9 أعد قضيب تنظيف رأس الطباعة إلى مكانه الأصلي.

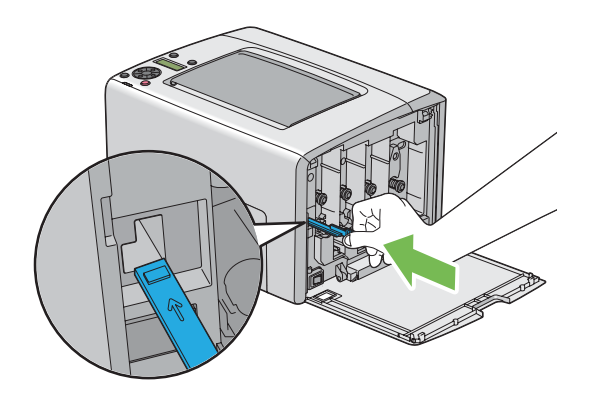

<span id="page-197-0"></span>10. ركب خرطوشة مسحوق الحبر الأسود بضبطها في حامل الخرطوشة المخصص لها، ثم أدخلها بقوة بالضغط قرب وسط الملصق إلى<br>أن تصدر الخرطوشة صوت طقطقة.

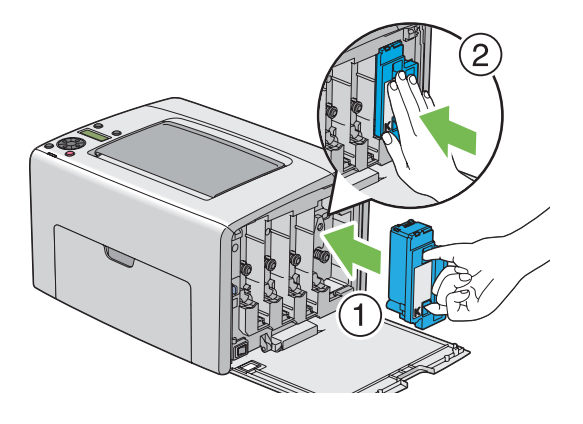

- .11 ركب خراطيش مسحوق الحبر الثلاث الأخرى أيضا.
	- .12 أغلق غطاء الوصول إلى مسحوق الحبر.

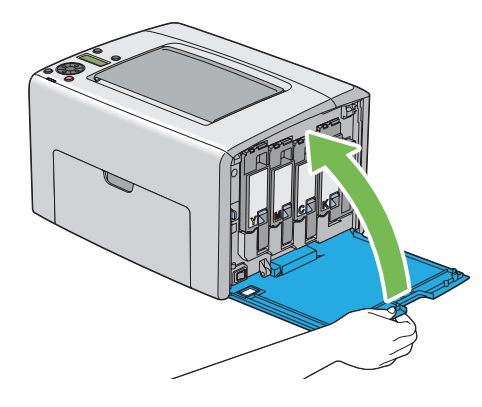

*تنظيف حساس كثافة مسحوق الحبر الملون*

نظف حساس كثافة مسحوق الحبر الملون فقط عندما يظهر تنبيه لحساس كثافة مسحوق الحبر الملون في نافذة Status Monitor أو<br>بلوحة المشغل.

.1 تأكد من إيقاف تشغيل الطابعة.

.2 ادفع مقبض الغطاء الخلفي وافتح الباب الخلفي.

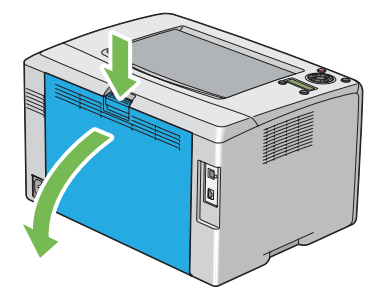

3. نظف حساس كثافة مسحوق الحبر الملون داخل الطابعة بواسطة ممسحة قطنية جافة نظيفة.

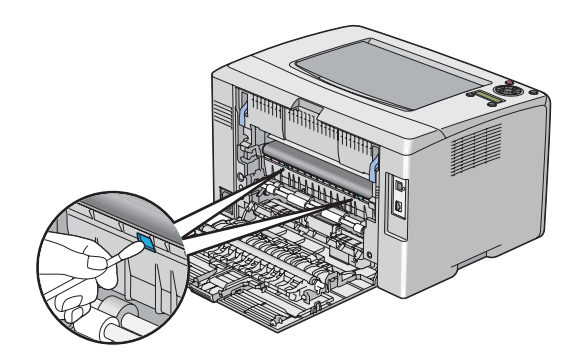

.4 أغلق الباب الخلفي.

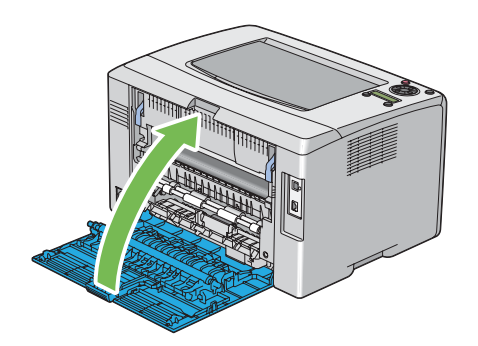

# *استبدال خراطيش مسحوق الحبر*

تتوفر خراطيش مسحوق الحبر Epson لدى Epson.

<span id="page-199-0"></span>وينصح باستخدام خراطيش مسحوق الحبر Epson للطابعة. وEpson لا يغطي ضمانها المشاكل التي تحدث نتيجة استخدام كماليات أو<br>أحزاء أو مكونات لىست من Epson.

- *تحذير:* w ❏ *استخدممقشةأوقامشمبلل لمسح مسحوق الحبر المنسكب. لاتستخدمأبدامكنسةكهربائيةلمسحوق الحبر المنسكب.* فمسحوق الحبر قد يشتعل بسبب الشرر الكهربائي داخل المكنسة الكهربائية ويسبب انفجارها. إذا سكبت كمية كبيرة من<br>مسحوق الحبر، اتصل بوكيل *Epson المحل*ي.
- ❏ *لاتلقخرطوشةمسحوق حبر في مصدرلهبمكشوفأبدا. فبقايامسحوقالحبر في الخرطوشة ميكن أن تشتعل وتسبب* إصابات حروق أو انفجار.<br>إذا كان لديك خرطوشة مسحوق حبر لم تعد في حاجة إليها، اتصل بوكيل Epson المحلي للتخلص منها.

- *تنبيه:* c ❏ *احتفظ بخراطيش مسحوق الحبر بعيدًاعن متناول الأطفال. إذا ابتلع طفل مسحوق الحبر من غري قصد، اجعلهيبصقه، واشطف الفم بالماء، واجعله يشرب ماء واستشر طبيبا فورا.*
- ❏ *عنداستبدال خرطوشةمسحوقحبر، احرصعلىعدم سكبمسحوقالحبر. وفيحالةانسكابه، تجنبملامستهللملابس أو الجلد أو العينني والفم وأيضا استنشاقه.*
- ❏ *إذا انسكب مسحوق الحبر على الجلد أو الملابس، اغسله بالصابون والماء.* وإذا دخل مسحوق الحبر في عينيك، اغسلهما عاء وافر لمدة 15 دقيقة على الأقل إلى أن يزول التهيج. واستشر طبيبا إذا<br>استدعت الضرورة.<br>إذا استنشقت مسحوق الحبر، توجه إلى مكان به هواء منعش واشطف فمك بالماء.<br>إذا ابتلعت مسحوق الحبر، اب

*لاترج خرطوشة مسحوق الحبر المستخدمة لتجنب سكب مسحوق الحبر. مهم:*

## *نظرة عامة*

يوجد بالطابعة خراطيش مسحوق حبر لأربعة ألوان: الأسود، الأصفر، الفوشني والأزرق الداكن.

عندما تبلغ خرطوشة مسحوق حبر نهاية عمر استخدامها، ستظهر الرسالة التالية بشاشة LCD)،Magenta ،Yellow :XXXX .(Black أو Cyan

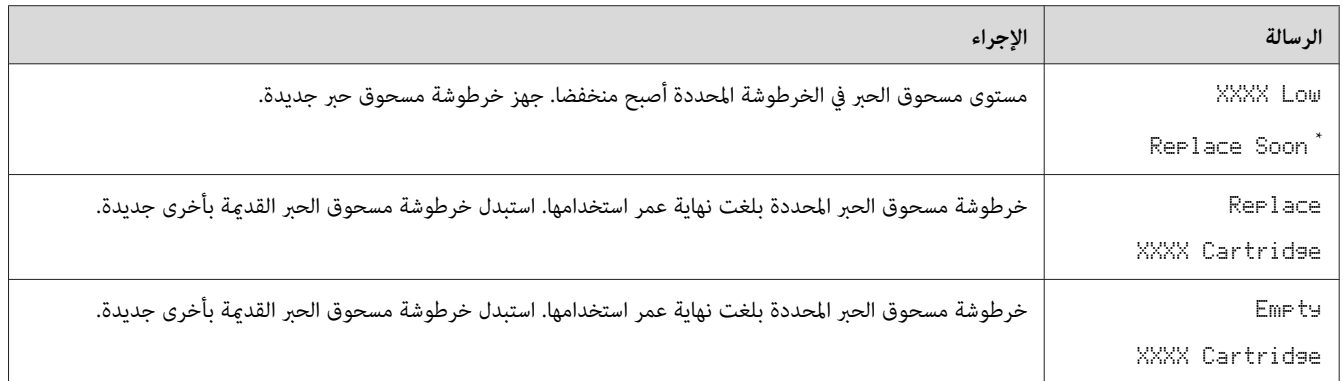

يظهر هذا التحذير فقط عند استخدام خراطيش مسحوق حبر Epson) GenuineToner-Non معد على Off.\* (

- *مهم:* ❏ *عندوضع خرطوشةمسحوق حبر مستخدمةعلىالأرضأوعلىمنضدة، ضع عدةفروخ ورق تحتالخرطوشةليسقطعليها أي مسحوق حبر ميكن أن ينسكب.*
	- ❏ *لاتستخدم خراطيش مسحوق الحبر القدمية مرة ثانيةمبجرد فكها من الطابعة. فذلك ميكن أن يفسد جودة الطباعة.*
		- ❏ *لاترج أو تدق خراطيش مسحوق الحبر المستخدمة. فقد تنسكب بقايا مسحوق الحبر.*
		- ❏ *نحن ننصح بأن تستهلك خراطيش مسحوق الحبر خلال سنة واحدة بعد إخراجها من عبوتها.*

## *فك خراطيش مسحوق الحبر*

- .1 أوقف تشغيل الطابعة.
- .2 افتح غطاء الوصول إلى مسحوق الحبر.

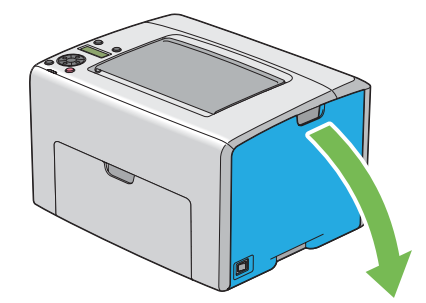

3. افرد بعض فروخ الورق على الأرض أو المنضدة حيثما توضع خراطيش مسحوق الحبر المفكوكة.

4. اقرص خرطوشة مسحوق الحبر بقوة كما يوضح الشكل.

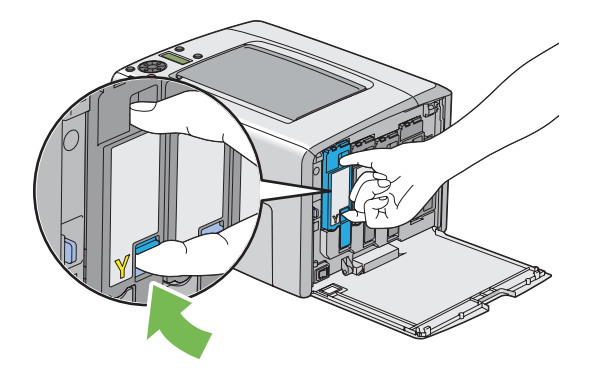

.5 اسحب خرطوشة مسحوق الحبر إلى الخارج.

*اسحب خرطوشة مسحوق الحبر إلى الخارج دامئا ببطء لكيلا تسكب أي مسحوق حبر. مهم:*

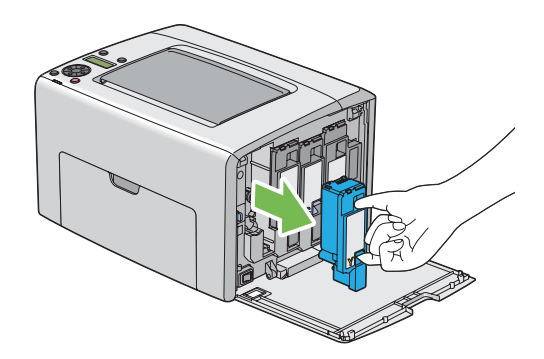

.6 ضع خراطيش مسحوق الحبر ببطء على فروخ الورق الموضوعة في الخطوة .3

*تركيب خرطوشة مسحوق حبر*

.1 أخرج خرطوشة مسحوق حبر جديدة للون المطلوب من عبوتها ورجها 5 إلى 6 مرات لتوزيع مسحوق الحبر بالتساوي.

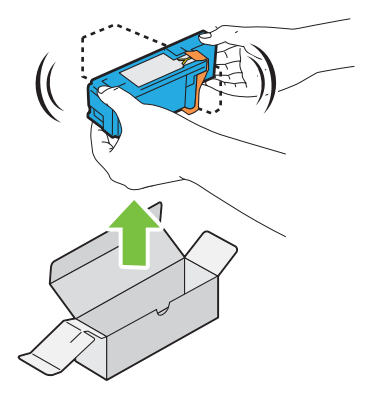

- *ملاحظة:* ❏ *تأكد من أن لون خرطوشة مسحوق الحبر الجديدة يطابق اللون الموجود على المقبض قبل استبدالها.*
	- ❏ *تعامل مع خرطوشة مسحوق الحبر بحرص لتجنب سكب مسحوق الحبر.*
		- .2 أزل الشريط من على خرطوشة مسحوق الحبر.

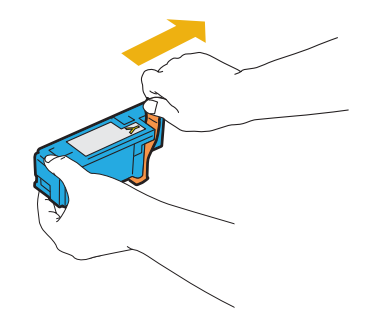

3. اضبط خرطوشة مسحوق الحبر في حامل الخرطوشة المخصص لها ثم أدخلها بقوة بالضغط قرب وسط الملصق إلى أن تصدر<br>الخرطوشة صوت طقطقة.

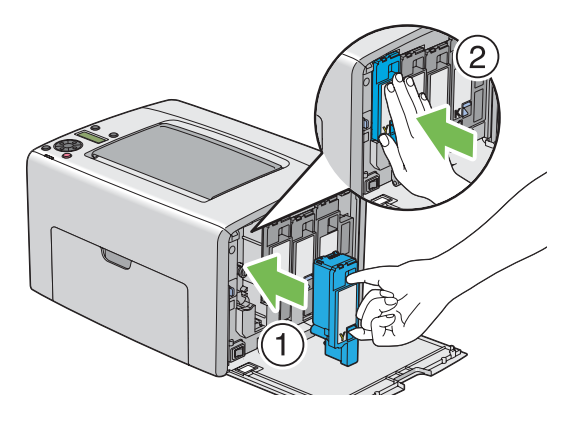

.4 أغلق غطاء الوصول إلى مسحوق الحبر.

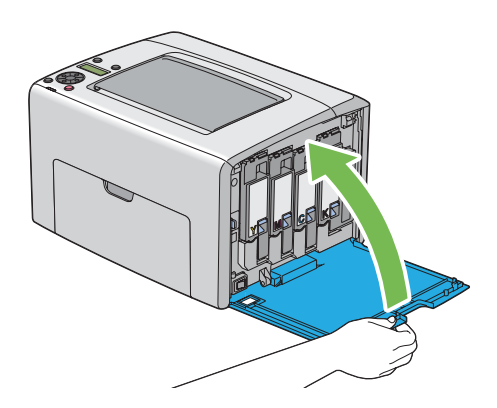

- .5 ضع خرطوشة مسحوق الحبر المفكوكة في علبة الخرطوشة التي ركبتها.
- 6. احرص على عدم ملامسة مسحوق الحبر المنسكب وتخلص من فروخ الورق التي كانت موضوعة أسفل خرطوشة مسحوق الحبر<br>المفكوكة.

## *طلب المواد*

تحتاج خراطيش مسحوق الحبر إلى طلبها بني الحني والآخر. وتتضمن كل خرطوشة مسحوق حبر شرحا لطريقة التركيب على علبتها.

## *المواد الاستهلاكية*

#### *مهم:*

استخدم مواد استهلاكية غير التي تنصح بها Epson عكن أن يفسد الجودة والأداء. استخدم فقط المواد الاستهلاكية التي تنصح بها *.Epson*

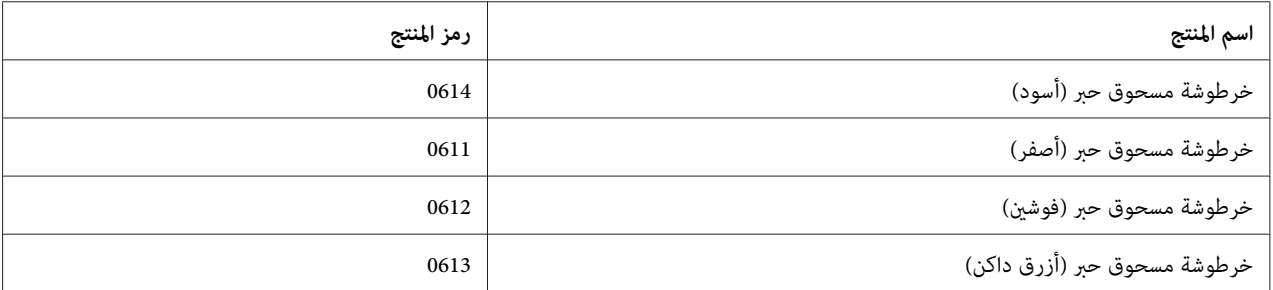

## *وقت طلب خراطيش مسحوق الحبر*

تعرض شاشة LCD تحذيرا عندما تقترب خرطوشة مسحوق الحبر من وقت استبدالها. تحقق من وجود خراطيش للاستبدال متوفرة لديك. ومن المهم طلب خرطوشة مسحوق الحبر عند أول ظهور للرسالة لتجنب إعاقة الطباعة. وتعرض شاشة LCD رسالة خطأ عندما<br>يكون ضر وريا استبدال خرطوشة مسحوق الحبر.

#### *مهم:*

*هذهالطابعةمصممةلتقديم الأداء الأكرث استقراراوجودة طباعةعنداستخدامهامع خراطيش مسحوق الحبر التي ينصح بها. وعدم* استخدام خراطيش مسحوق الحبر التى ينصح بها لهذه الطابعة يضعف أداء الطابعة وجودة الطباعة. كما عكن أن تتعمل تكاليف إصلاح الطابعة إذا حدث بها عطل. لكي تحصل على دعم العملاء وأفضل أداء للطابعة، تأكد من استخدام خراطيش مسحوق الحبر التي *ينصح بها.*

## *تخزين المواد الاستهلاكية*

خزن المواد الاستهلاكية في عبواتها الأصلية إلى أن تحتاج إلى استخدامها. لا تخزن المواد الاستهلاكية في:

- ❏ درجات حرارة أعلى من 40 ˚مئوية.
- ❏ بيئة ذات تغريات كبرية في الرطوبة أو الحرارة.
	- ❏ ضوء الشمس المباشر.
		- ❏ الأماكن المتربة.
		- ❏ سيارة لمدة طويلة.

- ❏ بيئة تتواجد بها غازات آكالة.
	- ❏ بيئة بها هواء مالح.

## *إدارة الطابعة*

## *فحص أو إدارة الطابعة بواسطة Config EpsonNet*

عند تركيب الطابعة في بيئة TCP/IP، عكنك فحص حالة الطابعة وتكوين الإعدادات باستخدام مستعرض ويب على كمبيوتر شبكة. كما<br>عكنك استخدام EpsonNet Config لفحص الكمية المتبقية من المواد الاستهلاكية والورق المحمل في هذه الطابعة.

#### *ملاحظة:*

عند استخدام الطابعة كطابعة محلية، لا عكنك استخدام EpsonNet Config. لمعرفة تفاصيل عن فحص حالة طابعة محلية، ارجع إلى<br>"فحص حالة الطابعة بواسطة Windows) Status Monitor فقط)" في الصفحة 206.

#### *EpsonNet Config بدء*

استخدم الإجراء التالي لبدء Config EpsonNet.

- .1 ابدأ مستعرض الويب.
- .2 أدخل عنوان IP الطابعة في شريط العناوين.

ستظهر صفحة Config EpsonNet.

#### *فحص حالة الطابعة بواسطة Monitor Status) Windows فقط)*

Status Monitor هي أداة مثبتة مع برنامج تشغيل طباعة Epson. وهي تفحص تلقائيا حالة الطابعة عندما ترسل مهمة طباعة.<br>وعكن أن تفحصStatus Monitor أيضا حالة صينية الورق والكمية المتبقية من مسحوق الحبر في الخراطيش.

#### *Status Monitor بدء*

انقر نقرا مزدوجا أيقونة Monitor Status في شريط المهام أو انقر بزر الماوس الأمين الأيقونة واختر **Printer Select**.

إذاملتكن أيقونة Monitor Status معروضة في شريط المهام، افتح Monitor Status من قامئة **start) ابدأ)**.

يستخدم الإجراء التالي Microsoft® Windows® XP كمثال.

.**Activate Status Monitor** — **Status Monitor** — **EPSON** — **(البرامج كافة (All Programs** — **(ابدأ (start** انقر .1

ستظهر نافذة **Printer Select**.

.2 انقر اسم الطابعة المطلوبة من القامئة.

ستظهر نافذة **Monitor Status**.

لمعرفة تفاصيل عن وظائف Monitor Status، ارجع إلى التعليامت عبر الإنترنت.

## *فحص حالة الطابعة من خلال البريد الإلكتروين*

عند الاتصال ببيئة شبكة حيث يكون إرسال واستقبال رسائل البريد الإلكتروني ممكنا، عكن للطابعة إرسال تقرير بالبريد إلكتروني إلى<br>عناوين بريد إلكتروني محددة يشمل المعلومات الآتية:

- ❏ إعدادات الشبكة وحالة الطابعة
- ❏ حالة الخطأ الذي حدث بالطابعة

## *إعداد بيئة البريد الإلكتروين*

نشطConfig EpsonNet. فيعلامةالتبويب**Properties**،كون الإعداداتالآتيةوفقا لبيئةبريدكالإلكتروين. بعدتكوينالإعدادات بكل شاشة، انقر دامًا Apply ثم أوقف/شغل الطابعة لإعادة تشغيلها. لمعرفة تفاصيل عن كل بند، ارجع إلى التعليمات على أسطوانة<br>البرنامج.

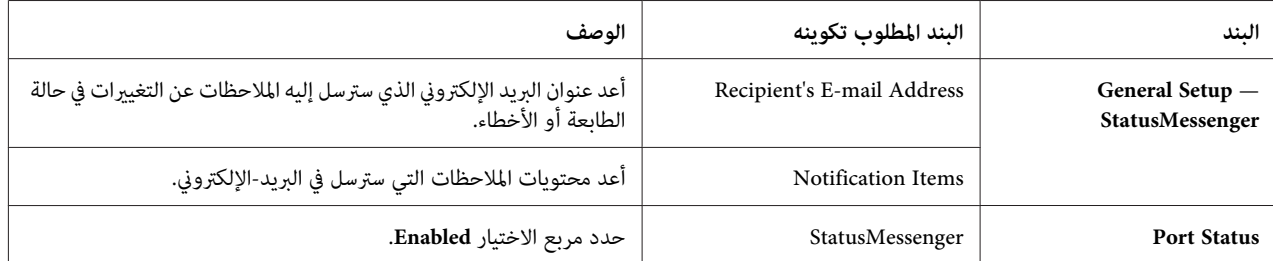

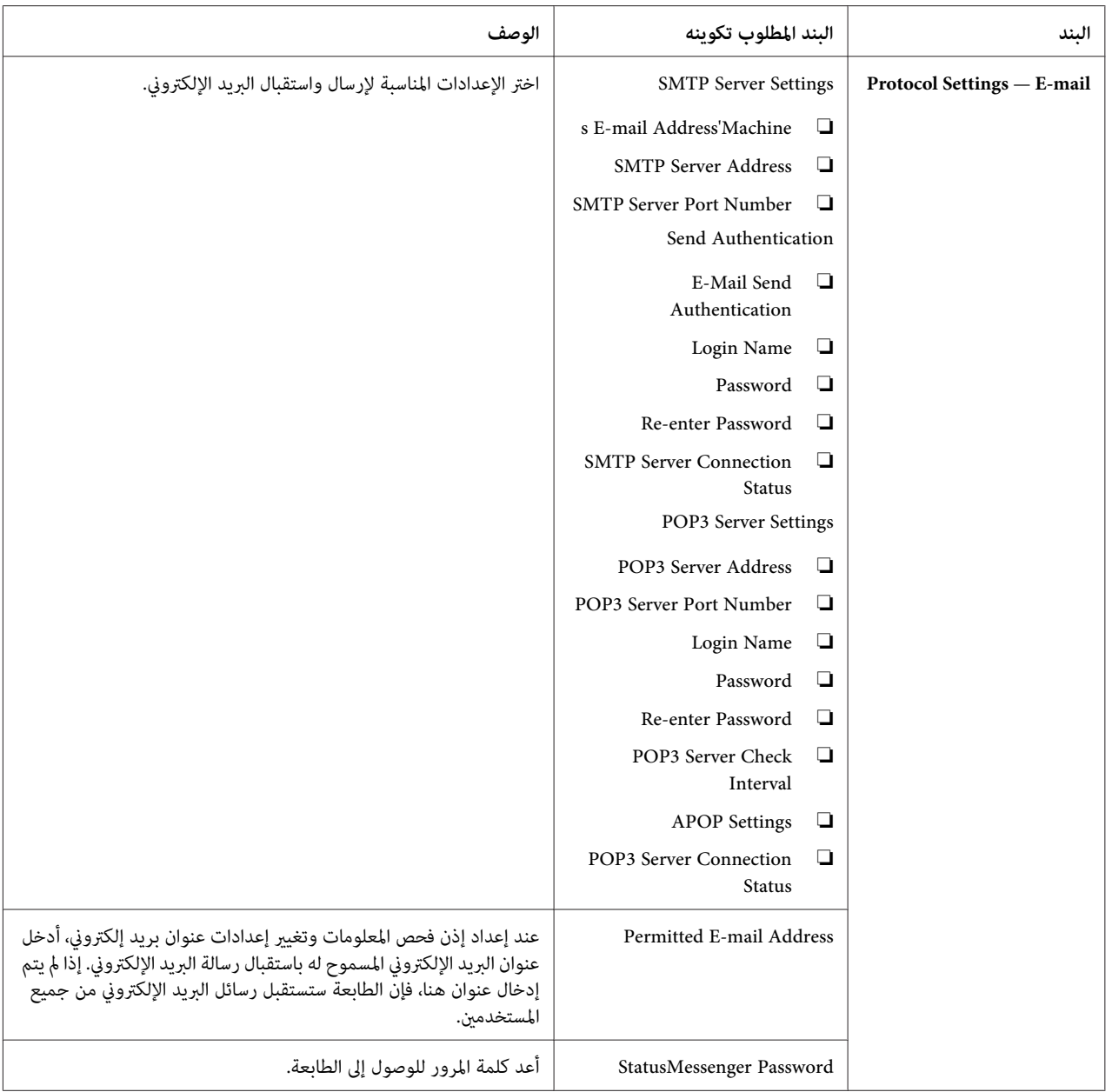

## *فحص حالة الطابعة بواسطة البريد الإلكتروين*

يشرح هذا القسم التحذيرات التي يجب مراعاتها عند إرسال رسالة بريد إلكتروين إلى الطابعة لفحص حالة الطابعة.

- ❏ ميكنك تحديد أي عنوان لرسالة البريد الإلكتروين عند فحص حالة الطابعة أو تغيري إعدادات الطابعة.
	- ❏ استخدم الأوامر الموصوفة في القسم التالي لإنشاء نص رسالة البريد الإلكتروين.

*الأوامر التي ميكن استخدامها في نص رسالة بريد إلكتروين* استخدم كل أمر وفقا للقواعد الآتية:

- ❏ استخدم "#" كبادئة لجميع الأوامر، وحدد #أمر كلمة المرور في أعلى كل رسالة‐بريد إلكتروين.
	- ❏ وسطور الأوامر التي لاتشتمل على "#" سيتم تجاهلها.
	- ❏ اكتب أمرا واحدا بكل سطر وافصل كل أمر ومعلم مبسافة أو بعلامة جدولة.

عند كتابة الأمر نفسه مرتان أو أكثر في رسالة بريد إلكتروني واحدة، فإن الأمر الثاني والتالي له يتم تجاهلهم.

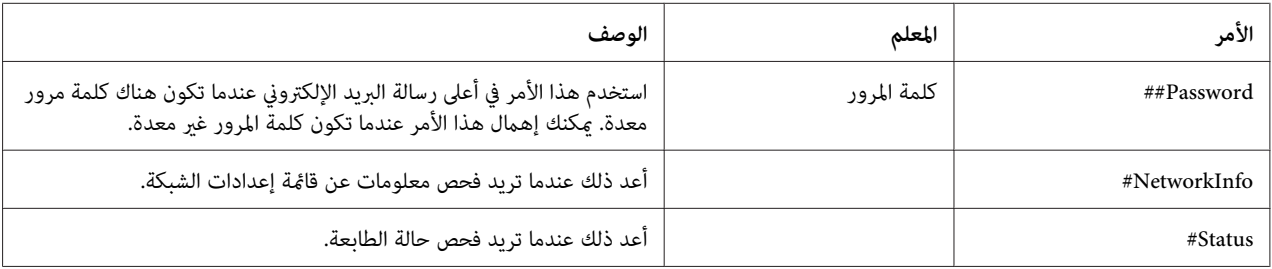

*مثال للأوامر*

❏ عندما تكون كلمة المرور للقراءة فقط "ronly"، ولفحص حالة الطابعة:

Password ronly#

Status#

NetworkInfo#

# *الحفاظ على المواد*

ميكنك تغيري إعداد في برنامج تشغيل الطباعة للحفاظ على الورق.

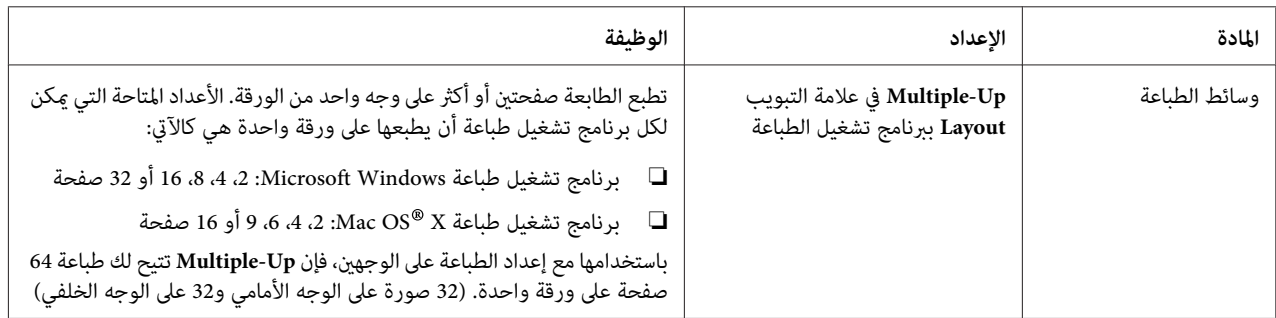

## *فحص أعداد الصفحات*

ميكن فحص العدد الإجاملي للصفحات المطبوعة بلوحة المشغل. توجد ثلاثة عدادات: Black ،Impression Color .(Color Impression + Black Impression) Total Impressionو Impression

يعد Billins Meters عدد الصفحات التي طبعت على النحو الصحيح. الطباعة الملونة على وجه واحد (مما في ذلك -Multiple Up) تعد على أنها مهمة واحدة، والطباعة على الوجهين (عا في ذلك Multiple-Up) تعد على أنها مهمتان. أثناء الطباعة على الوجهين،<br>إذا حدث خطأ بعد طباعة وجه واحد على النحو الصحيح، فإنها تعد على أنها واحدة.

عند طباعة بيانات ملونة، التي تم تحويلها باستخدام ملف تعريف ICC بتطبيق ما، وباستخدام إعداد ألوان، فإن البيانات تطبع بالألوان حتى إذا كانت تبدو بالأسود والأبيض على الشاشة. وفي هذه الحالة، يزيد Color İmPression و Total<br>Impression.

عند الطباعة على الوجهين، رما يحدث إدخال ورقة خالية تلقائيا اعتمادا على إعدادات التطبيق. وفي هذه الحالة، تعد الورق الخالية كصفحة واحدة. ومع ذلك، عند الطباعة على الوجهين للأرقام الفردية للصفحات، فإن الورقة الخالية التي يتم إدخالها للوجه الخلفي<br>لأخر ورقة فردية لا تعد.

> *انظر أيضا: ["Meters Billing](#page-130-0) "في [الصفحة](#page-130-0) 131*

استخدم الإجراء التالي لفحص عداد:

- .1 اضغط الزر (**القامئة**).
- .2 اختر Meters Billing، ثم اضغط الزر .
	- .3 افحص القيم لكل عداد.

## *نقل الطابعة*

*تكون ناحية مقدمة الطابعة أثقل من المؤخرة. ضع في اعتبارك هذا الاختلاف في الوزن عند نقل الطابعة. ملاحظة:*

.1 أوقف تشغيل الطابعة.

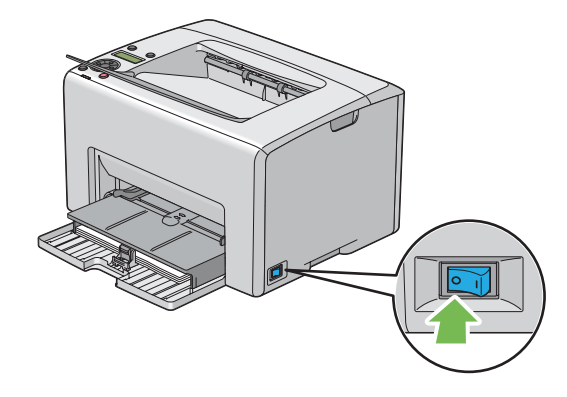

.2 افصل كابل الطاقة وكابل توصيل الكمبيوتر بالطابعة.

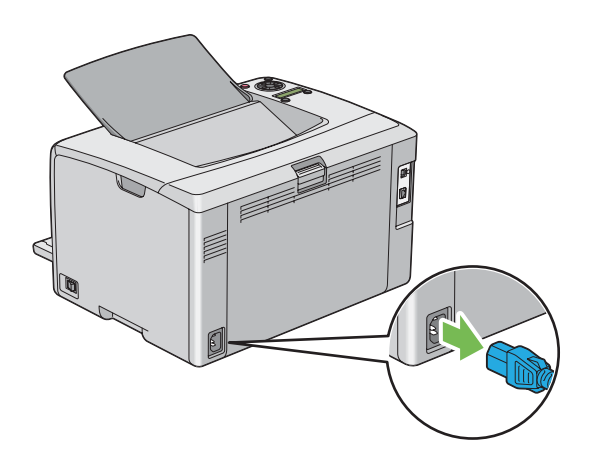

.3 أخرج أي ورق في صينية إخراج الورق المركزية إن وجد. أغلق امتداد صينية إخراج الورق إذا كان مفتوحا.

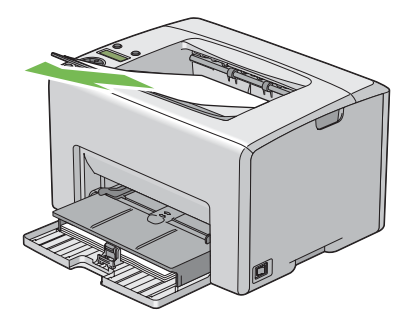

4. أخرج أي ورق في مُدخل ورق الأولوية أو الملقم متعدد الأغراض. احتفظ بالورق في غلافه وبعيدا عن أي رطوبة أو أي مادة تؤثر<br>على نظافته.

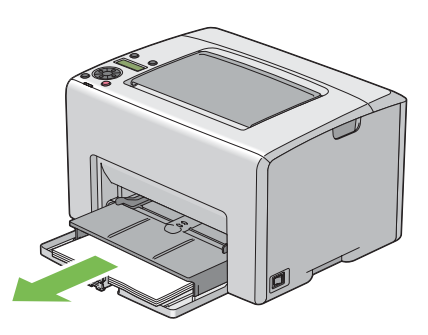

.5 ادفع مُدخل ورق الأولوية إلى داخل الطابعة.

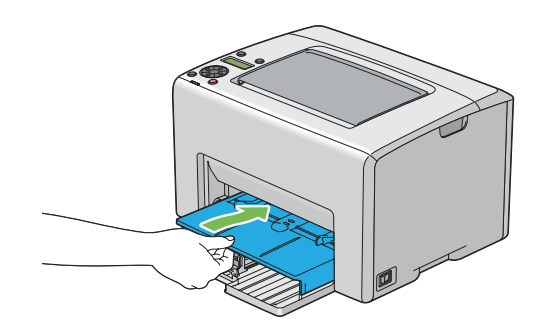

.6 حرك الذراع المنزلقة إلى الخلف إلى أن تتوقف.

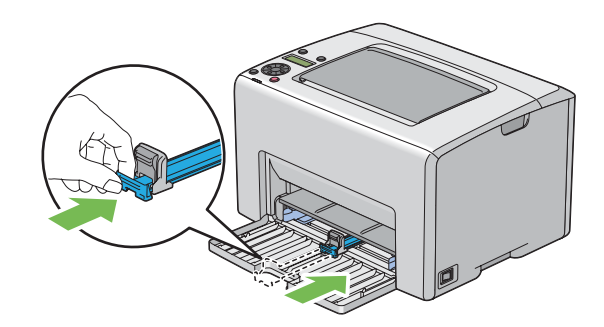

.7 أغلق الغطاء الأمامي.

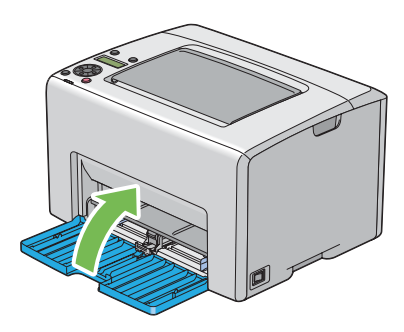

.8 ارفع الطابعة وانقلها برفق.

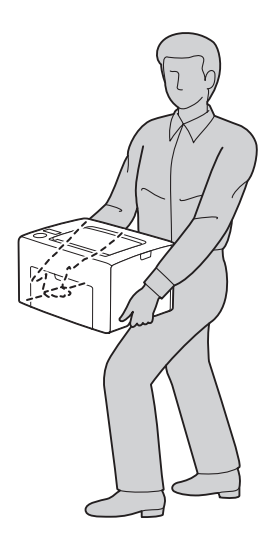

.9 اضبط تسجيل الألوان قبل استخدام الطابعة.

*انظر أيضا: "ضبط تسجيل [الألوان" في](#page-173-0) الصفحة 174*

# *الملحق A أين ميكن الحصول على المساعدة*

# *الاتصال بدعم Epson*

### *قبل الاتصال بـEpson*

<span id="page-213-0"></span>إذا كانت طابعة Epson لا تعمل على النحو الصحيح ولا مٍكنك حل المشكلة باستخدام معلومات تحديد الأعطال وإصلاحها في دليل الطابعة، اتصل بخدمات دعم Epson لتقديم المساعدة. إذا كان دعم Epson لمنطقتك غير مذكور أدناه، اتصل بالموزع الذي اشتريت منه الطابعة.

سوف يتمكن دعم Epson من مساعدتك أسرع إذا قدمت لهم المعلومات الآتية:

- ❏ الرقم المسلسل للطابعة (يوجد ملصق الرقم المسلسل عادة مؤخرة الطابعة).
	- ❏ طراز الطابعة
- ❏ نسخة برنامج الطابعة (انقر **Info Version** ،**About**) معلومات النسخة)، أو الزر المامثل في برنامج الطابعة.)
	- ❏ ماركة وطراز الكمبيوتر الذي تستخدمه
		- ❏ اسم ونسخة نظام تشغيل الكمبيوتر
	- أسماء ونسخ تطبيقات البرامج التي عادة تستخدمها مع الطابعة  $\Box$

# *المساعدة للمستخدمني في أوروبا*

افحص **وثيقة ضامن البلاد الأوروبية** لمعرفة المعلومات عن كيفية الاتصال بدعم Epson.

## *المساعدة للمستخدمني في تايوان*

وسائل الاتصال للحصول على معلومات والدعم والخدمات هي كالآيت:

#### *([http://www.epson.com.tw\)](http://www.epson.com.tw) العالمية الإنترنت شبكة*

يوفر موقع الويب معلومات عن مواصفات المنتجات وبرامج التشغيل للتنزيل والاستفسارات عن المنتجات.

#### *مكتب مساعدةEpson) هاتف+0800212873:)*

يستطيع فريق مكتب المساعدة مساعدتك في الآيت عبر الهاتف:

- ❏ استفسارات المبيعات ومعلومات المنتجات
	- ❏ أسئلة أو مشاكل استخدام المنتجات
- ❏ الاستفسارات حول خدمة الإصلاح والضامن

#### *مركز خدمة الإصلاح:*

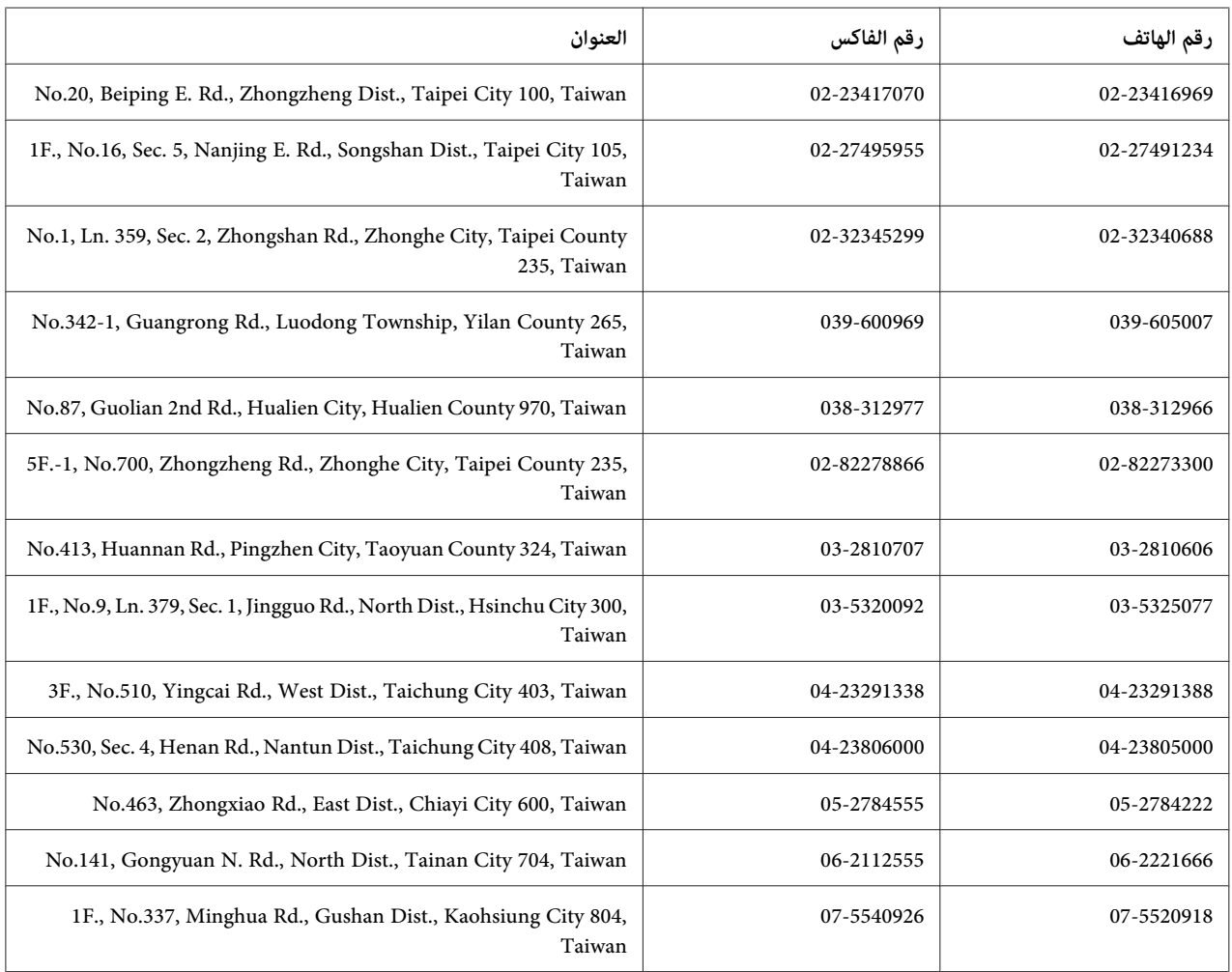

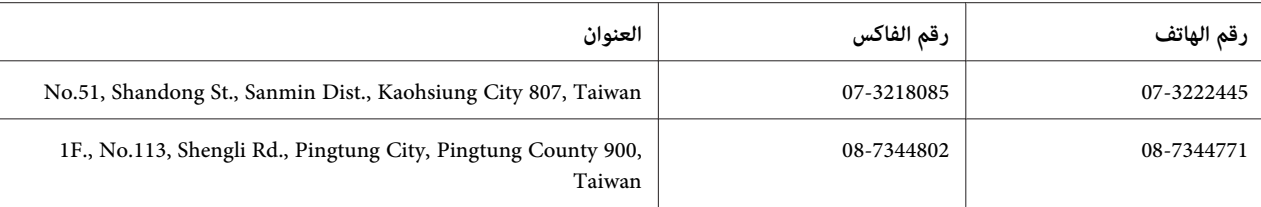

## *المساعدة للمستخدمني في سنغافورة*

مصادر المعلومات والدعم والخدمات المتاحة من Epson تكون كالآيت:

#### *([http://www.epson.com.sg\)](http://www.epson.com.sg) العالمية الإنترنت شبكة*

يوفر موقع الويب معلومات عن مواصفات المنتجات وبرامج التشغيل للتنزيل والأسئلة الشائعة واستفسارات المبيعات والدعم الفني<br>عبر البريد الإلكتروني.

#### *مكتب مساعدةEpson) هاتف: 65863111 (65))*

يستطيع فريق مكتب المساعدة مساعدتك في الآيت عبر الهاتف:

- ❏ استفسارات المبيعات ومعلومات المنتجات
	- ❏ أسئلة أو مشاكل استخدام المنتجات
- ❏ الاستفسارات حول خدمة الإصلاح والضامن

## *المساعدة للمستخدمني في تايلاند*

وسائل الاتصال للحصول على معلومات والدعم والخدمات هي كالآيت:

#### *([http://www.epson.co.th\)](http://www.epson.co.th) العالمية الإنترنت شبكة*

يوفر موقع الويب معلومات عن مواصفات المنتجات وبرامج التشغيل للتنزيل والأسئلة الشائعة والبريد الإلكتروين.

#### *الخط الساخن لـEpson) هاتف: 26859899(66))*

يستطيع فريق الخط الساخن مساعدتك في الآق عبر الهاتف:

- ❏ استفسارات المبيعات ومعلومات المنتجات
	- ❏ أسئلة أو مشاكل استخدام المنتجات
❏ الاستفسارات حول خدمة الإصلاح والضامن

## *المساعدة للمستخدمني في فيتنام*

وسائل الاتصال للحصول على معلومات والدعم والخدمات هي كالآيت:

الخط الساخن لـ Epson) هاتف): 84-8-823-9239

Truong Dinh Street, District 1, Hochiminh City 80 :الخدمة مركز فيتنام

## *المساعدة للمستخدمني في إندونيسيا*

وسائل الاتصال للحصول على معلومات والدعم والخدمات هي كالآيت:

### *([http://www.epson.co.id\)](http://www.epson.co.id) العالمية الإنترنت شبكة*

- ❏ معلومات عن مواصفات المنتجات وبرامج التشغيل للتنزيل
- ❏ الأسئلة الشائعة واستفسارات المبيعات والأسئلة من خلال البريد الإلكتروين

#### *الخط الساخن لـEpson*

- ❏ استفسارات المبيعات ومعلومات المنتجات
	- ❏ الدعم الفني
- هاتف 4350 21-572 (62) فاكس 4357 21-572 (62)

#### *مركز خدمةEpson*

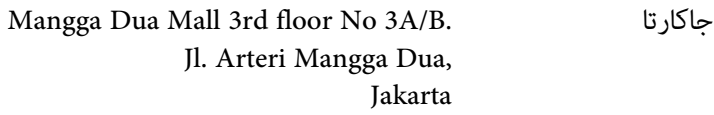

هاتف/فاكس: 2162301104 (62)

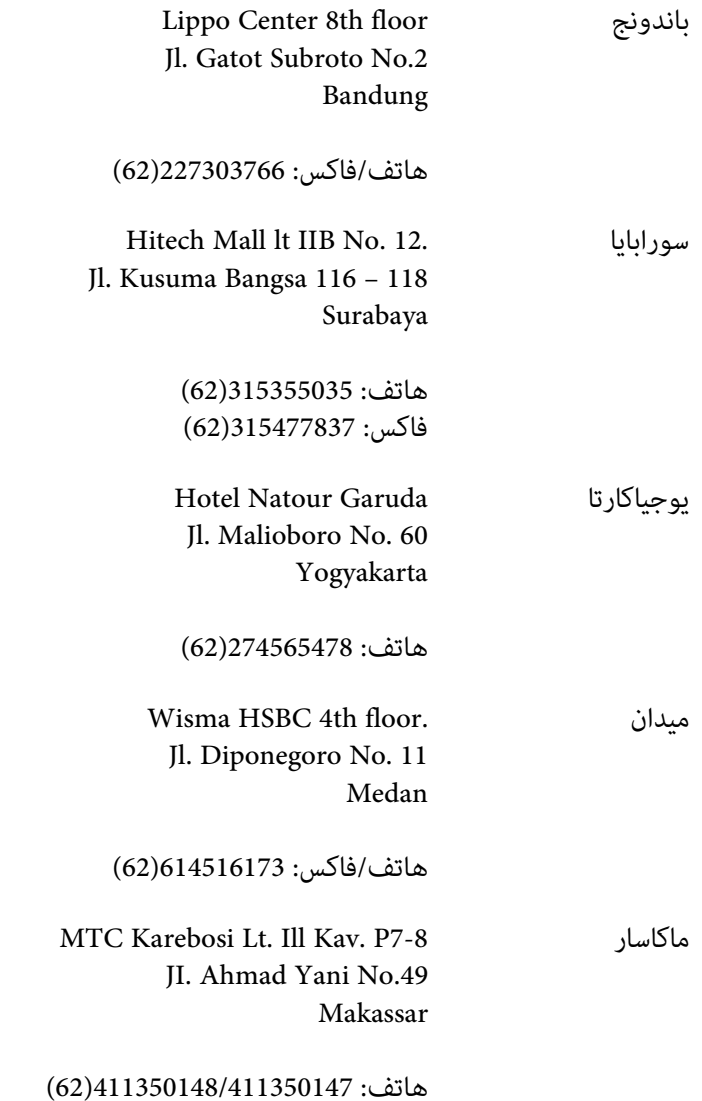

## *المساعدة للمستخدمني في هونج كونج*

للحصول على الدعم الفني وأيضا خدمات ما بعد البيع الأخرى، نرحب باتصال المستخدمين بـ Epson Hong Kong Limited.

### *صفحة الإنترنت الرئيسية*

أنشأت Epson Hong Kong صفحة رئيسية محلية باللغتين الصينية والإنجليزية على الإنترنت لتوفر المعلومات الآتية<br>للمستخدمن:

❏ معلومات المنتج

- ❏ إجابات عن الأسئلة الشائعة
- ❏ أحدث نسخ برامج تشغيل منتجات Epson
- ميكن للمستخدمني الوصول إلى الصفحة الرئيسية على شبكة الإنترنت العالمية على:

<http://www.epson.com.hk>

## *الخط الساخن للدعم الفني*

كما مكنك الاتصال بفريقنا الفني على أرقام الهاتف والفاكس الآتية:

هاتف: 2827-8911 (852) فاكس: 2827-4383 (852)

## *المساعدة للمستخدمني في ماليزيا*

وسائل الاتصال للحصول على معلومات والدعم والخدمات هي كالآيت:

#### *[\(http://www.epson.com.my\)](http://www.epson.com.my) العالمية الإنترنت شبكة*

- ❏ معلومات عن مواصفات المنتجات وبرامج التشغيل للتنزيل
- ❏ الأسئلة الشائعة واستفسارات المبيعات والأسئلة من خلال البريد الإلكتروين

#### *.Sdn. Bhd (M) Epson Trading*

المكتب الرئيسي

هاتف: 603-56288288

فاكس: 603-56288388/399

#### *مكتب مساعدة Epson*

❏ استفسارات المبيعات ومعلومات المنتجات (خط المعلومات)

هاتف: 603-56288222

❏ الاستفسارات عن خدمات الإصلاح والضامن واستخدام المنتج والدعم الفني (الخط الفني)

هاتف: 603-56288333

## *المساعدة للمستخدمني في الهند*

وسائل الاتصال للحصول على معلومات والدعم والخدمات هي كالآيت:

#### *([http://www.epson.co.in\)](http://www.epson.co.in) العالمية الإنترنت شبكة*

يوفر موقع الويب معلومات عن مواصفات المنتجات وبرامج التشغيل للتنزيل والاستفسارات عن المنتجات.

#### *المكتب الرئيسي لـ India Epson - بنجالور*

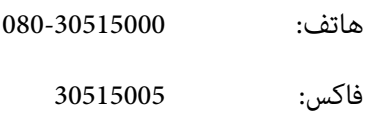

#### *مكاتب India Epaon الإقليمية:*

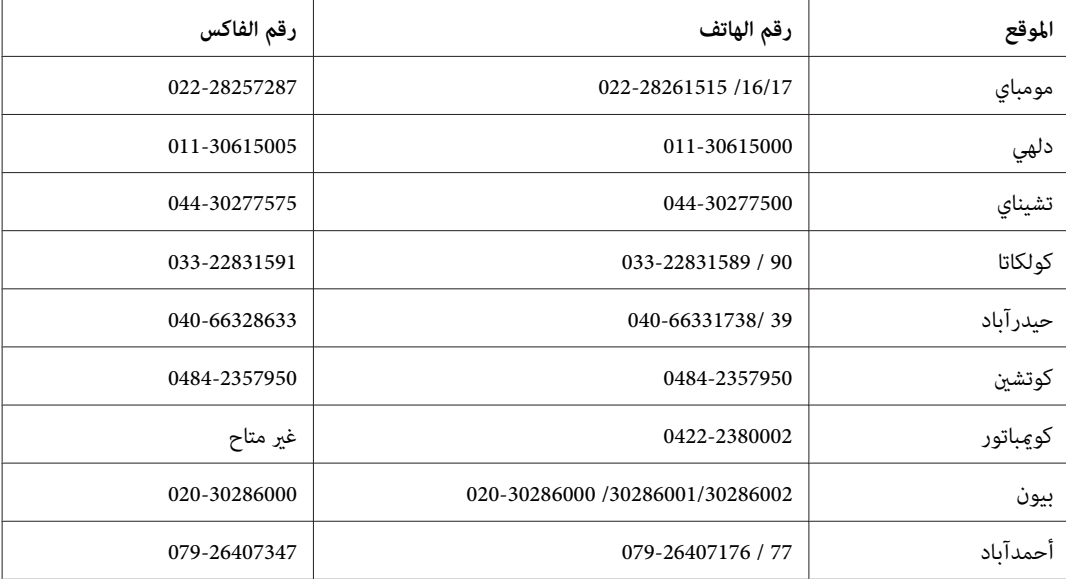

#### *خط المساعدة*

للخدمة ومعلومات المنتج أو لطلب خرطوشة - 18004250011 (9 ص - 9 م) - هذا الرقم مجاين.

للخدمة (لمستخدمي CDMA والمحمول) - 39001600 (9 ص - 6 م) مع إدخال رمز STD المحلي

## *المساعدة للمستخدمني في الفلبني*

للحصول على الدعم الفني وأيضا خدمات ما بعد البيع الأخرى، نرحب باتصال المستخدمين بـ Epson Philippines Corporation على<br>أرقام الهاتف والفاكس وعنوان البريد الإلكتروني أدناه:

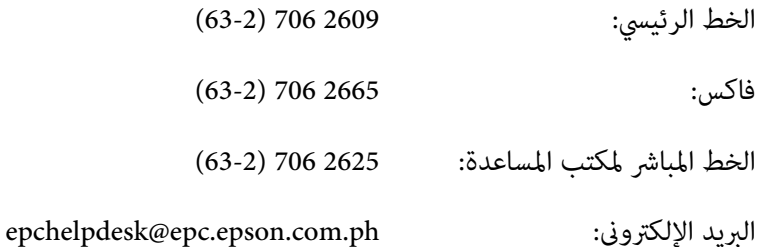

(<http://www.epson.com.ph>) **العالمية الإنترنت شبكة**

يوفر الموقع معلومات عن مواصفات المنتجات وبرامج التشغيل للتنزيل والأسئلة الشائعة والاستفسارات عن طريق البريد<br>الالكتروني.

#### **الرقم المجاين:EPSON1069-1800-) 37766(**

يستطيع فريق الخط الساخن مساعدتك في الآيت عبر الهاتف:

- ❏ استفسارات المبيعات ومعلومات المنتجات
	- ❏ أسئلة أو مشاكل استخدام المنتجات
- ❏ الاستفسارات حول خدمة الإصلاح والضامن

# الفهرس

#### $\boldsymbol{A}$

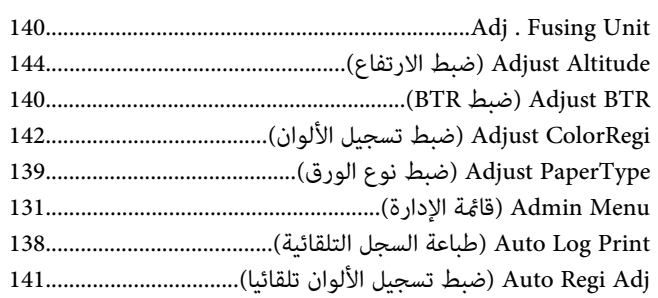

#### $\boldsymbol{B}$

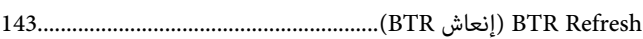

## $\mathbf C$

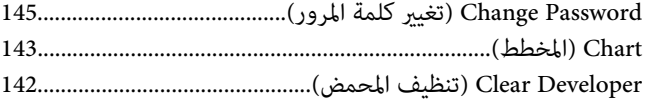

#### $\boldsymbol{E}$

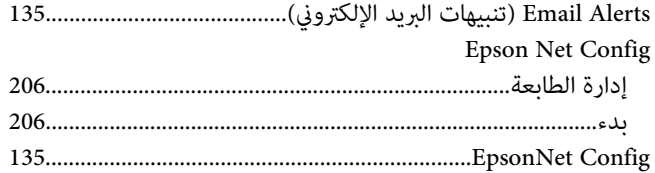

#### $\boldsymbol{F}$

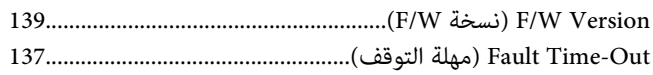

## $\boldsymbol{H}$

#### $\boldsymbol{I}$

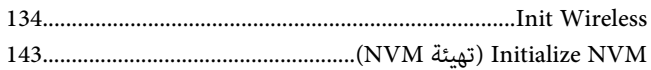

## $\bf{L}$

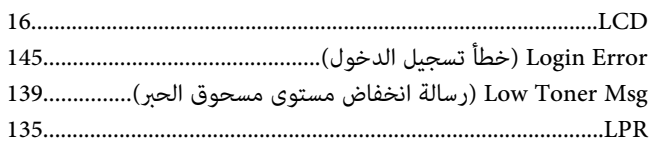

#### $\boldsymbol{M}$

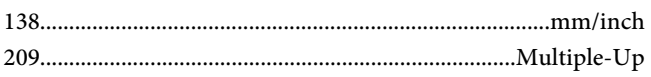

#### $\boldsymbol{N}$

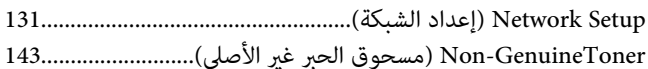

#### $\boldsymbol{P}$

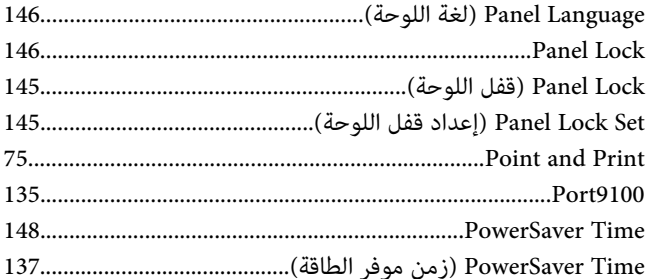

#### $\boldsymbol{R}$

#### $\mathbf{s}$

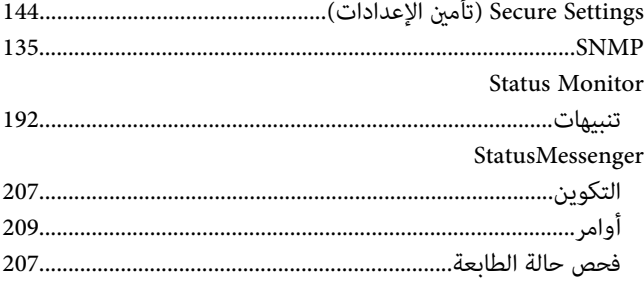

### $\boldsymbol{T}$

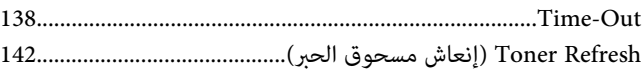

#### $\boldsymbol{U}$

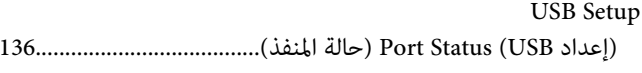

#### $W$

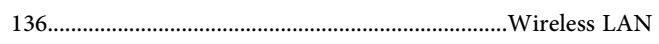

## $\int$

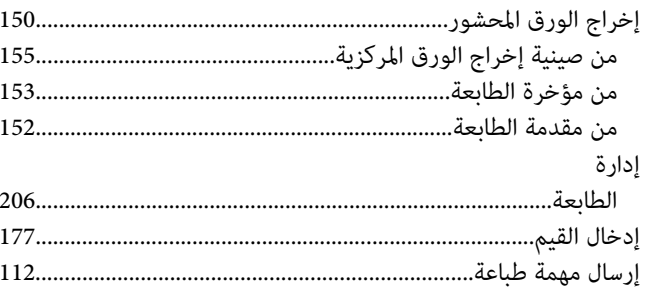

## $\mathring{\mathsf{I}}$

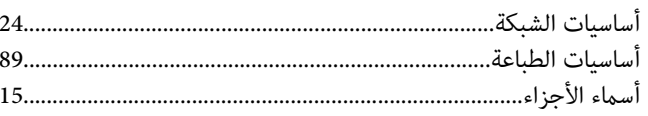

## $\tilde{I}$

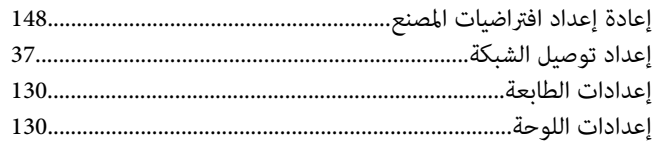

#### $\bar{V}$

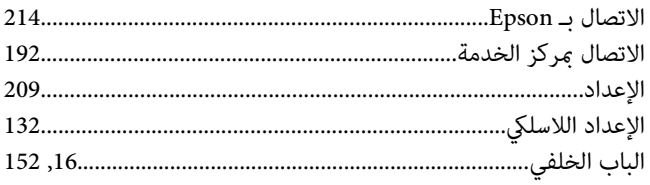

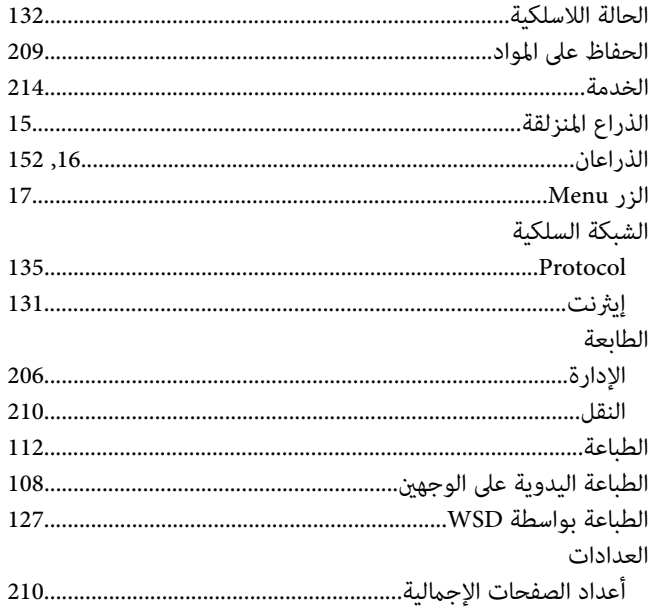

### $\tilde{J}$

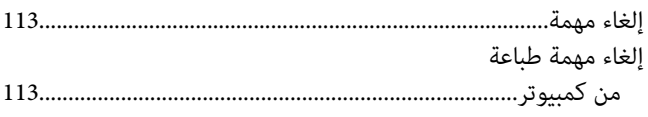

#### $\bar{ \bf \cal}$

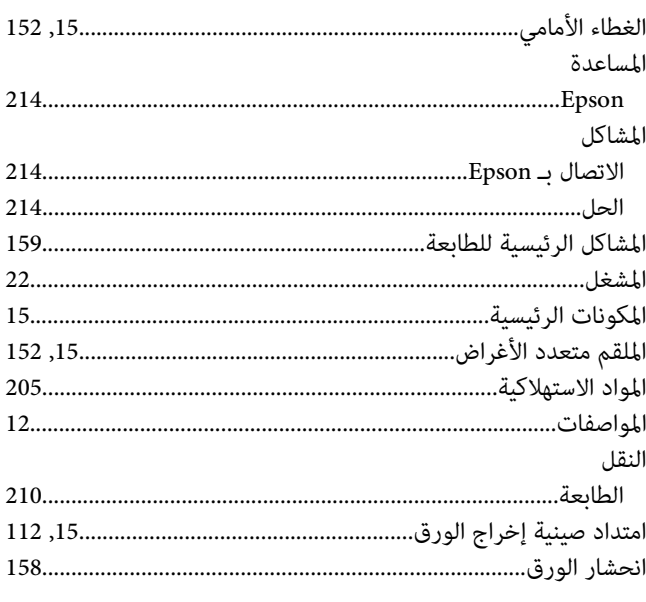

#### ب

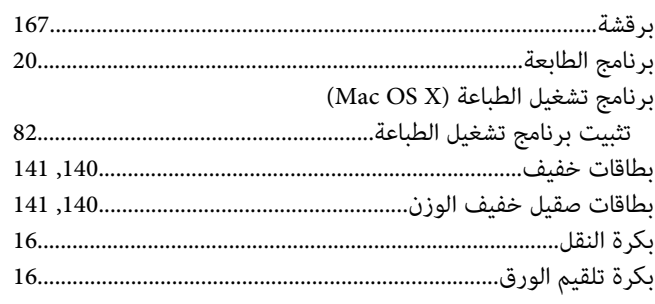

## $\ddot{\circ}$

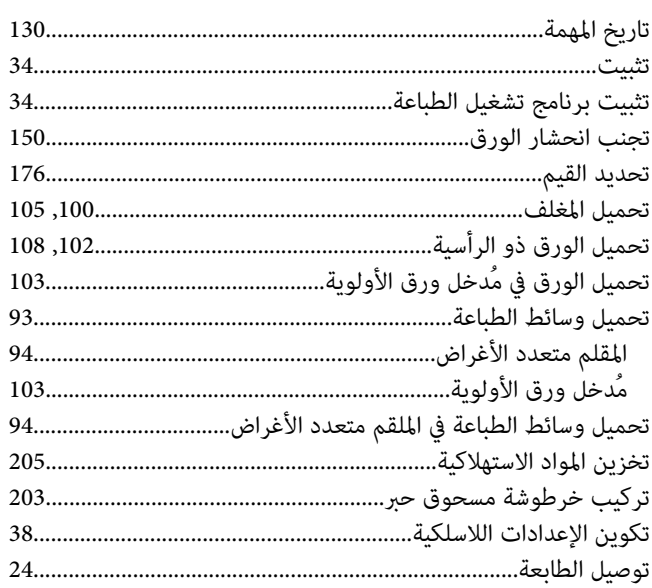

## $\zeta$

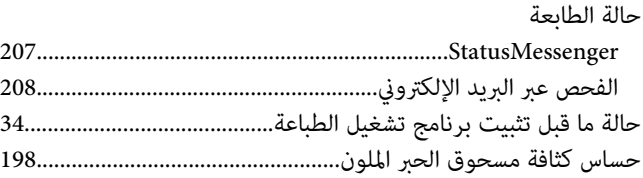

#### $\mathbf{v}$

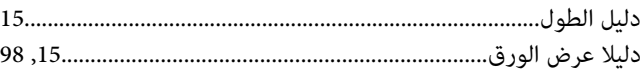

#### $\mathbf \lambda$

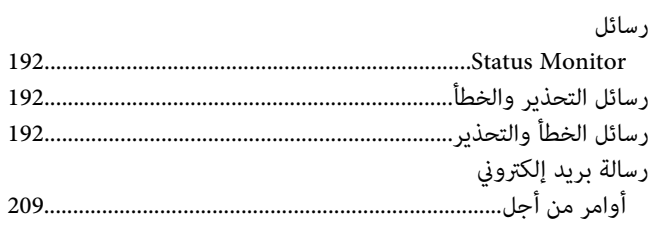

### $\mathbf{i}$

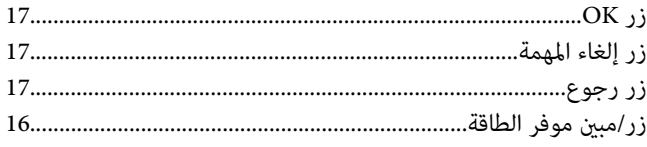

#### س

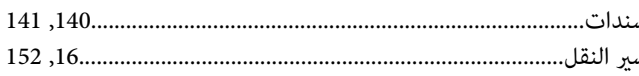

## ش

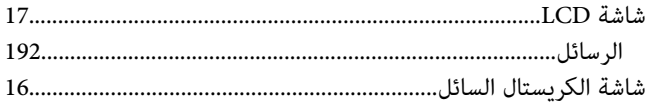

#### ص

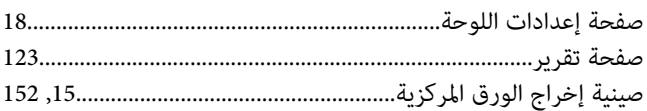

#### ض

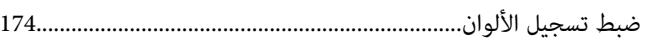

#### $\overline{4}$

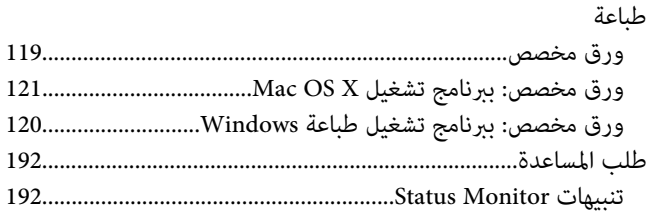

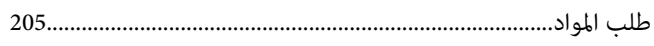

## $\epsilon$

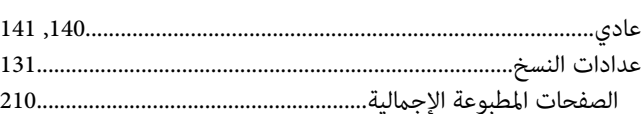

## ۼ

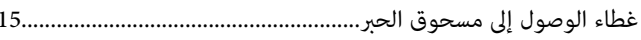

## ف

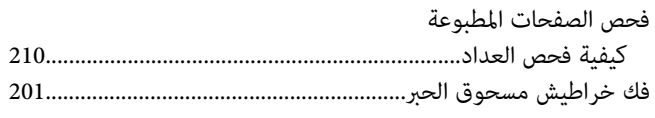

## ق

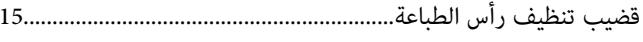

## ك

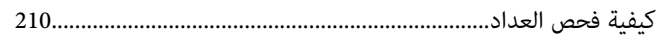

## J

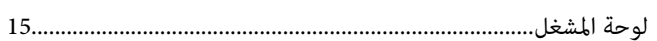

## $\pmb{\hat{\tau}}$

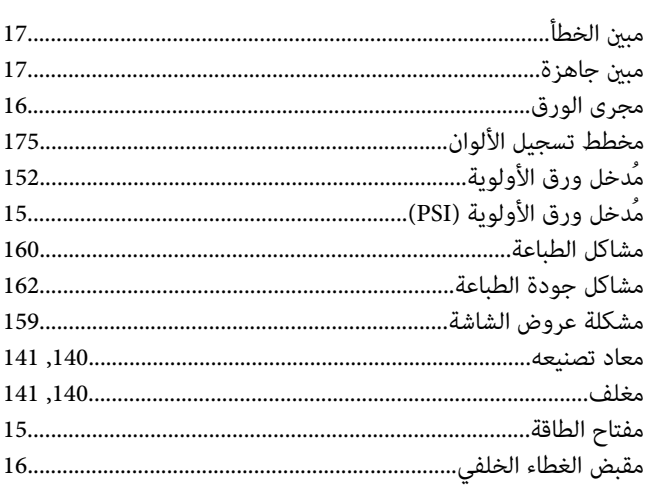

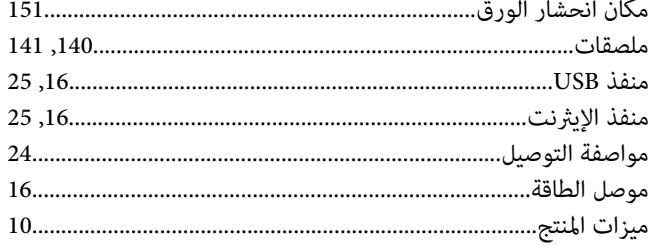

## $\dot{\mathsf{o}}$

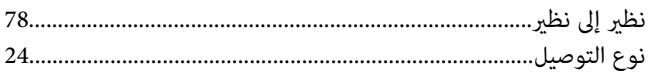

### $\mathsf{s}$

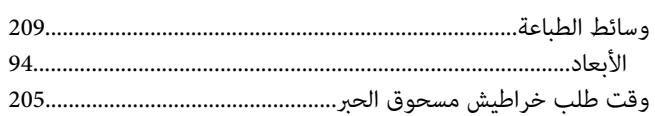